## **Request for Non-Substantive Change to the 2020 Census Participant Statistical Areas Program (PSAP) OMB Control No. 0607-1003 U.S. Department of Commerce U.S. Census Bureau**

## **Purpose**

The U.S. Census Bureau offers a once-per-decade opportunity for regional planning agencies (RPAs), councils of governments (COGs), tribal, state, county, and local governments (including the District of Columbia and Puerto Rico) to review and update selected statistical areas planned for the 2020 Census data tabulation. Attached for your approval are thirty-two verification materials of the 2020 Census Participant Statistical Areas Program (PSAP) that the Census Bureau will send to the participants in January 2020.

## **Background**

The current PSAP OMB collection was approved on 02/05/2018 for three years with an expiration date of 02/28/2021. This non-substantive change is a request to:

- 1. Add and submit finalized documents included in the 2020 Census PSAP verification package.
- 2. Authorize communication with groups of partners by email and/or letters between January and October 2020.

The Census Bureau will need to contact groups of partners throughout the PSAP verification phase to notify them of issues and clarifications related to Census Bureau provided materials and software that may impact their review. As the verification phase is time limited, the Census Bureau is requesting authorization to send emails and/or letters to groups of partners to document issues and provide additional instruction. At the end of closeout, in October 2020, the Census Bureau will supply documentation of all messages that were sent to groups of partners related to these possible issues.

There is no substantive change to the program resulting from this submission. The finalized instructions, steps, or languages do not change the content or objective of the program. The changes made were necessary to reflect the most current program information.

## **Burden**

The burden of the 2020 Census PSAP is unchanged by this update.

# **Appendix A**

# **Documents Included in the 2020 Census PSAP Verification Package – Non-substantive change request**

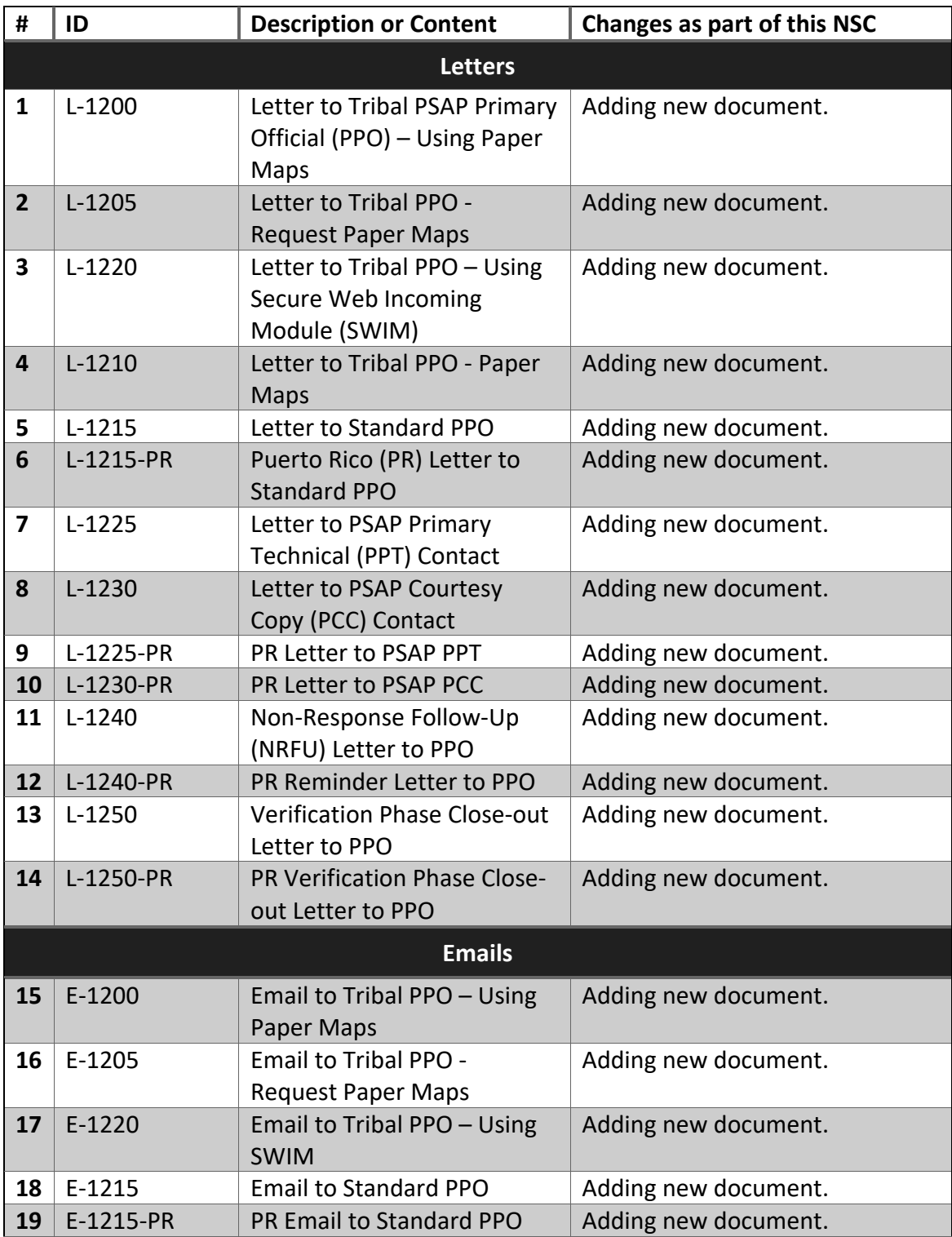

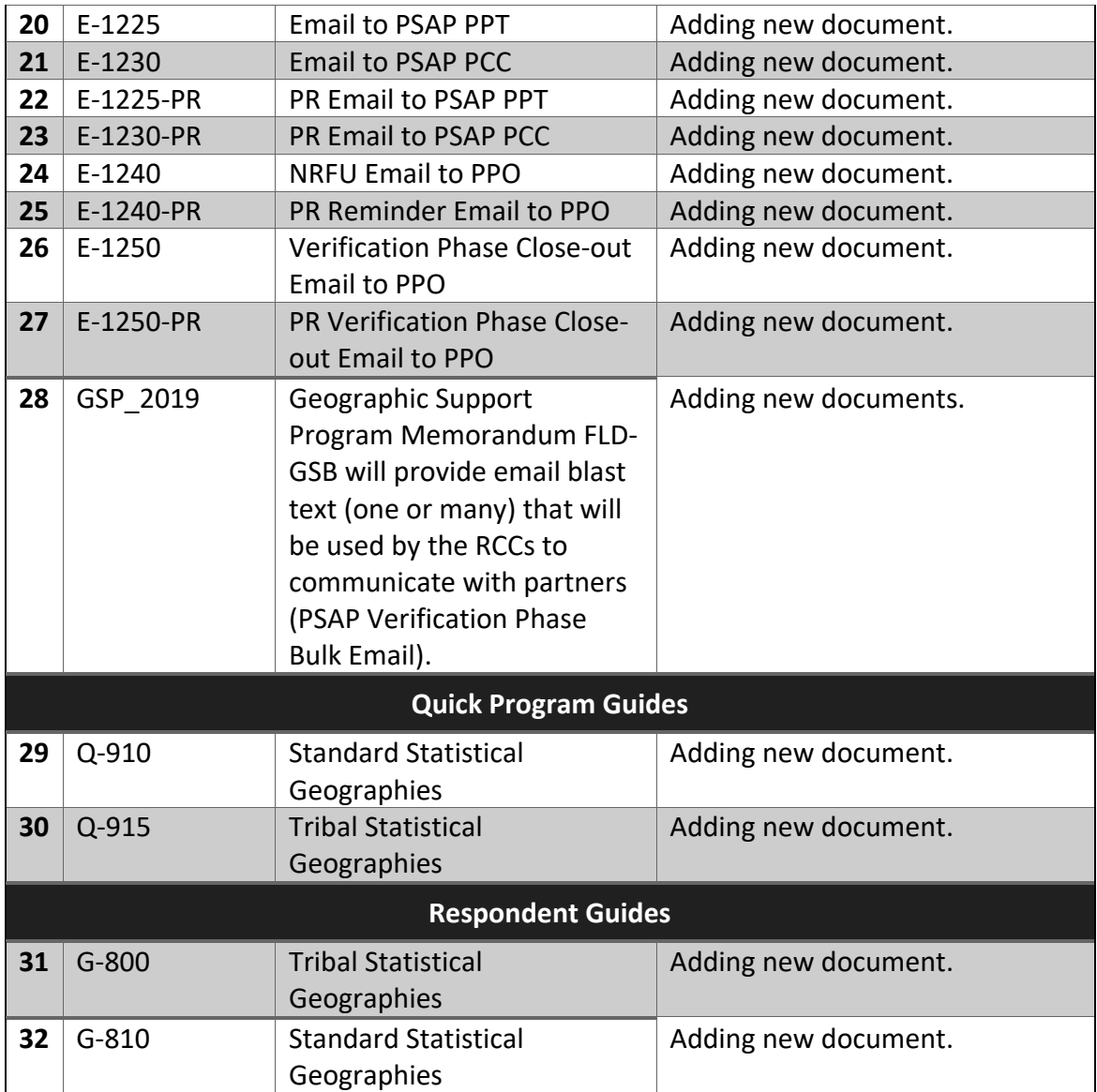

**L-1200 (9-2019)**

OMB Control No.: 0607-1003 Expiration Date: 2-28-2021

<MONTH DATE, YEAR>

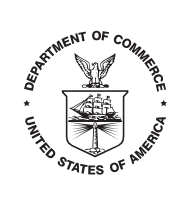

**UNITED STATES DEPARTMENT OF COMMERCE U.S. Census Bureau Washington, DC 20233-0001**

> <SEQNUMBER> Entity ID: <ENTITY\_ID> BAS ID: <BAS\_ID>

<FIRST NAME, LAST NAME> <POSITION> <DEPARTMENT> <ADDRESS> <CITY, STATEABBR ZIP>

FROM THE ASSOCIATE DIRECTOR FOR DECENNIAL CENSUS PROGRAMS

Dear PSAP Participant:

The U.S. Census Bureau recently finalized the 2020 statistical geographic area plans based on submissions received during the delineation phase of the 2020 Census Participant Statistical Areas Program (PSAP). With receipt of this verification announcement, we now invite you to review and verify your statistical areas, and to provide corrections where needed. Please see Appendix A for the list of areas for which you are responsible for verifying and correcting and complete the action steps below.

- 1) Visit the 2020 Census PSAP website <https://www.census.gov/programs-surveys/ decennialcensus/about/psap.html> to review the following program materials and optional training video:
	- a) *2020 Census PSAP Verification Tribal Statistical Geographies Quick Program Guide (Q- 915).*
	- b) *2020 Census PSAP Quick Reference Guide(s) relevant to your statistical geographic areas.*
	- c) *2020 Census PSAP Verification training video* (Optional).
- 2) Review the 2020 statistical areas in TIGERweb <https://tigerweb.geo.census.gov/tigerweb/> and/or in the Online PDF maps posted on the PSAP website to determine if corrections are needed. Refer to the *2020 Census PSAP Verification Tribal Respondent Guide (G-800)*, available on the PSAP website, for instructions to review and verify the statistical areas.
	- a) Within 30 calendar days of receipt of this verification announcement, email <geo.psap@census.gov> to indicate whether you do or do not have corrections for your statistical areas.

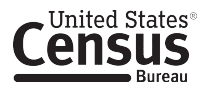

- 3) If you determine updates are necessary:
	- a) Contact the Census Bureau prior to making major or significant corrections.
	- b) Complete the statistical area corrections by annotating the 2020 Census PSAP paper maps you receive in support of the verification phase. These paper maps are scheduled to arrive by February 1, 2020. Refer to the *2020 Census PSAP Tribal Paper Respondent Guide* (G-700) from the delineation phase for instructions on updating statistical area boundaries and preparing the updated paper maps for submission. Consult the *2020 Census PSAP Verification Tribal Respondent Guide (G-800)* for specific verification phase instructions that enhance the instructions in the delineation phase guide.
- 4) Return only the updated paper maps to the Census Bureau in the original map tube or envelope. Please affix the postage-paid label over the original label before returning the map tube.
- 5) Submit all corrections to the statistical areas within 90 calendar days of receipt of the verification announcement. The Census Bureau will review all corrections to ensure they meet the established criteria for the 2020 Census PSAP and will contact you if questions arise regarding your submission.

Participants may contact the Census Bureau PSAP team by email at <geo.psap@census.gov> or by phone at 1–844–788–4921. All of the materials mentioned in this correspondence are located on the PSAP website at <https://www.census.gov/programs-surveys/decennial-census/about/psap.html>. Thank you for your participation in the 2020 Census PSAP.

Sincerely,

Albert E. Fontenot, Jr. Associate Director for Decennial Census Programs

**L-1205 (10-2019)**

OMB Control No.: 0607-1003 Expiration Date: 2-28-2021

<MONTH DATE, YEAR>

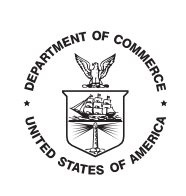

**UNITED STATES DEPARTMENT OF COMMERCE U.S. Census Bureau Washington, DC 20233-0001**

> <SEQNUMBER> Entity ID: <ENTITY\_ID> BAS ID: <BAS\_ID>

<FIRST NAME, LAST NAME> <POSITION> <DEPARTMENT> <ADDRESS> <CITY, STATEABBR ZIP>

FROM THE ASSOCIATE DIRECTOR FOR DECENNIAL CENSUS PROGRAMS

Dear PSAP Participant:

The U.S. Census Bureau recently finalized the 2020 statistical geographic area plans based on submissions received during the delineation phase of the 2020 Census Participant Statistical Areas Program (PSAP). With receipt of this verification announcement, we now invite you to review and verify your statistical areas, and to provide corrections where needed. Please see Appendix A for the list of areas for which you are responsible for verifying and correcting and complete the action steps below.

- 1) Visit the 2020 Census PSAP website <https://www.census.gov/programs-surveys/decennialcensus/about/psap.html> to review the following program materials and optional training video:
	- a) *2020 Census PSAP Verification Tribal Statistical Geographies Quick Program Guide (Q-915).*
	- b) *2020 Census PSAP Quick Reference Guide(s) relevant to your statistical geographic areas.*
	- c) *2020 Census PSAP Verification training video* (Optional).
- 2) Review the 2020 statistical areas in TIGERweb <https://tigerweb.geo.census.gov/tigerweb> and/or in the Online PDF maps posted on the PSAP website to determine if corrections are needed. Refer to the *2020 Census PSAP Verification Tribal Respondent Guide (G-800)*, available on the PSAP website, for instructions to review and verify the statistical areas.
	- a) Within 30 calendar days of receipt of this verification announcement, email <geo.psap@census.gov> to indicate whether you do or do not have corrections for your statistical areas.
- 3) If you determine corrections are necessary:
	- a) Contact the Census Bureau to request paper maps so that corrections can be made. If you believe significant corrections are needed, please discuss this with the Census Bureau when requesting the maps.

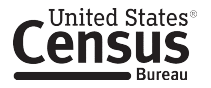

- b) Complete the statistical area corrections by annotating the 2020 Census PSAP paper maps you receive in support of the verification phase. Refer to the *2020 Census PSAP Tribal Paper Respondent Guide (G-700)* from the delineation phase for instructions on updating statistical area boundaries and preparing the updated maps for submission. Consult the *2020 Census PSAP Verification Tribal Respondent Guide (G-800)* for specific verificaon phase instructions that enhance the instructions in the delineation phase guide.
- 4) Return only the updated paper maps to the Census Bureau in the original map tube or envelope. Please affix the postage-paid label over the original label before returning the map tube.
- 5) Submit all corrections to the statistical areas within 90 calendar days of receipt of the verification announcement. The Census Bureau will review all corrections to ensure they meet the established criteria for the 2020 Census PSAP and will contact you if there are questions regarding your submission.

Participants may contact the Census Bureau PSAP team by email at <geo.psap@census.gov> or by phone at 1-844-788-4921. All of the materials mentioned in this correspondence are located on the PSAP website at <https://www.census.gov/programs-surveys/decennial-census/about/psap.html>. Thank you for your participation in the 2020 Census PSAP.

Sincerely,

Albert E. Fontenot, Jr. Associate Director for Decennial Census Programs

**L-1220 (10-2019)**

OMB Control No.: 0607-1003 Expiration Date: 2-28-2021

<MONTH DATE, YEAR>

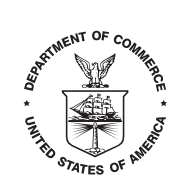

**UNITED STATES DEPARTMENT OF COMMERCE U.S. Census Bureau Washington, DC 20233-0001**

> <SEQNUMBER> Entity ID: <ENTITY\_ID> BAS ID: <BAS\_ID>

<FIRST NAME, LAST NAME> <POSITION> <DEPARTMENT> <ADDRESS> <CITY, STATEABBR ZIP>

FROM THE ASSOCIATE DIRECTOR FOR DECENNIAL CENSUS PROGRAMS

Dear PSAP Participant:

The U.S. Census Bureau recently finalized the 2020 statistical geographic area plans based on submissions received during the delineation phase of the 2020 Census Participant Statistical Areas Program (PSAP). With receipt of this verification announcement, we now invite you to review and verify your statistical areas, and to provide corrections where needed. Please see Appendix A for the list of areas for which you are responsible for verifying and correcting and complete the action steps below.

- 1) Visit the 2020 Census PSAP website <https://www.census.gov/programs-surveys/decennialcensus/about/psap.html> to review the following program materials and optional training video:
	- *2020 Census PSAP Verification Tribal Statistical Geographies Quick Program Guide (Q-915).* a)
	- *2020 Census PSAP Quick Reference Guide(s) relevant to your statistical geographic areas.* b)
	- *2020 Census PSAP Verification training video* (Optional). c)
	- *2020 Census PSAP Verification Online Portable Document File (PDF)* maps available for use d) to conduct your review.
- 2) Review the 2020 statistical areas in TIGERweb <https://tigerweb.geo.census.gov/tigerweb> and/or in the Online PDF maps posted on the PSAP website to determine if corrections are needed. Refer to the *2020 Census PSAP Verification Tribal Respondent Guide (G-800)*, available on the PSAP website, for instructions to review and verify the statistical areas.
	- a) Within 30 calendar days of receipt of this verification announcement, email <geo.psap@census.gov> to indicate whether you do or do not have corrections for your statistical areas.
- 3) If you determine corrections are necessary:
	- a) Contact the Census Bureau prior to making major or significant corrections.
	- b) Download and install the Geographic Update Partnership Software (GUPS) from the PSAP website. Refer to the *2020 Census PSAP Verification Tribal Statistical Geographies Quick Program Guide (Q-915)* for instructions on downloading and installing GUPS.

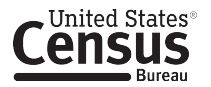

c) Complete the statistical area corrections using GUPS. Refer to the *2020 Census PSAP Tribal GUPS Respondent Guide* (G-690) from the delineation phase for instructions on using GUPS to update statistical area boundaries and exporting the corrections for submission. Consult the *2020 Census PSAP Verification Tribal Respondent Guide (G-800)* for specific verification phase instructions that enhance the instructions in the delineation phase guide.

Note: If you requested to receive paper maps, you have the option of completing verification phase corrections using those paper maps rather than using GUPS. Refer to the *2020 Census PSAP Verification Tribal Respondent Guide (G-800)* for specific instructions on making paper map corrections and submitting them to the Census Bureau.

- 4) Use the Census Bureau's Secure Web Incoming Module (SWIM) to return the statistical area corrections (i.e., the .zip file generated by using Export to Zip tool within GUPS). Refer to the **2020** Census PSAP Verification Tribal Respondent Guide (G-800) for instructions on using SWIM and a descriptive example.
- 5) Submit all corrections to the statistical areas within 90 calendar days of receipt of the verification announcement. The Census Bureau will review all corrections to ensure they meet the established criteria for the 2020 Census PSAP and will contact you if there are questions regarding your submission.

Participants may contact the Census Bureau PSAP team by email at <geo.psap@census.gov> or by phone at 1–844–788–4921. All of the materials mentioned in this correspondence are located on the PSAP website at <https://www.census.gov/programs-surveys/decennial-census/about/psap.html>.

Thank you for your participation in the 2020 Census PSAP.

**Sincerely** 

Albert E. Fontenot, Jr. Associate Director for Decennial Census Programs

**L-1210 (10-2019)**

OMB Control No.: 0607-1003 Expiration Date: 2-28-2021

<MONTH DATE, YEAR>

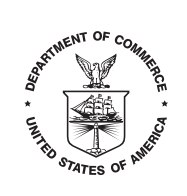

**UNITED STATES DEPARTMENT OF COMMERCE U.S. Census Bureau Washington, DC 20233-0001**

> <SEQNUMBER> Entity ID: <ENTITY\_ID> BAS ID: <BAS\_ID>

<FIRST NAME, LAST NAME> <POSITION> <DEPARTMENT> <ADDRESS> <CITY, STATEABBR ZIP>

FROM THE ASSOCIATE DIRECTOR FOR DECENNIAL CENSUS PROGRAMS

Dear PSAP Participant:

Per previous correspondence, enclosed with this letter are the 2020 Census PSAP verification phase paper maps intended for providing corrections to your statistical areas. Please review the previously received verification announcement and follow the action steps to complete the corrections.

Refer to the 2020 Census PSAP Tribal Paper Respondent Guide (G-700) from the delineation phase for instructions on updating statistical area boundaries and preparing the updated maps for submission. Consult the 2020 Census PSAP Verification Tribal Respondent Guide (G-800) for specific verification phase instructions that enhance the instructions in the delineation phase guide. All of the materials for use in the verification phase are located on the PSAP website at <https://www.census.gov/programssurveys-/decennial-census/about/psap.html>.

Participants with questions may contact the Census Bureau PSAP team by email at  $<$ geo.psap@census.gov> or by phone at  $1-844-788-4921$ . Thank you for your participation in the 2020 Census PSAP.

**Sincerely** 

Albert E. Fontenot, Jr. Associate Director for Decennial Census Programs

Enclosure

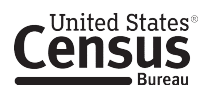

**L-1215 (10-2019)**

OMB Control No.: 0607-1003 Expiration Date: 2-28-2021

<MONTH DATE, YEAR>

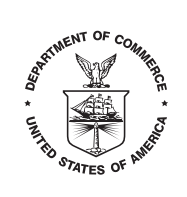

**UNITED STATES DEPARTMENT OF COMMERCE U.S. Census Bureau Washington, DC 20233-0001**

> <SEQNUMBER> Entity ID: <ENTITY\_ID>

<FIRST NAME, LAST NAME> <POSITION> <DEPARTMENT> <ADDRESS> <CITY, STATEABBR ZIP>

FROM THE ASSOCIATE DIRECTOR FOR DECENNIAL CENSUS PROGRAMS

Dear PSAP Participant:

The U.S. Census Bureau recently finalized the 2020 statistical geographic area plans based on submissions received during the delineation phase of the 2020 Census Participant Statistical Areas Program (PSAP). With receipt of this verification announcement, we now invite you to review and verify your statistical areas, and to provide corrections where needed. Please see Appendix A for the list of counties for which you are responsible for verifying and correcting and complete the action steps below.

- 1) Visit the 2020 Census PSAP website <https://www.census.gov/programssurveys/decennialcensus/about/psap.html> to review the following program materials and optional training video:
	- *2020 Census PSAP Verification Standard Statistical Geographies Quick Program Guide (Q-910).* a)
	- *2020 Census PSAP Quick Reference Guide(s) relevant to your statistical geographic areas.* b)
	- *2020 Census PSAP Verification training video* (Optional). c)
	- d) 2020 Census PSAP Verification Online Portable Document Format (PDF) maps available as an additional resource for reviewing census tract numbering.
- 2) Review the 2020 statistical areas in TIGERweb <https://tigerweb.geo.census.gov/tigerweb> to determine if corrections are needed. Refer to the *2020 Census PSAP Verification Standard Respondent Guide (G-810)*, available on the PSAP website, for instructions on the use of TIGERweb to review and verify the statistical areas.
	- a) Consult with the governments/organizations that contributed input during the delineation phase for their input on the verification phase materials.
	- b) Within 30 calendar days of receipt of this verification announcement, email <geo.psap@census.gov> to indicate whether you do or do not have corrections for your statistical areas.
- 3) Review the 2020 census tract numbering using the Online Portable Document Format (PDF) maps available on the *2020 Census PSAP website mentioned* in Action Step 1. Refer to the *2020 Census PSAP Verification Standard Respondent Guide (G-810)* for additional details on their use.
- 4) If you determine updates are necessary:
	- Contact the Census Bureau prior to making major or significant corrections. a)

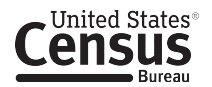

- b) Download and install the Geographic Update Partnership Software (GUPS) from the PSAP website. Refer to the *2020 Census PSAP Verification Standard Statistical Geographies Quick Program Guide (Q-910)* for instructions on downloading and installing GUPS.
- c) Complete the statistical area corrections using GUPS. Refer to the 2020 Census PSAP *Standard GUPS Respondent Guide (G-730)* from the delineation phase for instructions on using GUPS to update statistical area boundaries and exporting the corrections for submission. Consult the *2020 Census PSAP Verification Standard Respondent Guide (G-810)* for specific verification phase instructions that enhance the instructions in the delineation phase guide.
- 5) Use the Census Bureau's Secure Web Incoming Module (SWIM) to return the statistical area corrections (i.e., the .zip file generated by using Export to Zip tool within GUPS). Refer to the *2020 Census PSAP Verification Standard Respondent Guide (G-810)* for instructions on using SWIM and a descriptive example.
- 6) Submit all corrections to the statistical areas within 90 calendar days of receipt of the verification announcement. The Census Bureau will review all corrections to ensure they meet the established criteria for the 2020 Census PSAP and will contact you if there are questions regarding your submission.

Participants may contact the Census Bureau PSAP team by email at <geo.psap@census.gov> or by phone at 1-844-788-4921. All of the materials mentioned in this correspondence are located on the PSAP website at <https://www.census.gov/programs-surveys/decennial-census/about/psap.html>. Thank you for your participation in the 2020 Census PSAP.

Sincerely,

Albert E. Fontenot, Jr. Associate Director for Decennial Census Programs

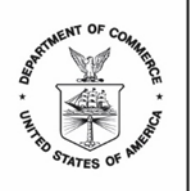

UNITED STATES DEPARTMENT OF COMMERCE U.S. Census Bureau Washington, DC 20233-0001

L-1215-PR

Núm. de control de OMB: 0607-1003

<MONTH DATE, YEAR>  $\sim$ SEQNUMBER>  $\sim$ SEQNUMBER>  $\sim$ Identificación de la Entidad: <ENTITY\_ID>

<FIRST NAME, LAST NAME> <POSITION> <DEPARTMENT> <ADDRESS> <CITY, STATEABBR ZIP>

DEL DIRECTOR ASOCIADO PARA PROGRAMAS DEL CENSO DECENAL

Estimado participante del Programa PSAP:

La Oficina del Censo de los EE. UU. finalizó recientemente los planes de las áreas geográficas estadísticas del 2020 basados en los materiales recibidos durante la fase de delineación del Programa de Áreas Estadísticas Participantes (PSAP) del Censo del 2020. Tras recibir este anuncio de verificación, le invitamos a revisar y verificar sus áreas estadísticas, y a proporcionar correcciones donde sea necesario. Consulte en el Apéndice A la lista de condados que usted es responsable de verificar y corregir, y complete los pasos de acción a continuación.

Pasos de Acción:

- 1) Visite el sitio web del PSAP del Censo del 2020 <https://www.census.gov/programssurveys/decennial-census/about/psap.html> para revisar los siguientes materiales del programa y el video opcional de capacitación:
	- a) *Guía de Verificación Rápida del Programa PSAP del Censo del 2020 de Zonas Geográficas Estadísticas Estándares (Q-910).*
	- b) *Guía(s) de Referencia Rápida del PSAP del Censo del 2020* pertinente(s) a sus áreas geográficas estadísticas.
	- c) *Video de capacitación de Verificación del PSAP del Censo del 2020* (Opcional).
	- d) Los *mapas en línea de Verificación del PSAP en Formato de Documento Portátil (PDF)* están disponibles como recursos adicionales para revisar la numeración de los sectores censales.
- 2) Revise las áreas estadísticas del 2020 en TIGERweb <https://tigerweb.geo.census.gov/tigerweb> para determinar si es necesario hacer correcciones. Consulte la *Guía de Verificación Estándar para Participantes del PSAP del Censo del 2020 (G-810)*, disponible en el sitio web del PSAP, para obtener instrucciones sobre el uso de TIGERweb para revisar y verificar las áreas estadísticas.
	- a) Consulte con los gobiernos/organizaciones que contribuyeron durante la fase de delineación para obtener sus comentarios sobre los materiales de la fase de verificación.
	- b) En un plazo de 30 días calendario después de haber recibido el anuncio de verificación, envíe un correo electrónico a<geo.psap@census.gov> para indicar si tiene o no correcciones para sus áreas estadísticas.

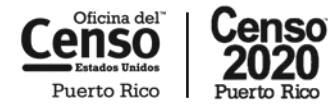

*census.gov*

- 3) Revise la numeración de sectores censales del 2020 usando los mapas en línea en formato PDF disponibles en el sitio web del PSAP del Censo del 2020 mencionados en el Paso de Acción 1. Consulte la *Guía de Verificación Estándar para Participantes del PSAP del Censo del 2020 (G-810)* para obtener más detalles sobre su uso.
- 4) Si usted determina que se requieren actualizaciones:
	- a) Comuníquese con la Oficina del Censo antes de hacer correcciones importantes o significativas.
	- b) Descargue e instale el Software de Colaboración para la Actualización Geográfica (GUPS) del sitio web del PSAP. Consulte la *Guía de Verificación Rápida del Programa PSAP del Censo del 2020 de Zonas Geográficas Estadísticas Estándares (Q-910)* para obtener instrucciones sobre cómo descargar e instalar GUPS.
	- c) Complete las actualizaciones de las áreas estadísticas usando GUPS. Consulte la *Guía Estándar de GUPS para Participantes del PSAP del Censo del 2020 (G-730)* desde la fase delineación para obtener instrucciones sobre cómo usar GUPS para actualizar los límites de las áreas estadísticas y exportar las correcciones para enviarlas. Consulte la *Guía de Verificación Estándar para Participantes del PSAP del Censo del 2020 (G-810)* para instrucciones específicas sobre la fase de verificación que complementan las instrucciones de la guía de la fase de delineación.
- 5) Use el Secure Web Incoming Module (SWIM) de la Oficina del Censo para devolver las correcciones de las áreas estadísticas (por ejemplo, el archivo .zip generado al usar la herramienta de Exportar al Archivo Zip en GUPS). Consulte la *Guía de Verificación Estándar para Participantes del PSAP del Censo del 2020 (G-810)* para obtener instrucciones sobre cómo usar SWIM y un ejemplo descriptivo.
- 6) Envíe todas las correcciones a las áreas estadísticas en un plazo de 90 días calendario después de haber recibido el anuncio de verificación. La Oficina del Censo revisará todas las correcciones para garantizar que cumplan con los requisitos establecidos para el PSAP del Censo del 2020 y se comunicará con usted si hay preguntas sobre el envío.

Los participantes pueden comunicarse con el equipo del Programa PSAP de la Oficina del Censo por correo electrónico a <geo.psap@census.gov> o por teléfono llamando al 1-844-788-4921. Todos los materiales mencionados en esta correspondencia están localizados en el sitio web del PSAP en <https://www.census.gov/programs-surveys/decennial-census/about/psap.html>. Gracias por su participación en el Programa PSAP del Censo del 2020.

Atentamente,

Albert E. Fontenot, Jr. Director Asociado para los Programas del Censo Decenal

Apéndice A Condados por verificar: <COVERAGE> **L-1225 (10-2019)**

OMB Control No.: 0607-1003 Expiration Date: 2-28-2021

<MONTH DATE, YEAR>

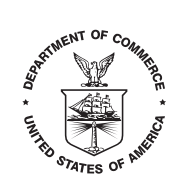

**UNITED STATES DEPARTMENT OF COMMERCE U.S. Census Bureau Washington, DC 20233-0001**

> <SEQNUMBER> Entity ID: <ENTITY\_ID>

<FIRST NAME, LAST NAME> <POSITION> <DEPARTMENT> <ADDRESS> <CITY, STATEABBR ZIP>

FROM THE ASSOCIATE DIRECTOR FOR DECENNIAL CENSUS PROGRAMS

Dear PSAP Technical Participant:

The U.S. Census Bureau recently finalized the 2020 statistical geographic area plans based on submissions received during the delineation phase of the 2020 Census Participant Statistical Areas Program (PSAP). The PSAP verification phase materials were provided to the primary PSAP participant in January 2020 for review to determine if corrections are needed. As a PSAP technical participant, please work with the primary PSAP participant to review and verify your statistical areas and to provide corrections where needed. Corrections must be completed within 90 calendar days from receipt of the verification phase announcement.

Locate the information regarding the PSAP verification phase and/or the primary PSAP participant on the PSAP website at <https://www.census.gov/programs-surveys/decennial-census/about/psap.html> or contact the Census Bureau PSAP team by email at <geo.psap@census.gov> or by phone at 1–844–788–4921 for that information. Thank you for your participation in the 2020 Census PSAP.

Sincerely,

Albert E. Fontenot, Jr. Associate Director for Decennial Census Program

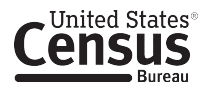

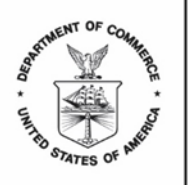

UNITED STATES DEPARTMENT OF COMMERCE U.S. Census Bureau Washington, DC 20233-0001

L-1225-PR

Núm. de control de OMB: 0607-1003

<MONTH DATE, YEAR>  $\sim$ SEQNUMBER>  $\sim$ SEQNUMBER>  $\sim$ SEQNUMBER>  $\sim$ Identificación de la Entidad: <ENTITY\_ID>

<FIRST NAME, LAST NAME> <POSITION> <DEPARTMENT> <ADDRESS> <CITY, STATEABBR ZIP>

DEL DIRECTOR ASOCIADO PARA PROGRAMAS DEL CENSO DECENAL

Estimado Participante Técnico del Programa PSAP:

La Oficina del Censo de los EE. UU. finalizó recientemente los planes de las áreas geográficas estadísticas del 2020 basados en los materiales recibidos durante la fase de delineación del Programa de Áreas Estadísticas Participantes (PSAP) del Censo del 2020. Los materiales de la fase de verificación del PSAP se proporcionaron al participante primario del PSAP en enero del 2020 para su revisión a fin de determinar si es necesario hacer correcciones. Como participante técnico del PSAP, por favor trabaje con el participante principal del PSAP para revisar y verificar sus áreas estadísticas y proporcionar correcciones donde sea necesario. Las correcciones deben completarse en un plazo de 90 días calendario después de haber recibido el anuncio de la fase de verificación.

Busque la información sobre la fase de verificación del PSAP y/o el participante primario del PSAP en el sitio web del PSAP en<https://www.census.gov/programs-surveys/decennial-census/about/psap.html> o comuníquese con el equipo del PSAP de la Oficina del Censo por correo electrónico a <geo.psap@census.gov> o por teléfono llamando al 1-844-788-4921 para obtener esa información. Gracias por su participación en el Programa PSAP del Censo del 2020.

Atentamente,

Albert E. Fontenot, Jr. Director Asociado para los Programas del Censo Decenal

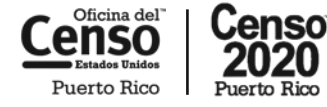

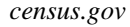

**L-1230 (10-2019)**

OMB Control No.: 0607-1003 Expiration Date: 2-28-2021

<MONTH DATE, YEAR>

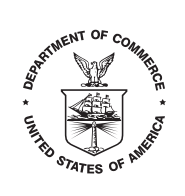

**UNITED STATES DEPARTMENT OF COMMERCE U.S. Census Bureau Washington, DC 20233-0001**

> <SEQNUMBER> Entity ID: <ENTITY\_ID>

<FIRST NAME, LAST NAME> <POSITION> <DEPARTMENT> <ADDRESS> <CITY, STATEABBR ZIP>

FROM THE ASSOCIATE DIRECTOR FOR DECENNIAL CENSUS PROGRAMS

Dear PSAP Participant:

Your government/organization expressed interest in providing input to the statistical geographies reviewed and updated as part of the U.S. Census Bureau's 2020 Census Participant Statistical Areas Program (PSAP). The PSAP verification phase materials were provided to the primary PSAP participant in January 2020 for review to determine if corrections are needed. Corrections must be completed within 90 calendar days from receipt of the verification phase announcement.

To provide input, please contact the primary PSAP participant responsible for the review and corrections of the statistical geographies for your area. Locate the information regarding the PSAP verification phase and/or the primary PSAP participant on the PSAP website at <https://www.census.gov/programssurveys/decennial-census/about/psap.html> or contact the Census Bureau PSAP team by email at <geo.psap@census.gov> or by phone at 1–844–788–4921 for that information. Thank you for your interest in the 2020 Census PSAP.

**Sincerely** 

Albert E. Fontenot, Jr. Associate Director for Decennial Census Programs

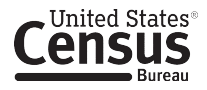

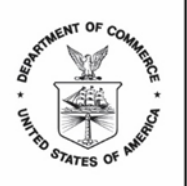

UNITED STATES DEPARTMENT OF COMMERCE U.S. Census Bureau Washington, DC 20233-0001

L-1230-PR

Núm. de control de OMB: 0607-1003

<MONTH DATE, YEAR>  $\sim$ SEQNUMBER>  $\sim$ SEQNUMBER>  $\sim$ SEQNUMBER> Identificación de la Entidad: <ENTITY\_ID>

<FIRST NAME, LAST NAME> <POSITION> <DEPARTMENT> <ADDRESS> <CITY, STATEABBR ZIP>

### DEL DIRECTOR ASOCIADO PARA PROGRAMAS DEL CENSO DECENAL

Estimado Participante del Programa PSAP:

Su gobierno/organización expresó recientemente interés en proporcionar sus comentarios sobre las áreas geográficas estadísticas revisadas y actualizadas como parte del Programa de Áreas Estadísticas Participantes (PSAP) del Censo del 2020 de la Oficina del Censo de los EE. UU. Los materiales de la fase de verificación del PSAP se proporcionaron al participante primario del PSAP en enero del 2020 para su revisión a fin de determinar si es necesario hacer correcciones. Las correcciones deben completarse en un plazo de 90 días calendario después de haber recibido el anuncio de la fase de verificación.

Para proporcionar información, comuníquese con el participante primario del PSAP responsable de las revisiones y correcciones de las áreas geográficas estadísticas en su área. Busque la información sobre la fase de verificación del PSAP y/o el participante primario del PSAP en el sitio web del PSAP en<https://www.census.gov/programs-surveys/decennial-census/about/psap.html> o comuníquese con el equipo del PSAP de la Oficina del Censo por correo electrónico a <geo.psap@census.gov> o por teléfono llamando al 1-844-788-4921 para obtener esa información. Gracias por su interés en el Programa PSAP del Censo del 2020.

Atentamente,

Albert E. Fontenot, Jr. Director Asociado para los Programas del Censo Decenal

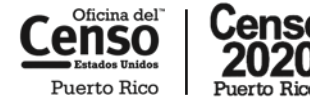

*census.gov*

**L-1240 (10-2019)**

OMB Control No.: 0607-1003 Expiration Date: 2-28-2021

<MONTH DATE, YEAR>

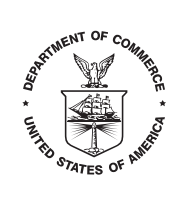

**UNITED STATES DEPARTMENT OF COMMERCE U.S. Census Bureau Washington, DC 20233-0001**

> <SEQNUMBER> Entity ID: <ENTITY\_ID>

<FIRST NAME, LAST NAME> <POSITION> <DEPARTMENT> <ADDRESS> <CITY, STATEABBR ZIP>

FROM THE ASSOCIATE DIRECTOR FOR DECENNIAL CENSUS PROGRAMS

Dear PSAP Participant:

The U.S. Census Bureau recently finalized the 2020 statistical geographic area plans based on submissions received during the delineation phase of the 2020 Census Participant Statistical Areas Program (PSAP). In mid-January, we distributed a verification announcement that invited you to review and verify your statistical areas, and to provide corrections where needed. The verification announcement indicated participants have 90 calendar days to submit corrections.

If you have already submitted your corrections or informed the Census Bureau that you do not have corrections to submit, please disregard this message. If not, please email <geo.psap@census.gov> to indicate whether you have any corrections to submit. Review the verification announcement correspondence for the action steps to complete the PSAP verification process in the time remaining. Please note that late submissions will not be accepted.

For questions or additional information, contact the Census Bureau PSAP team by email at <geo.psap@census.gov>, by phone at 1–844–788–4921, or visit the PSAP website at <https://www.census.gov/programs-surveys/decennial-census/about/psap.html>. Thank you for your participation in the 2020 Census PSAP.

**Sincerely** 

Albert E. Fontenot, Jr. Associate Director for Decennial Census Programs

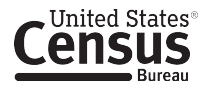

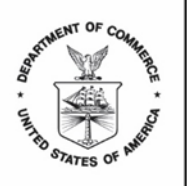

UNITED STATES DEPARTMENT OF COMMERCE U.S. Census Bureau Washington, DC 20233-0001

L-1240-PR

Núm. de control de OMB: 0607-1003

<MONTH DATE, YEAR>  $\sim$ SEQNUMBER>  $\sim$ SEQNUMBER>  $\sim$ Identificación de la Entidad: <ENTITY\_ID>

<FIRST NAME, LAST NAME> <POSITION> <DEPARTMENT> <ADDRESS> <CITY, STATEABBR ZIP>

DEL DIRECTOR ASOCIADO PARA PROGRAMAS DEL CENSO DECENAL

Estimado participante del Programa PSAP:

La Oficina del Censo de los EE. UU. finalizó recientemente los planes de las áreas geográficas estadísticas del 2020 basados en los materiales recibidos durante la fase de delineación del Programa de Áreas Estadísticas Participantes (PSAP) del Censo del 2020. A mediados de enero, distribuimos un anuncio de verificación que le invitaba a usted a revisar y verificar sus áreas estadísticas, y a proporcionar correcciones donde fuera necesario. El anuncio de verificación indicaba que los participantes tenían 90 días calendario para enviar actualizaciones.

Si usted ya envió sus correcciones o informó a la Oficina del Censo que no tiene correcciones, ignore este mensaje. Si no, envíe un correo electrónico a <geo.psap@census.gov> para indicar si tiene alguna corrección que enviar. Revise en la correspondencia del anuncio de verificación los pasos de acción para completar el proceso de verificación del PSAP en el tiempo restante. Tenga en cuenta que no se aceptarán envíos atrasados.

Para preguntas o información adicional, comuníquese con el equipo del PSAP de la Oficina del Censo por correo electrónico a <geo.psap@census.gov> por teléfono llamando al 1-844-788-4921 o visite el sitio web del PSAP en <https://www.census.gov/programs-surveys/decennial-census/about/psap.html>. Gracias por su participación en el Programa PSAP del Censo del 2020.

Atentamente,

Albert E. Fontenot, Jr. Director Asociado para los Programas del Censo Decenal

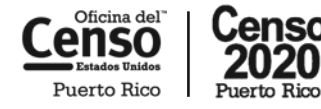

*census.gov*

**L-1250 (10-2019)**

OMB Control No.: 0607-1003 Expiration Date: 2-28-2021

<MONTH DATE, YEAR>

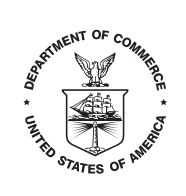

**UNITED STATES DEPARTMENT OF COMMERCE U.S. Census Bureau Washington, DC 20233-0001**

> <SEQNUMBER> Entity ID: <ENTITY\_ID>

<FIRST NAME, LAST NAME> <POSITION> <DEPARTMENT> <ADDRESS> <CITY, STATEABBR ZIP>

FROM THE ASSOCIATE DIRECTOR FOR DECENNIAL CENSUS PROGRAMS

Dear PSAP Participant:

The U.S. Census Bureau has finalized the 2020 Census Participant Statistical Areas Program (PSAP) statistical geographic areas, incorporating updates submitted during the verification phase, where appropriate. The 2020 Census PSAP is now complete. Thank you for your participation.

The information provided during 2020 Census PSAP ensures the accuracy and completeness of statistical areas used to tabulate data for the 2020 Census, the American Community Survey (ACS), the Economic Census, and potentially other census surveys. For questions or additional information, contact the Census Bureau PSAP team by email at <geo.psap@census.gov>, by phone at 1-844-788-4921, or visit the PSAP website at <https://www.census.gov/programs-surveys/decennial-census/about/psap.html>.

**Sincerely** 

Albert E. Fontenot, Jr. Associate Director for Decennial Census Programs

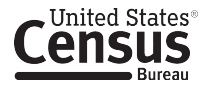

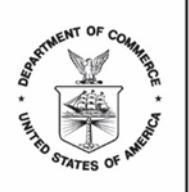

UNITED STATES DEPARTMENT OF COMMERCE **U.S. Census Bureau** Washington, DC 20233-0001

L-1250-PR

Núm. de control de OMB: 0607-1003

<MONTH DATE, YEAR>  $\sim$ SEQNUMBER>  $\sim$ SEQNUMBER>  $\sim$ SEQNUMBER>  $\sim$ Identificación de la Entidad: <ENTITY\_ID>

<FIRST NAME, LAST NAME> <POSITION> <DEPARTMENT> <ADDRESS> <CITY, STATEABBR ZIP>

DEL DIRECTOR ASOCIADO PARA PROGRAMAS DEL CENSO DECENAL

Estimado participante del Programa PSAP:

La Oficina del Censo de los EE. UU. ha finalizado el Programa de Áreas Estadísticas Participantes (PSAP) del Censo del 2020 para áreas geográficas estadísticas, incorporando las actualizaciones enviadas durante la fase de verificación donde fuera necesario. El PSAP del Censo del 2020 ahora está completo. Gracias por su participación.

La información proporcionada durante el PSAP del Censo del 2020 asegura que las áreas estadísticas usadas para tabular los datos del Censo del 2020, la Encuesta sobre la Comunidad de Puerto Rico (PRCS), el Censo Económico y potencialmente otras encuestas censales sean precisas y estén completas. Para preguntas o información adicional, comuníquese con el equipo del PSAP de la Oficina del Censo por correo electrónico a <geo.psap@census.gov> por teléfono llamando al 1-844-788-4921 o visite el sitio web del PSAP en <https://www.census.gov/programs-surveys/decennial-census/about/psap.html>.

Atentamente,

Albert E. Fontenot, Jr. Director Asociado para los Programas del Censo Decenal

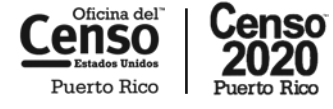

E-1200 Email to Tribal PPO - Paper Maps

#### **Subject:** 2020 Census Participant Statistical Areas Program – Verification Phase Announcement

<MONTH DATE, YEAR>

Entity ID: <ENTITY\_ID> BAS ID: <BAS\_ID> <FIRST NAME, LAST NAME> <POSITION> <DEPARTMENT> <ADDRESS> <CITY, STATEABBR ZIP>

#### FROM THE ASSOCIATE DIRECTOR FOR DECENNIAL CENSUS PROGRAMS

Dear PSAP Participant:

The U.S. Census Bureau recently finalized the 2020 statistical geographic area plans based on submissions received during the delineation phase of the 2020 Census Participant Statistical Areas Program (PSAP). With receipt of this verification announcement, we now invite you to review and verify your statistical areas, and to provide corrections where needed. Please see Appendix A for the list of areas for which you are responsible for verifying and correcting and complete the action steps below.

- 1) Visit the 2020 Census PSAP website [<https://www.census.gov/programs-surveys/decennial](https://www.census.gov/programs-surveys/decennial-census/about/psap.html)[census/about/psap.html>](https://www.census.gov/programs-surveys/decennial-census/about/psap.html) to review the following program materials and optional training video:
	- *a) 2020 Census PSAP Verification Tribal Statistical Geographies Quick Program Guide (Q-915)*.
	- b) *2020 Census PSAP Quick Reference Guide(s)* relevant to your statistical geographic areas.
	- c) *2020 Census PSAP Verification training video* (Optional).
- 2) Review the 2020 statistical areas in TIGERweb [<https://tigerweb.geo.census.gov/tigerweb>](https://tigerweb.geo.census.gov/tigerweb) and/or in the Online PDF maps posted on the PSAP website to determine if corrections are needed. Refer to the *2020 Census PSAP Verification Tribal Respondent Guide (G-800)*, available on the PSAP website, for instructions to review and verify the statistical areas.
	- a) Within 30 calendar days of receipt of this verification announcement, email [<geo.psap@census.gov>](mailto:geo.psap@census.gov) to indicate whether you do or do not have corrections for your statistical areas.
- 3) If you determine updates are necessary:
	- a) Contact the Census Bureau prior to making major or significant corrections.
	- b) Complete the statistical area corrections by annotating the 2020 Census PSAP paper maps you receive in support of the verification phase. These paper maps are scheduled to arrive by February 1, 2020. Refer to the *2020 Census PSAP Tribal Paper Respondent Guide (G-700)* from the delineation phase for instructions on updating statistical area boundaries and preparing the updated paper maps for submission. Consult the *2020 Census PSAP Verification Tribal Respondent Guide (G-800)* for specific verification phase instructions that enhance the instructions in the delineation phase guide.
- 4) Return only the updated paper maps to the Census Bureau in the original map tube or envelope. Please affix the postage-paid label over the original label before returning the map tube.

E-1200 Email to Tribal PPO - Paper Maps

5) Submit all corrections to the statistical areas within 90 calendar days of receipt of the verification announcement. The Census Bureau will review all corrections to ensure they meet the established criteria for the 2020 Census PSAP and will contact you if questions arise regarding your submission.

Participants may contact the Census Bureau PSAP team by email at [<geo.psap@census.gov>](mailto:geo.psap@census.gov) or by phone at 1-844-788-4921. All of the materials mentioned in this correspondence are located on the PSAP website at [<https://www.census.gov/programs-surveys/decennial-census/about/psap.html>](https://www.census.gov/programs-surveys/decennial-census/about/psap.html). Thank you for your participation in the 2020 Census PSAP.

### E-1205 Email to Tribal PPO – Request Paper Maps

**Subject:** 2020 Census Participant Statistical Areas Program – Verification Phase Announcement

<MONTH DATE, YEAR>

Entity ID: <ENTITY\_ID> BAS ID: <BAS\_ID> <FIRST NAME, LAST NAME> <POSITION> <DEPARTMENT> <ADDRESS> <CITY, STATEABBR ZIP>

#### FROM THE ASSOCIATE DIRECTOR FOR DECENNIAL CENSUS PROGRAMS

Dear PSAP Participant:

The U.S. Census Bureau recently finalized the 2020 statistical geographic area plans based on submissions received during the delineation phase of the 2020 Census Participant Statistical Areas Program (PSAP). With receipt of this verification announcement, we now invite you to review and verify your statistical areas, and to provide corrections where needed. Please see Appendix A for the list of areas for which you are responsible for verifying and correcting and complete the action steps below.

- 1) Visit the 2020 Census PSAP website [<https://www.census.gov/programs-surveys/decennial](https://www.census.gov/programs-surveys/decennial-census/about/psap.html)[census/about/psap.html>](https://www.census.gov/programs-surveys/decennial-census/about/psap.html) to review the following program materials and optional training video:
	- *a) 2020 Census PSAP Verification Tribal Statistical Geographies Quick Program Guide (Q-915)*.
	- b) *2020 Census PSAP Quick Reference Guide(s)* relevant to your statistical geographic areas.
	- c) *2020 Census PSAP Verification training video* (Optional).
- 2) Review the 2020 statistical areas in TIGERweb [<https://tigerweb.geo.census.gov/tigerweb>](https://tigerweb.geo.census.gov/tigerweb) and/or in the Online PDF maps posted on the PSAP website to determine if corrections are needed. Refer to the *2020 Census PSAP Verification Tribal Respondent Guide (G-800)*, available on the PSAP website, for instructions to review and verify the statistical areas.
	- a) Within 30 calendar days of receipt of this verification announcement, email [<geo.psap@census.gov>](mailto:geo.psap@census.gov) to indicate whether you do or do not have corrections for your statistical areas.
- 3) If you determine corrections are necessary:
	- a) Contact the Census Bureau to request paper maps so that corrections can be made. If you believe significant corrections are needed, please discuss this with the Census Bureau when requesting the maps.
	- b) Complete the statistical area corrections by annotating the 2020 Census PSAP paper maps you receive in support of the verification phase. Refer to the *2020 Census PSAP Tribal Paper Respondent Guide (G-700)* from the delineation phase for instructions on updating statistical area boundaries and preparing the updated maps for submission. Consult the *2020 Census PSAP Verification Tribal Respondent Guide (G-800)* for specific verification phase instructions that enhance the instructions in the delineation phase guide.
- 4) Return only the updated paper maps to the Census Bureau in the original map tube or envelope. Please affix the postage-paid label over the original label before returning the map tube*.*

## E-1205 Email to Tribal PPO – Request Paper Maps

5) Submit all corrections to the statistical areas within 90 calendar days of receipt of the verification announcement*.* The Census Bureau will review all corrections to ensure they meet the established criteria for the 2020 Census PSAP and will contact you if there are questions regarding your submission.

Participants may contact the Census Bureau PSAP team by email at [<geo.psap@census.gov>](mailto:geo.psap@census.gov) or by phone at 1-844-788-4921. All of the materials mentioned in this correspondence are located on the PSAP website at [<https://www.census.gov/programs-surveys/decennial-census/about/psap.html>](https://www.census.gov/programs-surveys/decennial-census/about/psap.html). Thank you for your participation in the 2020 Census PSAP.

E-1220 Email to Tribal PPO - Using SWIM

**Subject:** 2020 Census Participant Statistical Areas Program – Verification Phase Announcement

<MONTH DATE, YEAR>

Entity ID: <ENTITY\_ID> BAS ID: <BAS\_ID> <FIRST NAME, LAST NAME> <POSITION> <DEPARTMENT> <ADDRESS> <CITY, STATEABBR ZIP>

#### FROM THE ASSOCIATE DIRECTOR FOR DECENNIAL CENSUS PROGRAMS

Dear PSAP Participant:

The U.S. Census Bureau recently finalized the 2020 statistical geographic area plans based on submissions received during the delineation phase of the 2020 Census Participant Statistical Areas Program (PSAP). With receipt of this verification announcement, we now invite you to review and verify your statistical areas, and to provide corrections where needed. Please see Appendix A for the list of areas for which you are responsible for verifying and correcting and complete the action steps below.

- 1) Visit the 2020 Census PSAP website [<https://www.census.gov/programs-surveys/decennial](https://www.census.gov/programs-surveys/decennial-census/about/psap.html)[census/about/psap.html>](https://www.census.gov/programs-surveys/decennial-census/about/psap.html) to review the following program materials and optional training video:
	- *a) 2020 Census PSAP Verification Tribal Statistical Geographies Quick Program Guide (Q-915)*.
	- b) *2020 Census PSAP Quick Reference Guide(s)* relevant to your statistical geographic areas.
	- c) *2020 Census PSAP Verification training video* (Optional).
	- d) *2020 Census PSAP Verification Online Portable Document File (PDF) maps*, available for use to conduct your review.
- 2) Review the 2020 statistical areas in TIGERweb [<https://tigerweb.geo.census.gov/tigerweb>](https://tigerweb.geo.census.gov/tigerweb) and/or in the Online PDF maps posted on the PSAP website to determine if corrections are needed. Refer to the *2020 Census PSAP Verification Tribal Respondent Guide (G-800)*, available on the PSAP website, for instructions to review and verify the statistical areas*.*
	- a) Within 30 calendar days of receipt of this verification announcement, email [<geo.psap@census.gov>](mailto:geo.psap@census.gov) to indicate whether you do or do not have corrections for your statistical areas.
- 3) If you determine corrections are necessary:
	- a) Contact the Census Bureau prior to making major or significant corrections.
	- b) Download and install the Geographic Update Partnership Software (GUPS) from the PSAP website. Refer to the *2020 Census PSAP Verification Tribal Statistical Geographies Quick Program Guide (Q-915)* for instructions on downloading and installing GUPS.
	- c) Complete the statistical area corrections using GUPS. Refer to the *2020 Census PSAP Tribal GUPS Respondent Guide (G-690)* from the delineation phase for instructions on using GUPS to update

### E-1220 Email to Tribal PPO - Using SWIM

statistical area boundaries and exporting the corrections for submission. Consult the *2020 Census PSAP Verification Tribal Respondent Guide (G-800)* for specific verification phase instructions that enhance the instructions in the delineation phase guide*.* **Note**: If you requested to receive paper maps, you have the option of completing verification phase corrections using those paper maps rather than using GUPS. Refer to the *2020 Census PSAP Verification Tribal Respondent Guide (G-800)* for specific instructions on making paper map corrections and submitting them to the Census Bureau.

- 4) Use the Census Bureau's Secure Web Incoming Module (SWIM) to return the statistical area corrections (i.e., the .zip file generated by using Export to Zip tool within GUPS). Refer to the *2020 Census PSAP Verification Tribal Respondent Guide (G-800)* for instructions on using SWIM and a descriptive example.
- 5) Submit all corrections to the statistical areas within 90 calendar days of receipt of the verification announcement. The Census Bureau will review all corrections to ensure they meet the established criteria for the 2020 Census PSAP and will contact you if there are questions regarding your submission.

Participants may contact the Census Bureau PSAP team by email at [<geo.psap@census.gov>](mailto:geo.psap@census.gov) or by phone at 1-844-788-4921. All of the materials mentioned in this correspondence are located on the PSAP website at [<https://www.census.gov/programs-surveys/decennial-census/about/psap.html>](https://www.census.gov/programs-surveys/decennial-census/about/psap.html). Thank you for your participation in the 2020 Census PSAP.

E-1215 Email to Standard PPO

**Subject:** 2020 Census Participant Statistical Areas Program – Verification Phase Announcement

<MONTH DATE, YEAR>

Entity ID: <ENTITY\_ID>

<FIRST NAME, LAST NAME> <POSITION> <DEPARTMENT> <ADDRESS> <CITY, STATEABBR ZIP>

FROM THE ASSOCIATE DIRECTOR FOR DECENNIAL CENSUS PROGRAMS

Dear PSAP Participant:

The U.S. Census Bureau recently finalized the 2020 statistical geographic area plans based on submissions received during the delineation phase of the 2020 Census Participant Statistical Areas Program (PSAP). With receipt of this verification announcement, we now invite you to review and verify your statistical areas, and to provide corrections where needed. Please see Appendix A for the list of counties for which you are responsible for verifying and correcting and complete the action steps below.

- 1) Visit the 2020 Census PSAP website [<https://www.census.gov/programs-surveys/decennial](https://www.census.gov/programs-surveys/decennial-census/about/psap.html)[census/about/psap.html>](https://www.census.gov/programs-surveys/decennial-census/about/psap.html) to review the following program materials and optional training video:
	- *a) 2020 Census PSAP Verification Standard Statistical Geographies Quick Program Guide (Q-910)*.
	- b) *2020 Census PSAP Quick Reference Guide(s)* relevant to your statistical geographic areas.
	- c) *2020 Census PSAP Verification training video* (Optional).
	- d) *2020 Census PSAP Verification Online Portable Document Format (PDF) maps* available as an additional resource for reviewing census tract numbering.
- 2) Review the 2020 statistical areas in TIGERweb [<https://tigerweb.geo.census.gov/tigerweb>](https://tigerweb.geo.census.gov/tigerweb) to determine if corrections are needed. Refer to the *2020 Census PSAP Verification Standard Respondent Guide (G-810)*, available on the PSAP website, for instructions on the use of TIGERweb to review and verify the statistical areas.
	- a) Consult with the governments/organizations that contributed input during the delineation phase for their input on the verification phase materials.
	- b) Within 30 calendar days of receipt of this verification announcement, email [<geo.psap@census.gov>](mailto:geo.psap@census.gov) to indicate whether you do or do not have corrections for your statistical areas.
- 3) Review the 2020 census tract numbering using the Online PDF maps available on the 2020 Census PSAP website mentioned in Action Step 1. Refer to the *2020 Census PSAP Verification Standard Respondent Guide (G-810)* for additional details on their use.
- 4) If you determine updates are necessary:
	- a) Contact the Census Bureau prior to making major or significant corrections.

#### E-1215 Email to Standard PPO

- b) Download and install the Geographic Update Partnership Software (GUPS) from the PSAP website. Refer to the *2020 Census PSAP Verification Standard Statistical Geographies Quick Program Guide (Q-910)* for instructions on downloading and installing GUPS.
- c) Complete the statistical area corrections using GUPS. Refer to the *2020 Census PSAP Standard GUPS Respondent Guide (G-730)* from the delineation phase for instructions on using GUPS to update statistical area boundaries and exporting the corrections for submission. Consult the *2020 Census PSAP Verification Standard Respondent Guide (G-810)* for specific verification phase instructions that enhance the instructions in the delineation phase guide*.*
- 5) Use the Census Bureau's Secure Web Incoming Module (SWIM) to return the statistical area corrections (i.e., the .zip file generated by using Export to Zip tool within GUPS). Refer to the *2020 Census PSAP Verification Standard Respondent Guide (G-810)* for instructions on using SWIM and a descriptive example.
- 6) Submit all corrections to the statistical areas within 90 calendar days of receipt of the verification announcement. The Census Bureau will review all corrections to ensure they meet the established criteria for the 2020 Census PSAP and will contact you if there are questions regarding your submission.

Participants may contact the Census Bureau PSAP team by email at [<geo.psap@census.gov>](mailto:geo.psap@census.gov) or by phone at 1-844-788-4921. All of the materials mentioned in this correspondence are located on the PSAP website at [<https://www.census.gov/programs-surveys/decennial-census/about/psap.html>](https://www.census.gov/programs-surveys/decennial-census/about/psap.html). Thank you for your participation in the 2020 Census PSAP.

Appendix A Counties to verify: <COVERAGE> E-1215-PR Correo electrónico al PPO Estándar

**Asunto:** Programa de Áreas Estadísticas Participantes para el Censo del 2020 – Anuncio de la Fase de Verificación

<MONTH DATE, YEAR>

Identificación de la Entidad: <ENTITY\_ID>

<FIRST NAME , LAST NAME> <POSITION> <DEPARTMENT> <ADDRESS> <CITY, STATEABBR ZIP>

DEL DIRECTOR ASOCIADO PARA PROGRAMAS DEL CENSO DECENAL

Estimado participante del Programa PSAP:

La Oficina del Censo de los EE. UU. finalizó recientemente los planes de las áreas geográficas estadísticas del 2020 basados en los materiales recibidos durante la fase de delineación del Programa de Áreas Estadísticas Participantes (PSAP) del Censo del 2020. Tras recibir este anuncio de verificación, le invitamos a revisar y verificar sus áreas estadísticas, y a proporcionar correcciones donde sea necesario. Consulte en el Apéndice A la lista de condados que usted es responsable de verificar y corregir, y complete los pasos de acción a continuación.

Pasos de Acción:

- 1) Visite el sitio web del PSAP del Censo del 2020 [<https://www.census.gov/programs](https://www.census.gov/programs-surveys/decennial-census/about/psap.html)[surveys/decennial-census/about/psap.html>](https://www.census.gov/programs-surveys/decennial-census/about/psap.html) para revisar los siguientes materiales del programa y el video opcional de capacitación:
	- *a) Guía de Verificación Rápida del Programa PSAP del Censo del 2020 de Zonas Geográficas Estadísticas Estándares (Q-910).*
	- b) *Guía(s) de Referencia Rápida del PSAP del Censo del 2020* pertinente(s) a sus áreas geográficas estadísticas.
	- c) *Video de capacitación de Verificación del PSAP del Censo del 2020* (Opcional).
	- d) Los mapas en línea de Verificación del PSAP en Formato de Documento Portátil (PDF) del Censo del 2020 están disponibles como recursos adicionales para revisar la numeración de los sectores censales.
- 2) Revise las áreas estadísticas del 2020 en TIGERweb [<https://tigerweb.geo.census.gov/tigerweb>](https://tigerweb.geo.census.gov/tigerweb) para determinar si es necesario hacer correcciones. Consulte la *Guía de Verificación Estándar para Participantes del PSAP del Censo del 2020 (G-810)*, disponible en el sitio web del PSAP, para instrucciones sobre el uso de TIGERweb para revisar y verificar áreas estadísticas.
	- a) Consulte con los gobiernos/organizaciones que contribuyeron durante la fase de delineación para obtener sus comentarios sobre los materiales de la fase de verificación.
#### E-1215-PR

Correo electrónico al PPO Estándar

- b) En un plazo de 30 días calendario después de haber recibido el anuncio de verificación, envíe un correo electrónico a [<geo.psap@census.gov>](mailto:geo.psap@census.gov) para indicar si tiene o no correcciones para sus áreas estadísticas.
- 3) Revise la numeración de los sectores censales del 2020 usando los mapas en línea en formato PDF disponibles en el sitio web del PSAP del Censo del 2020 mencionados en el Paso de Acción 1. Consulte la *Guía de Verificación Estándar para Participantes del PSAP del Censo del 2020 (G-810)* para obtener más detalles sobre su uso.
- 4) Si usted determina que se requieren actualizaciones:
	- a) Comuníquese con la Oficina del Censo antes de hacer correcciones importantes o significativas.
	- b) Descargue e instale el Software de Colaboración para la Actualización Geográfica (GUPS) del sitio web del PSAP. Consulte la *Guía de Verificación Rápida del Programa PSAP del Censo del 2020 de Zonas Geográficas Estadísticas Estándares (Q-910)* para obtener instrucciones sobre cómo descargar e instalar GUPS.
	- c) Complete las actualizaciones de las áreas estadísticas usando GUPS. Consulte la *Guía Estándar de GUPS para Participantes del PSAP del Censo del 2020 (G-730)* desde la fase delineación para obtener instrucciones sobre cómo usar GUPS para actualizar los límites de las áreas estadísticas y exportar las correcciones para enviarlas. Consulte la *Guía de Verificación Estándar para Participantes del PSAP del Censo del 2020 (G-810)* para obtener instrucciones específicas sobre la fase de verificación que complementan las instrucciones de la guía de la fase de delineación*.*
- 5) Use el Secure Web Incoming Module (SWIM) de la Oficina del Censo para devolver las correcciones de las áreas estadísticas (por ejemplo, el archivo .zip generado al usar la herramienta de Exportar al Archivo Zip en GUPS). Consulte la *Guía de Verificación Estándar para Participantes del PSAP del Censo del 2020 (G-810)* para obtener instrucciones sobre cómo usar SWIM y un ejemplo descriptivo.
- 6) Envíe todas las correcciones a las áreas estadísticas en un plazo de 90 días calendario después de haber recibido el anuncio de verificación. La Oficina del Censo revisará todas las correcciones para garantizar que cumplan con los requisitos establecidos para el PSAP del Censo del 2020 y se comunicará con usted si hay preguntas sobre el envío.

Los participantes pueden comunicarse con el equipo del Programa PSAP de la Oficina del Censo por correo electrónico a [<geo.psap@census.gov>](mailto:geo.psap@census.gov) o por teléfono llamando al 1-844-788-4921. Todos los materiales mencionados en esta correspondencia están localizados en el sitio web del PSAP en [<https://www.census.gov/programs-surveys/decennial-census/about/psap.html>](https://www.census.gov/programs-surveys/decennial-census/about/psap.html). Gracias por su participación en el Programa PSAP del Censo del 2020.

Apéndice A Condados por verificar: <COVERAGE> E-1225 Email to PSAP PPT

**Subject:** 2020 Census Participant Statistical Areas Program – Verification Phase Announcement

<MONTH DATE, YEAR>

Entity ID: <ENTITY\_ID>

<FIRST NAME, LAST NAME> <POSITION> <DEPARTMENT> <ADDRESS> <CITY, STATEABBR ZIP>

#### FROM THE ASSOCIATE DIRECTOR FOR DECENNIAL CENSUS PROGRAMS

Dear PSAP Technical Participant:

The U.S. Census Bureau recently finalized the 2020 statistical geographic area plans based on submissions received during the delineation phase of the 2020 Census Participant Statistical Areas Program (PSAP). The PSAP verification phase materials were provided to the primary PSAP participant in January 2020 for review to determine if corrections are needed. As a PSAP technical participant, please work with the primary PSAP participant to review and verify your statistical areas and to provide corrections where needed. Corrections must be completed within 90 calendar days from receipt of the verification phase announcement.

Locate the information regarding the PSAP verification phase and/or the primary PSAP participant on the PSAP website at [<https://www.census.gov/programs-surveys/decennial-census/about/psap.html>](https://www.census.gov/programs-surveys/decennial-census/about/psap.html) or contact the Census Bureau PSAP team by email at [<geo.psap@census.gov>](mailto:geo.psap@census.gov) or by phone at 1-844-788-4921 for that information. Thank you for your participation in the 2020 Census PSAP.

E-1225-PR Correo electrónico al PPT del PSAP

**Asunto:** Programa de Áreas Estadísticas Participantes para el Censo del 2020 – Anuncio de la Fase de Verificación

<MONTH DATE, YEAR>

Identificación de la Entidad: <ENTITY\_ID>

<FIRST NAME, LAST NAME> <POSITION> <DEPARTMENT> <ADDRESS> <CITY, STATEABBR ZIP>

DEL DIRECTOR ASOCIADO PARA PROGRAMAS DEL CENSO DECENAL

Estimado Participante Técnico del Programa PSAP:

La Oficina del Censo de los EE. UU. finalizó recientemente los planes de las áreas geográficas estadísticas del 2020 basados en los materiales recibidos durante la fase de delineación del Programa de Áreas Estadísticas Participantes (PSAP) del Censo del 2020. Los materiales de la fase de verificación del PSAP se proporcionaron al participante primario del PSAP en enero del 2020 para su revisión a fin de determinar si es necesario hacer correcciones. Como participante técnico del PSAP, por favor trabaje con el participante principal del PSAP para revisar y verificar sus áreas estadísticas y proporcionar correcciones donde sea necesario. Las correcciones deben completarse en un plazo de 90 días calendario después de haber recibido el anuncio de la fase de verificación.

Busque la información sobre la fase de verificación del PSAP y/o el participante primario del PSAP en el sitio web del PSAP en[<https://www.census.gov/programs-surveys/decennial-census/about/psap.html>](https://www.census.gov/programs-surveys/decennial-census/about/psap.html) o comuníquese con el equipo del PSAP de la Oficina del Censo por correo electrónico a [<geo.psap@census.gov>](mailto:geo.psap@census.gov) o por teléfono llamando al 1-844-788-4921 para obtener esa información. Gracias por su participación en el Programa PSAP del Censo del 2020.

E-1230 Email to PSAP PCC

**Subject:** 2020 Census Participant Statistical Areas Program – Verification Phase Announcement

<MONTH DATE, YEAR>

Entity ID: <ENTITY\_ID>

<FIRST NAME, LAST NAME> <POSITION> <DEPARTMENT> <ADDRESS> <CITY, STATEABBR ZIP>

#### FROM THE ASSOCIATE DIRECTOR FOR DECENNIAL CENSUS PROGRAMS

Dear PSAP Participant:

Your government/organization expressed interest in providing input to the statistical geographies reviewed and updated as part of the U.S. Census Bureau's 2020 Census Participant Statistical Areas Program (PSAP). The PSAP verification phase materials were provided to the primary PSAP participant in January 2020 for review to determine if corrections are needed. Corrections must be completed within 90 calendar days from receipt of the verification phase announcement.

To provide input, please contact the primary PSAP participant responsible for the review and corrections of the statistical geographies for your area. Locate the information regarding the PSAP verification phase and/or the primary PSAP participant on the PSAP website at [<https://www.census.gov/programs](https://www.census.gov/programs-surveys/decennial-census/about/psap.html)[surveys/decennial-census/about/psap.html>](https://www.census.gov/programs-surveys/decennial-census/about/psap.html) or contact the Census Bureau PSAP team by email at [<geo.psap@census.gov>](mailto:geo.psap@census.gov) or by phone at 1-844-788-4921 for that information. Thank you for your interest in the 2020 Census PSAP.

E-1230-PR Correo electrónico al PCC del PSAP

**Asunto:** Programa de Áreas Estadísticas Participantes para el Censo del 2020 – Anuncio de la Fase de Verificación

<MONTH DATE, YEAR>

Identificación de la Entidad: <ENTITY\_ID>

<FIRST NAME, LAST NAME> <POSITION> <DEPARTMENT> <ADDRESS> <CITY, STATEABBR ZIP>

DEL DIRECTOR ASOCIADO PARA PROGRAMAS DEL CENSO DECENAL

Estimado Participante del Programa PSAP:

Su gobierno/organización expresó recientemente interés en proporcionar comentarios sobre las áreas geográficas estadísticas revisadas y actualizadas como parte del Programa de Áreas Estadísticas Participantes (PSAP) del Censo del 2020 de la Oficina del Censo de los EE. UU. Los materiales de la fase de verificación del PSAP se proporcionaron al participante primario del PSAP en enero del 2020 para su revisión a fin de determinar si es necesario hacer correcciones. Las correcciones deben completarse en un plazo de 90 días calendario después de haber recibido el anuncio de la fase de verificación.

Para proporcionar información, comuníquese con el participante primario del PSAP responsable de las revisiones y correcciones de las áreas geográficas estadísticas en su área. Busque la información sobre la fase de verificación del PSAP y/o el participante primario del PSAP en el sitio web del PSAP en [<https://www.census.gov/programs-surveys/decennial-census/about/psap.html>](https://www.census.gov/programs-surveys/decennial-census/about/psap.html) o comuníquese con el equipo del PSAP de la Oficina del Censo por correo electrónico a [<geo.psap@census.gov>](mailto:geo.psap@census.gov) o por teléfono llamando al 1-844-788-4921 para obtener esa información. Gracias por su interés en el Programa PSAP del Censo del 2020.

E-1240 NRFU Email

**Subject:** 2020 Census Participant Statistical Areas Program – Verification Follow-up

<MONTH DATE, YEAR>

Entity ID: <ENTITY\_ID>

<FIRST NAME, LAST NAME> <POSITION> <DEPARTMENT> <ADDRESS> <CITY, STATEABBR ZIP>

#### FROM THE ASSOCIATE DIRECTOR FOR DECENNIAL CENSUS PROGRAMS

Dear PSAP Participant:

The U.S. Census Bureau recently finalized the 2020 statistical geographic area plans based on submissions received during the delineation phase of the 2020 Census Participant Statistical Areas Program (PSAP). In mid-January, we distributed a verification announcement that invited you to review and verify your statistical areas, and to provide corrections where needed. The verification announcement indicated participants have 90 calendar days to submit corrections.

If you have already submitted your corrections or informed the Census Bureau that you do not have corrections to submit, please disregard this message. If not, please email [<geo.psap@census.gov>](mailto:geo.psap@census.gov) to indicate whether you have any corrections to submit. Review the verification announcement correspondence for the action steps to complete the PSAP verification process in the time remaining. Please note that late submissions will not be accepted.

For questions or additional information, contact the Census Bureau PSAP team by email at [<geo.psap@census.gov>](mailto:geo.psap@census.gov), by phone at 1-844-788-4921, or visit the PSAP website at [<https://www.census.gov/programs-surveys/decennial-census/about/psap.html>](https://www.census.gov/programs-surveys/decennial-census/about/psap.html). Thank you for your participation in the 2020 Census PSAP.

E-1240-PR Correo electrónico de NRFU

**Asunto:** Programa de Áreas Estadísticas Participantes del Censo del 2020 – Seguimiento de la Verificación

<MONTH DATE, YEAR>

Identificación de la Entidad: <ENTITY\_ID>

<FIRST NAME, LAST NAME> <POSITION> <DEPARTMENT> <ADDRESS> <CITY, STATEABBR ZIP>

DEL DIRECTOR ASOCIADO PARA PROGRAMAS DEL CENSO DECENAL

Estimado participante del Programa PSAP:

La Oficina del Censo de los EE. UU. finalizó recientemente los planes de las áreas geográficas estadísticas del 2020 basados en los materiales recibidos durante la fase de delineación del Programa de Áreas Estadísticas Participantes (PSAP) del Censo del 2020. A mediados de enero, distribuimos un anuncio de verificación que le invitaba a usted a revisar y verificar sus áreas estadísticas, y a proporcionar correcciones donde fuera necesario. El anuncio de verificación indicaba que los participantes tenían 90 días calendario para enviar actualizaciones.

Si usted ya envió sus correcciones o informó a la Oficina del Censo que no tiene correcciones, ignore este mensaje. Si no, envíe un correo electrónico a [<geo.psap@census.gov>](mailto:geo.psap@census.gov) para indicar si tiene alguna corrección que enviar. Revise en la correspondencia del anuncio de verificación los pasos de acción para completar el proceso de verificación del PSAP en el tiempo restante. Tenga en cuenta que no se aceptarán envíos atrasados.

Para preguntas o información adicional, comuníquese con el equipo del PSAP de la Oficina del Censo por correo electrónico a [<geo.psap@census.gov>](mailto:geo.psap@census.gov) por teléfono llamando al 1-844-788-4921 o visite el sitio web del PSAP en [<https://www.census.gov/programs-surveys/decennial-census/about/psap.html>](https://www.census.gov/programs-surveys/decennial-census/about/psap.html). Gracias por su participación en el Programa PSAP del Censo del 2020.

E-1250 Verification Phase Close-out Email

**Subject:** 2020 Census Participant Statistical Areas Program – Verification Phase Close-out

<MONTH DATE, YEAR>

Entity ID: <ENTITY\_ID>

<FIRST NAME, LAST NAME> <POSITION> <DEPARTMENT> <ADDRESS> <CITY, STATEABBR ZIP>

#### FROM THE ASSOCIATE DIRECTOR FOR DECENNIAL CENSUS PROGRAMS

Dear PSAP Participant:

The U.S. Census Bureau has finalized the 2020 Census Participant Statistical Areas Program (PSAP) statistical geographic areas, incorporating updates submitted during the verification phase, where appropriate. The 2020 Census PSAP is now complete. Thank you for your participation.

The information provided during 2020 Census PSAP ensures the accuracy and completeness of statistical areas used to tabulate data for the 2020 Census, the American Community Survey (ACS), the Economic Census, and potentially other census surveys. For questions or additional information, contact the Census Bureau PSAP team by email at [<geo.psap@census.gov>](mailto:geo.psap@census.gov), by phone at 1-844-788-4921, or visit the PSAP website at [<https://www.census.gov/programs-surveys/decennial-census/about/psap.html>](https://www.census.gov/programs-surveys/decennial-census/about/psap.html).

E-1250-PR Correo electrónico de Cierre de la Fase de Verificación

**Asunto:** Programa de Áreas Estadísticas Participantes del Censo del 2020 – Cierre de la Fase de Verificación

<MONTH DATE, YEAR>

Identificación de la Entidad: <ENTITY\_ID>

<FIRST NAME, LAST NAME> <POSITION> <DEPARTMENT> <ADDRESS> <CITY, STATEABBR ZIP>

DEL DIRECTOR ASOCIADO PARA PROGRAMAS DEL CENSO DECENAL

Estimado participante del Programa PSAP:

La Oficina del Censo de los EE. UU. ha finalizado el Programa de Áreas Estadísticas Participantes (PSAP) del Censo del 2020 para áreas geográficas estadísticas, incorporando actualizaciones enviadas durante la fase de verificación donde fuera necesario. El PSAP del Censo del 2020 ahora está completo. Gracias por su participación.

La información proporcionada durante el PSAP del Censo del 2020 asegura que las áreas estadísticas usadas para tabular los datos del Censo del 2020, la Encuesta sobre la Comunidad de Puerto Rico (PRCS), el Censo Económico y potencialmente otras encuestas censales sean precisas y estén completas. Para preguntas o información adicional, comuníquese con el equipo del PSAP de la Oficina del Censo por correo electrónico a [<geo.psap@census.gov>](mailto:geo.psap@census.gov) por teléfono llamando al 1-844-788-4921 o visite el sitio web del PSAP en [<https://www.census.gov/programs-surveys/decennial-census/about/psap.html>](https://www.census.gov/programs-surveys/decennial-census/about/psap.html).

Thank you for your participation in the Census Bureau's Participant Statistical Areas (PSAP) program. You should have recently received a notification letting you know that the verification phase has begun. The primary purpose of this phase is so that you can confirm that the changes you made to statistical area boundaries during PSAP were done correctly.

In addition, you should be paying particular attention to the Census Designated Places (CDPs). During the PSAP review phase, you were supplied a proposed 2020 plan, however that plan did not include the proposed changes to the CDPs. The Census Bureau's proposed CDP changes and additions are present in the verification phase for you to review at this time. Please be aware that in some cases, changes you made to the CDPs during the review phase have been combined with the proposed changes.

You have 90 days to complete your verification, but we ask that you let us know within 30 days if you think you will have any changes. For more information about the verification phase, including quick program guides and respondent guides, please visit the PSAP website at <https://www.census.gov/programs-surveys/decennial-census/about/psap.html>

If you have further questions about the verification phase, the materials on the website, or the PSAP program in general, feel free to contact our regional office by phone or email.

**The Geography Team,** Los Angeles Regional Census Center, U.S. Census Bureau Office 213.314.6250 [los.angeles.rcc.geography@2020census.gov](mailto:los.angeles.rcc.geography@2020census.gov) [census.gov](http://www.census.gov/) Connect with us o[n Social Media](http://www.census.gov/about/contact-us/social_media.html)

Good <morning/afternoon> <State> PSAP Participants,

The U.S. Census Bureau recently finalized the 2020 statistical geographic area plans based on submissions received during the delineation phase of the 2020 Census Participant Statistical Areas Program (PSAP). This January, we will invite you to review and verify your statistical areas and to provide corrections where needed. If you have questions about which counties you are responsible for reviewing, please contact the Geography Department at the New York Regional Census Center at 1-212-882-2150 or [New.York.RCC.Geography@2020Census.gov.](mailto:New.York.RCC.Geography@2020Census.gov)

Further details are located on the PSAP website at <https://www.census.gov/programssurveys/decennial-census/about/psap.html>. Participants may also contact the Census Bureau PSAP team by email at <geo.psap@census.gov> or by phone at 1-844-788-4921.

Thank you for participating in the 2020 Census PSAP.

Kind regards,

Geography Dept.

### **Standard Statistical Geographies - Quick Program Guide 2020 Census Participant Statistical Areas Program (PSAP) Verification Phase**

The 2020 Census PSAP verification phase provides an opportunity to ensure the 2020 statistical areas are acceptable and reflect the edits made by participants and the Census Bureau during the 2020 Census PSAP delineation phase. It serves as the final review of the statistical areas that will be used to tabulate the results of the 2020 Census, the American Community Survey (and Puerto Rico Community Survey), the Economic Census, and potentially other census surveys.

Following receipt of the verification announcement (i.e., email or letter), begin with the information provided in this Quick Program Guide to review and verify the 2020 statistical geographies that apply to your county(s). Provide corrections to the statistical area boundaries or attributes (e.g., census tract codes, block group codes, census designated place (CDP) names or census county division (CCD) names) where needed. Locate detailed instructions within the respondent guides listed below as part of the program materials.

#### **I. Review Program Materials**

Visit the 2020 Census PSAP website [<https://www.census.gov/programs-surveys/decennial-census/about/psap.html>](https://www.census.gov/programs-surveys/decennial-census/about/psap.html) to review the applicable materials listed below*.* Please note, the program materials are either found within the **2020 Census PSAP Verification Materials** section or the **2020 Census PSAP Delineation Materials** section.

.

#### **2020 Census PSAP Verification Materials**

- *2020 Census PSAP Verification Standard Respondent Guide (G-810)*.
- *2020 Census PSAP Verification Training Demonstration Video*, pre-recorded, not interactive/live.
- *2020 Census PSAP Verification Online Portable Document Format (PDF) maps*, available as an additional resource to assist with the review of census tract coding.
- *2020 Census PSAP Verification New Census Designated Places (CDPs) file*, for use in reviewing new CDPs.
- *2020 Census PSAP Quick Reference Guide: Census Tracts (G-650)* or *(G-650PR) for Puerto Rico participants*.
- *2020 Census PSAP Quick Reference Guide: Block Groups (G-640)* or *(G-640PR) for Puerto Rico participants*.
- *2020 Census PSAP Quick Reference Guide: Census Designated Places (G-615)* or *(G-615PR) for Puerto Rico participants*.
- *2020 Census PSAP Quick Reference Guide: Census County Divisions (G-660)*, if applicable to your state.

#### **2020 Census PSAP Delineation Materials**

- *2020 Census PSAP Standard Respondent Guide (G-730)*, for use if corrections are necessary.
- *2020 Census PSAP Standard GUPS training materials (e.g., webinar recording, presentation, and script*), for use if corrections are necessary and seek a refresher on GUPS.

See Section II for information on using TIGERweb to review the statistical area boundaries. See Section III for information on using the Online PDF maps to review census tract coding.

#### **II. Review 2020 Statistical Areas Using TIGERweb**

TIGERweb is a web-based system that allows users to visualize the Topologically Integrated Geographic Encoding and Referencing system or database (TIGER) data, including statistical area boundaries and attributes. The **TIGERweb Applications** choice within TIGERweb provides a simple way to view TIGER data without Geographic Information System (GIS) software and without downloading data. It allows users to select features and view attributes, to search for features by name or geocode, and to identify features by selecting them from a map. The **TIGERweb Web Mapping Service (WMS)** and **TIGERweb Representational State Transfer (REST) Services** choices allow users to integrate census data into their own GIS or custom web-based applications.

Refer to *Chapter 2* of the *2020 Census PSAP Verification Standard Respondent Guide (G-810)* or to the online *TIGERweb User Guide* for detailed instructions on the use of all three choices within TIGERweb. The steps below provide only high-level guidance on how to utilize the TIGERweb online application to review the 2020 statistical areas.

- 1. Use TIGERweb to review the 2020 statistical areas and determine if corrections are needed. To determine what counties to review, refer to the verification announcement.
	- Access TIGERweb at [<https://tigerweb.geo.census.gov/tigerwebmain/TIGERweb\\_main.html>](https://tigerweb.geo.census.gov/tigerwebmain/TIGERweb_main.html). A link to TIGERweb is also on the PSAP website within the **2020 Census PSAP Verification Materials** section.
	- Select the **TIGERweb Applications** tab to use the online application. Choose either the **WMS** or **REST Services** tabs to use the web services functionality to load TIGER data into the local GIS or web based application.
	- For those using the online application, from the left side of the browser window, select **TIGERweb**. Do not select **TIGERweb Decennial** or **TIGERweb Economic Census**.
	- TIGERweb launches in a new browser window. When it opens, a map of the continental United States appears in the center of the screen and a list of layers on the left side of the screen.
	- Within the **Layers** tab on the left side of the screen, ensure the **Select Vintage:** drop-down menu is set to **Current**. This is very important to view the 2020 statistical areas. Note: Even though the 2020 statistical areas are included in the Current vintage and made available to the public through TIGERweb, they are not yet used in most data products since they will not be finalized until after the verification phase concludes.
	- Within **Layers** panel, turn on the relevant layers, e.g., **Census Tracts and Blocks** and **Places and County Subdivisions** by using the checkmark and ensure **Labels** and **Hydrography** remain checked. Check other layers (e.g., **Transportation**) as appropriate to assist with review. Layers are scale dependent and not visible onscreen until the appropriate scale is reached.
	- Zoom by using the **Zoom In scrollbar**, the rollerball on the mouse, or use the **Query** tool (globe icon with magnifying glass in upper right of the screen) to query for a specific county.
	- Within the **Query** tool, ensure the **Attribute** tab is active. Choose **States and Counties** from the **Select Map…** drop-down menu, then select **Counties** within the **Select Layer(s)** section and type all (or part) of the name of the county to locate in the **Enter Name of Feature** section AND/OR all or part of Federal Information Processing Series (FIPS) code in the **Enter GEOID of Feature** section. Locate the FIPS code for your county(s) within the verification announcement. Click **SUBMIT** and TIGERweb zooms to the extent of the county. Note: If a county name repeats among states, the query returns all counties with that name in the **Query Results**  section of the **Task Results** tab along the left side of the screen. Click the correct county to review and TIGERweb zooms to the extent of that county.
	- From the extent of the county, zoom in further to display the census tract and block group boundaries as well as the CDP and CCD boundaries (if applicable).
	- Zoom and pan around the county, checking the statistical area boundaries and attributes to confirm they align with your expectations. Note: see section III for information on the Online PDF maps, which may be useful for reviewing census tract coding.
	- Additionally, users can utilize the **Query** tool to query for individual statistical geographies within the map extent of the county previously queried. Refer to *Table 2* within the *2020 Census PSAP Verification Standard Respondent Guide (G-810)* for those details.
- 2. Within 30 calendar days of receipt of the verification announcement, the Census Bureau requests either the PSAP primary official contact or the PSAP primary technical contact email [<geo.psap@census.gov>](mailto:geo.psap@census.gov) to provide notification on whether or not corrections are needed to the statistical areas within their county(s). A complete review of a county is not required to notify the Census Bureau of pending corrections. Evidence of any correction allows for the email notifying that corrections are forthcoming. Conversely, if the review concludes no corrections are required, notification allows the Census Bureau to proceed with the statistical areas as they exist. For participants with more than one county to review, the Census Bureau suggests a quick review of each county so that notification can be sent for all of your responsible counties at once within the requested timeframe.
	- If the Census Bureau does not receive email notification of approval and has not received a verification phase submission containing corrections for your county(s) halfway through the review period (i.e., approximately 45 calendar days from receipt of the verification announcement), a follow-up notification will be sent that includes a reminder to notify the Census Bureau of your approval or of your intention to make a submission. This notification reinforces the importance of an on-time submission. Late submissions will not be accepted.
- 3. If you determine corrections are necessary, contact the Census Bureau prior to making **major or significant corrections** to receive guidance on how, or if, to proceed. However, if **minor or a few corrections** are necessary follow the remaining steps in this Quick Program Guide to complete the statistical area corrections.

**IMPORTANT:** If census tract coding was not reviewed in TIGERweb, please proceed to the next section; otherwise, if no corrections to the statistical area boundaries or attributes are identified there is no need to proceed with the subsequent steps within this Quick Program Guide.

#### **III. Review 2020 Census Tract Coding Using Online PDF Maps (i.e., Census Tract Code Review Maps)**

The Census Bureau created county-based, Online PDF maps that show the census tract boundaries, census tract coding (labels), and other common map features to assist with the review of the 2020 census tract coding. It is not available in printed form. While census tract codes can be reviewed in TIGERweb, the Census Bureau believes this Online PDF map product allows participants to more easily scan and review the coding scheme to ensure any long standing or existing coding patterns are maintained throughout the 2020 Census PSAP process. Because this product does not include all of the statistical area types, it should not be used to review the statistical area boundaries.

Refer to *Chapter 3* of the *2020 Census PSAP Verification Standard Respondent Guide (G-810)* for corresponding information on this map product. The steps below provide high-level guidance on how to locate and view the Online PDF maps of Census Tracts.

- 1. Open a new internet browser and navigate to the PSAP websit[e <https://www.census.gov/programs](https://www.census.gov/programs-surveys/decennial-census/about/psap.html)[surveys/decennial-census/about/psap.html>.](https://www.census.gov/programs-surveys/decennial-census/about/psap.html) Scroll down the page to the **2020 Census PSAP Verification Materials** section to locate the **Online PDF Maps – Census Tract** sub-section.
- 2. Click the **Choose a State to View** section, then select the name of state in which the county to review is located from the drop-down menu. The system routes participants to a file transfer protocol (FTP) directory for that state where individual PDF census tract maps for each county within the state appear.
- The file naming convention is **PSAPV20CT<ssccc>.pdf**, where <ssccc> corresponds to the five digit state/county FIPS code listed on the verification announcement for your responsible county(s). For example, Ramsey County, Minnesota would be **PSAPV20CT27123.pdf** and Arroyo Municipio, Puerto Rico would be **PSAPV20CT72015.pdf**.
- 3. Click the PDF file name to open the map directly from the website or to save the file locally for later use. Follow the on-screen instructions for downloading and saving the file. If using the file locally, ensure use of either Adobe Reader**®** or Adobe Acrobat**®** to preserve map symbology and readability.
- 4. With the county-based PDF file open, zoom and pan around the county reviewing the census tract coding to confirm it aligns with your expectations. If more than one map sheet is necessary to depict all of the census tracts within a county, the PDF file is bundled to include multiple sheets. Review each map sheet within the county to conduct a complete review.
- 5. If you determine corrections are necessary, make note of the census tracts with coding errors and proceed with the instructions in this Quick Program Guide.

**IMPORTANT:** There is no need to proceed with the subsequent steps within this Quick Program Guide if no corrections to the census tract coding are identified and no previous statistical area corrections were noted when using TIGERweb.

**IMPORTANT**: The GUPS version for the verification phase uses a newer version of software than the one used during the delineation phase (i.e., on the QGIS 3 Madeira platform rather than QGIS 2 Las Palmas platform). Participants must download and install the newer version to make corrections during the verification phase.

- 1. Open a new internet browser window and navigate to the PSAP website [<https://www.census.gov/programs](https://www.census.gov/programs-surveys/decennial-census/about/psap.html)[surveys/decennial-census/about/psap.html>.](https://www.census.gov/programs-surveys/decennial-census/about/psap.html) Scroll down the page to the **2020 Census PSAP Verification Materials** section and click **Download the GUPS**. Use **Save As** rather than **Save** to choose a specific folder location on the local computer to download the file. The software is within a .zip file.
- 2. Navigate to the folder location of the saved .zip file and unzip the file to extract its contents. Please note, administrative privileges to install GUPS on a local computer are likely necessary. Check with the local system administrator regarding software installation protocol prior to contacting the Census Bureau for assistance with installation. The contact information is located at the bottom of this Quick Program Guide.
- 3. From the folder where the .zip file extracted, double-click the **SETUP-<version>. bat** file to start the installation. Regardless of the version number of the file, there will be only one SETUP .bat file to choose.
- 4. The **Welcome to QGIS** screen appears that allows a participant to import their previous settings from QGIS 2 or starting clean. Choose **Start Clean** and click **Let's get started** to proceed. Note, if a new version of GUPS that uses QGIS 3 is already installed, this window may not appear.
- 5. When the software installer opens, the **Welcome to the QGIS Setup Wizard** screen appears. Read the screen and click **Next** to proceed.
- 6. The **License Agreement** screen appears. Review the license agreement and click **I Agree** to proceed with installation.
- 7. The **Choose Install Location** screen appears. For performance and stability, the Census Bureau recommends installation to the default directory even though the **Browse** button allows for changing of the installation directory. Click **Next** to continue.
- 8. The **Choose Components** screen appears. Leave the defaults. Click **Install** to continue.
- 9. The software may take five to 10 minutes to install, so please be patient. When complete, the **Completing the QGIS Setup Wizard** screen appears. Click **Finish** to complete the installation of QGIS.
- 10. Next, the **GUPS Install Setup: Complete** screen appears showing the status of GUPS installation. Do not close the window while GUPS installs. Once it completes, click **Close**.
- 11. With the previous step, both QGIS and GUPS are installed and ready for use.

#### **V. Open GUPS and Launch the Participant Statistical Areas Program Verification Program**

With the new version of GUPS installed, use these instructions to begin a project to perform verification phase corrections.

- 1. Select **QGIS 3.4.4 Desktop** within the QGIS 3.4 Program Menu on the Start Menu or within the QGIS 3.4 desktop icon to launch GUPS. None of the other software (e.g., GRASS) that installed with QGIS are necessary to use.
- 2. A **QGIS start-up/splash** screen appears showing the progress of opening the software and is followed by the **QGIS Tips** screen. Dismiss the Tips screen.
- 3. The Map Management window opens. Select Participant Statistical Area Program Verification from the Program menu.
- 4. Select the **County Based User** for the **User Type**, the state of the county for review for the **State**, and the county to make corrections for the **Working County**. Do not select any adjacent counties unless they assist with the review of the county selected as the **Working County**. As with the delineation phase, participants complete their verification corrections county-by-county.
- 5. Choose **Census Web** from the **Select Data Folder, Directory or Location** window to download the data directly into GUPS.
- 6. Refer to *Part 3* of the *2020 Census PSAP Standard Respondent Guide (G-730)* used during the delineation phase for instructions on using GUPS to make corrections to the statistical area boundaries and consult the *2020 Census PSAP Verification Standard Respondent Guide (G-810)* for specific verification phase instructions.

#### **VI. Submit Corrections**

Please submit all corrections to the statistical areas within 90 calendar days of receiving the verification announcement. The Census Bureau will review all corrections to ensure they meet the established criteria for the 2020 Census PSAP and will contact participants if there are questions.

Return corrections to the statistical areas, in the form of a county-based .zip file exported from GUPS, using the Census Bureau's Secure Web Incoming Module (SWIM). Locate SWIM at [<https://respond.census.gov/swim/>](https://respond.census.gov/swim/). A link to the SWIM website is also located on the PSAP website. Refer to *Chapter 6* of the *2020 Census PSAP Verification Standard Respondent Guide (G-810)* for a descriptive SWIM example.

Please note, because of your participation in PSAP, it is likely a SWIM account already exists for the person who sent the delineation phase submission. If a new SWIM account is necessary, if you encounter problems accessing your existing SWIM account, or if questions remain after consulting the respondent guides, please contact the Census Bureau by phone at 1-844-788-4921 or by email at [<geo.psap@census.gov>](mailto:geo.psap@census.gov) for additional assistance.

### **Tribal Statistical Geographies - Quick Program Guide 2020 Census Participant Statistical Areas Program (PSAP) Verification Phase**

The 2020 Census PSAP verification phase provides an opportunity to ensure the 2020 statistical areas are acceptable and reflect the edits made by participants and the Census Bureau during the 2020 Census PSAP delineation phase. It serves as the final review of the statistical areas that will be used to tabulate the results of the 2020 Census, the American Community Survey, the Economic Census, and potentially other census surveys.

Following receipt of the verification announcement (i.e., email or letter), begin with the information provided in this Quick Program Guide to review and verify the 2020 statistical geographies that apply to your tribal area. Provide corrections to the statistical area boundaries and attributes (e.g., tribal census tract codes, tribal block group codes, CDP names, and tribal statistical area names) where needed. Locate detailed instructions within the respondent guides listed below as part of the program materials.

#### **I. Review Program Materials**

Visit the 2020 Census PSAP website <https://www.census.gov/programs-surveys/decennial-census/about/psap.html> to review the applicable materials listed below. Please note, the program materials are either found within the **2020 Census PSAP Verification Materials** section or the **2020 Census PSAP Delineation Materials** section.

#### **2020 Census PSAP Verification Materials**

- *2020 Census PSAP Verification Tribal Respondent Guide (G-800).* Unlike the delineation phase, there is only one respondent guide for verification.
- *2020 Census PSAP Verification Training Demonstration Video*, pre-recorded, not interactive/live. Unlike during the delineation phase, there is only one training demonstration video for the verification phase.
- *2020 Census PSAP Verification Online Portable Document Format (PDF) maps*, available as an additional resource to use for reviewing tribal statistical areas and their attributes.
- *2020 Census PSAP Verification New Census Designated Places (CDPs) file*, for use in reviewing new CDPs.
- *2020 Census PSAP Quick Reference Guide: Tribal Census Tracts (G-610)*.
- *2020 Census PSAP Quick Reference Guide: Tribal Block Groups (G-600)*.
- *2020 Census PSAP Quick Reference Guide: Census Designated Places (G-615).*
- *2020 Census PSAP Quick Reference Guide: Alaska Native Village Statistical Areas (G-622).*
- *2020 Census PSAP Quick Reference Guide: Oklahoma Tribal Statistical Areas (G-623).*
- *2020 Census PSAP Quick Reference Guide: State American Indian Reservation (G-625).*
- *2020 Census PSAP Quick Reference Guide: State Designated Tribal Statistical Areas (G-621).*
- *2020 Census PSAP Quick Reference Guide: Tribal Designated Statistical Areas (G-620).*

#### **2020 Census PSAP Delineation Materials**

- *2020 Census PSAP Tribal Respondent Guide (G-690),* for use if corrections are necessary.
- *2020 Census PSAP Tribal Paper Respondent Guide (G-700),* for use if corrections are necessary.
- *2020 Census PSAP Tribal GUPS training materials (e.g., webinar recording, presentation, and script)*, for use if corrections are necessary and seek a refresher on GUPS.
- *2020 Census PSAP Tribal Paper training materials (e.g., presentation and script)*, for use if corrections are necessary and seek a refresher on the use of paper maps. There is no delineation phase webinar recording for paper participants.

See Section II for information on using TIGERweb to review the statistical area boundaries. See Section III for information on using the Online PDF maps to review the statistical area boundaries.

Tribal participants can use TIGERweb to review their statistical areas. To use the Online PDF maps rather than TIGERweb to review the statistical areas, skip to Section III.

TIGERweb is a web-based system that allows users to visualize the Topologically Integrated Geographic Encoding and Referencing system or database (TIGER) data, including statistical area boundaries and attributes. The **TIGERweb Applications** choice within TIGERweb provides a simple way to view TIGER data without Geographic Information System (GIS) software and without downloading data. It allows users to select features and view attributes, to search for features by name or geocode, and to identify features by selecting them from a map. The **TIGERweb Web Mapping Service (WMS)** and **TIGERweb Representational State Transfer (REST) Services** choices allow users to integrate census data into their own GIS or custom web-based applications.

Refer to *Chapter 2* of the *2020 Census PSAP Verification Tribal Respondent Guide (G-800)* or to the online *TIGERweb User Guide* for detailed instructions on the use of all three choices within TIGERweb. The steps below provide only high-level guidance on how to utilize the TIGERweb online application to review the 2020 statistical areas.

- 1. Use TIGERweb to review the 2020 statistical areas and determine if corrections are needed. To determine what tribal areas to review, refer to the verification announcement.
	- Access TIGERweb at [<https://tigerweb.geo.census.gov/tigerwebmain/TIGERweb\\_main.html>](https://tigerweb.geo.census.gov/tigerwebmain/TIGERweb_main.html). A link to TIGERweb is also on the PSAP website within the **2020 Census PSAP Verification Materials** section.
	- Select the **TIGERweb Applications** tab to use the online application. Choose either the **WMS** or **REST Services** tabs to use the web services functionality to load TIGER data into the tribal GIS or web based application.
	- For those using the online application, from the left side of the browser window, select **TIGERweb**. Do not select **TIGERweb Decennial** or **TIGERweb Economic Census**.
	- TIGERweb launches in a new browser window. When it opens, a map of the continental United States appears in the center of the screen and a list of layers on the left side of the screen.
	- Within the **Layers** tab on the left side of the screen, ensure the **Select Vintage:** drop-down menu is set to **Current**. This is very important to view the 2020 statistical areas. Note: Even though the 2020 statistical areas are included in the Current vintage and made available to the public through TIGERweb, they are not yet used in most data products since they will not be finalized until after the verification phase concludes.
	- Within **Layers** panel, turn on the relevant layers, e.g., **American Indian, Alaska Native, and Native Hawaiian Areas**, **Tribal Census Tracts and Block Groups**, and **Places and County Subdivisions** by using the checkmark and ensure **Labels** and **Hydrography** remain checked. Check other layers (e.g., **Transportation**) as appropriate to assist with review. Layers are scale dependent and not visible on-screen until the appropriate scale is reached.
	- Zoom by using the **Zoom In scrollbar**, the rollerball on the mouse, or use the **Query** tool (globe icon with magnifying glass in upper right of the screen) to query for a specific tribal area.
	- Within the **Query** tool, ensure the **Attribute** tab is active. Choose **American Indian, Alaska Native, and Native Hawaiian Areas** from the **Select Map…** drop-down menu, then select appropriate tribal area within the **Select Layer(s)** section and type all (or part) of the name of the tribal area to locate in the **Enter Name of Feature**  section. Click **SUBMIT** and TIGERweb zooms to the extent of the tribal area. Note: If all (or part) of the tribal area name repeats among several tribal areas, the query returns all tribal areas with that name in the **Query Results** section of the **Task Results** tab along the left side of the screen. Click the correct tribal area to review and TIGERweb zooms to the extent of that tribal area.
	- From the extent of the tribal area, zoom in further to display the statistical areas applicable to your tribal area.
	- Zoom and pan around the tribal area, checking the statistical area boundaries and attributes to confirm they align with your expectations.
	- Additionally, users can utilize the **Query** tool to query for individual statistical geographies within the map extent of the tribal area previously queried. Refer to *Table 2* within the *2020 Census PSAP Verification Tribal Respondent Guide (G-800)* for those details.
- Q-915
	- 2. Within 30 calendar days of receipt of the verification announcement, the Census Bureau requests either the PSAP primary official contact or the PSAP primary technical contact email [<geo.psap@census.gov>](mailto:geo.psap@census.gov) to provide notification on whether or not corrections are needed to the statistical areas within their tribal area(s). A complete review of a tribal area is not required to notify the Census Bureau of pending corrections. Evidence of any correction allows for the email notifying that corrections are forthcoming. Conversely, if the review concludes no corrections are required, notification allows the Census Bureau to proceed with the statistical areas as they exist. For participants with more than one tribal area to review, the Census Bureau suggests a quick review of each tribal area so that notification can be sent for all of your responsible areas at once within the requested timeframe.
		- If the Census Bureau does not receive email notification of approval and has not received a verification phase submission containing corrections for your tribal area(s) halfway through the review period (i.e., approximately 45 calendar days from receipt of the verification announcement), a follow-up notification will be sent that includes a reminder to notify the Census Bureau of your approval or of your intention to make a submission. This notification reinforces the importance of an on-time submission. Late submissions will not be accepted.
	- 3. If you determine corrections are necessary, contact the Census Bureau prior to making **major or significant corrections** to receive guidance on how, or if, to proceed. However, if **minor or a few corrections** are necessary follow the remaining steps in this Quick Program Guide to complete the statistical area corrections.
		- Participants using GUPS (i.e., Federal Reservations that review tribal census tracts and tribal block groups), refer to Sections IV and V of this Quick Program Guide.
		- Participants using paper maps, refer to Section VII of this Quick Program Guide. Participants that have not received paper maps should contact the Census Bureau immediately to request paper maps.

**IMPORTANT**: There is no need to proceed with the subsequent steps within this Quick Program Guide if no corrections to statistical areas are identified.

#### **III. Review 2020 Statistical Areas Using Online PDF Maps**

The Census Bureau created tribe specific, Online PDF maps for use in reviewing the 2020 statistical areas for participants that do not wish to use TIGERweb to conduct their review. Do not attempt to print these materials for use in making corrections. Paper maps are available for making corrections.

The file naming convention of the Tribal Online PDF maps, except for the Alaska Native Regional Corporation (ANRC) maps, combines the map type abbreviation followed by a unique 11-digit numeric code

(e.g., **<map type abbreviation><499RRRRAAAA>.pdf**). Below are the seven map type abbreviations based on the type of tribal entity.

- PSAPV20FR for Federal American Indian Reservation
- PSAPV20SR for State American Indian Reservation
- PSAPV20RC for Alaska Native Regional Corporation
- PSAPV20NV for Alaska Native Village Statistical Area
- PSAPV20OT for Oklahoma Tribal Statistical Area
- PSAPV20SD for State Designated Tribal Statistical Area
- PSAPV20TD for Tribal Designated Statistical Area

The unique 11-digit numeric code appears on the bottom of the verification announcement to indicate each tribal area under your responsibility to review and verify. The file naming convention for the ANRC maps use the map type abbreviation mentioned above, but uses **<fffff>** instead of <499RRRRAAAA>, where fffff is the five-digit Federal Information Processing Series (FIPS) code for the ANRC (e.g., **PSAPV20RC<fffff>.pdf**).

Refer to *Chapter 3* of the *2020 Census PSAP Verification Tribal Respondent Guide (G-800)* for corresponding information on this map product. The steps below provide high-level guidance on how to locate and view the Online PDF maps for tribal areas.

- 1. Open a new internet browser window and navigate to the PSAP website < [https://www.census.gov/programs](https://www.census.gov/programs-surveys/decennial-census/about/psap.html)[surveys/decennial-census/about/psap.html>](https://www.census.gov/programs-surveys/decennial-census/about/psap.html), scroll down the page to the **2020 Census PSAP Verification Materials** section to locate the **Online PDF Maps - Tribal** sub-section.
- 2. Click the link for the type of tribal entity for your tribal area(s) from the list of American Indian Areas (i.e., Federal Reservations, State Reservations, Alaska Native Regional Corporations, Alaska Native Village Statistical Areas, Oklahoma Tribal Statistical Areas, State Designated Tribal Statistical Areas, or Tribal Designated Statistical Areas). The system routes participants to a file transfer protocol (FTP) directory for the type of tribal entity selected that shows sub-folders for each tribal area within that tribal entity type.
- 3. Within the type of tribal entity directory, scroll through the list of sub-folders to locate the one that corresponds with the tribal area for review and click it. The tribal area sub-folder naming convention incorporates the tribal area code (i.e., the last four digits of unique 11-digit code or the five-digit FIPS code for ANRCs) and the name of the tribal area.
	- **Federal Reservations** sub-folder naming convention = **r<AAAA>\_<Tribal name>**, where AAAA corresponds to the last four digits of the unique 11-digit code.
	- **State Reservations** sub-folder naming convention = **r<AAAA>\_<Tribal name>**, where AAAA corresponds to the last four digits of the unique 11-digit code.
	- **Alaska Native Regional Corporations** sub-folder naming convention = **r<fffff>\_<ANRC name>**, where fffff corresponds to the five digit FIPS code of the ANRC.
	- **Alaska Native Village Statistical Areas** sub-folder naming convention = **s<AAAA>\_<ANVSA name>**, where AAAA corresponds to the last four digits of the unique 11-digit code.
	- **Oklahoma Tribal Statistical Areas** sub-folder naming convention = **s<AAAA>\_<OTSA name>**, where AAAA corresponds to the last four digits of the unique 11-digit code.
	- **State Designated Tribal Statistical Areas** sub-folder naming convention = **s<AAAA>\_<SDTSA name>**, where AAAA corresponds to the last four digits of the unique 11-digit code.
	- **Tribal Designated Statistical Areas** sub-folder naming convention = **s<AAAA>\_<TDSA name>**, where AAAA corresponds to the last four digits of the unique 11-digit code.
- 4. From the tribal area sub-folder, the individual PDF tribal area map(s) appear. Click the PDF file name to open the file directly from the website or to save the file locally for later use. Follow the on-screen prompts for downloading and saving the file. If using the file locally, ensure use of either Adobe Reader**®** or Adobe Acrobat**®** to preserve map symbology and readability.
- 5. With the tribal area-based PDF file open, zoom and pan around the tribal area to review the statistical area boundaries and attributes to confirm they align with your expectations. If more than one map sheet is necessary to depict all of the statistical areas within a tribal area, the PDF file is bundled to include multiple sheets. Review each map sheet that contains a statistical area boundary.
- 6. Within 30 calendar days of receipt of the verification announcement, the Census Bureau requests either the PSAP primary official contact or the PSAP primary technical contact email [<geo.psap@census.gov>](mailto:geo.psap@census.gov) to provide notification on whether or not corrections are needed to the statistical areas within their tribal area(s). A complete review of a tribal area is not required to notify the Census Bureau of pending corrections. Evidence of any correction allows for the email notifying that corrections are forthcoming. Conversely, if the review concludes no corrections are required, notification allows the Census Bureau to proceed with the statistical areas as they exist. For participants with more than one tribal area to review, the Census Bureau suggests a quick review of each tribal area so that notification can be sent for all of your responsible areas at once within the requested timeframe.
	- If the Census Bureau does not receive email notification of approval and has not received a verification phase submission containing corrections for your tribal area(s) halfway through the review period (i.e., approximately 45 calendar days from receipt of the verification announcement), a follow-up notification will be sent that includes a reminder to notify the Census Bureau of you approval or of your intention to make a submission. This notification reinforces the importance of an on-time submission. Late submissions will not be accepted.
- 7. If you determine corrections are necessary, contact the Census Bureau prior to making **major or significant corrections** to receive guidance on how, or if, to proceed. However, if **minor or a few corrections** are necessary follow the remaining steps in this Quick Program Guide to complete the statistical area corrections.
	- Participants using GUPS (i.e., Federal Reservations that review tribal census tracts and tribal block groups), refer to Sections IV and V of this Quick Program Guide.
	- Participants using paper maps, refer to Section VI of this Quick Program Guide. Participants that have not received paper maps should contact the Census Bureau immediately to request paper maps.

**IMPORTANT**: There is no need to proceed with the subsequent steps within this Quick Program Guide if no corrections to statistical areas are identified.

#### **IV. Download and Install GUPS**

**IMPORTANT**: The GUPS version for the verification phase uses a newer version of software than the one used during the delineation phase (i.e., on the QGIS 3 Madeira platform rather than QGIS 2 Las Palmas platform). Participants must download and install the newer version to make corrections during the verification phase.

- 1. Open a new internet browser window and navigate to the PSAP website [<https://www.census.gov/programs](https://www.census.gov/programs-surveys/decennial-census/about/psap.html)[surveys/decennial-census/about/psap.html>](https://www.census.gov/programs-surveys/decennial-census/about/psap.html). Scroll down the page to the **2020 Census PSAP Verification Materials** section and click **Download the GUPS**. Use **Save As** rather than **Save** to choose a specific folder location on the local computer to download the file. The software is within a .zip file.
- 2. Navigate to the folder location of the saved .zip file and unzip the file to extract its contents. Please note, administrative privileges to install GUPS on a local computer are likely necessary. Check with the local system administrator regarding software installation protocol prior to contacting the Census Bureau for assistance with installation. The contact information is located at the bottom of this Quick Program Guide.
- 3. From the folder where the .zip file extracted, double-click the **SETUP-<version>. bat** file to start the installation. Regardless of the version number of the file, there will be only one SETUP .bat file to choose.
- 4. The **Welcome to QGIS** screen appears that allows a participant to import their previous settings from QGIS 2 or starting clean. Choose **Start Clean** and click **Let's get started** to proceed. Note, if a new version of GUPS that uses QGIS 3 is already installed, this window may not appear.
- 5. When the software installer opens, the **Welcome to the QGIS Setup Wizard** screen appears. Read the screen and click **Next** to proceed.
- 6. The **License Agreement** screen appears. Review the license agreement and click **I Agree** to proceed with installation.
- 7. The **Choose Install Location** screen appears. For performance and stability, the Census Bureau recommends installation to the default directory even though the **Browse** button allows for changing of the installation directory. Click **Next** to continue.
- 8. The **Choose Components** screen appears. Leave the defaults. Click **Install** to continue.
- 9. The software may take five to 10 minutes to install, so please be patient. When complete, the **Completing the QGIS Setup Wizard** screen appears. Click **Finish** to complete the installation of QGIS.
- 10. Next, the **GUPS Install Setup: Complete** screen appears showing the status of GUPS installation. Do not close the window while GUPS installs. Once it completes, click **Close**.
- 11. With the previous step, both QGIS and GUPS are installed and ready for use.

#### **V. Open GUPS and Launch the Participant Statistical Areas Program Verification Program**

With the new version of GUPS installed, use these instructions to begin a project to perform verification phase corrections.

- 1. Select **QGIS 3.4.4 Desktop** within the QGIS 3.4 Program Menu on the Start Menu or within the QGIS 3.4 desktop icon to launch GUPS. None of the other software (e.g., GRASS) that installed with QGIS are necessary to use.
- 2. A **QGIS start-up/splash** screen appears showing the progress of opening the software and is followed by the **QGIS Tips** screen. Dismiss the Tips screen.
- 3. The Map Management window opens. Select Participant Statistical Area Program Verification from the Program menu.
- 4. Select Tribal Statistical Review for the User Type, the Reservation/Trust Land for the Entity Type, and choose the tribal entity from the Entity Name menu.
- 5. Choose **Census Web** from the **Select Data Folder, Directory or Location** window to download the data directly into GUPS.
- 6. Refer to *Part 2* of the *2020 Census PSAP Tribal Respondent Guide (G-690)* used during the delineation phase for instructions on using GUPS to make corrections to the statistical area boundaries and consult the *2020 Census PSAP Verification Tribal Respondent Guide (G-800)* for specific verification phase instructions.
- 7. Skip to section VII for instructions on submitting the corrections.

#### **VI. Annotate Corrections Using Paper Maps**

Refer to *Part 2* of the *2020 Census PSAP Tribal Paper Respondent Guide (G-700)* from the delineation phase for instructions on using paper maps to make corrections to the statistical area boundaries and on preparing the updated maps for submission. Consult the *2020 Census PSAP Verification Tribal Respondent Guide (G-800)* for specific verification phase instructions. **IMPORTANT**: Participants that have not received paper maps should contact the Census Bureau immediately to request paper maps.

#### **VII. Submit Corrections**

Q-915

Please submit all corrections to the statistical areas within 90 calendar days of receiving the verification announcement. The Census Bureau will review all corrections to ensure they meet the established criteria for the 2020 Census PSAP and will contact participants if there are questions.

For those using GUPS, return corrections to the statistical areas, in the form of a .zip file exported from GUPS, using the Census Bureau's Secure Web Incoming Module (SWIM). Locate SWIM at [<https://respond.census.gov/swim/>](https://respond.census.gov/swim/). A link to the SWIM website is also located on the PSAP website. Refer to *Chapter 7* of the *2020 Census PSAP Verification Tribal Respondent Guide (G-800)* for a descriptive SWIM example.

Please note, because of your participation in PSAP, it is likely a SWIM account already exists for the person who sent the delineation phase submission. If a new SWIM account is necessary, if you encounter problems accessing your existing SWIM account, or if questions remain after consulting the respondent guide(s), please contact the Census Bureau by phone at 1-844-788-4921 or by email at [<geo.psap@census.gov>](mailto:geo.psap@census.gov) for additional assistance.

For those using paper maps, refer to the *2020 Census PSAP Verification Tribal Respondent Guide (G-800)* for instructions on the return of updated maps. If questions remain after consulting the respondent guide(s), participants may contact the Census Bureau by phone at 1-844-788-4921 or by email at [<geo.psap@census.gov>](mailto:geo.psap@census.gov) for additional assistance.

# **2020 Census Participant Statistical Areas Program (PSAP) Verification Respondent Guide**

*Instructions for Participants with Tribal Statistical Geographies November 2019*

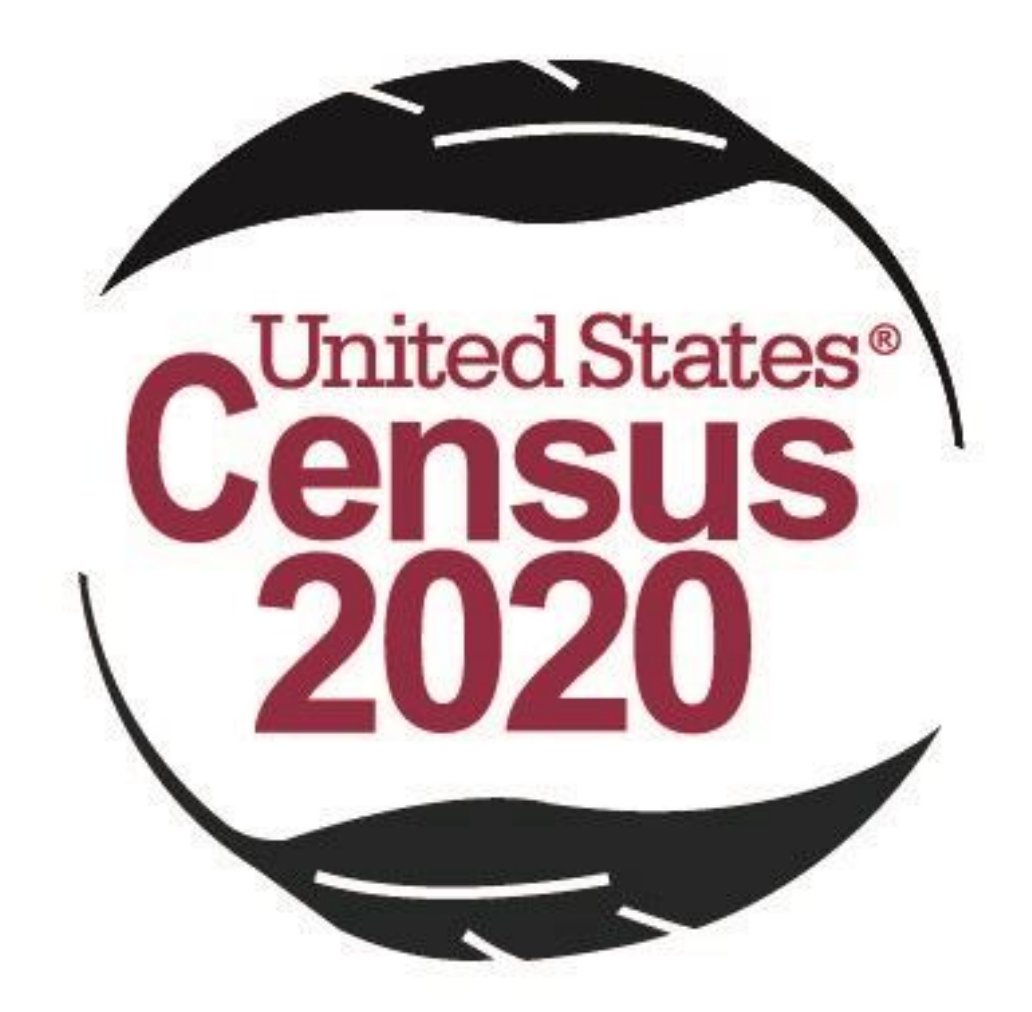

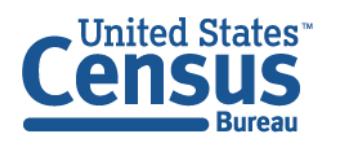

U.S. Department of Commerce Economics and Statistics Administration **U.S. CENSUS BUREAU** census.gov

**This page intentionally left blank.**

# **TABLE OF CONTENTS**

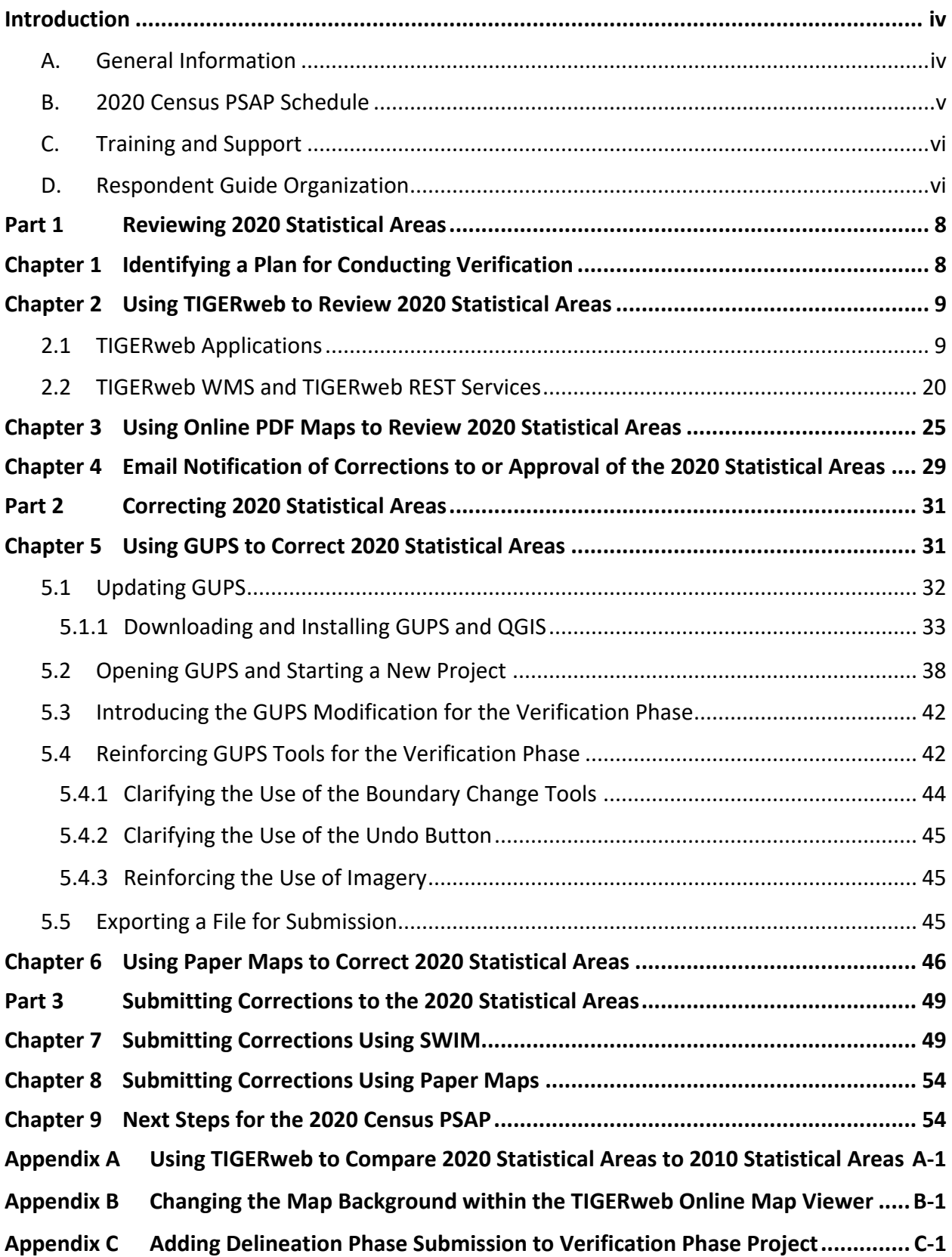

# **LIST OF TABLES**

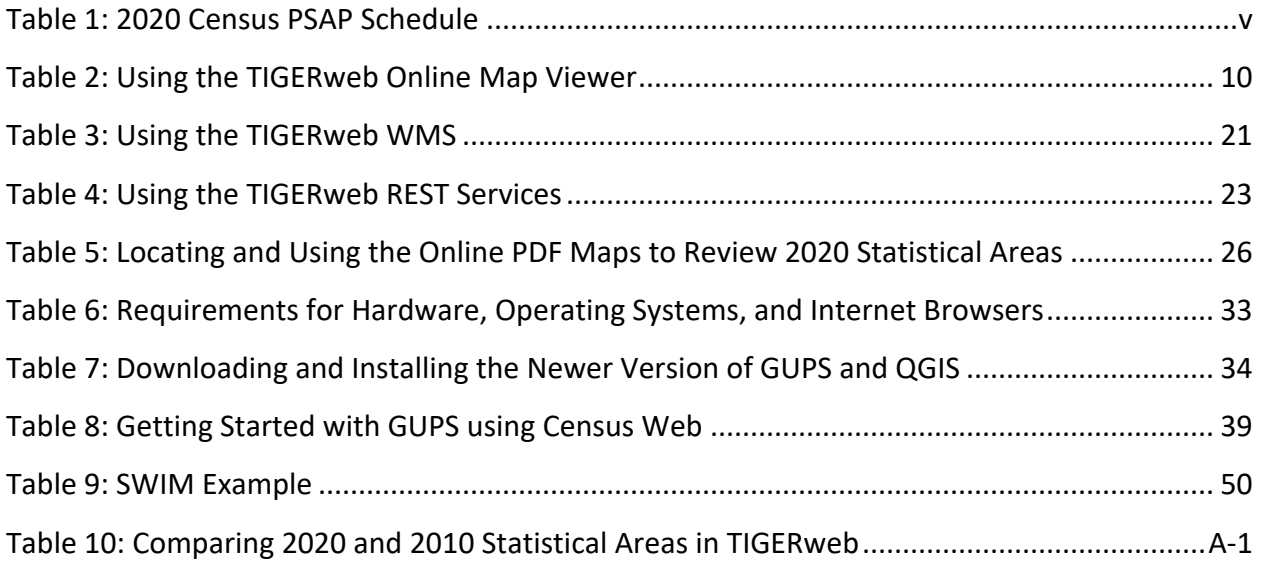

# **LIST OF FIGURES**

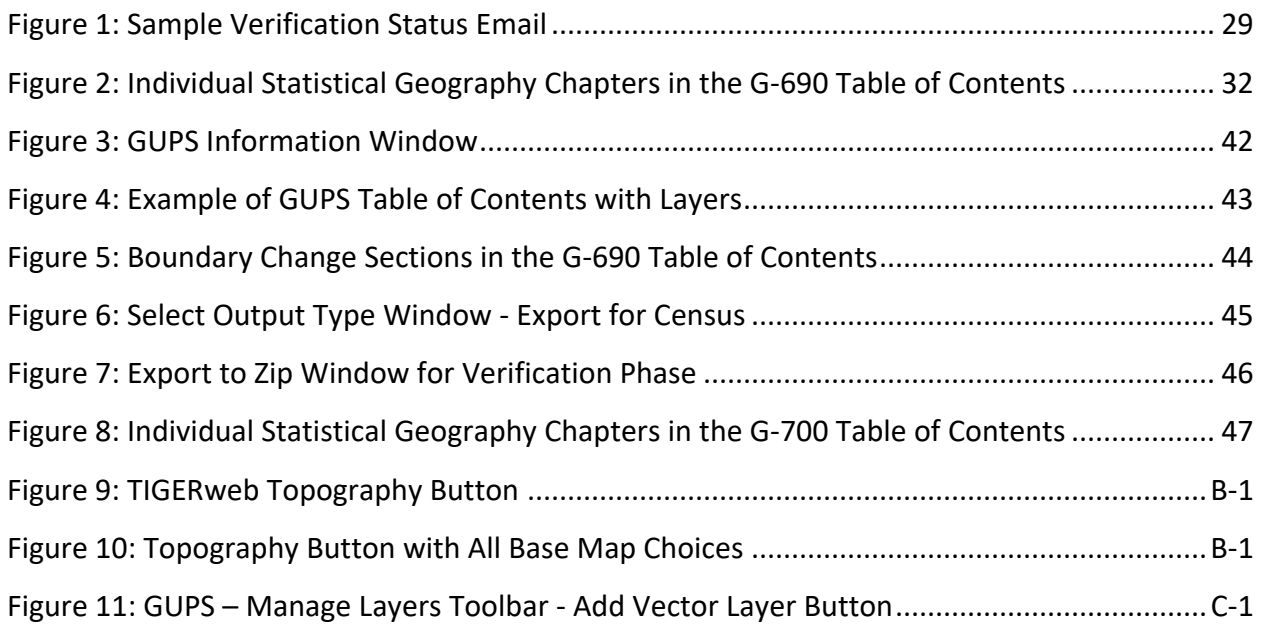

# <span id="page-62-0"></span>**INTRODUCTION**

### <span id="page-62-1"></span>**A. General Information**

The U. S. Census Bureau completed processing of the 2020 Census Participant Statistical Areas Program (PSAP) delineation phase submissions and is now ready to begin the 2020 Census PSAP verification phase. The verification phase provides an opportunity to ensure the 2020 statistical areas are acceptable and reflect the edits made by participants and the Census Bureau during the delineation phase. It serves as a final review of the statistical areas used to tabulate the results of the 2020 Census, the American Community Survey, the Economic Census, and potentially other census surveys.

In some instances the Census Bureau revised participants' delineation phase submissions in order to meet established criteria and guidelines. For that reason, participants are encouraged to conduct a thorough review of the current 2020 statistical areas to determine if they work for the tabulation and distribution of statistical data and to provide corrections where needed. Particiants can compare the current 2020 statistical area boundaries and attributes with the information submitted during the delineation phase or conduct a complete review without making a comparison to their delineation phase submission.

**Note**: Participant revisions to the 2020 statistical areas during the verification phase, that were not provided during the delineation phase, will be considered based on the scope of the revision, their merit for analytical purposes, and their adherence to the established criteria and guidelines.

The Census Bureau requests tribal participants use TIGERweb or Online Portable Document Format (PDF) maps to review the 2020 statistical areas applicable to their tribal area(s) and to use either the Geographic Update Partnership Software (GUPS) or paper maps to provide corrections where needed. The statistical areas eligible for review are tribal census tracts, tribal block groups, census designated places (CDPs), Alaska Native Regional Corporations (ANRCs), Alaska Native village statistical areas (ANVSAs), Oklahoma tribal statistical areas (OTSAs), OTSA tribal subdivisions, State American Indian Reservations (SAIRs), State Designated Tribal Statistical Areas (SDTSAs), and Tribal Designated Statistical Areas (TDSAs). Please note, ANRCs and SAIRs are not statistical areas, but were included for review as part of the 2020 Census PSAP for administrative reasons, so they are included in verification to confirm the boundaries and attributes remain intact following the delineation phase.

**IMPORTANT**: The verification phase provides the only opportunity for participants to review CDPs modified or created during the delineation phase. Locate the file that lists the new CDPs created since the delineation phase on the PSAP website. Please review the CDPs within the tribal areas listed on the verification announcement to ensure each CDP captures the extent of the community it seeks to define (i.e., review the boundary) and is identified by the name locally used for that community (i.e., review the CDP name).

For navigating the various products and software for PSAP verification, it is helpful to understand the unique coding used by the Census Bureau for tribal areas. Tribal identification codes contain a unique 12-character alphanumeric identification code assigned by the Census Bureau that identifies the tribe and its associated geographic area. An example of a 12 character tribal identification code, TR0013TA0185, where TR0013 is the six character tribal code that represents the Utu Utu Gwaitu Paiute Tribe of the Benton Paiute Reservation and TA0185 is the six character tribal geographic area code that represents Benton Paiute Reservation, the geographic area associated with the Utu Utu Gwaitu Paiute Tribe. These are the codes listed on the top of verification announcement. In addition to this 12-character tribal identification code, another unique 11-digit code is used for the Online PDF maps and is listed on the bottom of the verification announcement. Details on the unique 11-digit coding and the file naming conventions used for the Online PDF maps are included within **[Chapter 3](#page-83-0)**.

For participants using GUPS to make corrections, only the last four numbers in the tribal identification code are displayed along with the entity name. In this example, GUPS would show "0185 Benton Paiute Reservation". The Secure Web Incoming Module (SWIM), used to transmit the verification phase corrections, utilizes only the tribal name. For this example, SWIM would show only the name, "Benton Paiute Reservation and Off-Reservation Trust Land" with no reference to numeric coding.

### <span id="page-63-0"></span>**B. 2020 Census PSAP Schedule**

<span id="page-63-1"></span>Below is the 2020 Census PSAP schedule that includes past, ongoing, and upcoming activities.

| <b>Dates</b>          | <b>Event</b>                                                                                                    |
|-----------------------|----------------------------------------------------------------------------------------------------|
| March-May 2018        | Census Bureau contacted 2010 Census PSAP participants to inquire<br>about 2020 Census PSAP participation. √                                                                                              |
| <b>July 2018</b>      | Census Bureau distributed 2020 Census PSAP invitation materials to<br>2020 Census PSAP participants. √                                                                                                   |
| January 2019          | 2020 Census PSAP delineation phase began. Participants had 120<br>calendar days to submit updates. $\checkmark$                                                                                          |
| January-February 2019 | Census Bureau conducted 2020 Census PSAP delineation phase<br>webinar trainings. $\checkmark$                                                                                                    |
| <b>July 2019</b>      | Census Bureau conducted closeout of the 2020 Census PSAP<br>delineation phase. $\checkmark$                                                                                                    |
| January 2020          | 2020 Census PSAP verification phase begins. Participants have 90<br>calendar days upon receipt of verification announcement to review the<br>2020 statistical areas and submit corrections. $\checkmark$ |
| April 2020            | 2020 Census PSAP verification phase ends.                                                                                                    |

**Table 1: 2020 Census PSAP Schedule**

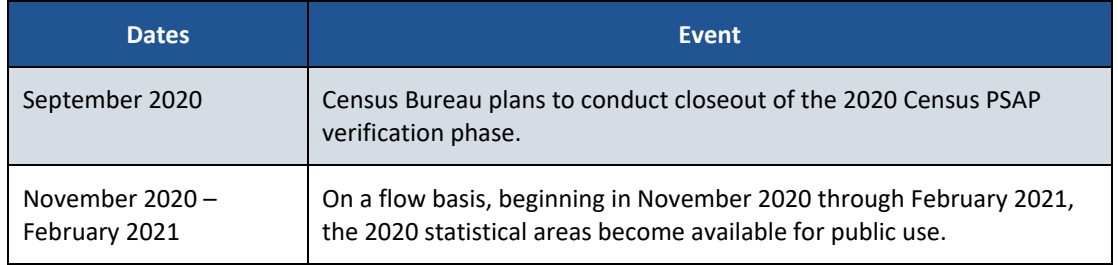

# <span id="page-64-0"></span>**C. Training and Support**

The Census Bureau provides assistance by answering questions; clarifying criteria, guidelines and procedures; and by providing information concerning specific situations that participants encounter when reviewing and verifying their 2020 statistical areas. A pre-recorded verification phase training video/demonstration is available on the PSAP website for participants to utilize as an on-demand training tool. The verification phase training video/demonstration provides an overview of the verification phase and of the updated PSAP website. It provides information on the following topics:

- Reviewing 2020 statistical areas.
- Making corrections to 2020 statistical areas.
- Submitting corrections to 2020 statistical areas.

The verification phase training video/demonstration does not include the detailed steps for using GUPS included in the delineation phase training materials; therefore, all of the delineation phase training materials (e.g., presentations, scripts, and recordings of the Tribal GUPS and Tribal Paper webinars) remain on the PSAP website for participants' use. No training webinars are planned for the verification phase.

**IMPORTANT**: It is vital that participants use all of the existing training materials as they begin their verification phase review and potential corrections of 2020 statistical areas.

For questions concerning technical matters with the GUPS application or specific programmatic questions, support from the Census Bureau is available by phone at 1-844-788-4921 or by email at [<geo.psap@census.gov>](mailto:geo.psap@census.gov).

### <span id="page-64-1"></span>**D. Respondent Guide Organization**

This respondent guide consists of three parts: *Reviewing 2020 Statistical Areas*, *Correcting 2020 Statistical Areas*, and *Submitting Corrections to the 2020 Statistical Areas*. It includes information to enhance the instructions and details provided in both the *2020 Census PSAP Tribal Respondent Guide (G-690)* and the *2020 Census PSAP Tribal Paper Respondent Guide (G-700)* created for use in the delineation phase, as well as new information applicable to the verification phase.

For an overview of the 2020 statistical areas as well as the GUPS basics or paper map update instructions, participants must refer to the appropriate delineation phase respondent guide,

(e.g., *2020 Census PSAP Tribal Respondent Guide (G-690)* or *2020 Census PSAP Tribal Paper Respondent Guide (G-700))*. Participants will also need to navigate the PSAP website, [<https://www.census.gov/programs-surveys/decennial-census/about/psap.html>](https://www.census.gov/programs-surveys/decennial-census/about/psap.html), to review other program materials such as the Quick Reference Guides for their specific statistical geographies, the Quick Program Guide, and the training materials.

As with the delineation phase respondent guide, two styles are implemented within this guide. The first provides specific instructions through "Step – Action and *Result*" tables. In these tables, the Action is usually a command or action to perform and the *Result(s)* of the action are written in *italics*. For an example, the action "Double-click the icon" has the *result* of "*and the program automatically launches*." The second is the use of **bold, blue colored font** to denote the presence of a cross-referenced hyperlink to other sections, figures, tables, or appendices. To skip directly to the linked item, use the Ctrl key and click the left mouse button while hovering over the **bold blue words**. The "Chapter 3" mentioned above in Section A is the first cross-referenced hyperlink in this document.

**IMPORTANT**: At the time of creation of this respondent guide, the PSAP website, TIGERweb, GUPS, and the Online PDF maps of tribal statistical areas are in the final stages of development. As a result, the screenshots within this document may vary slightly from the final versions released to support the verification phase. While the examples may differ slightly, the overall instruction, action, and result remain consistent with what is anticipated with the final versions.

# <span id="page-66-0"></span>**PART 1 REVIEWING 2020 STATISTICAL AREAS**

Reviewing the 2020 statistical areas to determine if any corrections are necessary is the first step of the verification phase. With 90 calendar days to conduct the review, it is important to begin your review as soon as possible after receipt of the verification announcement.

**IMPORTANT**: A participant's focus should remain on whether the existing 2020 statistical areas work for the tabulation and distribution of statistical data.

The chapters within this part of the respondent guide discuss the following:

- Identifying a plan for conducting verification.
- Reviewing the 2020 statistical areas using TIGERweb or the Online PDF maps to verify if the statistical area boundaries and attributes (e.g., tribal census tract codes, tribal block group codes, CDP names, and tribal area names) align with expectations.
- Detailing the email notification requested from participants to inform the Census Bureau of their intentions to make corrections or to approve the existing 2020 statistical areas.

# <span id="page-66-1"></span>**CHAPTER 1 IDENTIFYING A PLAN FOR CONDUCTING VERIFICATION**

The Census Bureau strongly recommends reviewing the current 2020 statistical area boundaries and attributes to determine if they serve your tribal area(s) for the tabulation and distribution of statistical data. Because time is a factor during verification, the Census Bureau recommends prioritizing the verification review to ensure a review of the updates you submitted and, if applicable, to the review the new CDPs created since delineation and any updates submitted for existing CDPs on your tribal area(s). A list of new CDPs is available on the PSAP website beneath the **2020 Census PSAP Verification Materials** section within the **Additional Review Materials** sub-section.

Participants that made specific boundary and attribute updates during the delineation phase may wish to conduct a review of those specific updates to determine if the Census Bureau applied those changes. They can do so by using TIGERweb Web Mapping Service (WMS), and TIGERweb Representational State Transfer (REST) Services described in the next chapter to pull the Current vintage into their own web mapping service or GIS for comparison.

The most common reason delineation phase updates were not applied relates to the improper application of guidelines or adherence to criteria for each specific statistical geography. If updates were made during delineation that resulted in statistical areas not complying with minimum criteria or not following the guidelines for the specific statistical area, and an adequate justification for the update was not supplied, the Census Bureau did not make those updates. Resupplying that change as a correction during the verification phase will likely result in the same outcome (i.e., the Census Bureau not accepting the correction to the statistical area).

If you determine a **significant amount of updates** were not applied and have questions about why the updates were not applied, please contact the Census Bureau by email at

[<geo.psap@census.gov>](mailto:geo.psap@census.gov) or by phone at 1-844-788-4921 so they can research the tribal area(s) and provide you with background information from the delineation phase processing. Do not proceed with resubmitting delineation phase updates that were not applied to the 2020 statistical areas, or with making significant corrections to the statistical areas until a conversation with the Census Bureau occurs. They will provide instruction and guidance on how, or if, to proceed with making corrections.

# <span id="page-67-0"></span>**CHAPTER 2 USING TIGERWEB TO REVIEW 2020 STATISTICAL AREAS**

TIGERweb was first introduced as a supplemental source for use during the delineation phase. The *2020 Census PSAP Tribal Respondent Guide (G-690)* includes *Appendix E* and the *2020 Census PSAP Tribal Paper Respondent Guide (G-700)* includes *Appendix F* that provide tables with guidance for using TIGERweb to compare the 2010 statistical areas with the proposed 2020 statistical areas. For the verification phase, use the information in this chapter of the respondent guide, in association with the guidance from *Appendix E* or *Appendix F* in the respective delineation phase respondent guide and the *TIGERweb User Guide* available within TIGERweb, to conduct a review of your 2020 statistical areas. For participants that do not wish to use TIGERweb, skip to **[Chapter 3](#page-83-0)** for instructions on using the Online PDF maps of your tribal area(s) to conduct the review.

TIGERweb is a web-based system that allows users to visualize the Topologically Integrated Geographic Encoding and References system and database (TIGER) data in three ways: TIGERweb Applications, TIGERweb WMS, and TIGERweb REST Services.

The TIGERweb Applications choice allows users to select features and view their attributes, to search for features by name or geocode, and to identify features by selecting them from a map. It provides a simple way to view TIGER data without Geographic Information System (GIS) software and without downloading data. It uses the TIGERweb REST Services to provide an online, web-based method for reviewing the TIGER data.

TIGERweb WMS and TIGERweb REST Services allow users to integrate census data into their own GIS or custom web-based application. Find more information about TIGERweb within the online documentation on its website:

[<https://tigerweb.geo.census.gov/tigerwebmain/TIGERweb\\_main.html>](https://tigerweb.geo.census.gov/tigerwebmain/TIGERweb_main.html).

## <span id="page-67-1"></span>**2.1 TIGERweb Applications**

See **[Table 2](#page-68-0)** for an example of using TIGERweb online map viewer to review 2020 statistical areas located on tribal areas. Refer to **[Appendix A](#page-114-0)** for instructions on using the TIGERweb online map viewer to compare the 2020 statistical areas to the 2010 statistical areas.

<span id="page-68-0"></span>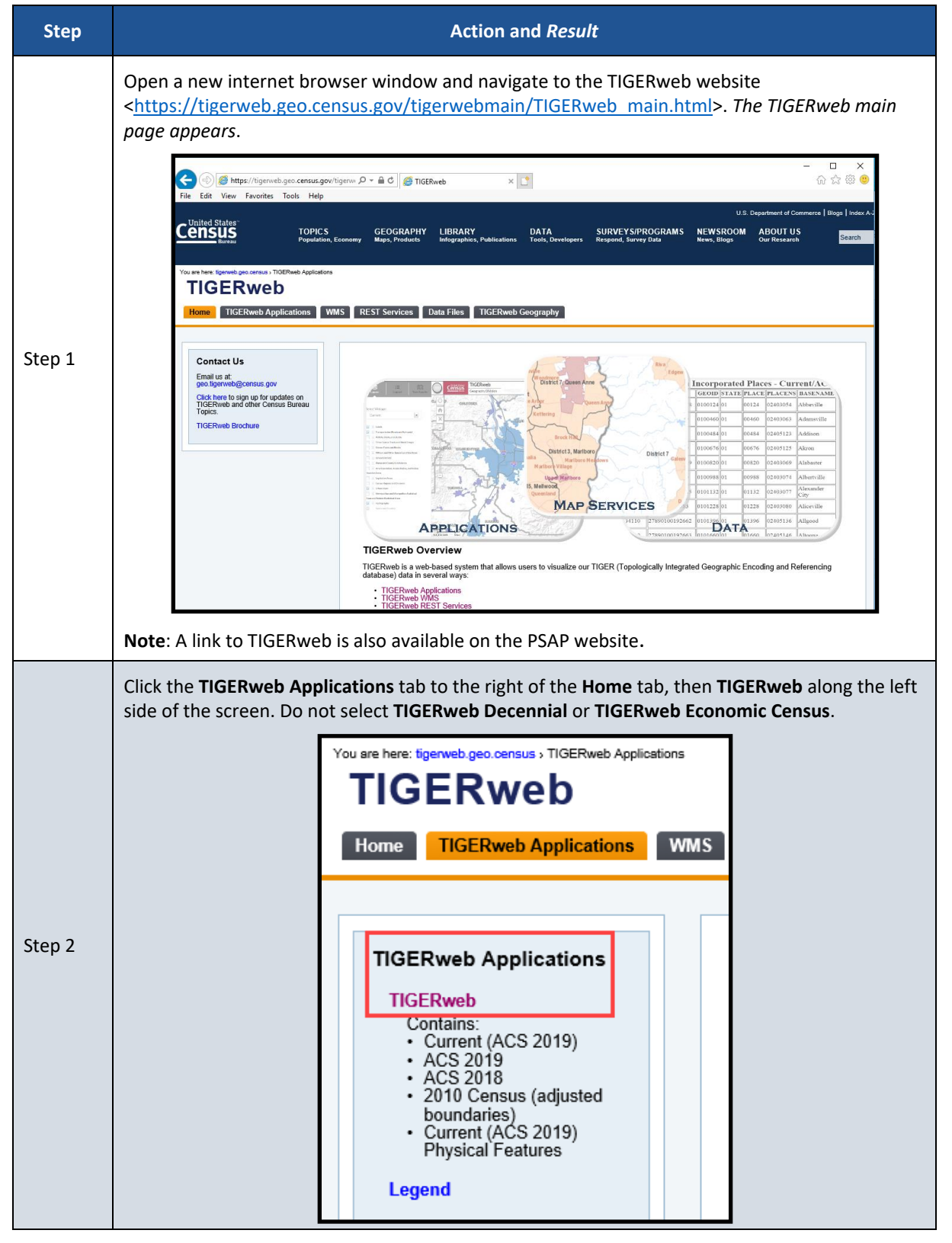

#### **Table 2: Using the TIGERweb Online Map Viewer**

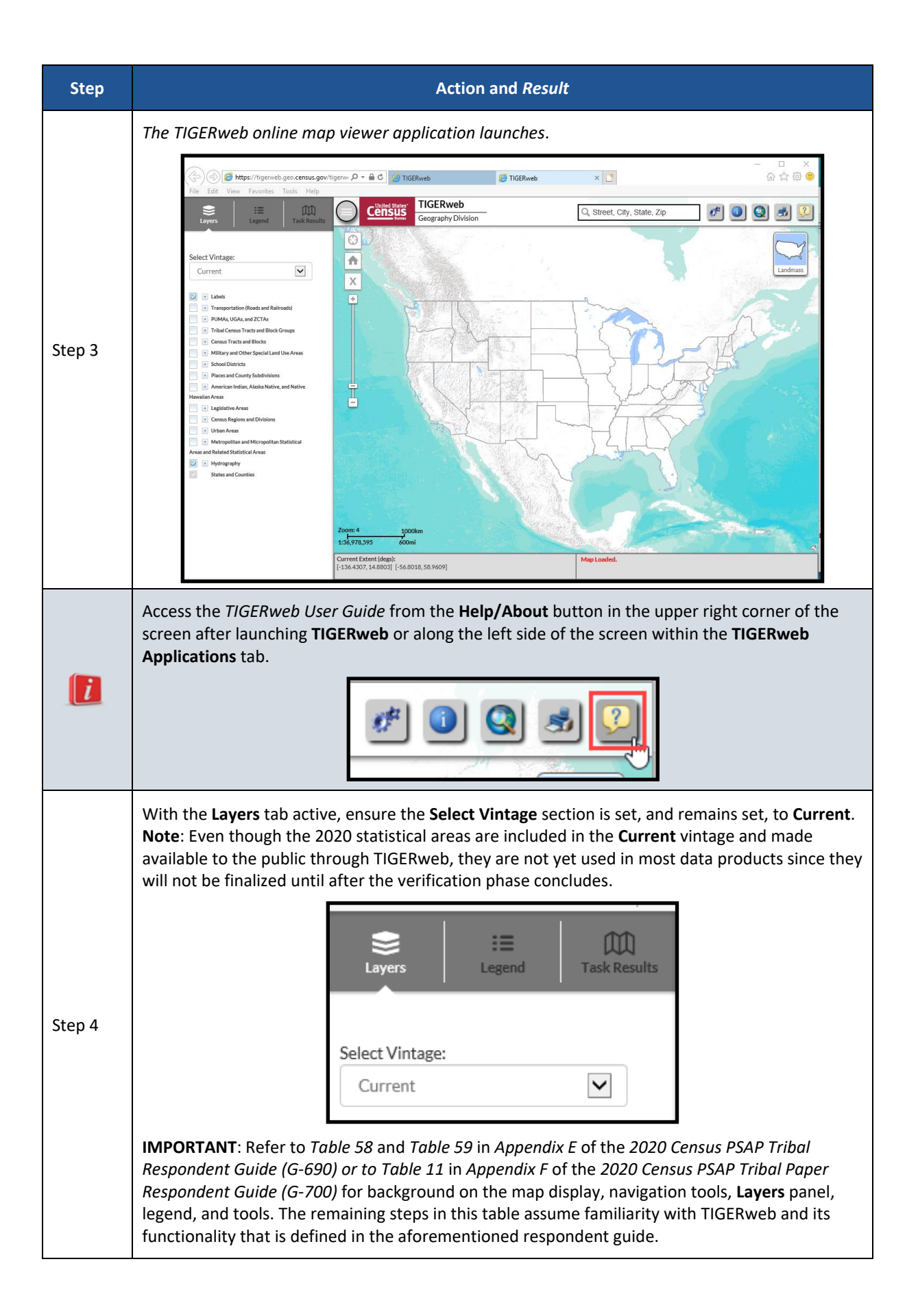

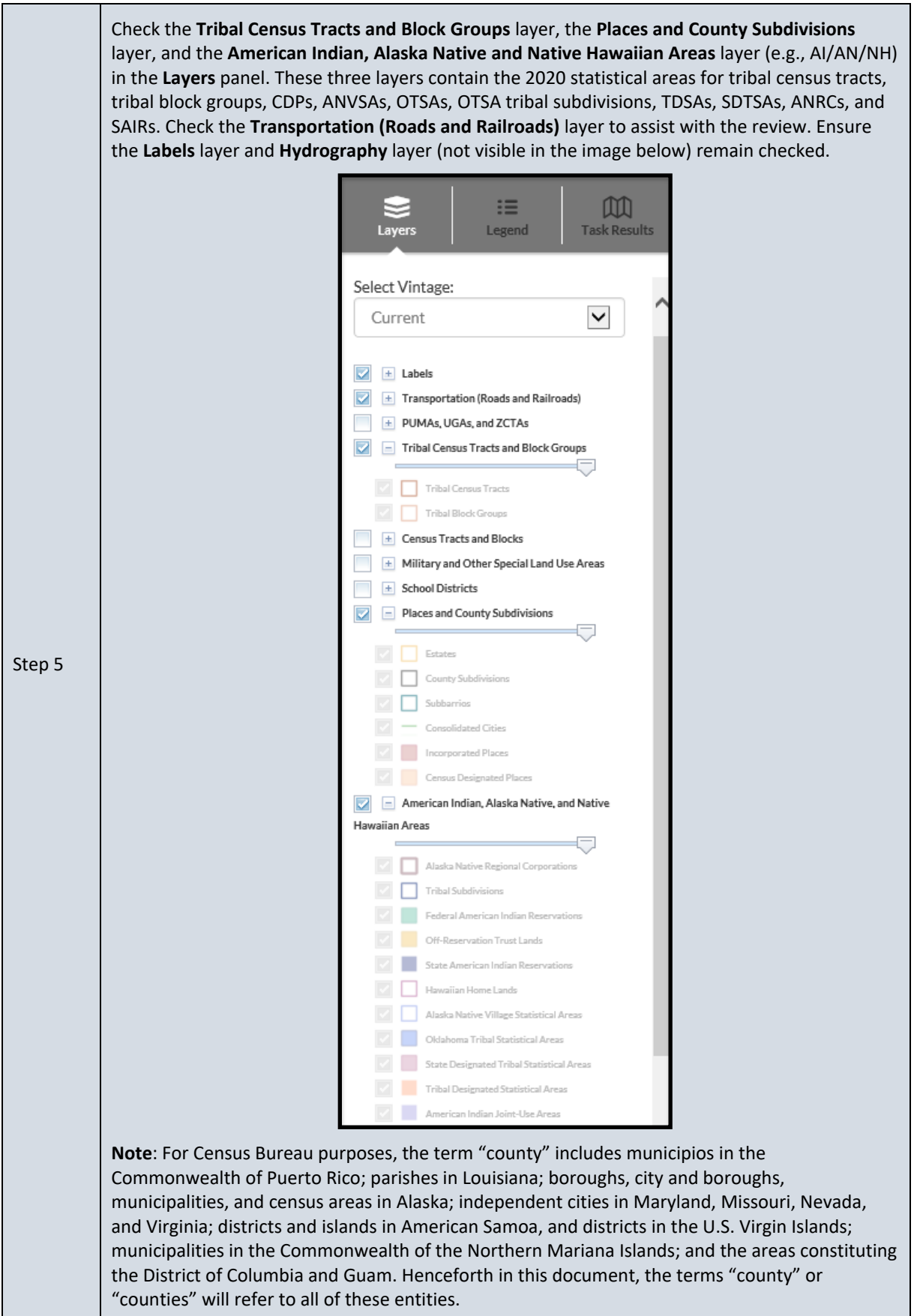

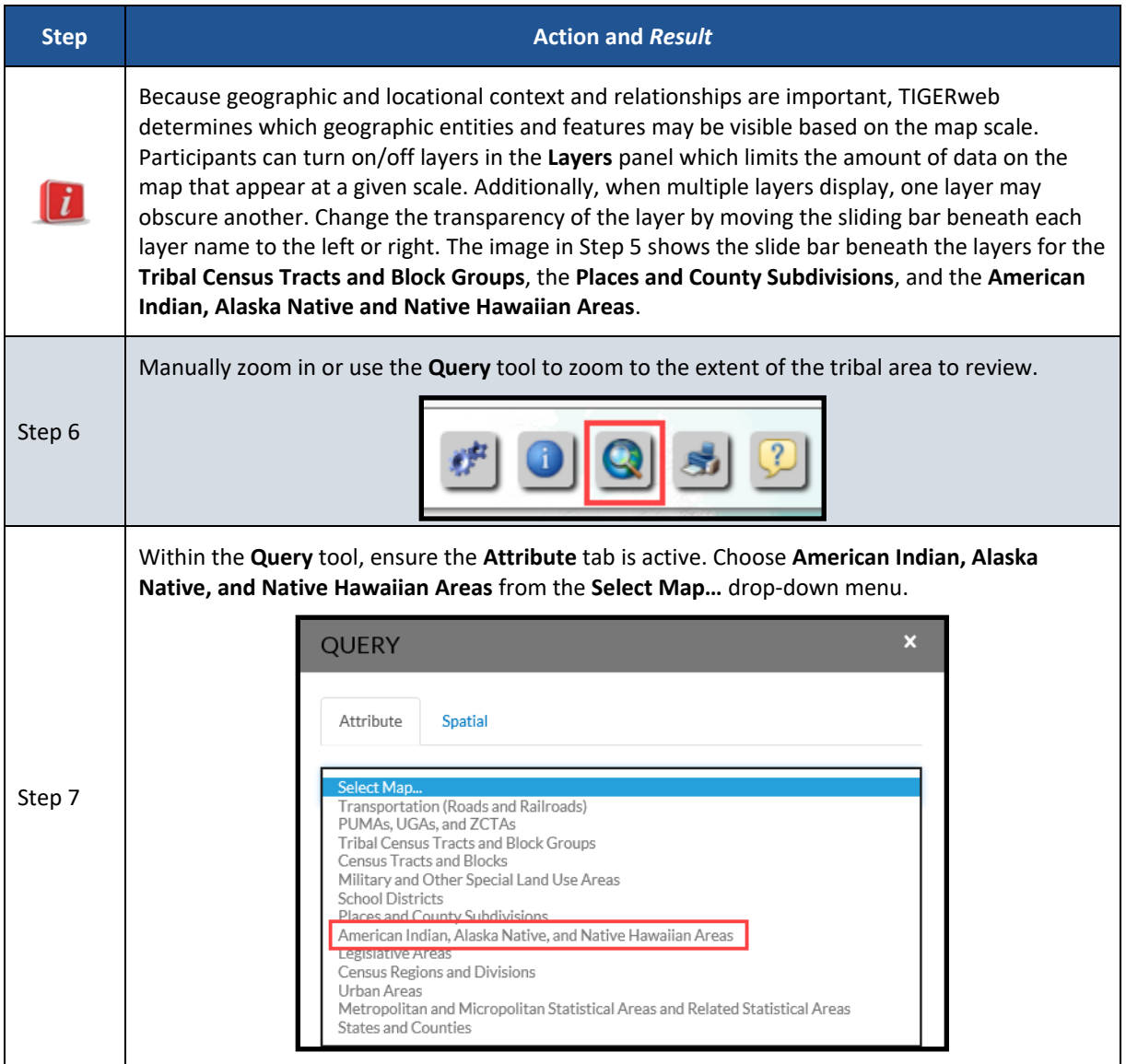
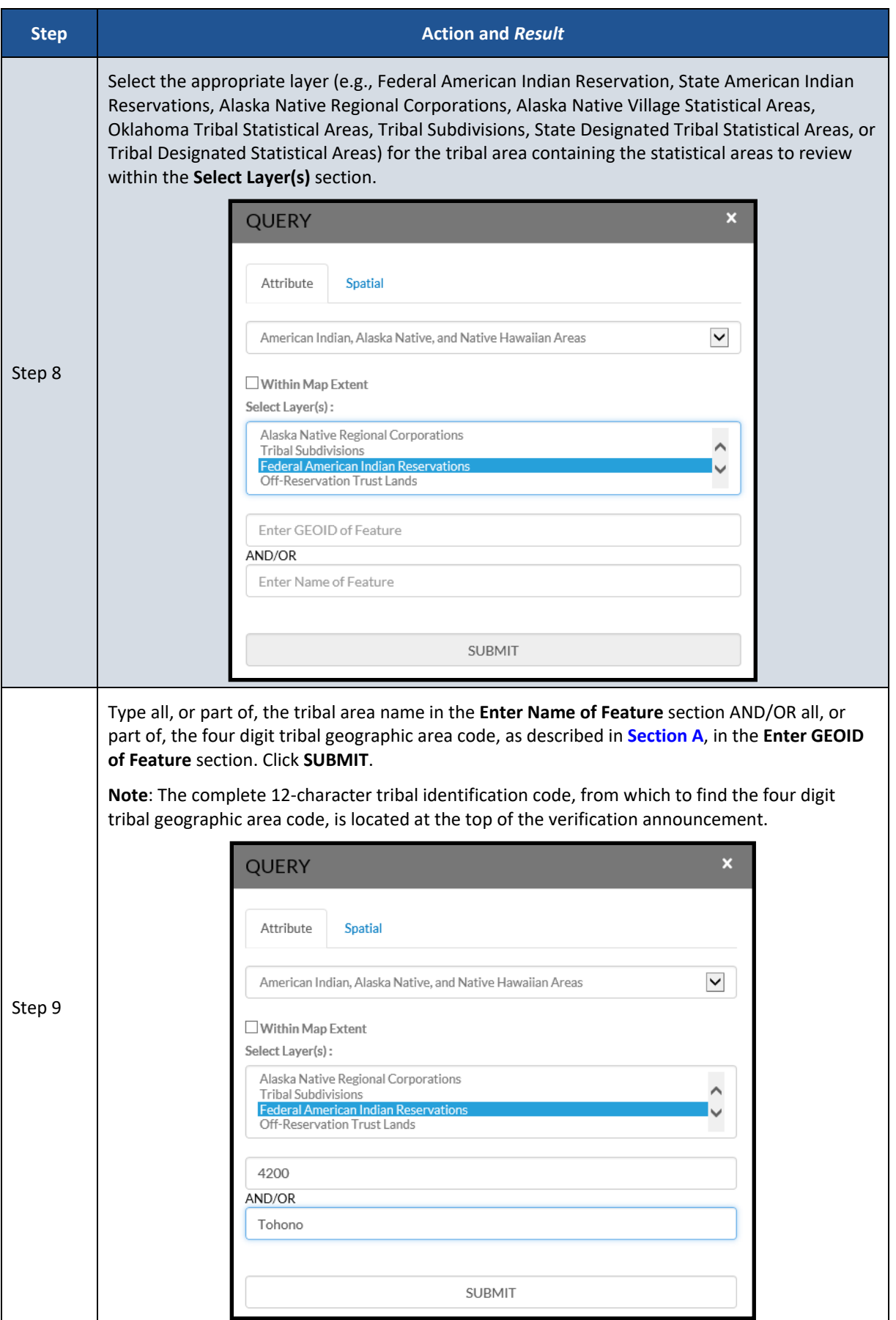

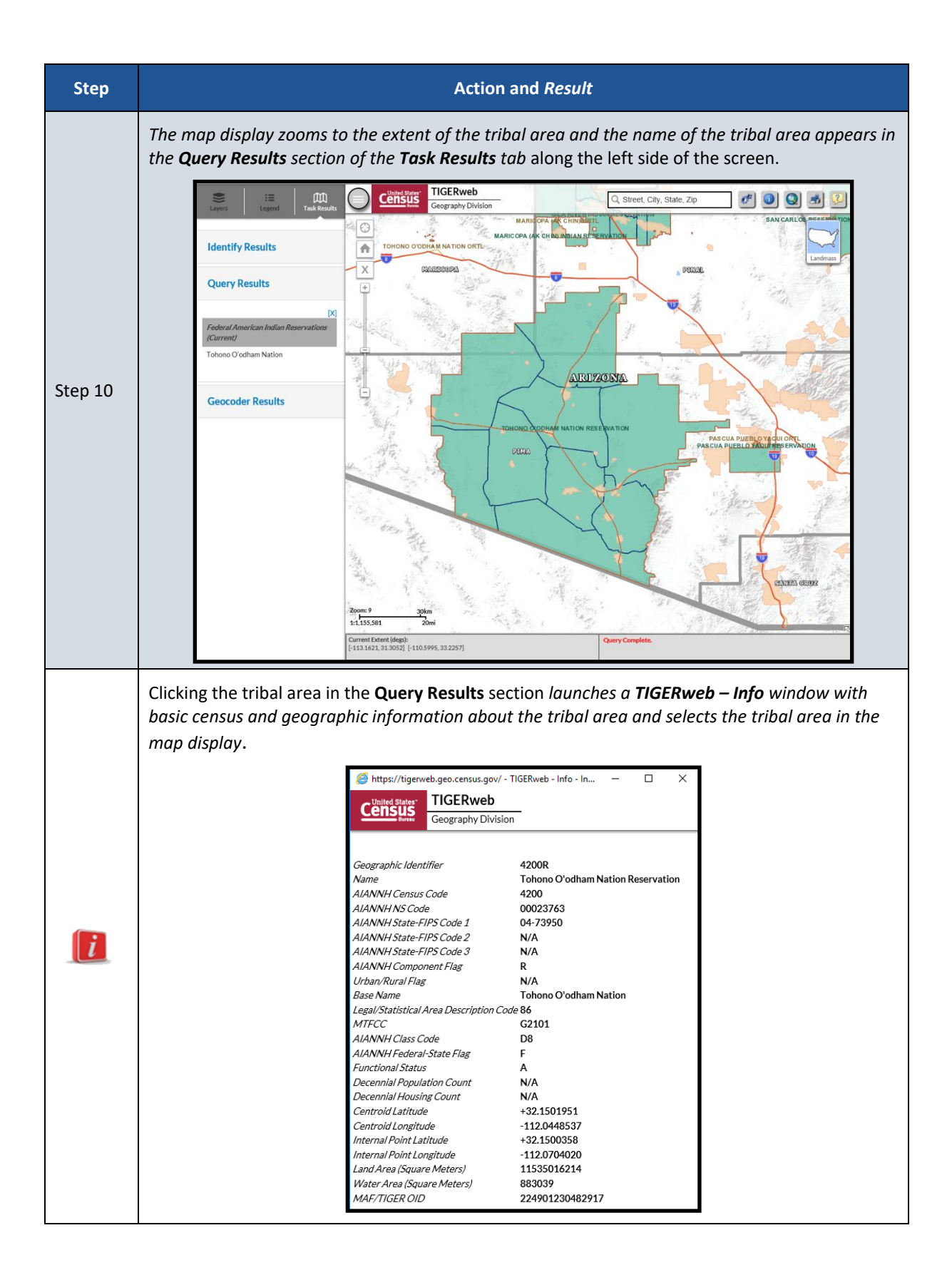

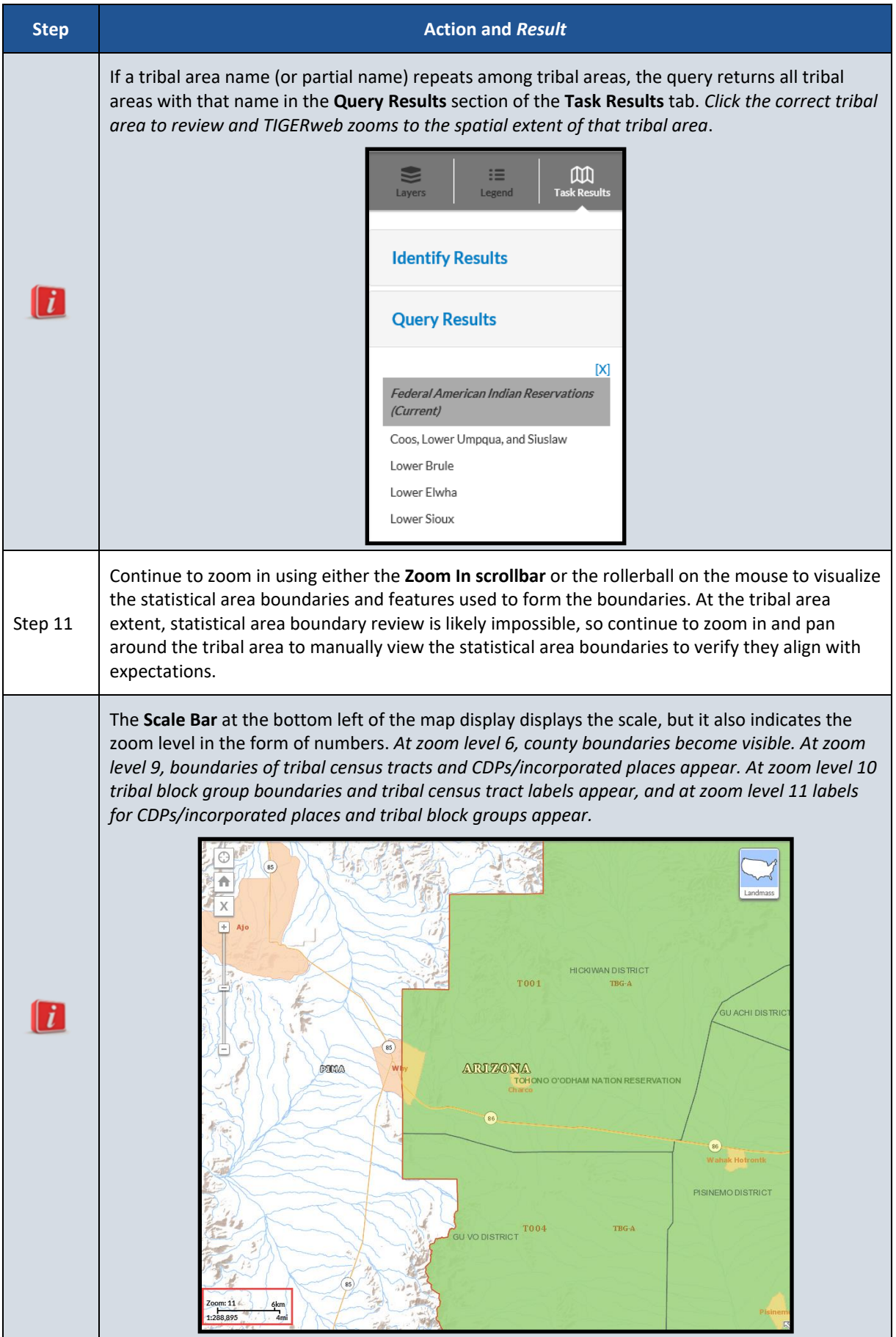

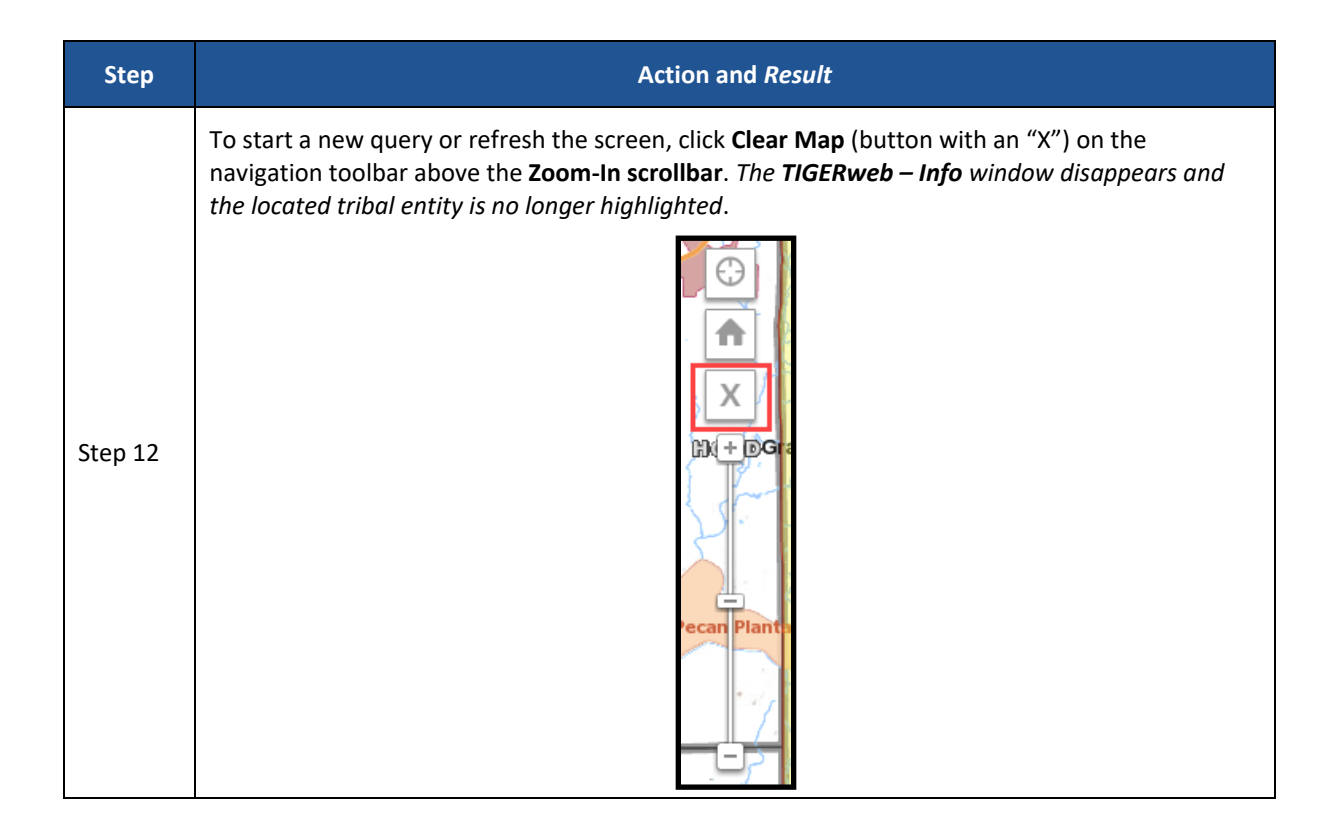

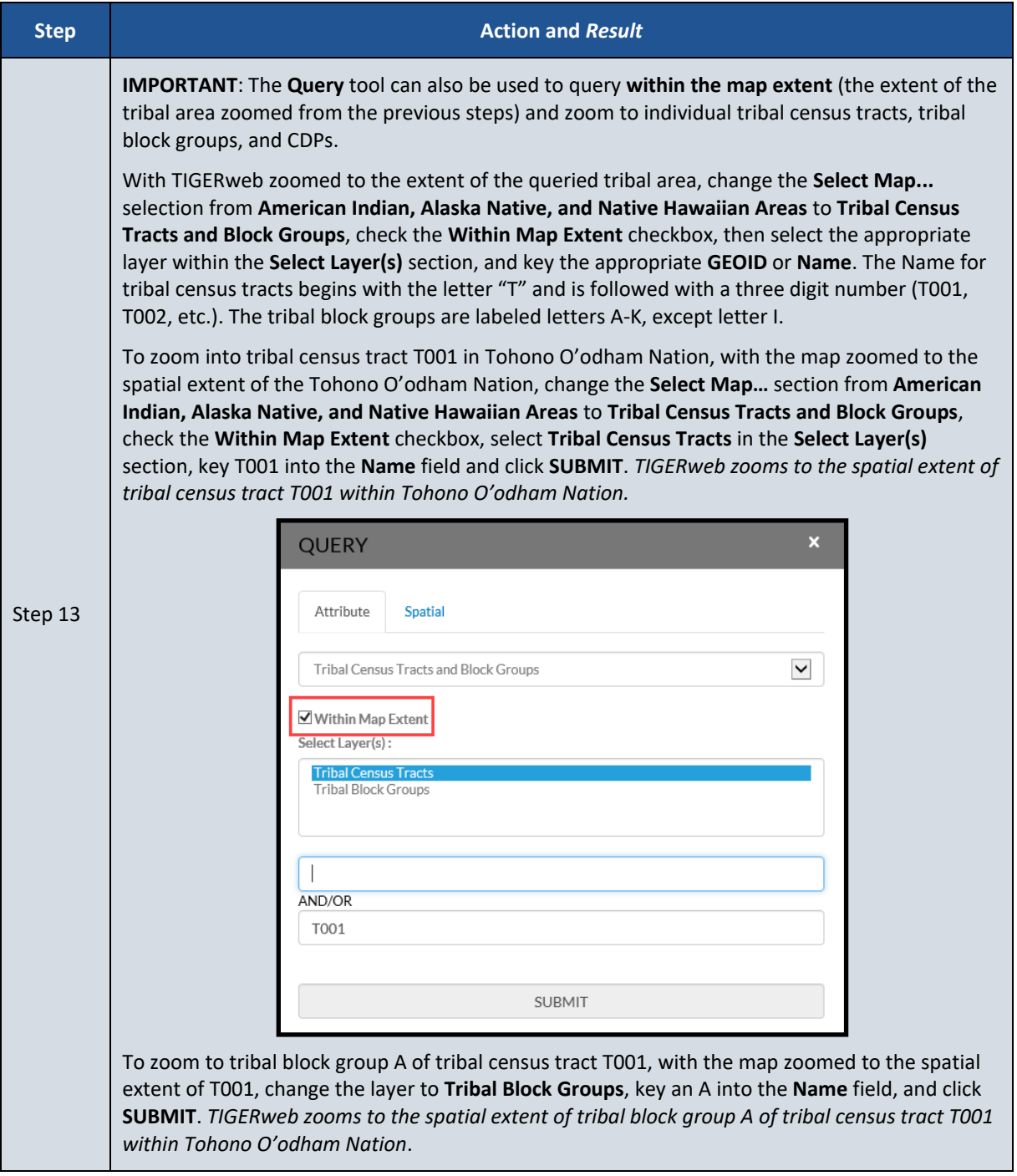

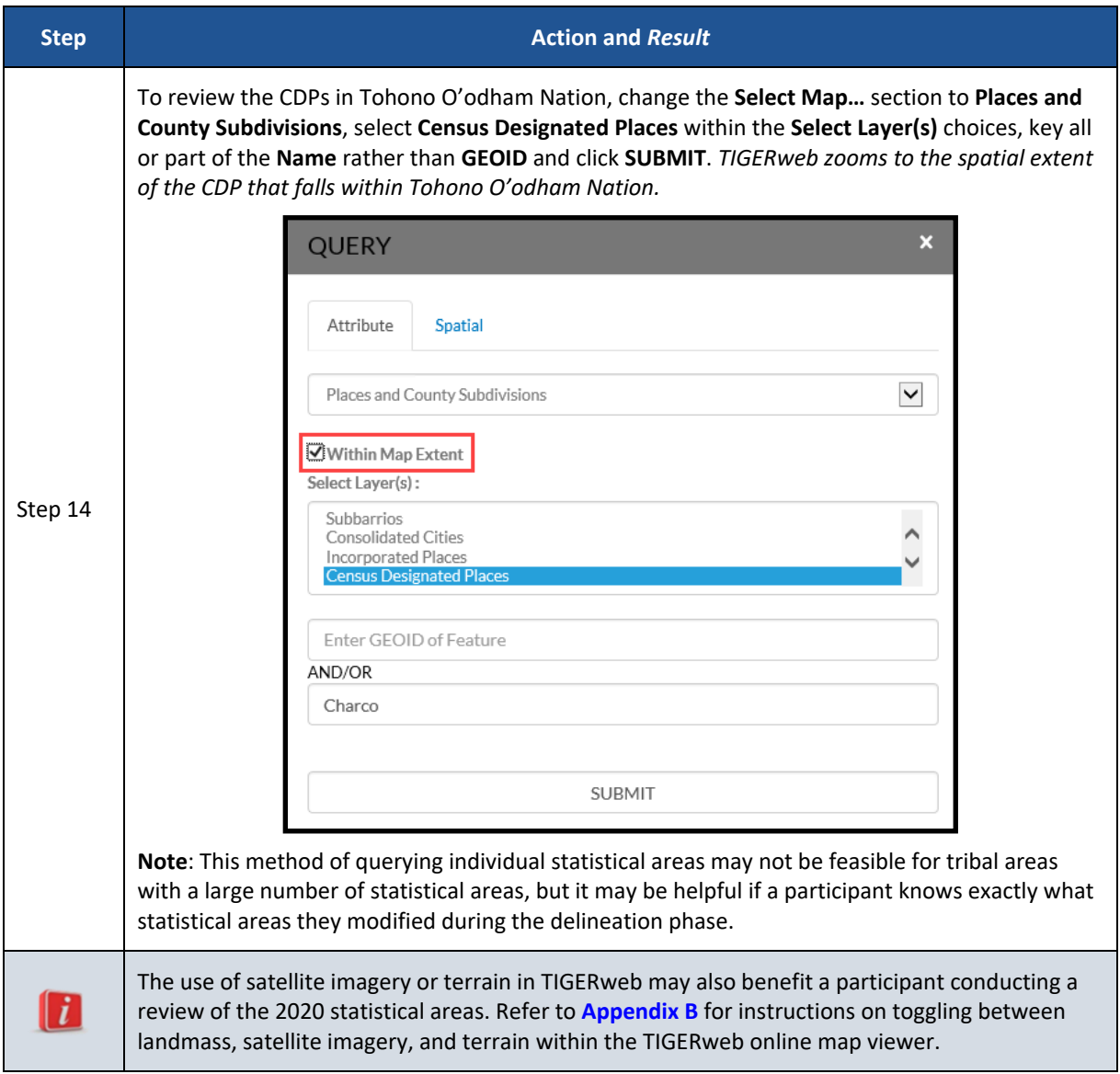

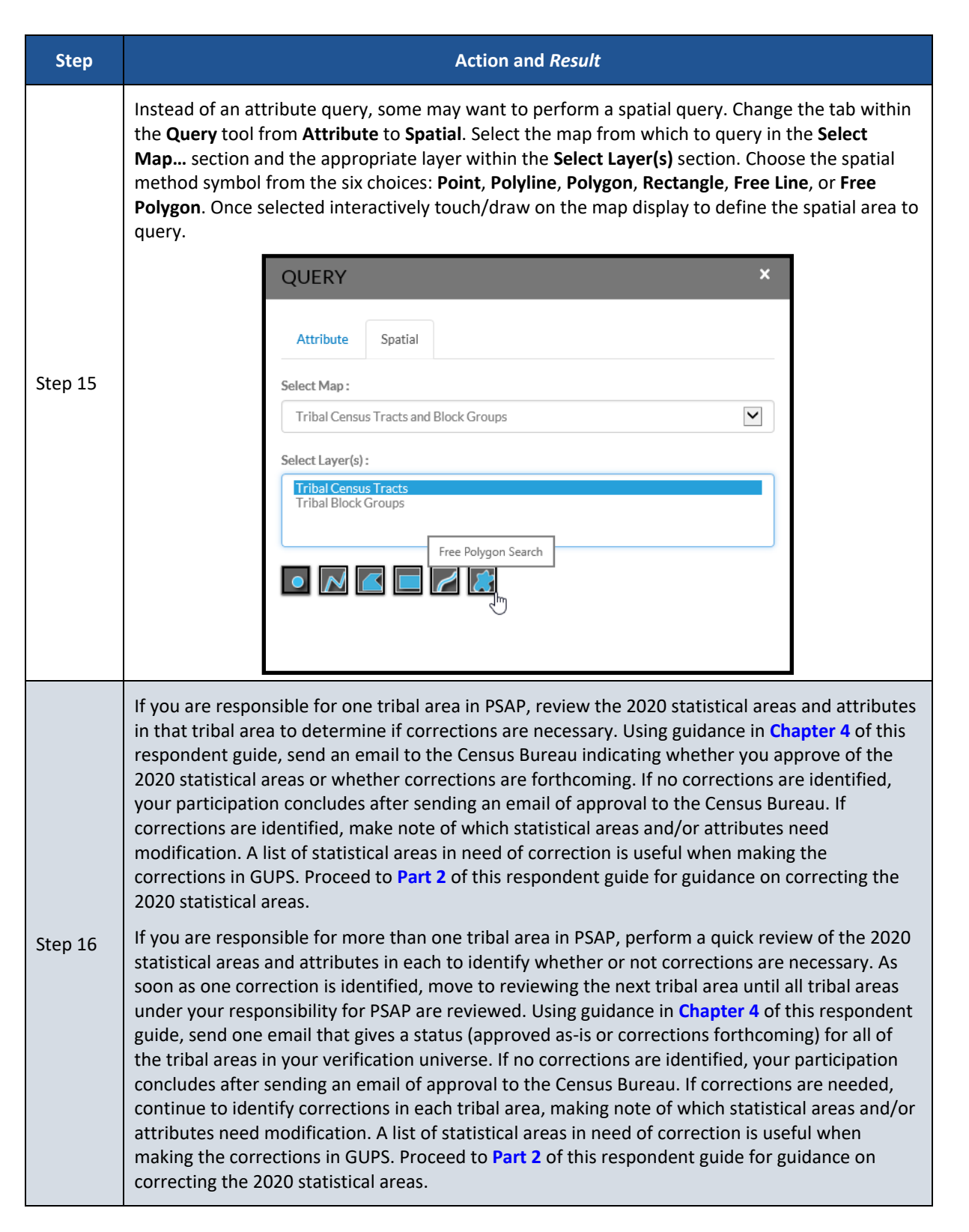

### **2.2 TIGERweb WMS and TIGERweb REST Services**

Rather than using the TIGERweb online map viewer, see **[Table 3](#page-79-0)** for steps on reviewing the 2020 tribal statistical areas by using the TIGERweb WMS. See **[Table 4](#page-81-0)** for steps on reviewing the 2020 tribal statistical areas by using the TIGERweb REST Services.

#### **Table 3: Using the TIGERweb WMS**

<span id="page-79-0"></span>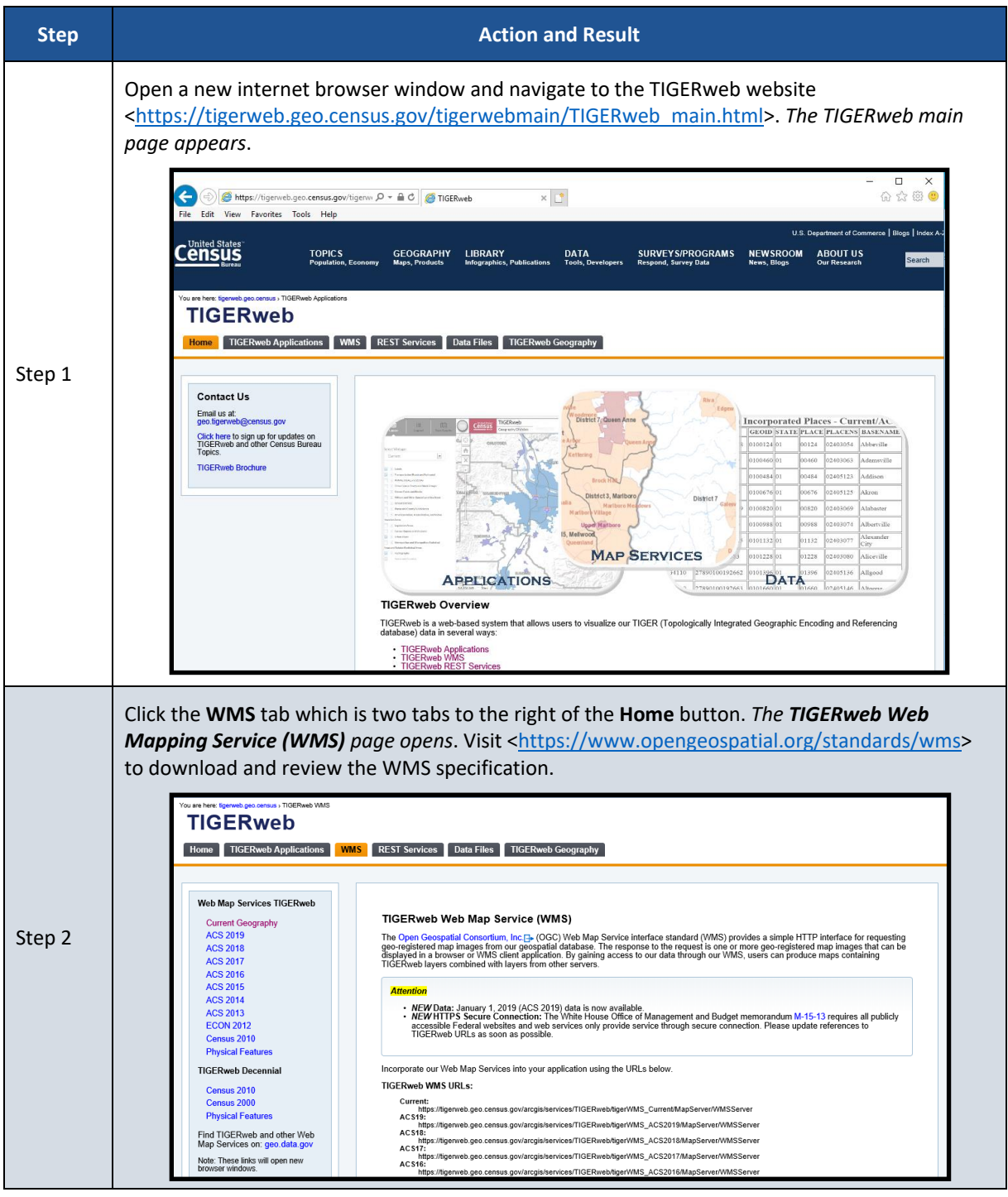

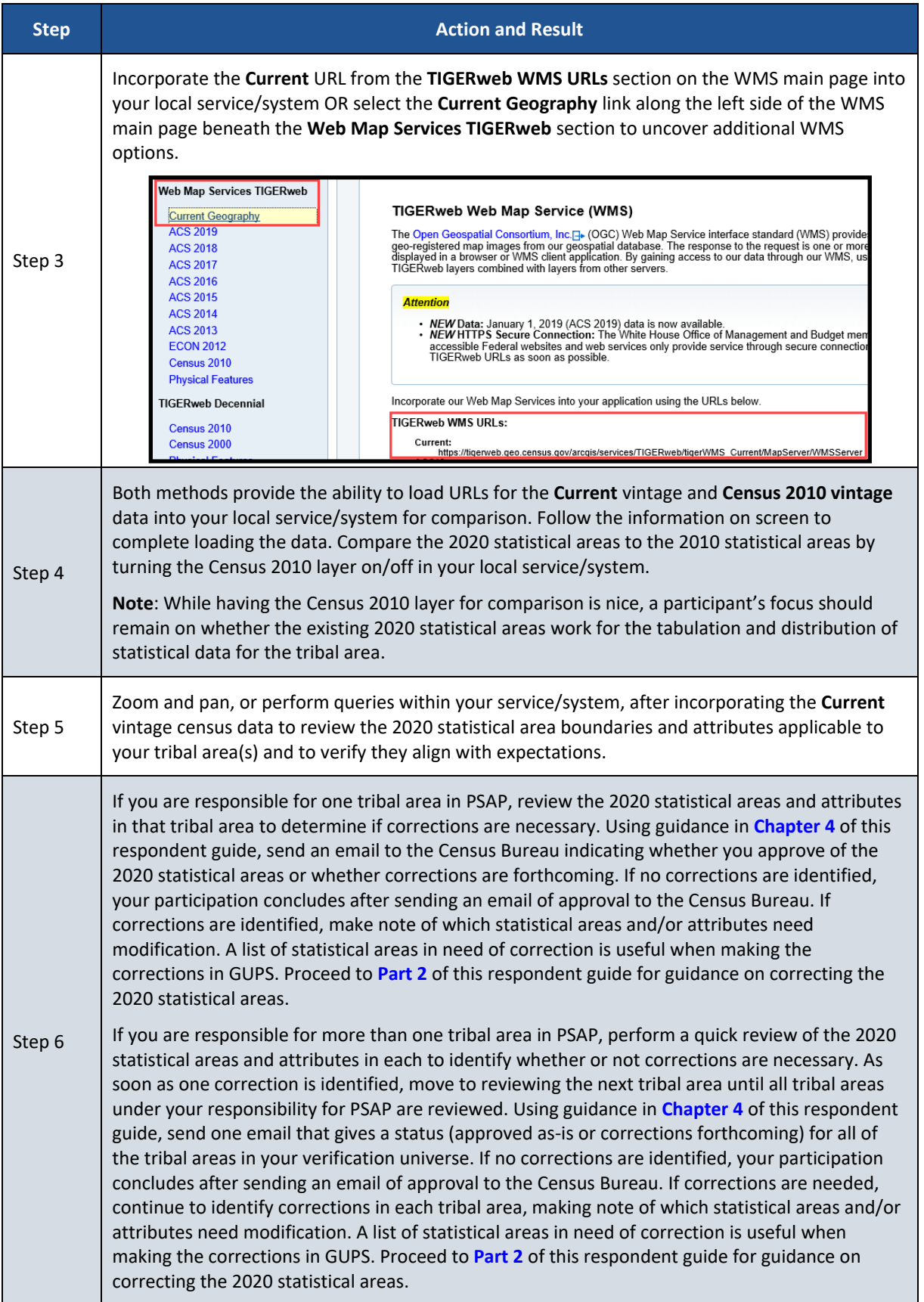

#### **Table 4: Using the TIGERweb REST Services**

<span id="page-81-0"></span>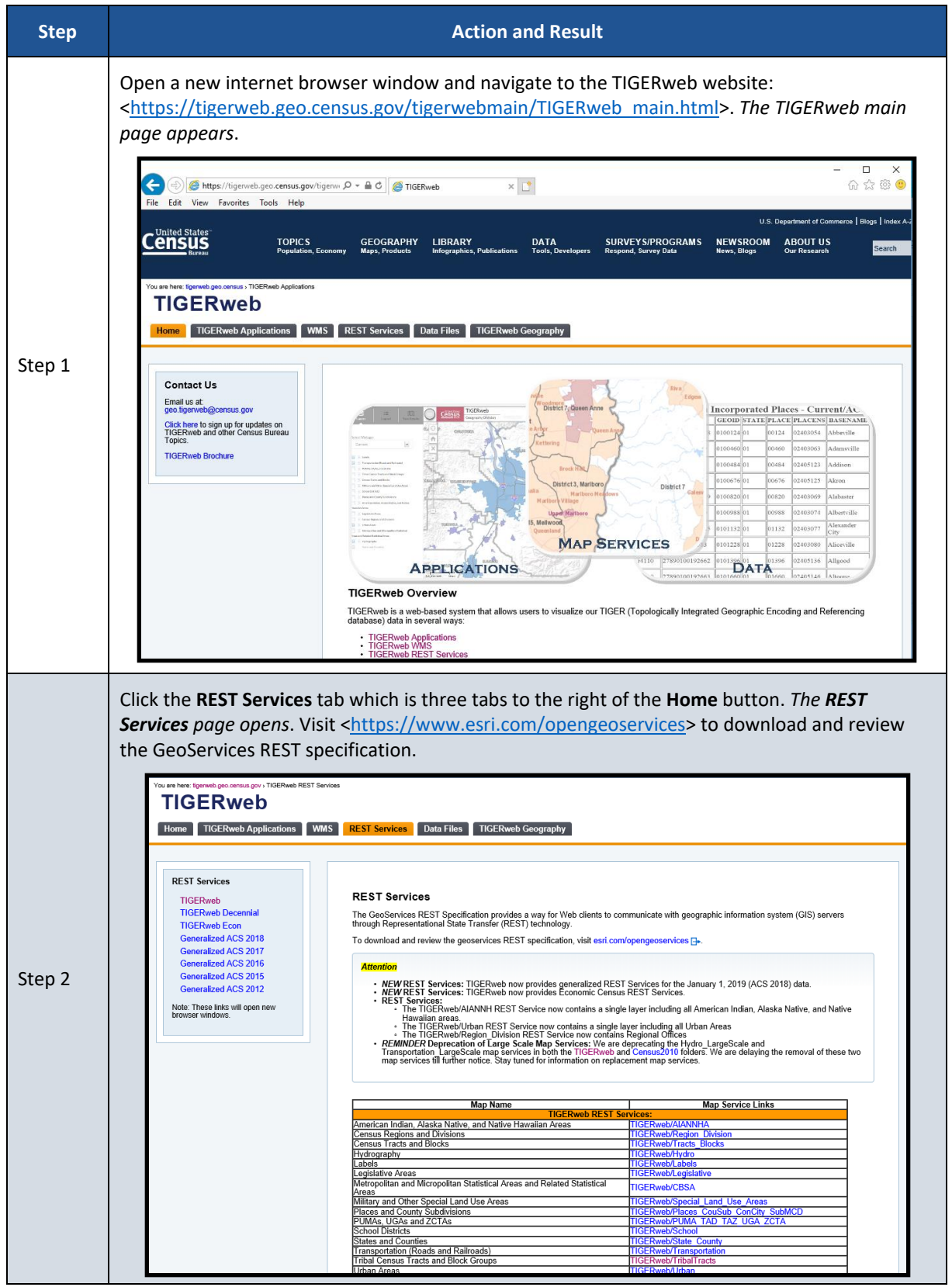

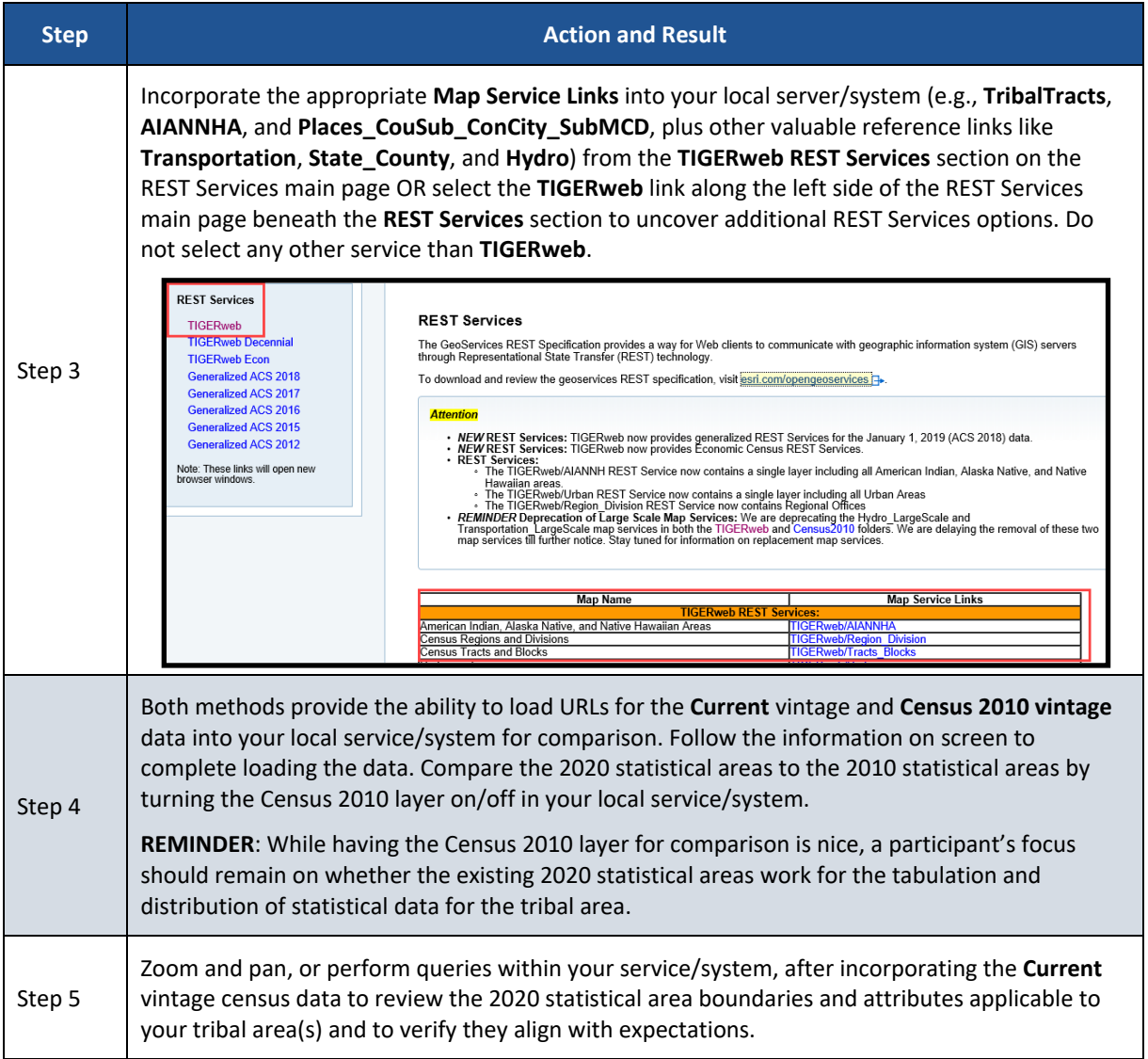

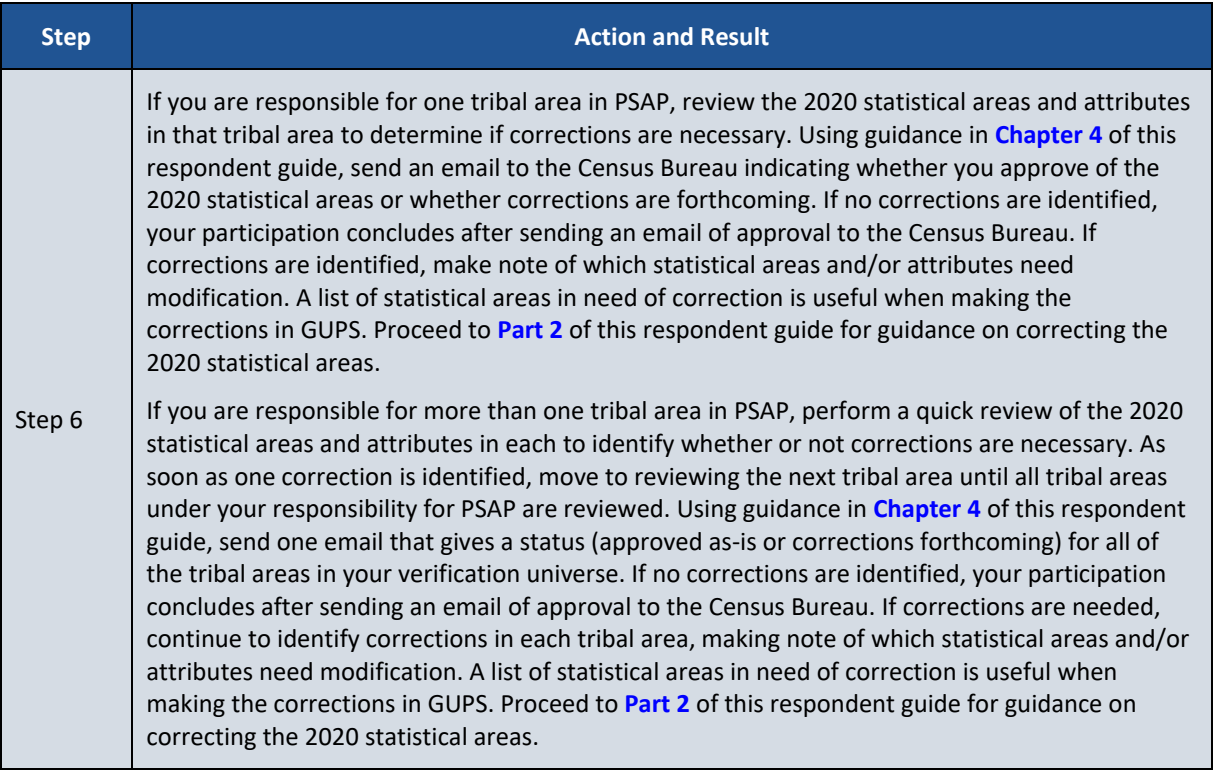

## <span id="page-83-0"></span>**CHAPTER 3 USING ONLINE PDF MAPS TO REVIEW 2020 STATISTICAL AREAS**

The Census Bureau created tribal area-based, Online PDF maps that show the tribal statistical areas, associated labels, and other common map features to assist with the review of the 2020 tribal statistical areas specific to each tribal area. If corrections are identified, then participants either use GUPS or paper maps provided separately by the Census Bureau to make those corrections. The Census Bureau does not recommend participants print the Online PDF map(s) for use in making corrections.

While the 2020 tribal statistical areas can be reviewed using TIGERweb, the Online PDF maps may be preferred by some participants over TIGERweb. For some tribal areas, this product may allow participants to more easily scan and review the tribal statistical area boundaries. The verification phase is the last opportunity to correct errors or inconsistencies with the 2020 tribal statistical areas before the final 2020 tabulation geography is created, so this verification review is very important.

The file naming convention of the Online PDF maps, except for the Alaska Native Regional Corporation (ANRC) maps, combines the map type abbreviation with a unique 11-digit numeric code (e.g., **<map type abbreviation><499RRRRAAAA>.pdf**).

Below are the seven map type abbreviations based on the type of tribal entity.

- PSAPV20FR for Federal American Indian Reservation.
- PSAPV20SR for State American Indian Reservation.
- PSAPV20RC for Alaska Native Regional Corporation.
- PSAPV20NV for Alaska Native Village Statistical Area.
- PSAPV20OT for Oklahoma Tribal Statistical Area.
- PSAPV20SD for State Designated Tribal Statistical Area.
- PSAPV20TD for Tribal Designated Statistical Area.

The unique 11-digit numeric code appears on the bottom of the verification announcement to indicate each tribal area under your responsibility to review and verify. It utilizes the numeric coding of the 12 character tribal identification code, without use of the alpha characters "TR" or "TA", where RRRR is the tribal code and AAAA is the tribal geographic area code described in **Section [A](#page-62-0)**. The file naming convention for the ANRC maps uses the map type abbreviation mentioned above, but uses **<fffff>** instead of <499RRRRAAAA>, where fffff is the five-digit Federal Information Processing Series (FIPS) code for the ANRC (e.g., **PSAPV20RC<fffff>.pdf**).

Refer to **[Table 5](#page-84-0)** for the steps to locate and use the Online PDF maps to conduct a review of the 2020 statistical areas.

<span id="page-84-0"></span>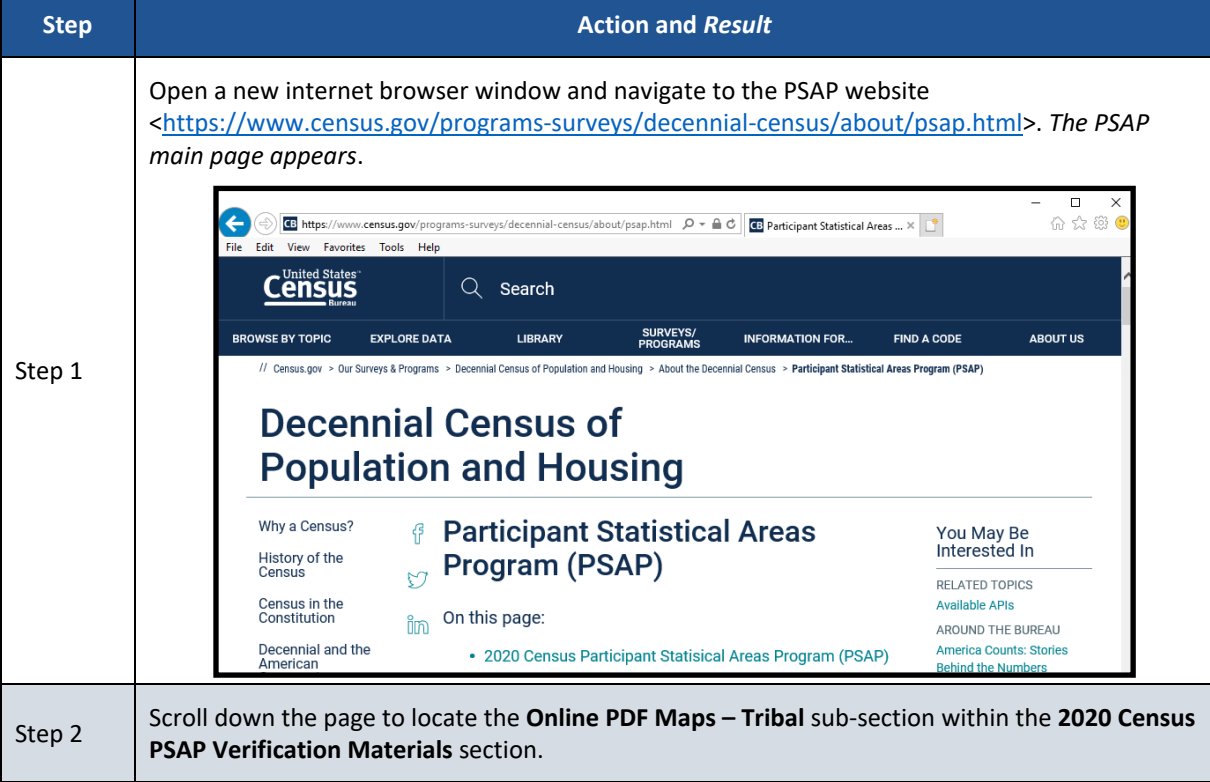

**Table 5: Locating and Using the Online PDF Maps to Review 2020 Statistical Areas**

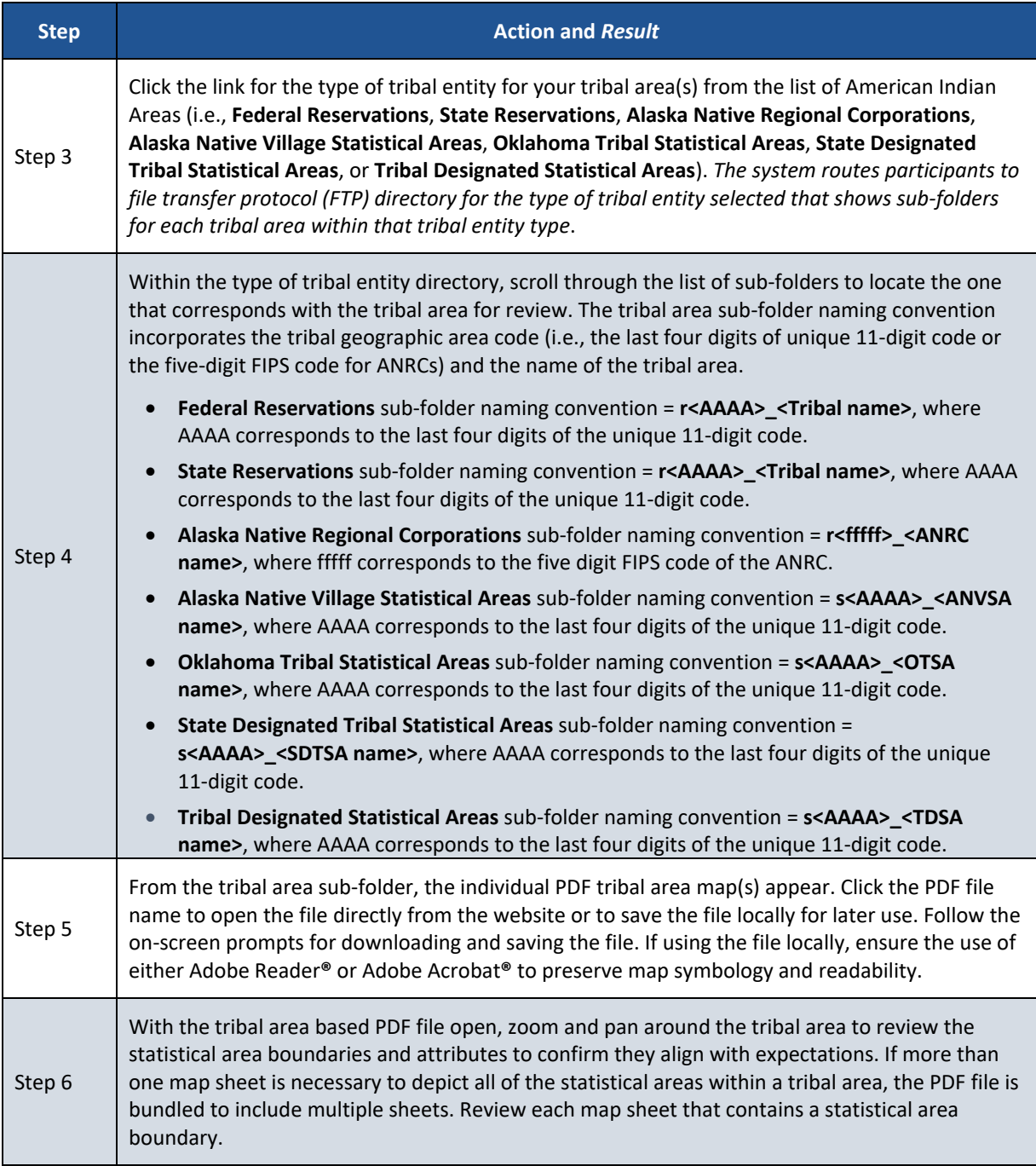

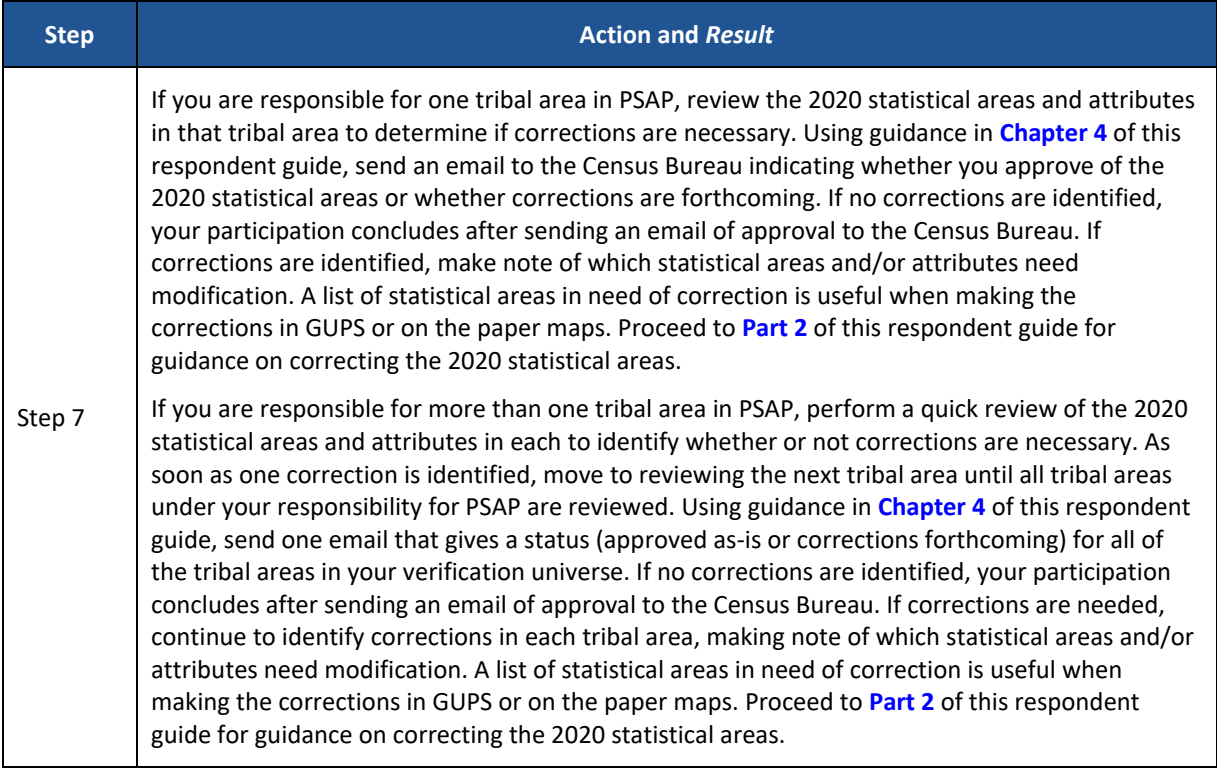

# <span id="page-87-0"></span>**CHAPTER 4 EMAIL NOTIFICATION OF CORRECTIONS TO OR APPROVAL OF THE 2020 STATISTICAL AREAS**

Within 30 calendar days of receipt of the verification announcement, the Census Bureau requests either the PSAP primary official contact or the PSAP primary technical contact email [<geo.psap@census.gov>](mailto:geo.psap@census.gov) to indicate whether or not corrections to the 2020 statistical areas for their tribal area(s) are forthcoming. See **[Figure 1](#page-87-1)** for a sample email that contains information that ensures proper accounting for your tribal areas and their verification status.

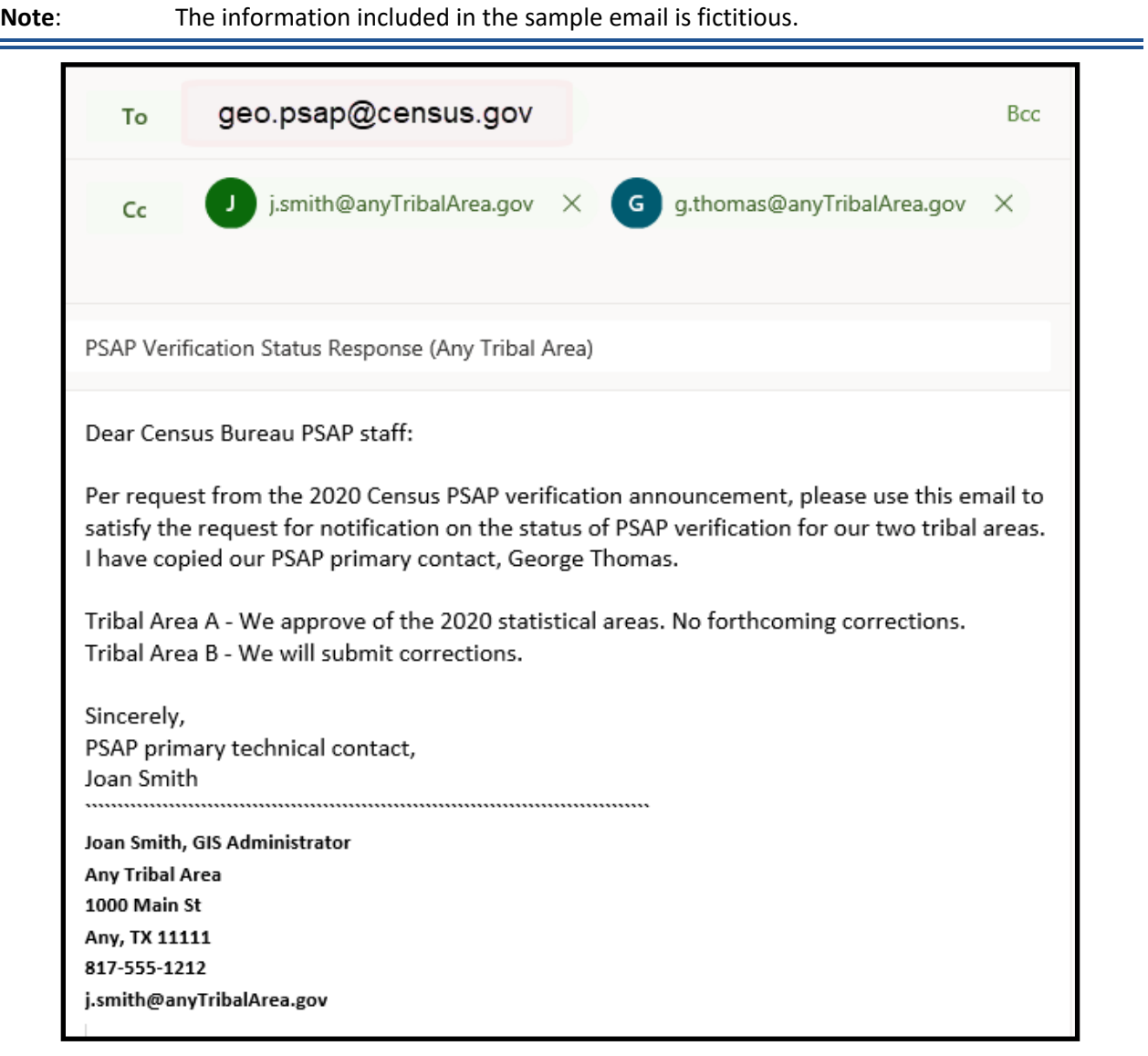

#### **Figure 1: Sample Verification Email Notification from Participant**

<span id="page-87-1"></span>A complete review of a tribal area is not required to notify the Census Bureau of forthcoming corrections. Identification of any correction to a 2020 statistical area allows for the email notifying the Census Bureau that corrections are forthcoming. Conversely, if the review concludes that no corrections are required, an email notification of approval allows the Census Bureau to proceed with the 2020 statistical areas as they exist in the verification phase

materials. If corrections are identified after having notified the Census Bureau that no corrections were necessary, please send an email alerting the Census Bureau to a change in the verification status for the specific tribal area(s).

For participants with more than one tribal area to review, the Census Bureau suggests a quick review of each so that notification can be sent for all tribal areas at once within the requested 30 calendar days of receipt of the verification announcement. If the Census Bureau does not receive email notification of approval or has not received a submission for your tribal area(s) halfway through the review period (i.e., approximately 45 calendar days from receipt of the verification announcement), a follow-up notification regarding the status of your tribal area(s) will be distributed by email or letter. This follow-up notification includes a reminder to email the Census Bureau of your approval or of your intention to make a submission and reinforces the importance of an on-time verification submission. Participants are encouraged to use the time remaining in the review period to complete their verification phase corrections. Late submissions will not be accepted.

Prior to making **major or significant corrections**, contact the Census Bureau by email at [<geo.psap@census.gov>](mailto:geo.psap@census.gov) or by phone at 1-844-788-4921 to receive guidance on how, or if, to proceed. There may be situations where boundary changes suggested during the delineation phase were not applied and communication with the participant about those changes was not initiated. Contacting the Census Bureau to learn more about why the verification materials do not reflect delineation phase updates will inform a participant whether resubmitting the same changes are acceptable for the verification phase.

However, if **minor or a few corrections** are necessary proceed with the instructions in either the *2020 Census PSAP Tribal Respondent Guide (G-690)* or *2020 Census PSAP Tribal Paper Respondent Guide (G-700)* and in this verification phase respondent guide to complete the statistical area corrections.

**IMPORTANT**: Participants that agree with the boundaries of the 2020 statistical areas for their tribal area(s) only need to submit an email stating their approval. No submission or additional correspondence is required.

# <span id="page-89-0"></span>**PART 2 CORRECTING 2020 STATISTICAL AREAS**

Participants that determine corrections to the 2020 statistical areas are necessary must use either GUPS or paper maps to perform the corrections. Because the process for using GUPS or paper maps to update statistical areas during the verification phase is identical to the process used during the delineation phase, the detailed content within the delineation guides is not repeated within this verification phase material. Participants must refer to both the instructions provided in this part of the verification respondent guide and the appropriate delineation phase respondent guide to make corrections.

**IMPORTANT:** If no corrections were identified during the review of the 2020 statistical areas described in Part 1, skip to **[Chapter 9](#page-112-0)**. Participation concludes after sending an email to the Census Bureau indicating approval of the 2020 statistical areas as they exist in TIGERweb or on the Online PDF maps.

For participants using GUPS, i.e., those that can edit tribal census tracts, tribal block groups, and CDPs, continue with Chapter 5. For participants using paper maps to make corrections, skip to **[Chapter 6](#page-104-0)**.

## **CHAPTER 5 USING GUPS TO CORRECT 2020 STATISTICAL AREAS**

This chapter provides instructions for updating GUPS in support of the verification phase and provides a refresher on getting started with GUPS by opening a new project for PSAP Verification. It introduces a new pop-up window created to support the verification phase and reinforces the importance of using the proper, existing GUPS tools for making corrections to the 2020 statistical areas. It concludes with a section that includes the instructions for creating the verification phase .zip file for submission.

**IMPORTANT**: Numerous details exist in the delineation phase respondent guide, *2020 Census PSAP Tribal Respondent Guide (G-690),* that do not repeat in this verification phase material. For this reason, the delineation phase respondent guide should be used as the primary source of information to implement the corrections identified during the TIGERweb and/or Online PDF maps review.

Prior to making any correction to the 2020 statistical area boundaries in GUPS, ensure the corrections result in statistical areas that follow the respective statistical area thresholds, requirements, criteria, and guidelines outlined in the respective chapters in *Part 1* of the *2020 Census PSAP Tribal Respondent Guide (G-690)*. See **[Figure 2](#page-90-0)** for a visual of a portion of the Table of Contents from the *G-690*. Participants may also refer to *Appendix B* in the *G-690* or to the *Federal Register* notice section on the PSAP website to locate the established criteria and guidelines.

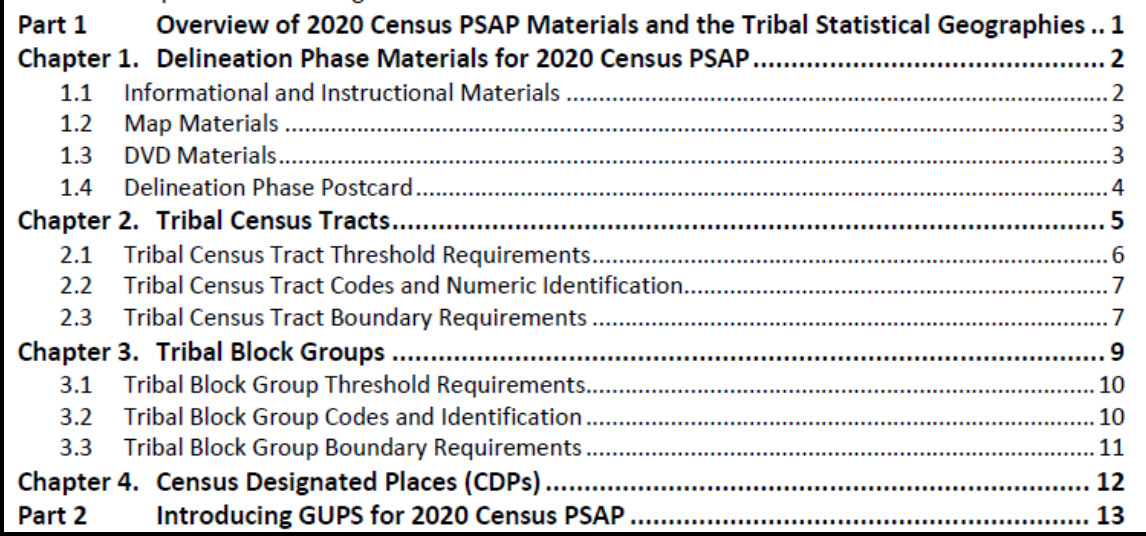

**Figure 2: Individual Statistical Geography Chapters in the G-690 Table of Contents**

### <span id="page-90-0"></span>**5.1 Updating GUPS**

Participants with corrections to the 2020 statistical areas must update their version of GUPS from the delineation phase. In addition to new tools and functionality within GUPS, the newer version is programmed to run on the QGIS 3 Madeira platform rather than on QGIS 2 Las Palmas platform. The Census Bureau bundled the update for GUPS and QGIS into a single .zip file available for download from the PSAP website. No software installation DVDs are distributed for the verification phase.

**IMPORTANT**: Participants must download and install the newer version of software to make corrections to the 2020 statistical areas during the verification phase.

The local computer to install the newer version of GUPS and to use for the submission of corrections (by using the Secure Web Incoming Module (SWIM) needs the minimum requirements listed below in **[Table 6](#page-91-0)**. The Census Bureau recommends installing the newer version of QGIS and GUPS on the same local computer(s) used for the delineation phase.

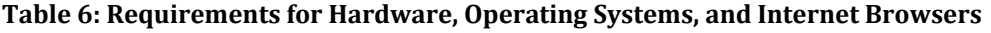

<span id="page-91-0"></span>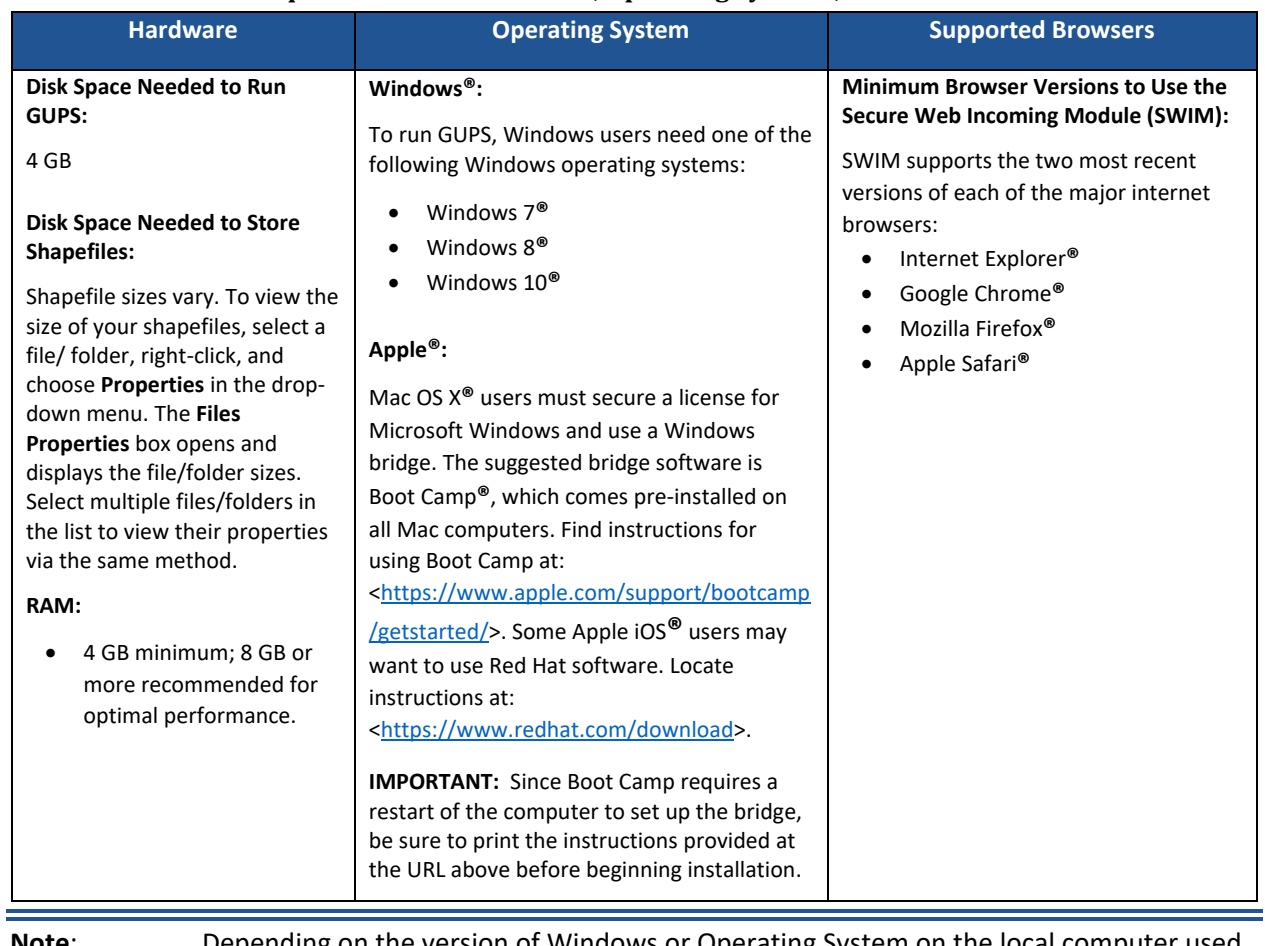

**Note**: Depending on the version of Windows or Operating System on the local computer used for PSAP, the GUPS dialog boxes shown throughout this document may have a different appearance than the screenshots contained in the respondent guide, although the content is essentially the same.

### **5.1.1 Downloading and Installing GUPS and QGIS**

**[Table 7](#page-92-0)** provides the steps to download and install the newer version of GUPS and QGIS necessary to support verification phase corrections.

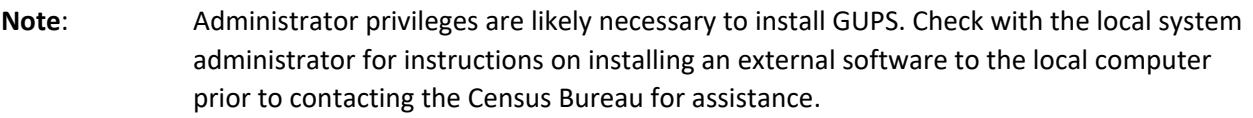

#### **Table 7: Downloading and Installing the Newer Version of GUPS and QGIS**

<span id="page-92-0"></span>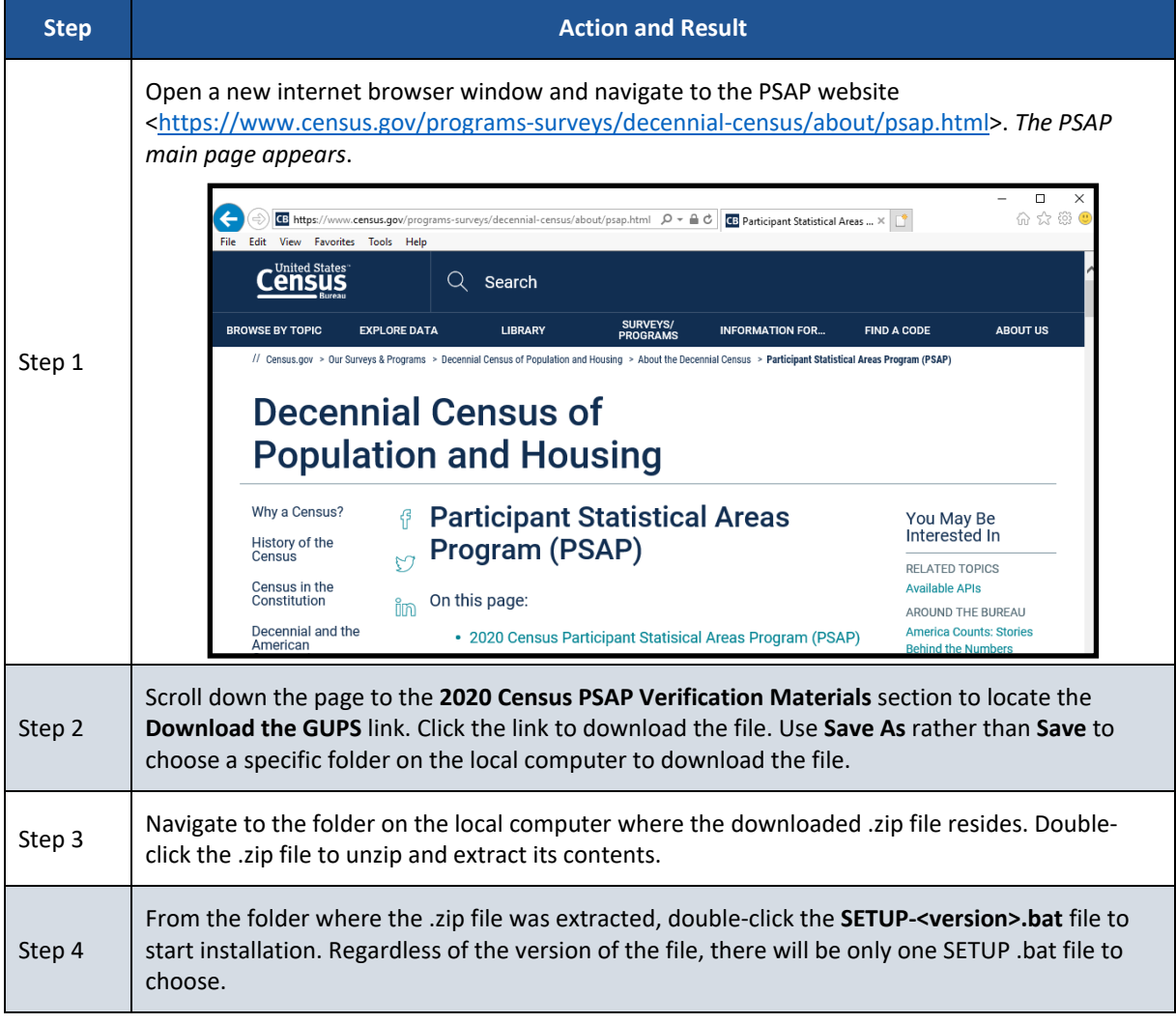

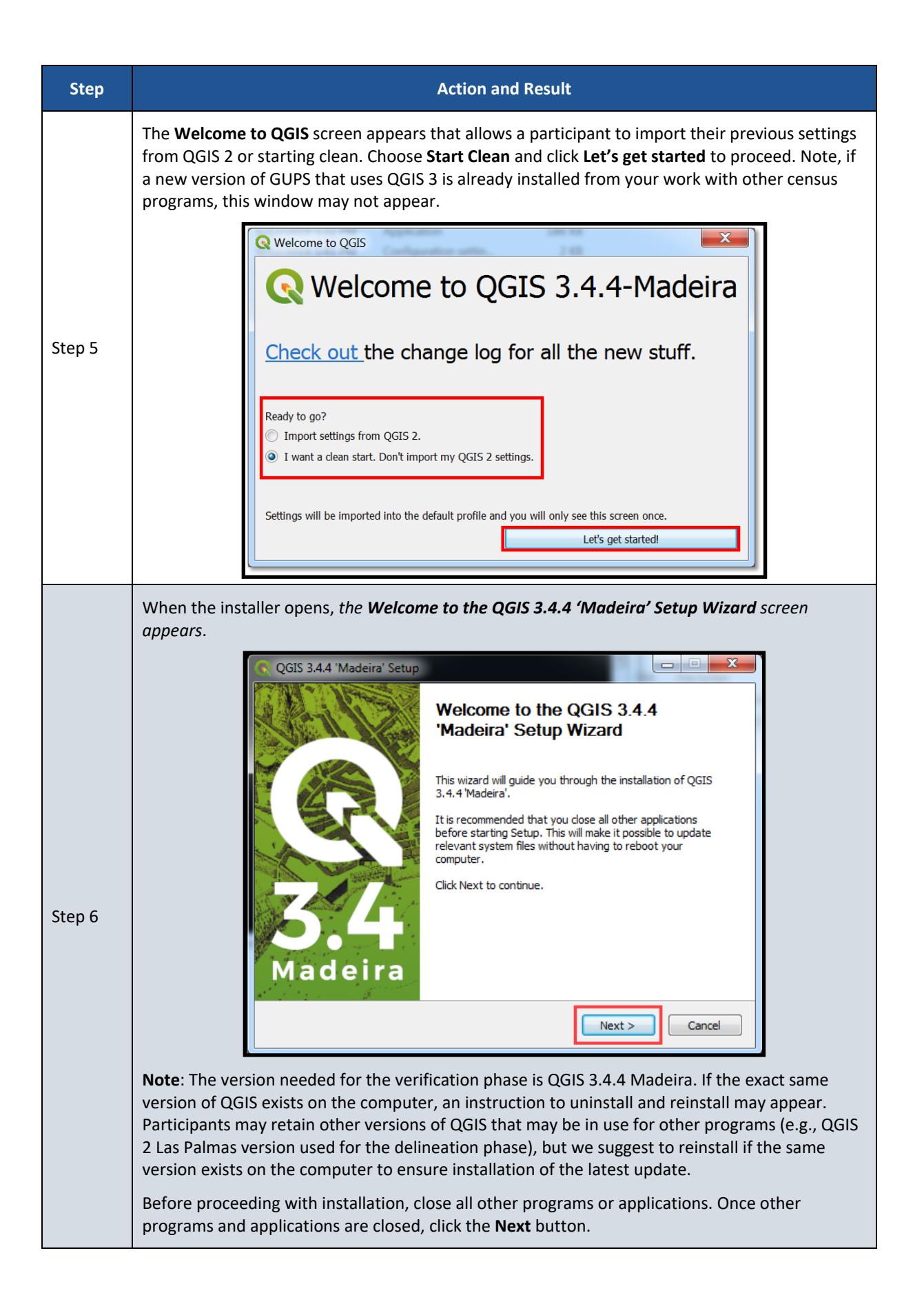

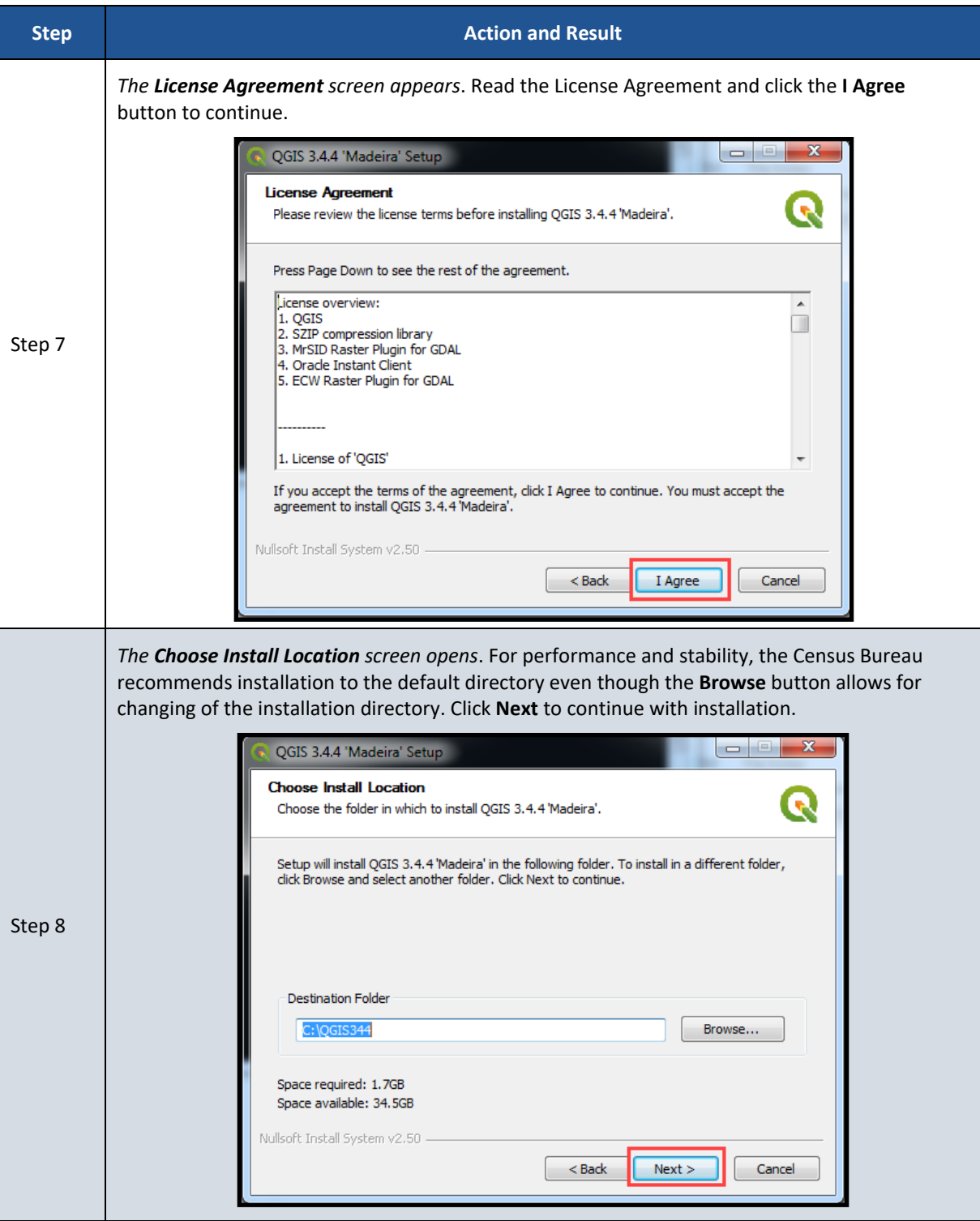

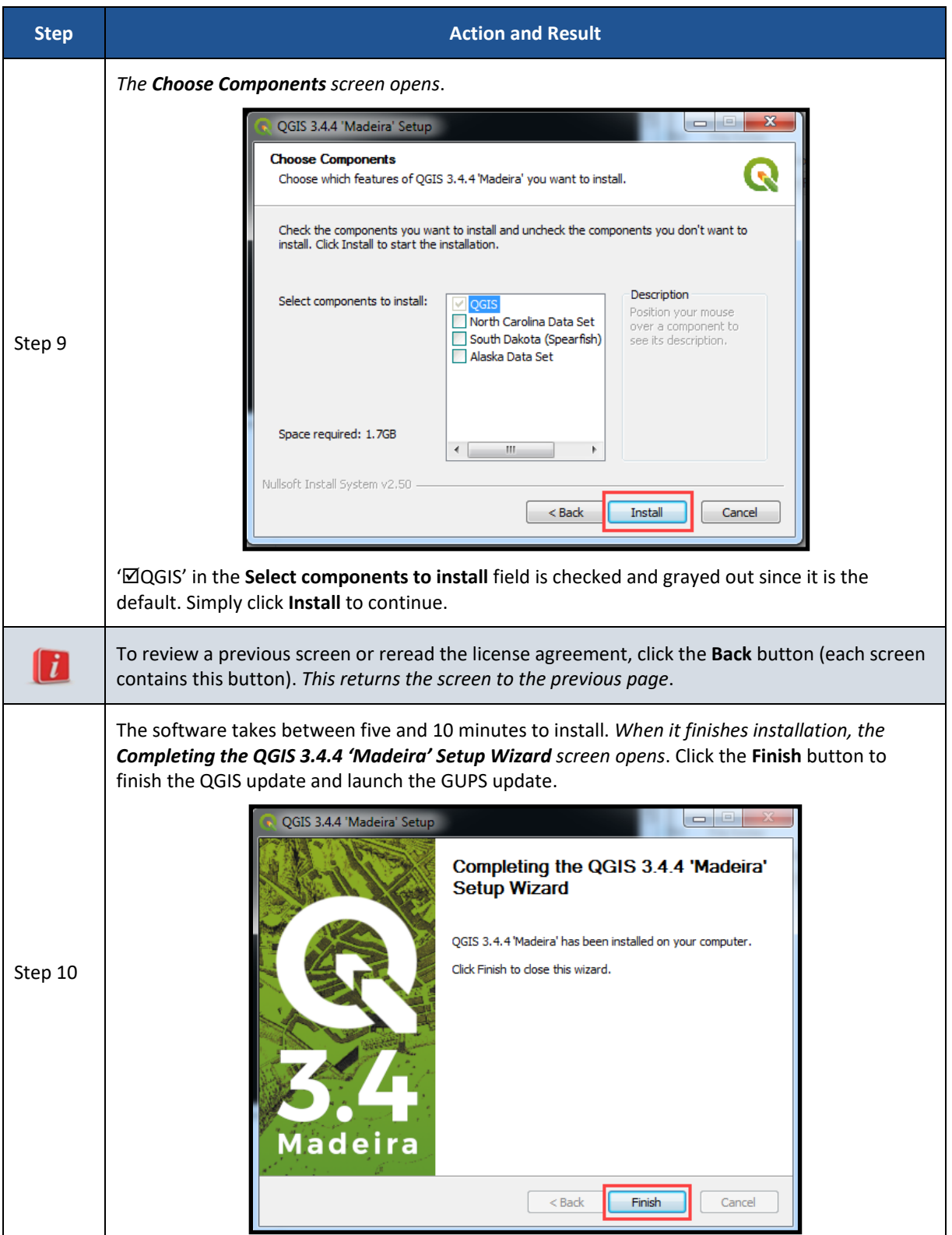

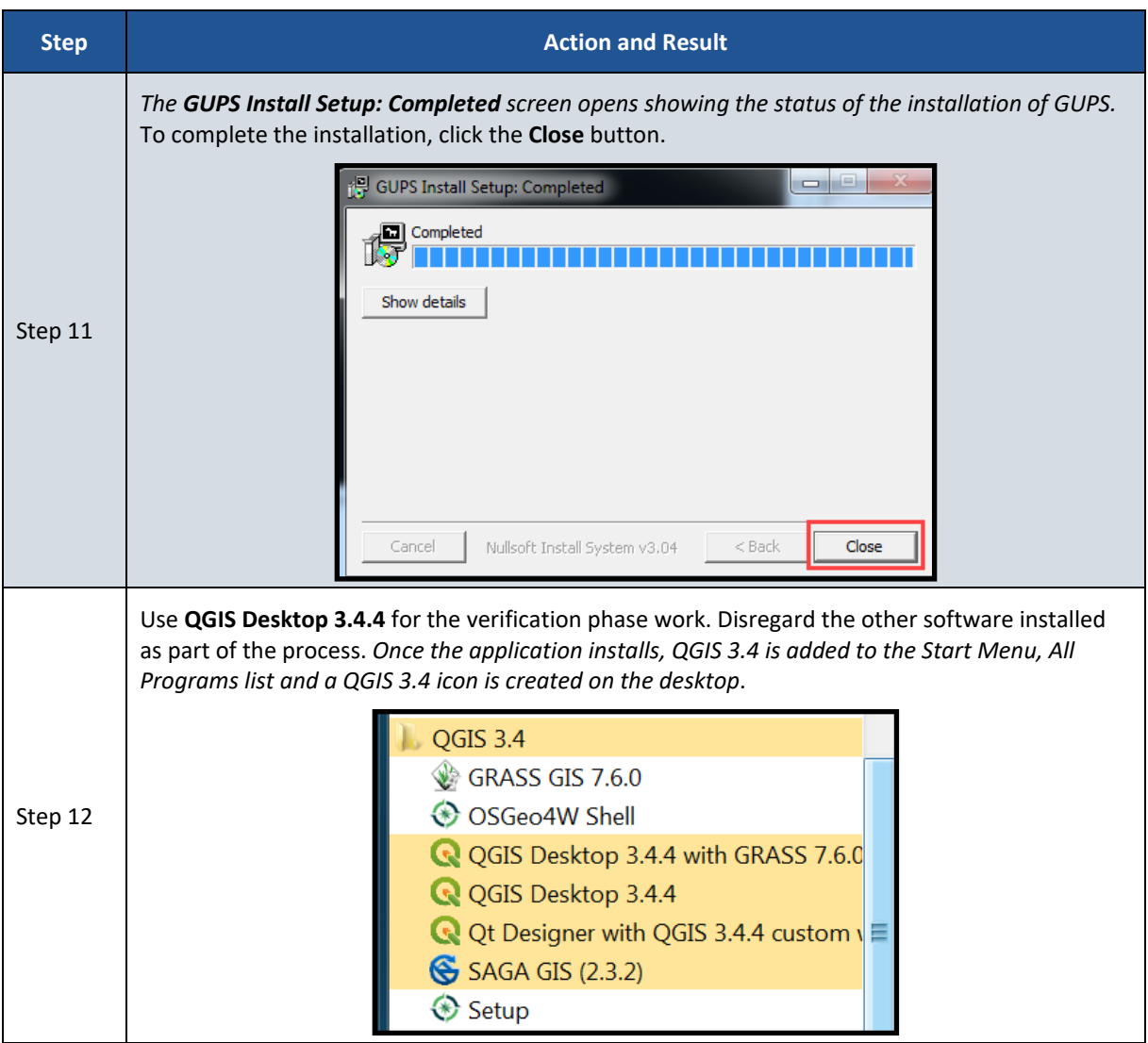

After successfully updating GUPS and QGIS for use in the verification phase, participants are ready to begin their work to correct the 2020 statistical areas. Proceed to the next chapter for more instructions on opening GUPS and staring a new project.

### **5.2 Opening GUPS and Starting a New Project**

Because no DVDs are distributed for the verification phase, participants with corrections must use the **Census Web** option in GUPS to download the shapefiles directly into GUPS. To open the GUPS using Census Web follow the steps in **[Table 8](#page-97-0)** below.

**IMPORTANT**: GUPS needs at least 4 gigabytes of free space on the hard drive to begin.

To practice using GUPS without committing the corrections, simply exit GUPS without saving. Before GUPS closes, it will give the option to save or discard the changes. Participants can reopen saved projects and continue working later.

#### **Table 8: Getting Started with GUPS using Census Web**

<span id="page-97-0"></span>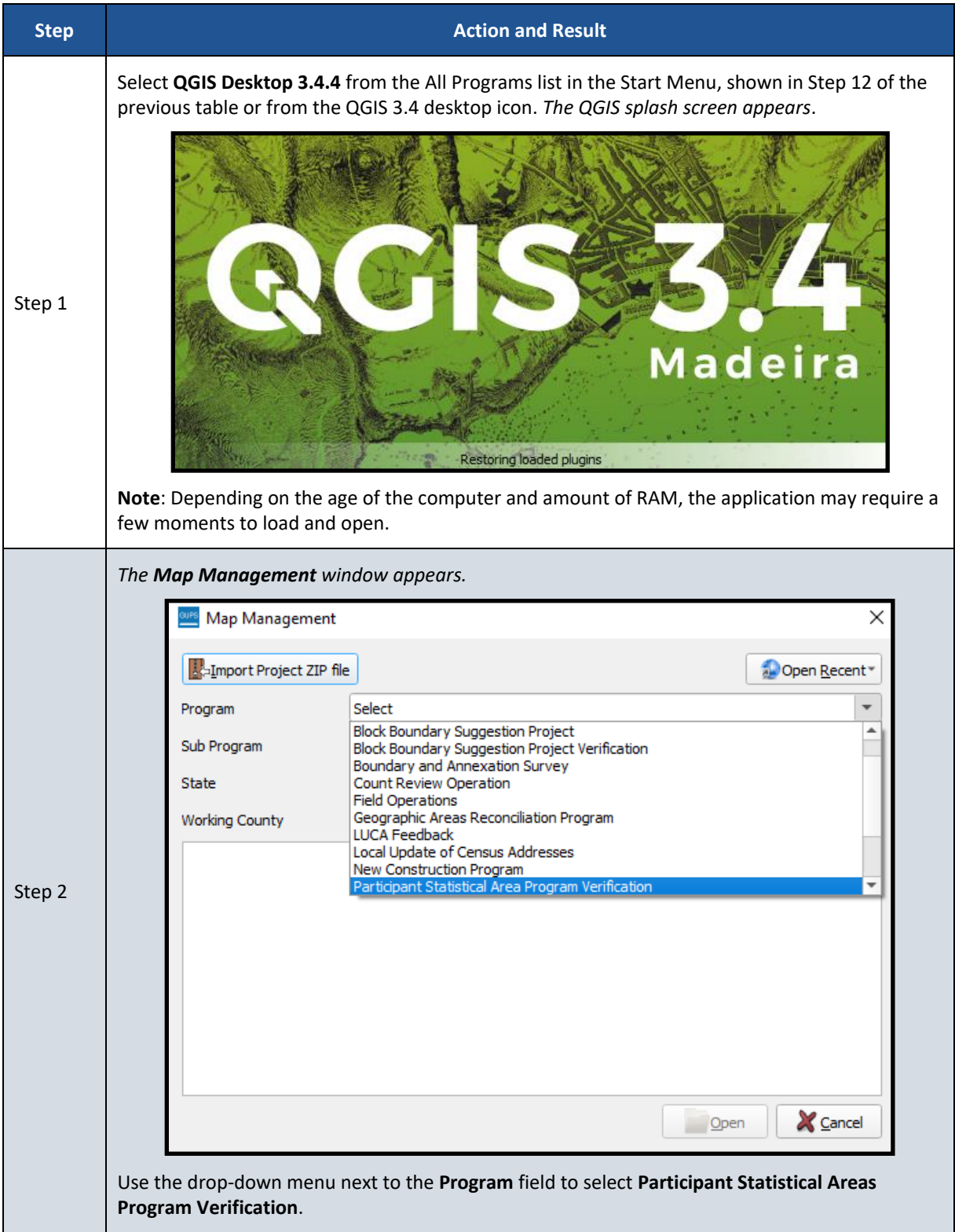

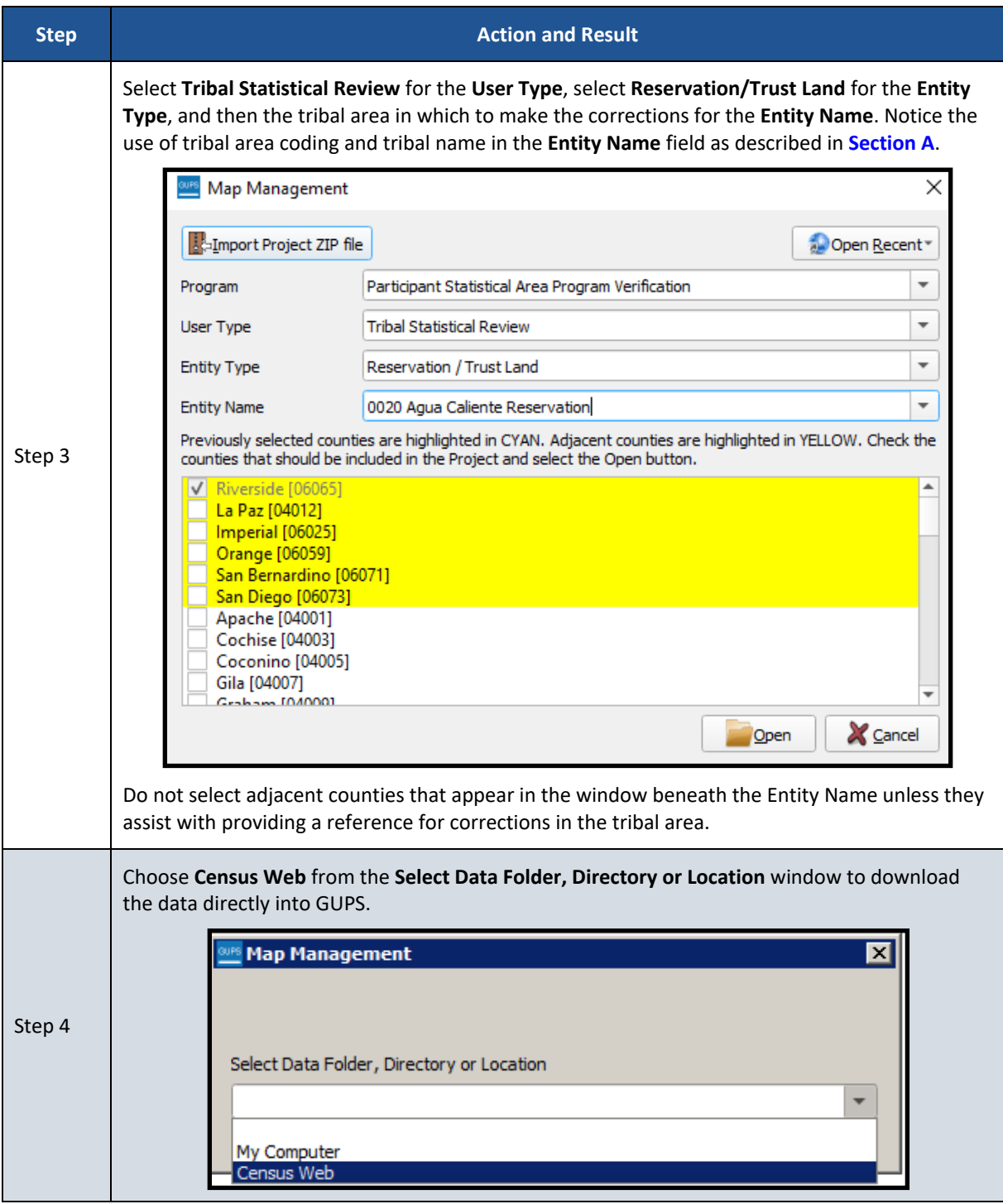

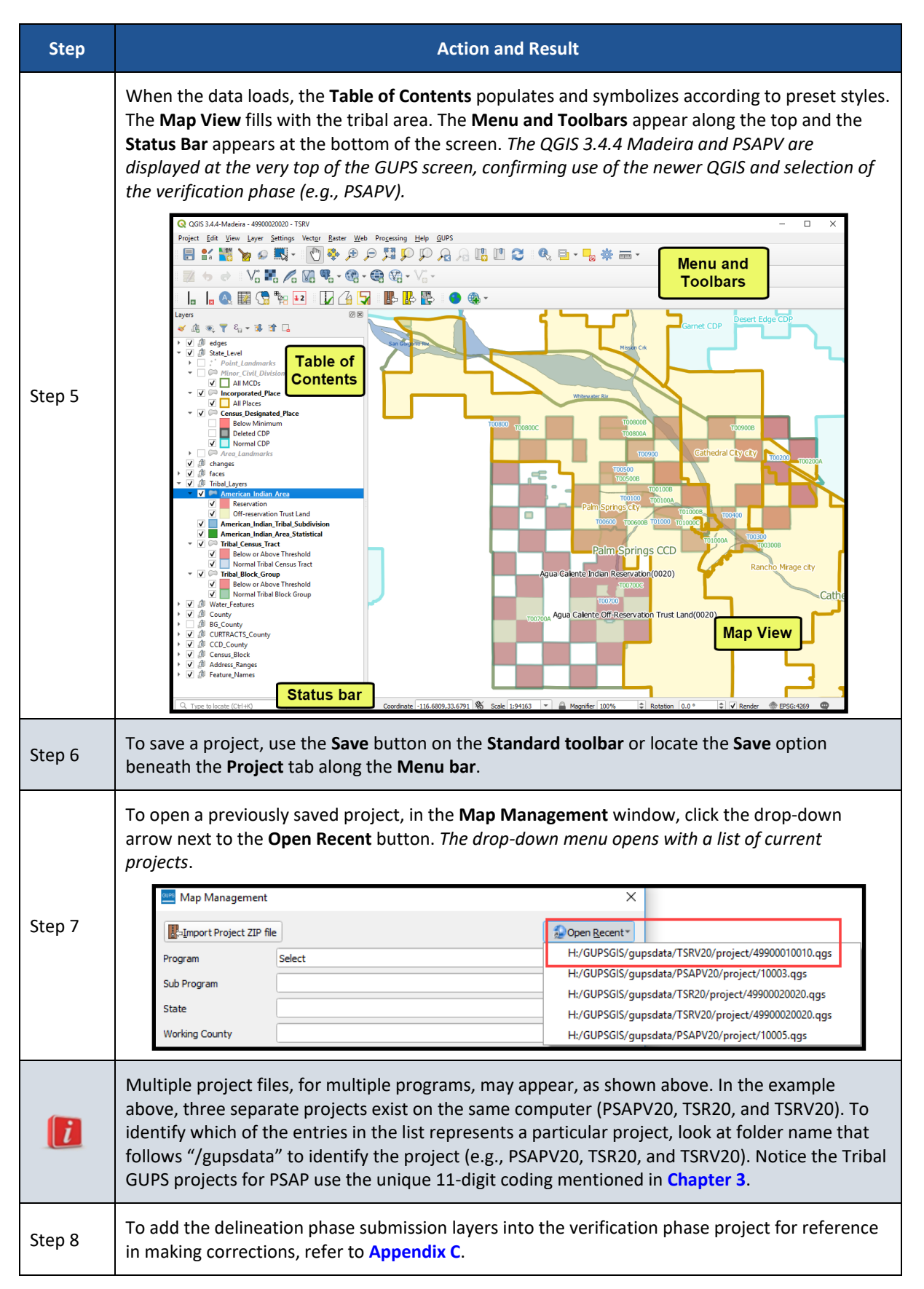

With the project loaded, participants are ready to begin making corrections. Continue to refer to the delineation phase respondent guide for detailed instructions. To begin making updates,

use the **Modify Area Feature** tool within GUPS to select the geography to correct. Use the information gained from the TIGERweb review of statistical areas, or from the review of the Online PDF maps, to select the corresponding geography from the list that appears in the **Modify Area Feature** window. Because some corrections cascade to underlying geographies, perform the updates in the same order as conducted during the delineation phase: tribal census tract, tribal block group, and then CDP.

Refer to *Chapter 8* of the *2020 Census PSAP Tribal Respondent Guide (G-690)* for instructions on updating each of the three statistical area types. Refer specifically to *Table 61* to confirm a linear feature is an acceptable statistical area boundary prior to making the boundary correction.

### **5.3 Introducing the GUPS Modification for the Verification Phase**

New for the verification phase is a pop-up window, shown in **[Figure 3](#page-100-0)**, which appears after a tribal area downloads when a participant selects any of the tools to start reviewing the statistical areas. It contains a message about the purpose of the verification phase, verification of statistical areas, not another delineation opportunity.

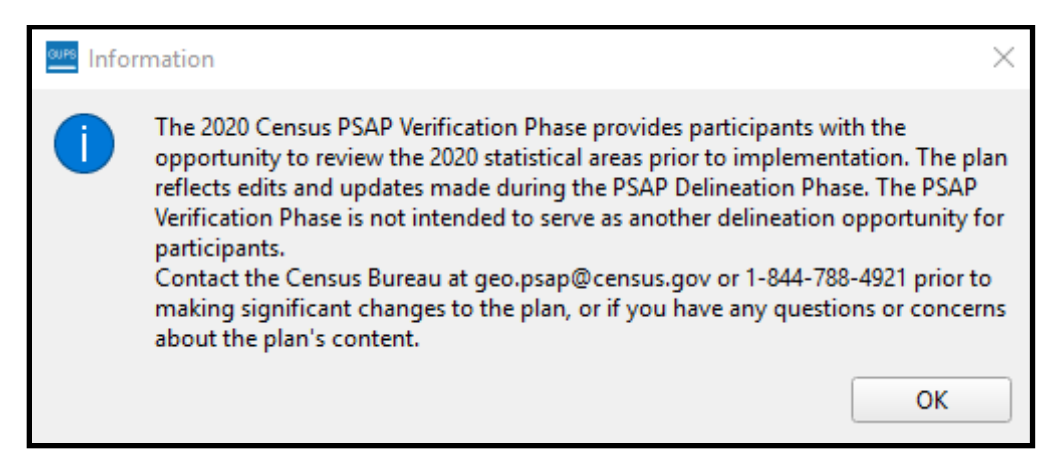

**Figure 3: GUPS Information Window**

<span id="page-100-0"></span>All previously programmed tools and functionality remain in this version of GUPS for the verification phase.

### **5.4 Reinforcing GUPS Tools for the Verification Phase**

Use the *List of Tables* and *List of Figures* within the *Table of Contents* of the *2020 Census PSAP Tribal Respondent Guide (G-690)* to help locate the specific table or figure that may assist with completing the corrective action during the verification phase. Most instructions exist in *Chapter 7*. At a minimum, review of the following tables within the G-690:

- *Table 13* for a refresher of the **Menu bar** tabs and functions.
- *Table 15* for a refresher of the **Standard toolbar** buttons, names and their function (or description).
- *Table 18* for a refresher of the **PSAP toolbar** buttons, names and their function (or description).

The Table of Contents within GUPS for the verification phase includes the same type of layers as provided during delineation. The edges layer is mapped to display the types of features (roads, linear water, and all others) as well as whether or not those features are acceptable, questionable, or not acceptable for use as a statistical area boundary Other layers included for reference are the point landmark, minor civil division, census county division, incorporated place, area landmarks, various American Indian layers, water features, the county boundary, block groups and census tracts. Layers that are not applicable to the tribal area are grayed-out. The layers where corrections may occur include the Tribal\_Census\_Tract, Tribal\_Block\_Group, and Census Designated Place. Those layers have preset symbology to assist with visualizing whether they are valid geographies that meet established thresholds. See **[Figure 4](#page-101-0)** for a visual of the Table of Contents for a GUPS verification phase project.

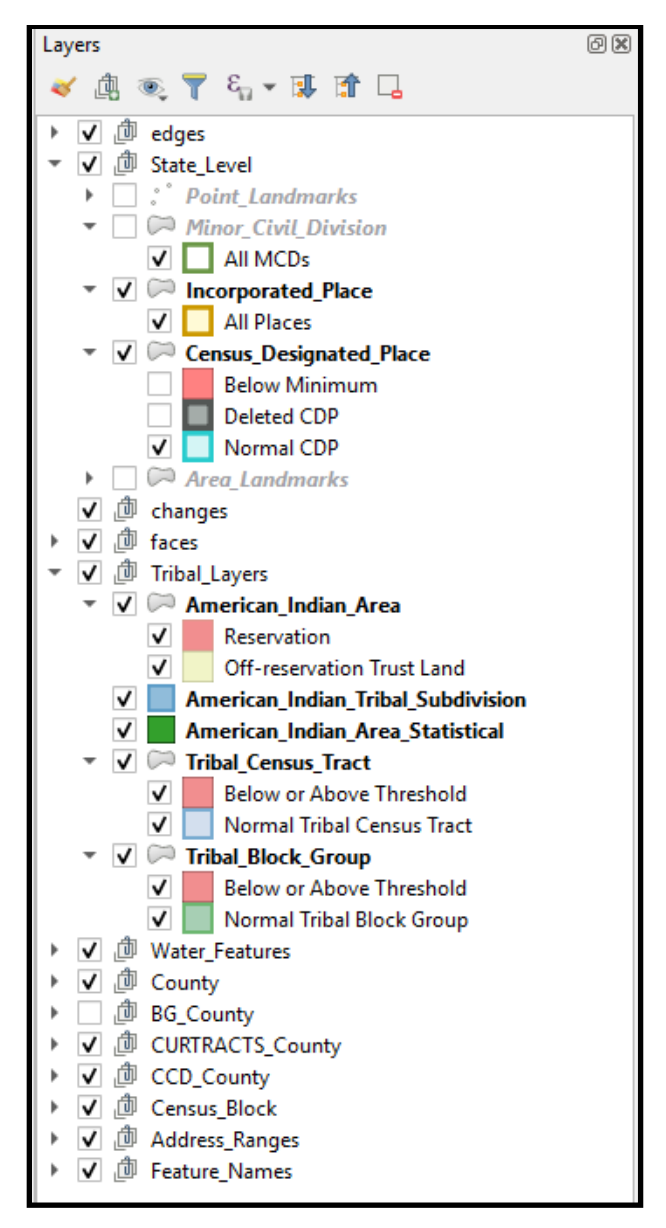

<span id="page-101-0"></span>**Figure 4: Example of GUPS Table of Contents with Layers**

### **5.4.1 Clarifying the Use of the Boundary Change Tools**

During processing of delineation phase submissions, the Census Bureau uncovered situations where participants misused GUPS tools and functionality. A common misuse involved tools used to make boundary modifications. Instead of using the instructions for performing boundary changes, participants used the merge and split instructions to modify boundaries. Though the boundary modification was seemingly successful, the means by which a participant generated the modification introduced numerous issues with coding, recoding, and suffixing that complicated the processing of participant submissions.

Since the focus of the verification phase is on correcting the 2020 statistical areas that do not align with participant expectations or that may have been misprocessed, participants should use the boundary change tools to correct the 2020 statistical areas, and not the merge or split tools within GUPS. While the merge and split tools remain available for use, please consider the type of correction that needs to occur and choose the tool that best fits that task. If you have any questions regarding which GUPS tool should be used to make your corrections, contact the Census Bureau by phone at 1-844-788-4921. A member of our technical support group can assist you with your GUPS functionality questions

Refer to **[Figure 5](#page-102-0)** for a visual that highlights the boundary change sections for tribal census tracts, tribal block groups, and CDPs in the Table of Contents of the *2020 Census PSAP Tribal Respondent Guide (G-690)*.

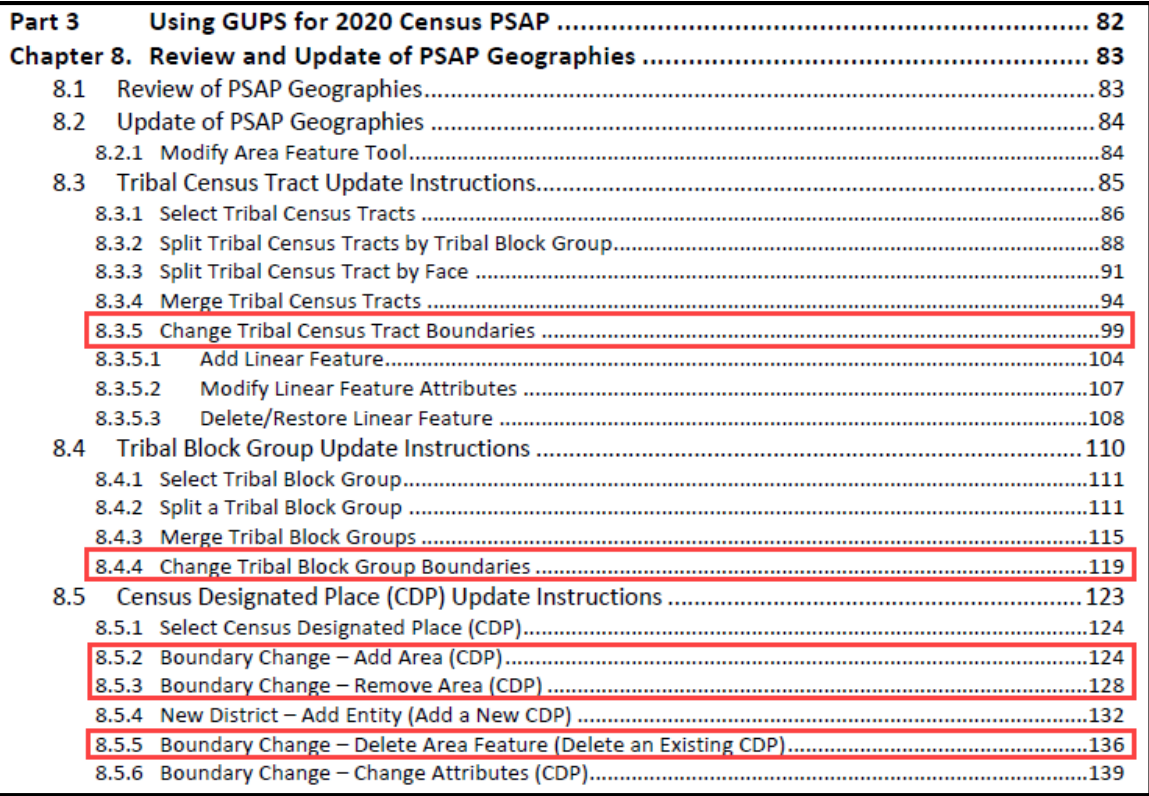

#### <span id="page-102-0"></span>**Figure 5: Boundary Change Sections in the G-690 Table of Contents**

### **5.4.2 Clarifying the Use of the Undo Button**

Another action to clarify from the delineation phase involves the use of the **Undo** button. The description of the **Undo** button is included within *Table 18* of the *2020 Census PSAP Tribal Respondent Guide (G-690)*. For an example, a participant split a tribal census tract that was over threshold, but one of the resulting tribal census tracts ended up below threshold. Instead of using the **Undo** button to cancel the split action and restore the tribal census tract's original boundary or instead of supplying a justification that supports the split, the participant proceeded to merge the newly suffixed tract which introduced an unintended change in the tribal census tract coding.

#### **5.4.3 Reinforcing the Use of Imagery**

Should corrections be necessary, use of imagery is strongly recommended. To make spatially accurate boundary corrections, enable imagery from the PSAP toolbar by selecting the **Add Imagery** button. Adding imagery allows participants to visualize the features and alignment of boundaries prior to making corrections. The description of the **Add Imagery** button is included within *Table 18* of the *2020 Census PSAP Tribal Respondent Guide (G-690)*.

**Note**: Uncheck (i.e., turn-off) the imagery layer from the Table of Contents to prevent GUPS issues that may occur when re-opening the PSAP verification phase project.

#### **5.5 Exporting a File for Submission**

Upon completion of all statistical area corrections, execute the three validation tools to help review and validate the corrections made to the 2020 statistical areas. Run the **PSAP Criteria Review** tool first, then the **Review Change Polygons** tool, and finish with the **Geography Review** tool. Refer to *Chapter 9* of the *2020 Census PSAP Tribal Respondent Guide (G-690)* for instructions on the use of the three validation tools. The **Export to Zip** tool executes these tools if a participant overlooks them.

Upon clicking the **Export to Zip** button, two options for exporting within GUPS remain in the verification phase: **Export for Census** or **Share with Another Participant**. To export the corrected statistical areas for submission to the Census Bureau, select the first choice, **Export for Census** as shown below in **[Figure 6](#page-103-0)**.

<span id="page-103-0"></span>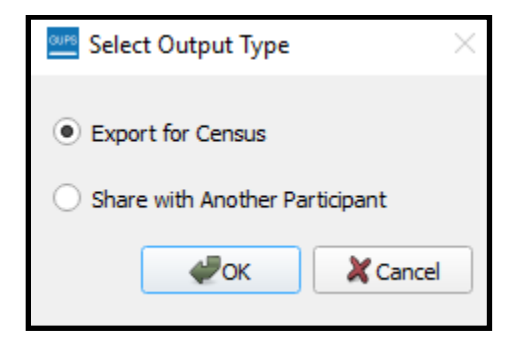

**Figure 6: Select Output Type Window - Export for Census**

**IMPORTANT**: Do not submit a partial submission (i.e., just tribal census tracts if corrections are still underway for tribal block groups or CDPs). Ensure all of the work is complete prior to executing this tool.

*Table 55* in the *2020 Census PSAP Tribal Respondent Guide (G-690)* describes the export process. The only difference for the verification phase is the directory path and file name. See **[Figure 7](#page-104-1)** for an example of the **Export to Zip** window that includes the verification phase directory and file information. Be sure to make note of the directory path and file name.

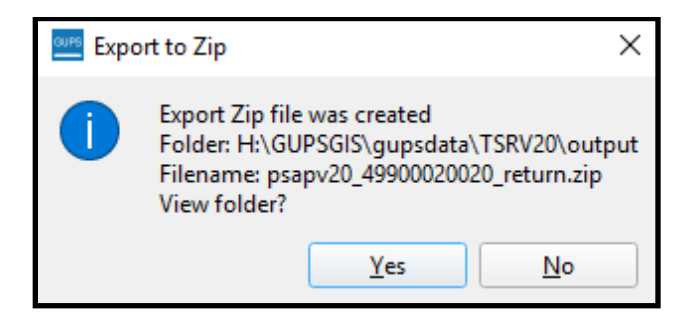

**Figure 7: Export to Zip Window for Verification Phase**

<span id="page-104-1"></span>With the file exported, proceed to **[Part 3](#page-107-0)** of this verification guide for instructions on submitting the .zip file to the Census Bureau. Skip the next chapter.

## <span id="page-104-0"></span>**CHAPTER 6 USING PAPER MAPS TO CORRECT 2020 STATISTICAL AREAS**

Following the review of the 2020 statistical area boundaries, in TIGERweb or with the Online PDF maps, and the identification of corrections, follow the instructions in *Part 2* of the *2020 Census PSAP Tribal Paper Respondent Guide (G-700)* for making corrections during the verification phase. The same delineation phase instructions apply to the verification phase.

Prior to making any correction to the 2020 statistical area boundaries on the paper maps, ensure the corrections result in statistical areas that follow the respective statistical area thresholds, requirements, criteria, and guidelines outlined in the respective chapters in *Part 1* of the *G-700*. See **[Figure 8](#page-105-0)** for a visual of a portion of the Table of Contents from the *G-700*. Participants may also refer to *Appendix B* in the *G-700* or to the *Federal Register* notice section on the PSAP website to locate the established criteria and guidelines.

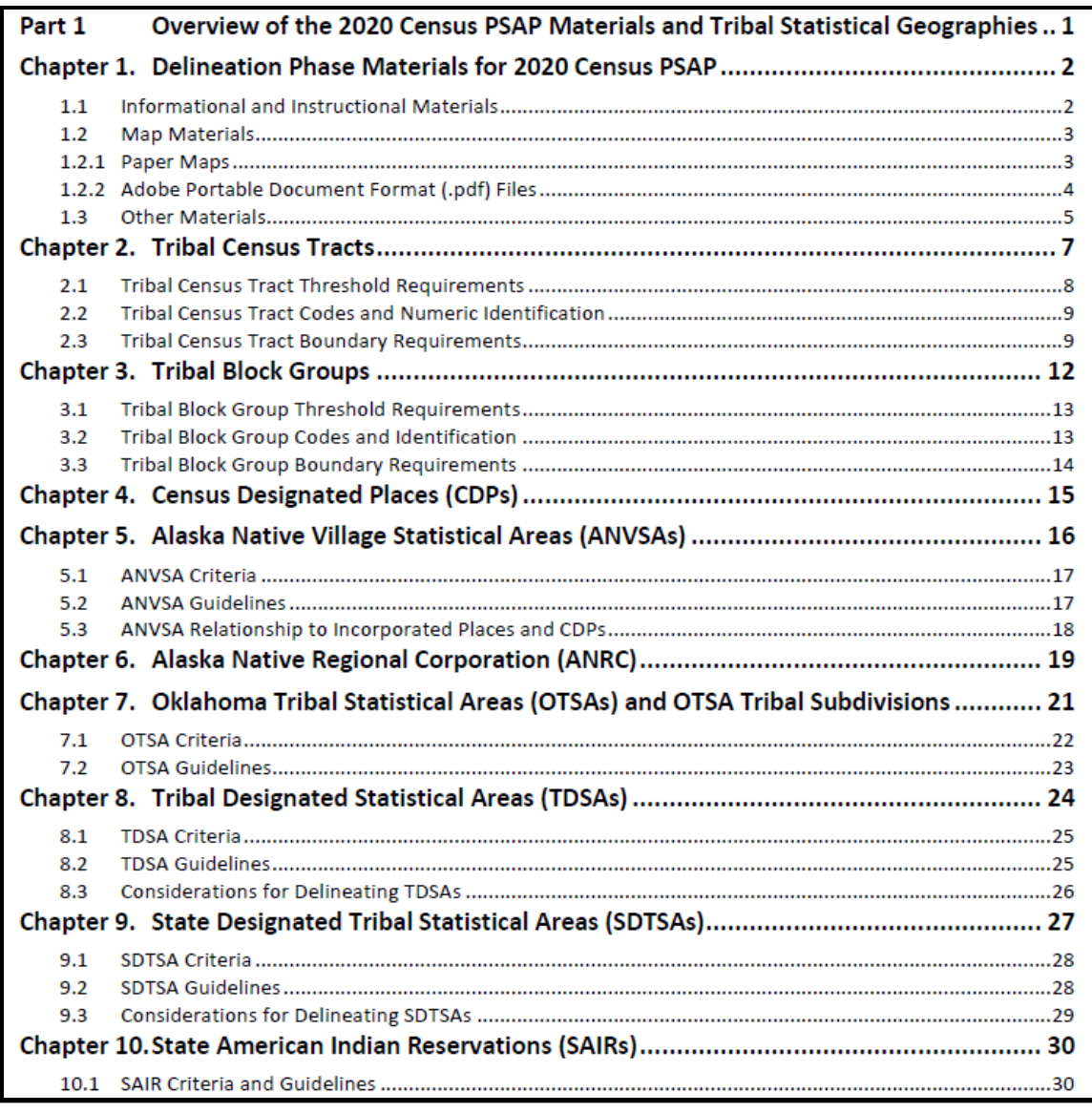

#### **Figure 8: Individual Statistical Geography Chapters in the G-700 Table of Contents**

<span id="page-105-0"></span>Read the chapter that applies for your type of tribal area.

- Tribal Census Tract details are in *Chapter 2*.
- Tribal Block Group details are in *Chapter 3*.
- CDP details are in *Chapter 4*.
- ANVSA details are in *Chapter 5*.
- ANRC information is in *Chapter 6*.
- OTSA and OTSA tribal subdivisions details are in *Chapter 7*.
- TDSA details are in *Chapter 8*.
- SDTSA details are in *Chapter 9*.
- SAIR information is in *Chapter 10*.

Most of the chapters align to specific tribal area types, except for Federal American Indian Reservations. They should review *Chapter 2*, *Chapter 3*, and *Chapter 4*, as applicable.

Refer to *Table 5* in the *2020 Census PSAP Tribal Paper Respondent Guide (G-700)* for instruction on the proper pencil color to use when making corrections to the verification maps. As with the delineation phase, colored pencils are included in the verification phase material shipment along with the paper maps.

Refer to *Chapter 12* in the *2020 Census PSAP Tribal Paper Respondent Guide (G-700)* for instruction on updating the paper maps with corrections.

Proceed to **[Part 3](#page-107-0)** of this verification guide for instructions on shipping the updated paper maps to the Census Bureau.

# <span id="page-107-0"></span>**PART 3 SUBMITTING CORRECTIONS TO THE 2020 STATISTICAL AREAS**

This part of the respondent guide provides information for both GUPS and paper map participants. Participants that used GUPS to make corrections are provided a refresher on the use of the Secure Web Incoming Module (SWIM) to submit the corrected 2020 statistical areas. The *2020 Census PSAP Tribal Respondent Guide (G-690)* devoted an entire chapter, *Chapter 10*, to the SWIM topic providing background, requirements, and an example of using SWIM to submit the PSAP delineation phase materials. The instructions in **[Table 9](#page-108-0)** update the *Chapter 10* example to show the pertinent information for the verification phase.

Participants that used the verification phase paper maps to perform their corrections are provided with some high level information, but primarily refer to the *2020 Census PSAP Tribal Paper Respondent Guide (G-700)*. The *G-700* devoted an entire chapter, *Chapter 12*, to showing examples for updating the various tribal statistical areas and another chapter, *Chapter 13*, to providing paper map submission instructions.

Please submit all corrections, whether made using GUPS or paper maps, to the 2020 statistical areas within 90 calendar days of receiving the verification announcement. The Census Bureau cannot provide extensions to this 90 calendar day review period. The Census Bureau will review all submissions to ensure they meet the established 2020 Census PSAP criteria and will contact participants if there are questions regarding the submission(s).

# **CHAPTER 7 SUBMITTING CORRECTIONS USING SWIM**

See **[Table 9](#page-108-0)** for an example of using SWIM to submit corrections to 2020 statistical areas.
#### **Table 9: SWIM Example**

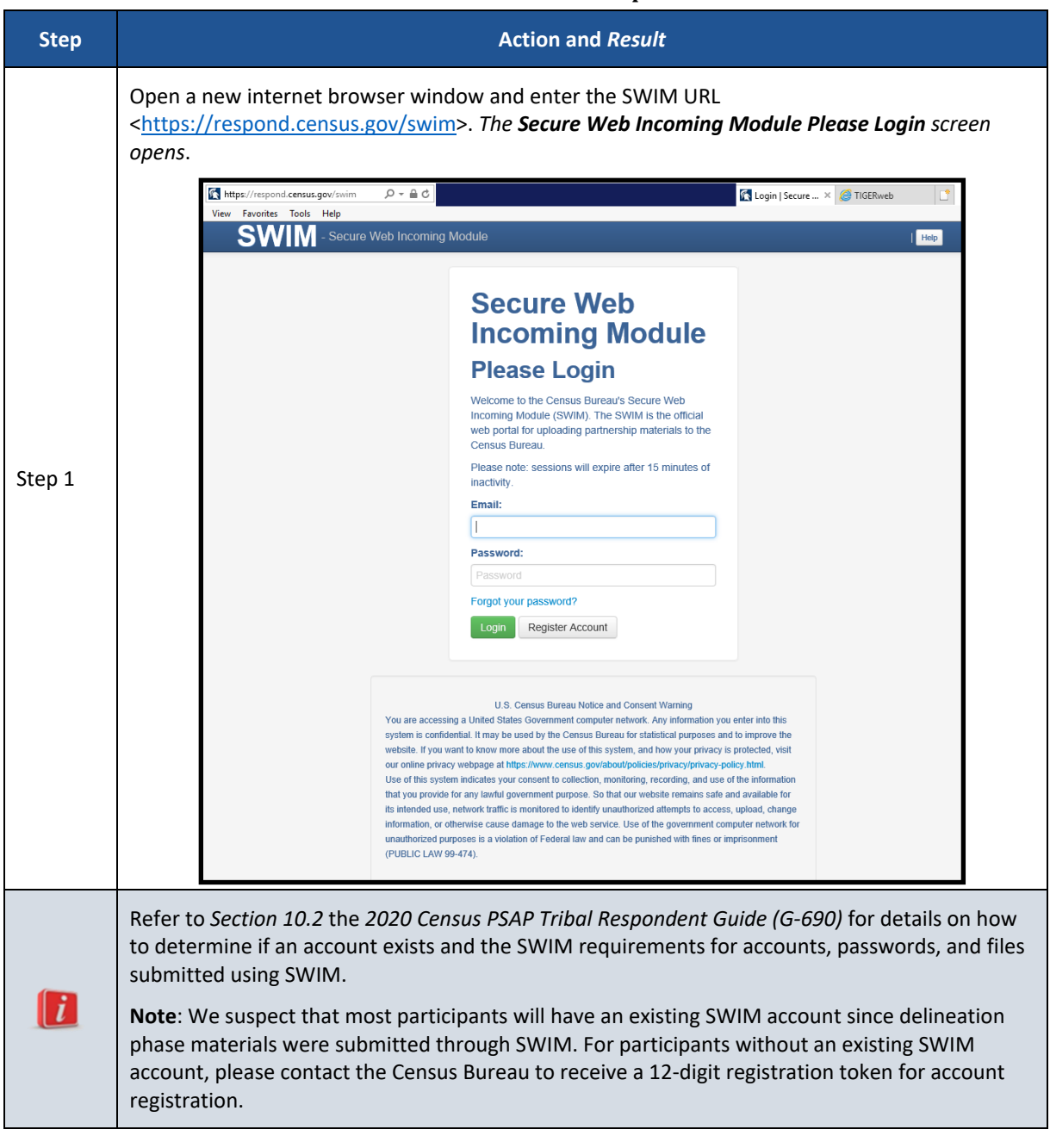

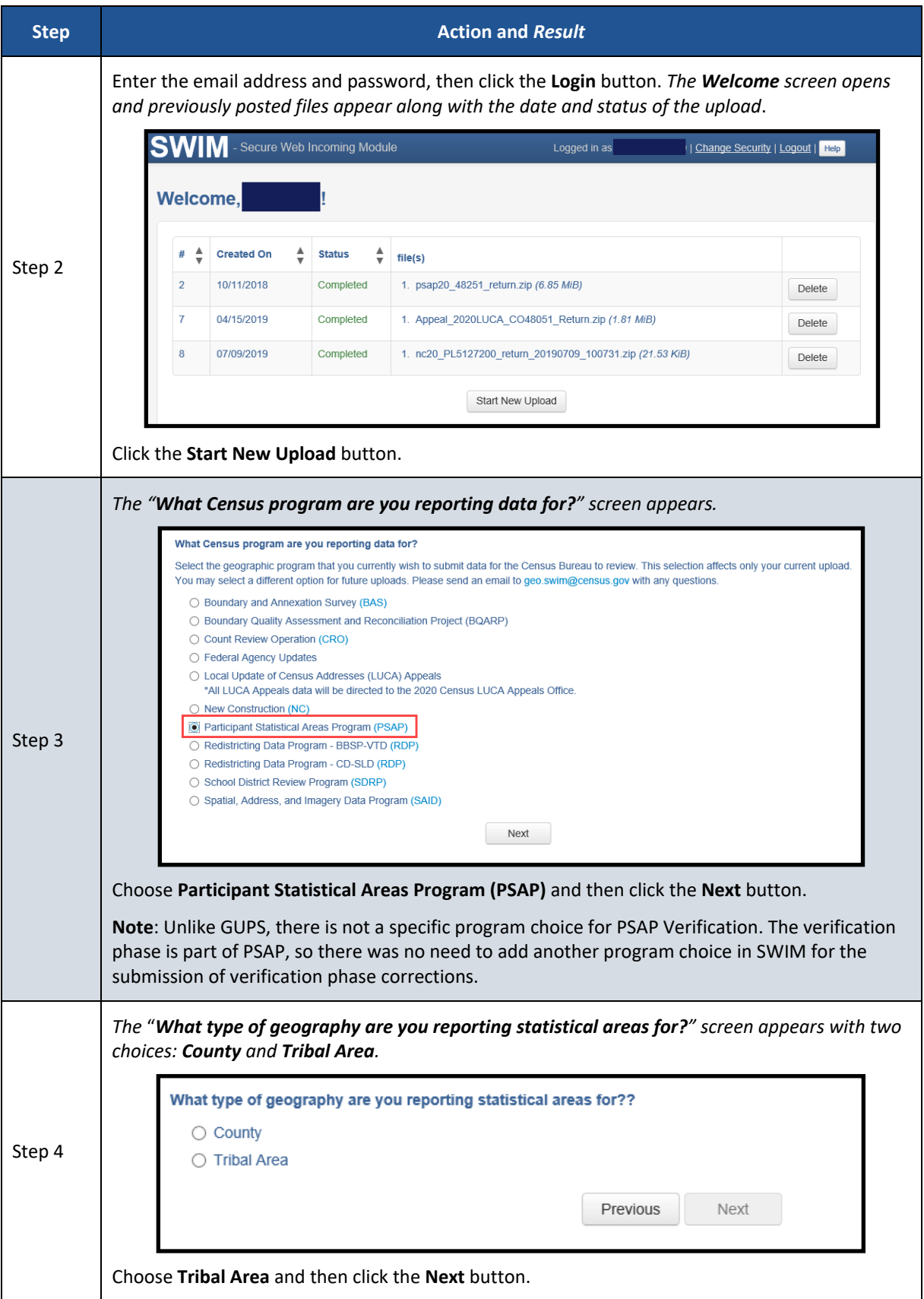

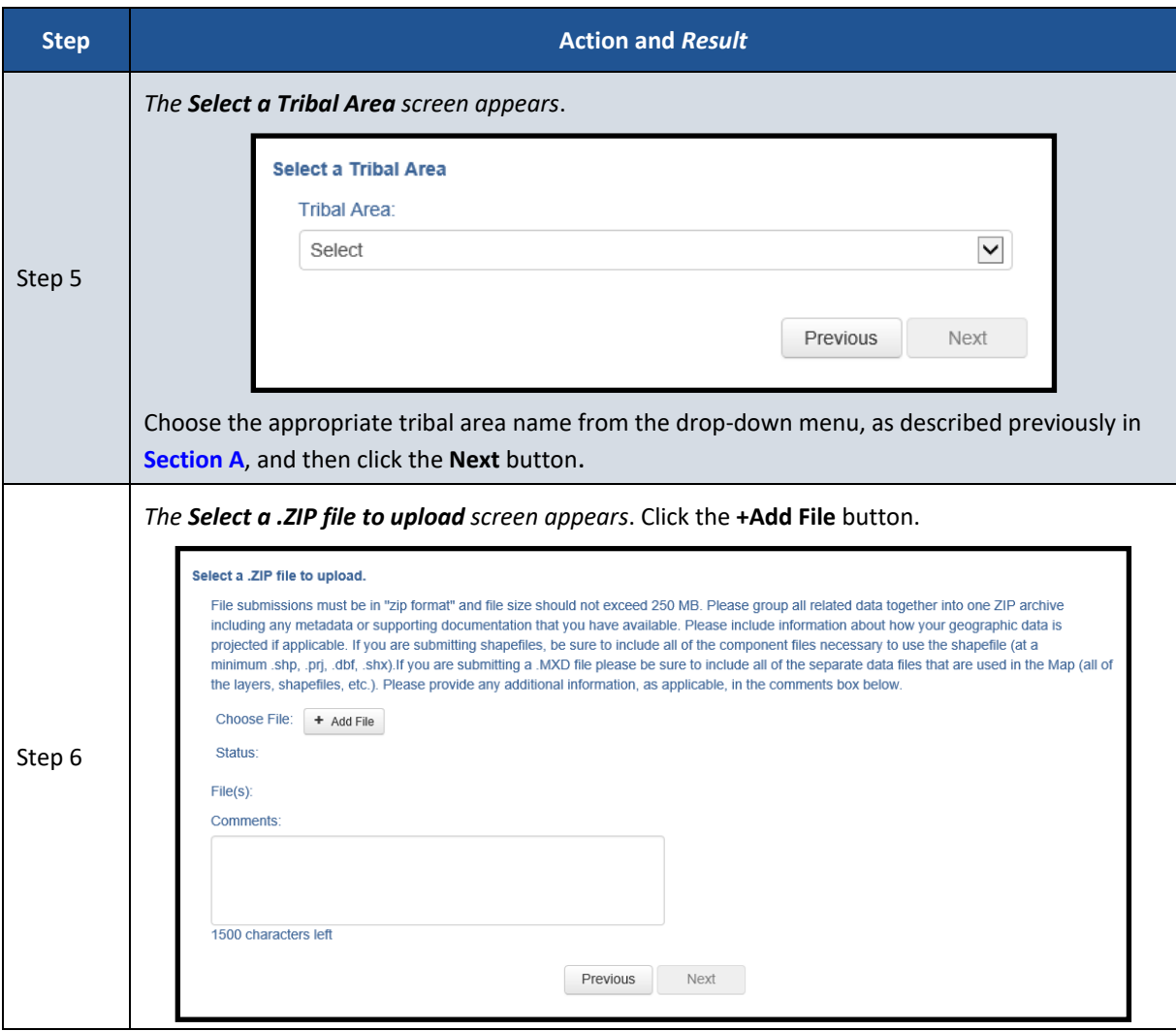

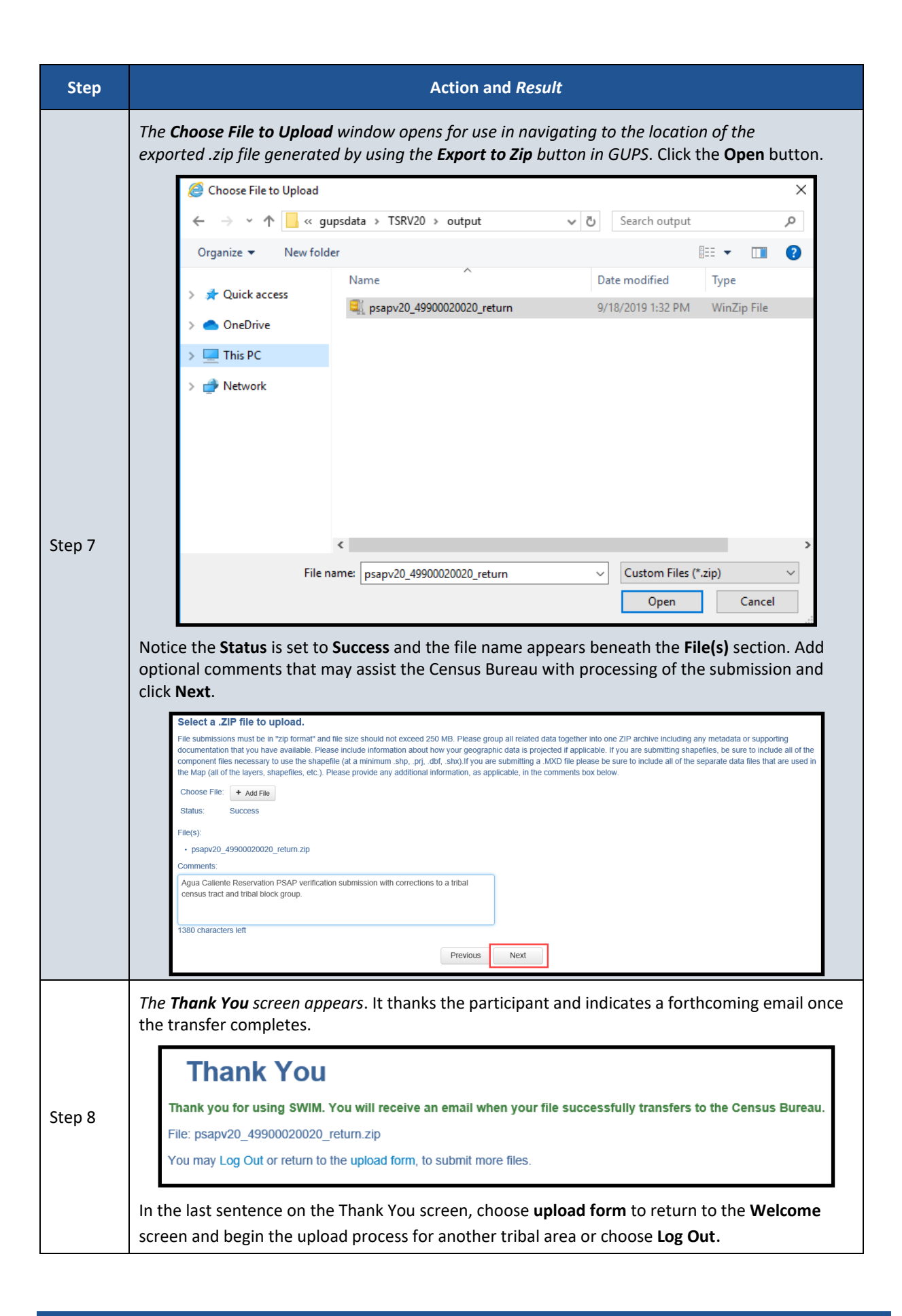

## **CHAPTER 8 SUBMITTING CORRECTIONS USING PAPER MAPS**

To submit the paper maps with corrections, separate the map sheets with corrections from those without corrections. Retain a copy of the portion of the map(s) that show the corrections for use if the Census Bureau contacts you with questions. Retain copies of all supporting documentation that you may have assembled since the delineation phase that reinforces the corrected 2020 statistical areas.

#### **IMPORTANT**: Do not ship materials on a flow basis. Complete all work prior to making a submission.

Place the updated maps and any supporting documentation that may assist the Census Bureau with understanding the corrections in the original verification phase material packaging (i.e., map tubes, boxes, or envelope). Use the FedEx postage paid label/envelope to return the corrected map(s) to the Census Bureau. If the postage-paid label is misplaced, call the Census Bureau at 1-844-788-4921 for instructions. To ship the corrected materials on your own, the Census Bureau recommends using a service that provides tracking information, such as the United States Postal Service traceable delivery, FedEx, United Parcel Service, or similar service.

Ship the corrected map sheets to the following address:

*ATTN: GEOGRAPHY PSAP BLDG 63E National Processing Center 1201 E 10th St Jeffersonville IN 47132*

## **CHAPTER 9 NEXT STEPS FOR THE 2020 CENSUS PSAP**

Congratulations on the completion of your review of the 2020 statistical areas and of your corrections, if applicable. Your participation in the 2020 Census PSAP concluded with either the email stating no changes were forthcoming or with the submission of verification phase corrections. Thank you for participating in this program to prepare useful statistical areas for the 2020 Census. Knowledge provided by PSAP participants is invaluable.

The Census Bureau will process the corrections and finalize the 2020 statistical areas for use in tabulating census data for the next decade. The final data will be made available to the public on the Census Bureau website beginning in November 2020 through February 2021.

## **APPENDICES**

# **APPENDIX A USING TIGERWEB TO COMPARE 2020 STATISTICAL AREAS TO 2010 STATISTICAL AREAS**

The TIGERweb **Compare** tool allows participants to visualize the changes between the 2020 statistical areas and the 2010 statistical areas. **[Table 10](#page-114-0)** presents the steps for comparing the two vintages.

#### **Table 10: Comparing 2020 and 2010 Statistical Areas in TIGERweb**

<span id="page-114-0"></span>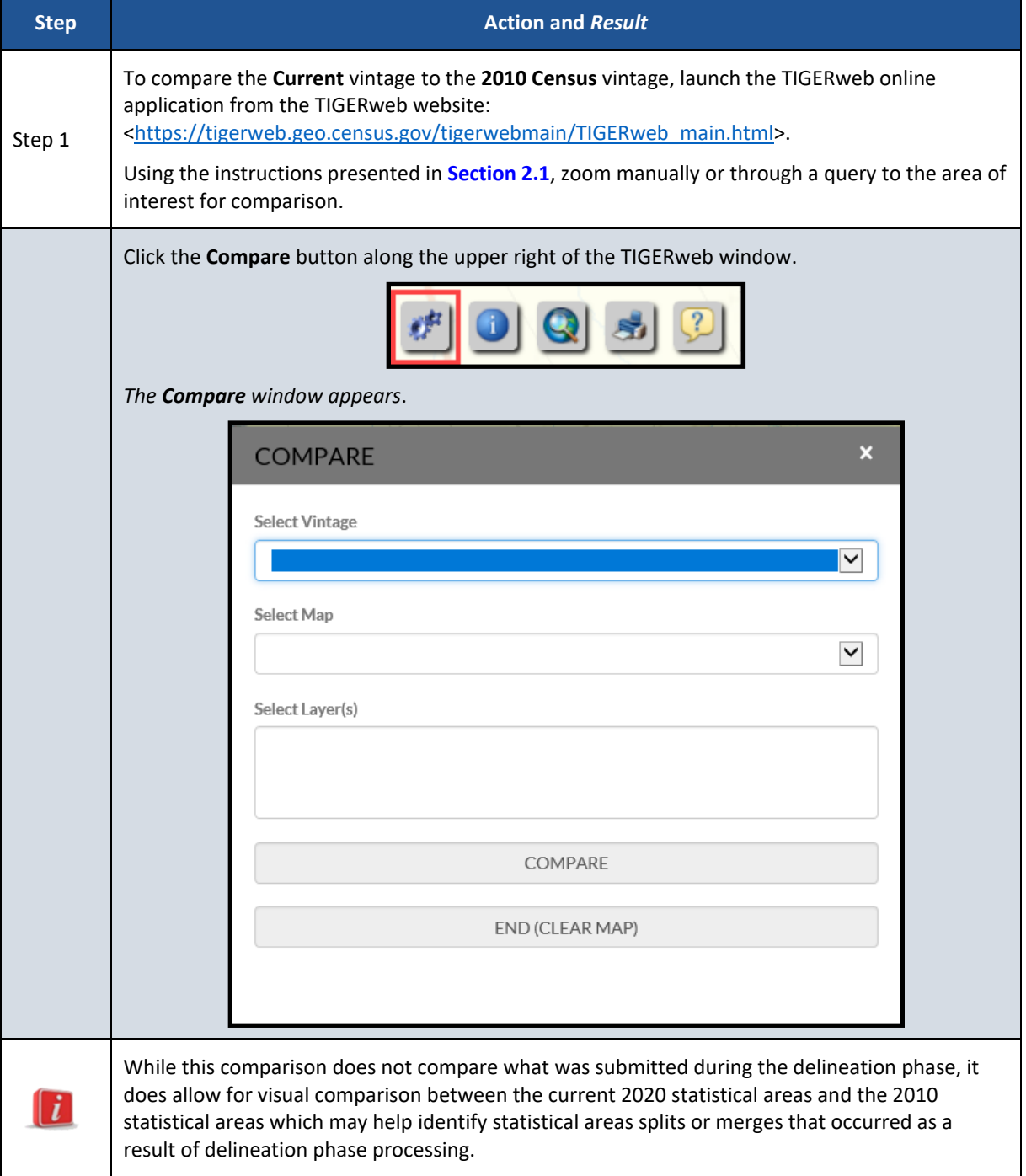

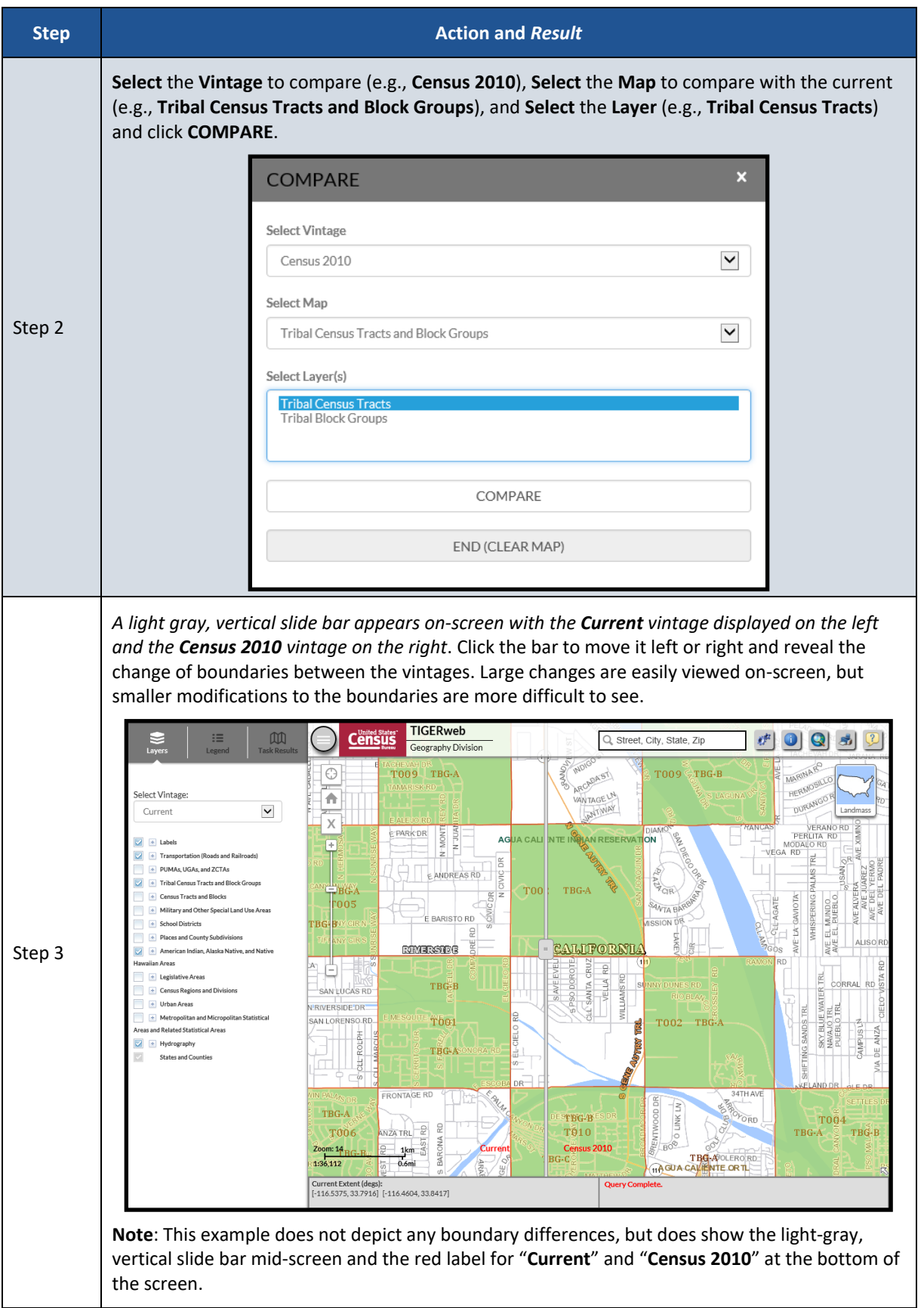

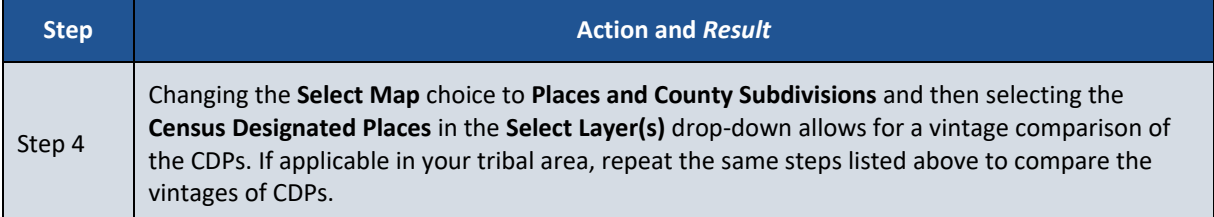

# **APPENDIX B CHANGING THE MAP BACKGROUND WITHIN THE TIGERWEB ONLINE MAP VIEWER**

The TIGERweb online map viewer has three choices for the map background it displays: Landmass, Satellite, and Terrain. These three choices are housed within the Topography button which is in the upper right corner of the map display, beneath the five tool buttons. The Topography button is also known as the Base Map Selector in the TIGERweb User Guide. See **[Figure 9](#page-117-0)** for a visual of the button and its location within the TIGERweb online map viewer.

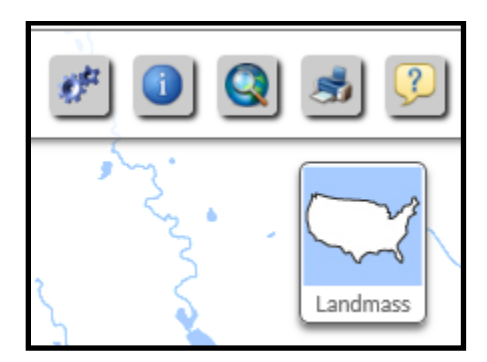

**Figure 9: TIGERweb Topography Button**

<span id="page-117-0"></span>The default selection is Landmass. To switch displays, continue to click the Topography button, observing the instruction while hovering the mouse over the button. The hover message informs the user of the current display and what the display will be upon switching to the next choice. See **[Figure 10](#page-117-1)** for a visual that illustrates changing between base map background choices and how the hover messages compare to what is on-screen. In the example below, though the image on the left shows the Topography button indicating the graphic for the Satellite selection, the hover message indicates the current selection is Landmass. The satellite imagery does not display until clicking the button again to change the display to Terrain. Terrain would not display until clicking the button back to Landmass.

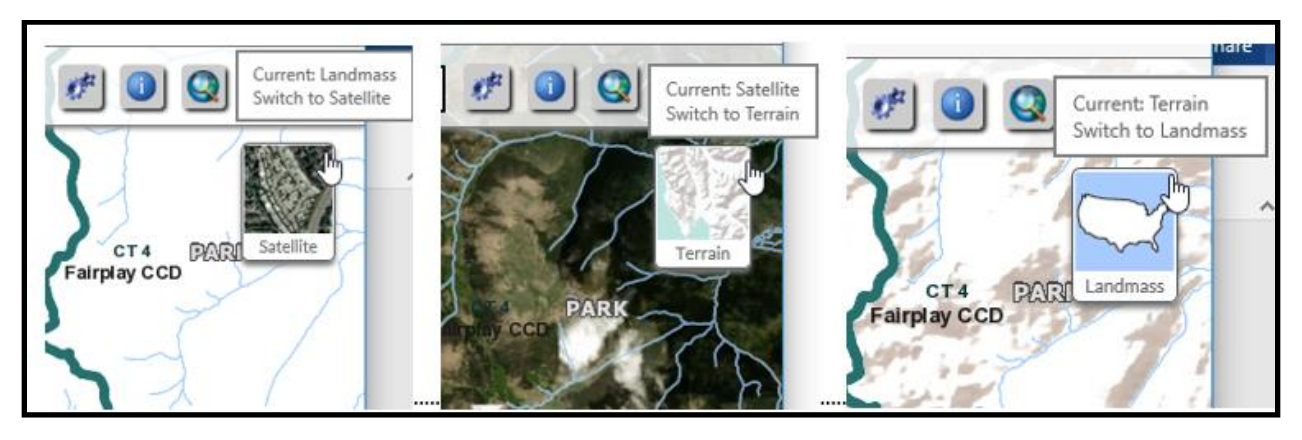

**Figure 10: Topography Button with All Base Map Choices**

<span id="page-117-1"></span>Use of satellite imagery and terrain base map backgrounds help to identify and visualize the features that the 2020 statistical area boundaries follow and may provide valuable insight to understanding if corrections need to be made.

# **APPENDIX C ADDING DELINEATION PHASE SUBMISSION TO VERIFICATION PHASE PROJECT**

Participants may add their delineation phase submission files into their verification phase GUPS project. Doing so provides a visible reference for use during interactive GUPS work to correct the discrepant statistical area boundaries.

**IMPORTANT**: While having the delineation files available for reference during verification is nice, the Census Bureau strongly encourages participants to focus on the existing 2020 statistical areas and whether they work for the tabulation and distribution of statistical data.

Refer to *Section 7.3* and *Table 29* within the *2020 Census PSAP Tribal Respondent Guide (G-690)* for detailed instruction on the proper use of the **Add Vector Layer** button and for changing layer symbolization or call the Census Bureau at 1-844-788-4921 for assistance. As a high level summary for adding the delineation submission shapefiles into the verification phase project, follow these steps:

- Navigate to the directory location of the delineation phase .zip file (i.e., **PSAP20\_<499RRRRAAAA>\_return.zip**). As noted previously in the document, the <499RRRRAAAA> corresponds to a unique 11-digit code for your tribal area(s). The default directory location was likely **C:\GUPSGIS\gupsdata\TSR20\output**, but you may have copied the file to another directory for storage reasons or to archive it for safe-keeping.
- Unzip the delineation phase submission .zip file.
- Utilize the **Add Vector Layer** button within the **Manage Layers** toolbar, as highlighted below in **[Figure 11](#page-118-0)**, to add in the "changes" shapefiles. The "changes" shapefiles show the polygons for the respective layer that were changed, so they can be used as reference when making corrections. **Note**: Ensure layers being added use the NAD83 coordinate system. Do not add layers into GUPS in coordinate systems other than NAD83.

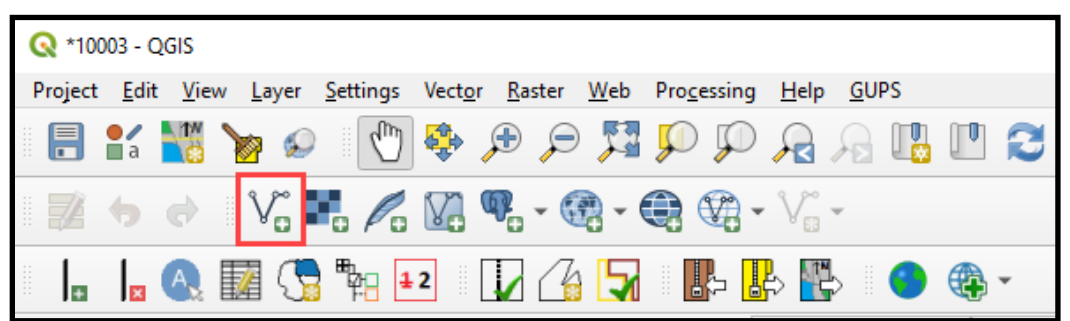

**Figure 11: GUPS – Manage Layers Toolbar - Add Vector Layer Button**

<span id="page-118-0"></span> Change the symbolization of the added shapefiles to view properly with the verification phase shapefiles. Depending on where the added shapefiles appear in the Table of Contents, symbolization changes can occur to the outline, pattern, transparency, color, layer order, etc.

With updated symbology and the ability to turn on/off layers, participants can visualize the differences between the delineation and verification phase statistical area boundaries and use the components of the delineation phase submission to assist with making the correction during the verification phase. Refer to *Sections 8.3.5, 8.4.4*, and *8.5* of the *2020 Census PSAP* 

*Tribal Respondent Guide (G-690)* for instructions on making boundary corrections to the tribal census tracts, tribal block groups, and CDPs, respectively.

# **2020 Census Participant Statistical Areas Program (PSAP) Verification Respondent Guide**

*Instructions for Participants with Standard Statistical Geographies November 2019*

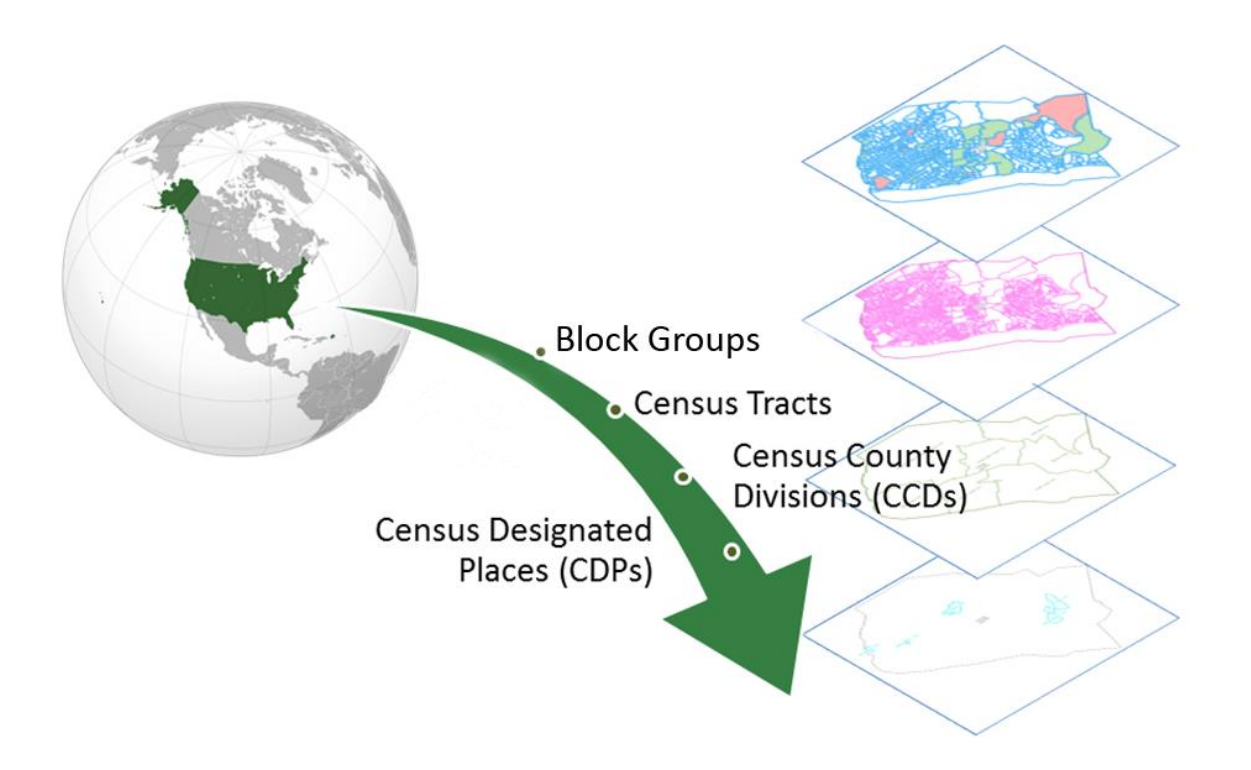

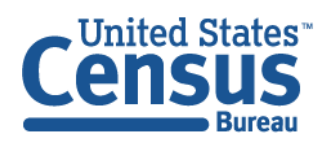

U.S. Department of Commerce Economics and Statistics Administration **U.S. CENSUS BUREAU** census.gov

**This page intentionally left blank.**

# **TABLE OF CONTENTS**

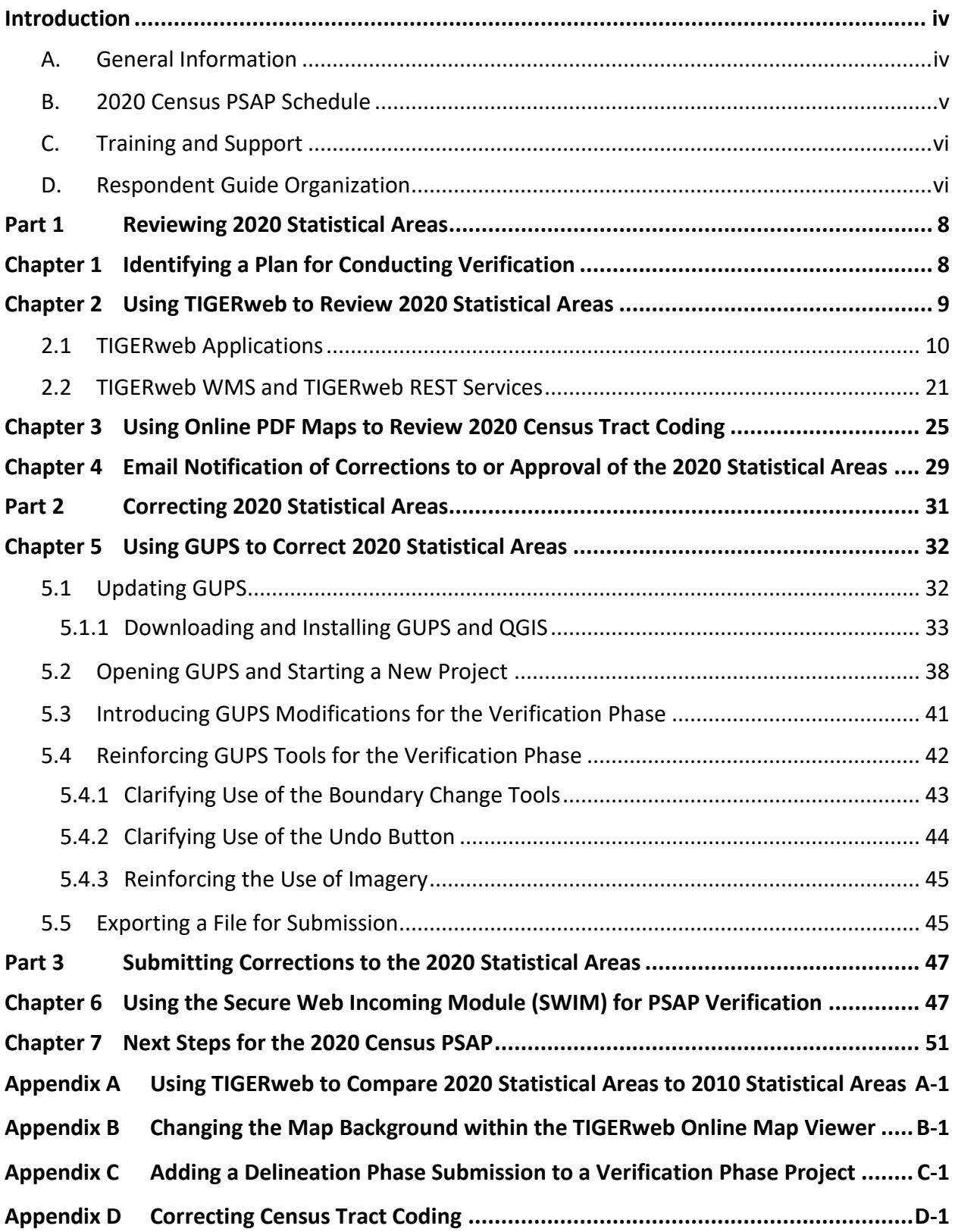

## **LIST OF TABLES**

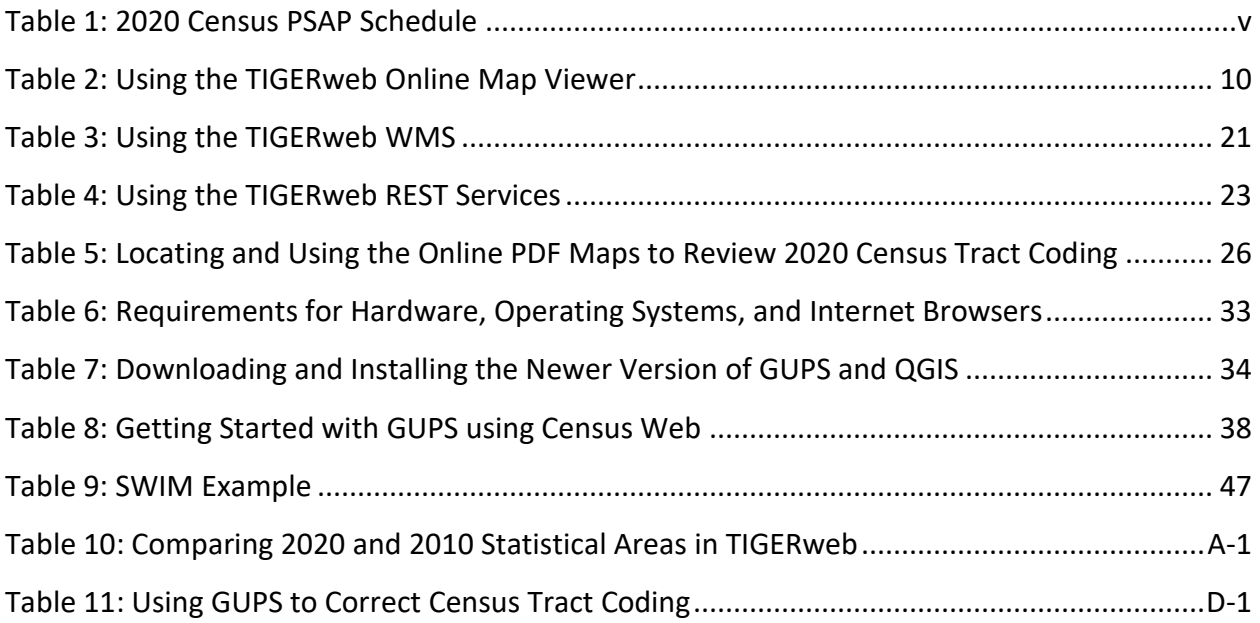

## **LIST OF FIGURES**

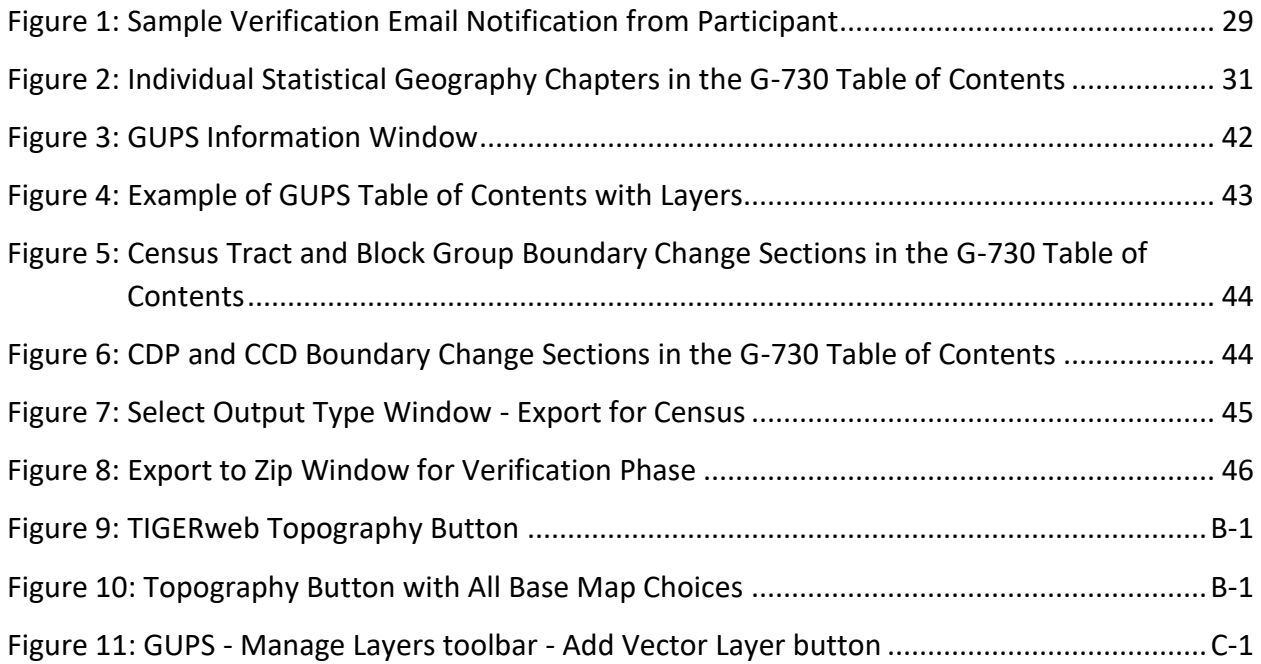

## <span id="page-124-0"></span>**INTRODUCTION**

#### <span id="page-124-1"></span>**A. General Information**

The U. S. Census Bureau completed processing of the 2020 Census Participant Statistical Areas Program (PSAP) delineation phase submissions and is now ready to begin the 2020 Census PSAP verification phase. The verification phase provides an opportunity to ensure the 2020 statistical areas are acceptable and reflect the edits made by participants and the Census Bureau during the delineation phase. It serves as the final review of the statistical areas used to tabulate the results of the 2020 Census, the American Community Survey (and Puerto Rico Community Survey), the Economic Census, and potentially other census surveys.

In some instances the Census Bureau revised participants' delineation phase submissions in order to meet established criteria and guidelines. For that reason, participants are encouraged to conduct a thorough review of the current 2020 statistical areas to determine if they work for the tabulation and distribution of statistical data and to provide corrections where needed. Participants can compare the current 2020 statistical area boundaries and attributes with the information submitted during the delineation phase or conduct a complete review without making a comparison to their delineation phase submission.

**Note**: Participant revisions to the 2020 statistical areas during the verification phase, that were not provided during the delineation phase, will be considered based on the scope of the revision, their merit for analytical purposes, and their adherence to the established criteria and guidelines.

The Census Bureau requests participants use TIGERweb to review the 2020 statistical areas applicable to their county(s)<sup>1</sup> and to use the Geographic Update Partnership Software (GUPS) to make corrections where needed. The statistical areas eligible for review are census tracts, block groups, census designated places (CDPs), and census county divisions (CCDs). Please be aware CCDs only exist in the following 21 states: Alabama, Alaska (referred as census subarea), Arizona, California, Colorado, Delaware, Florida, Georgia, Hawaii, Idaho, Kentucky, Montana, Nevada, New Mexico, Oklahoma, Oregon, South Carolina, Texas, Utah, Washington, and Wyoming.

 $\overline{a}$ 

<sup>&</sup>lt;sup>1</sup> For Census Bureau purposes, the term "county" includes municipios in the Commonwealth of Puerto Rico; parishes in Louisiana; boroughs, city and boroughs, municipalities, and census areas in Alaska; independent cities in Maryland, Missouri, Nevada, and Virginia; districts and islands in American Samoa, and districts in the U.S. Virgin Islands; municipalities in the Commonwealth of the Northern Mariana Islands; and the areas constituting the District of Columbia and Guam. Henceforth in this document, the terms "county" or "counties" will refer to all of these entities.

**IMPORTANT**: The verification phase provides the only opportunity for participants to review CDPs modified or created during the delineation phase. Locate the file that lists the new CDPs created since the delineation phase on the PSAP website. Please review the CDPs within the counties listed on the verification announcement to ensure each CDP captures the extent of the community it seeks to define (i.e., review the boundary) and is identified by the name locally used for that community (i.e., review the CDP name).

For navigating the various products and software for PSAP verification, it is helpful to understand the unique entity identification codes used by the Census Bureau for counties. These codes appear on the verification announcement, in the file names for the Online Portable Document Format (PDF) maps of census tracts, and within GUPS.

The entity identification code for counties uses the two digit state Federal Information Processing Series (FIPS) code concatenated with the three-digit county FIPS code. For example, 27123 is the five-digit FIPS code for Ramsey County, Minnesota, where 27 is the two-digit state FIPS code for Minnesota and 123 is the three-digit county FIPS code for Ramsey County.

## <span id="page-125-0"></span>**B. 2020 Census PSAP Schedule**

<span id="page-125-1"></span>Below is the 2020 Census PSAP schedule that includes past, ongoing, and upcoming activities.

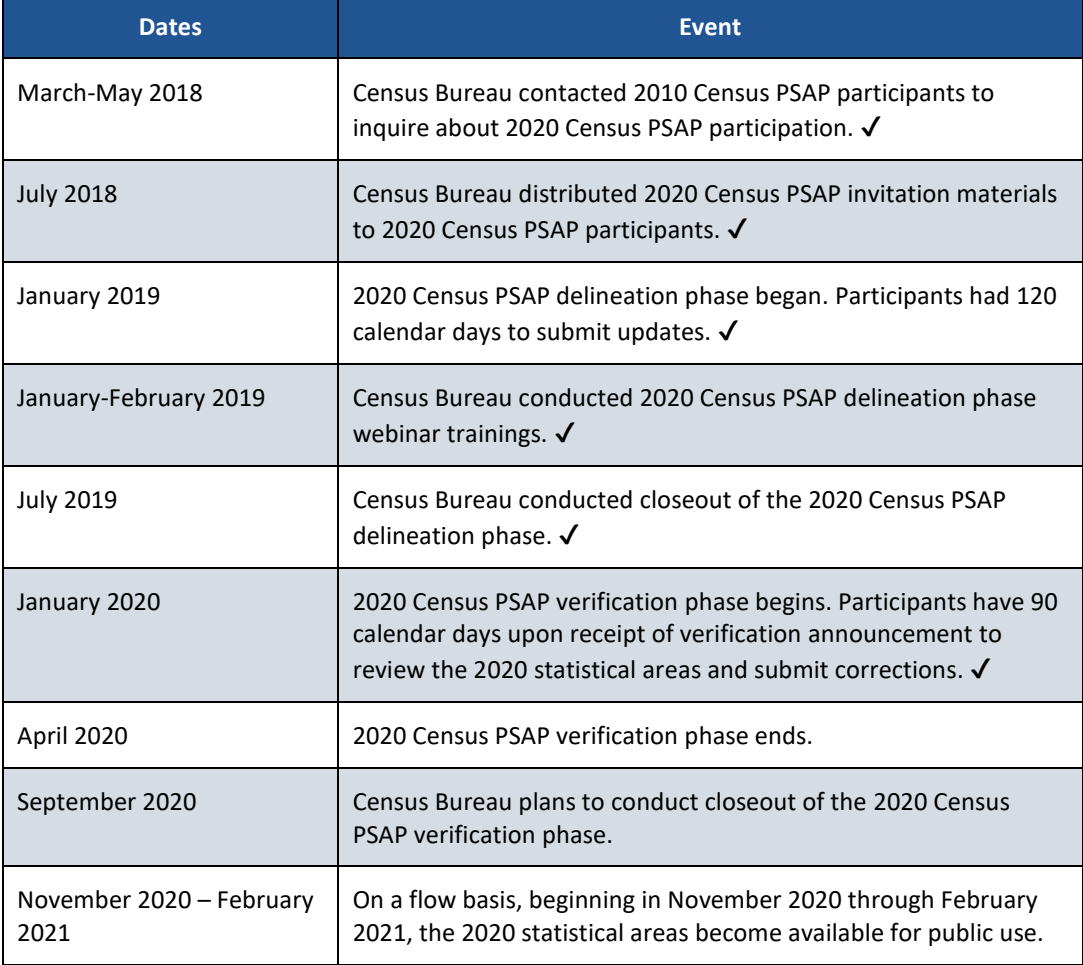

**Table 1: 2020 Census PSAP Schedule**

## <span id="page-126-0"></span>**C. Training and Support**

The Census Bureau provides assistance by answering questions; clarifying criteria, guidelines and procedures; and by providing information concerning specific situations that participants encounter when reviewing and verifying their 2020 statistical areas. A pre-recorded verification phase training video/demonstration is available on the PSAP website for participants to utilize as an on-demand training tool. The verification phase training video/demonstration provides an overview of the verification phase and of the updated PSAP website. It provides information on the following topics:

- Reviewing 2020 statistical areas.
- Making corrections to 2020 statistical areas.
- Submitting corrections to 2020 statistical areas.

The verification training video/demonstration does not include the detailed steps for using GUPS that are included in the delineation phase training materials; therefore, all of the delineation phase training materials (e.g., Standard GUPS presentation, script, and webinar recording) remain on the PSAP website for participants' use. No training webinars are planned for the verification phase.

```
IMPORTANT: It is vital that participants use all of the existing training materials as they begin their 
    verification phase review and potential corrections of 2020 statistical areas.
```
For questions concerning technical matters with the GUPS application or specific programmatic questions, support from the Census Bureau is available by phone at 1-844-788-4921 or by email at [<geo.psap@census.gov>](mailto:geo.psap@census.gov).

#### <span id="page-126-1"></span>**D. Respondent Guide Organization**

This respondent guide consists of three parts: *Reviewing 2020 Statistical Areas*, *Correcting 2020 Statistical Areas*, and *Submitting Corrections to the 2020 Statistical Areas*. It includes information to enhance the instructions and details provided in the *2020 Census PSAP Standard Respondent Guide (G-730)*, created for use in the delineation phase, as well as new or updated information applicable to the verification phase.

For an overview of the 2020 statistical areas as well as the GUPS basics, participants must refer to the *2020 Census PSAP Standard Respondent Guide (G-730)*. Participants will also need to navigate the PSAP website,

[<https://www.census.gov/programs-surveys/decennial-census/about/psap.html>](https://www.census.gov/programs-surveys/decennial-census/about/psap.html), to review other program materials such as the Quick Reference Guides for their specific statistical geographies, the Quick Program Guide, and the training materials.

As with the delineation phase respondent guide, two styles are implemented within this guide. The first provides specific instructions through "Step – Action and *Result*" tables. In these tables, the Action is usually a command or action to perform and the *Result(s)* of the action are written in *italics*. For an example, the action "Double-click the icon" has the *result* of "*and the program automatically launches*." The second is the use of **bold, blue colored font** to denote the presence of a cross-referenced hyperlink to other sections, figures, tables, or appendices. To skip directly to the linked item, use the Ctrl key and click the left mouse button while hovering over the **bold blue words**. The "Table 2" in section 2.1 is the first cross-referenced hyperlink in this document.

**IMPORTANT**: At the time of creation of this respondent guide, the PSAP website, TIGERweb, GUPS, and the Online PDF maps of census tracts are in the final stages of development. As a result, the screenshots within this document may vary slightly from the final versions released to support the verification phase. While the examples may differ slightly, the overall instruction, action, and result remain consistent with what is anticipated with the final versions.

# <span id="page-128-0"></span>**PART 1 REVIEWING 2020 STATISTICAL AREAS**

Reviewing the 2020 statistical areas to determine if any corrections are necessary is the first step of the verification phase. With 90 calendar days to conduct the review, it is important to begin your review as soon as possible after receipt of the verification announcement.

**IMPORTANT**: A participant's focus should remain on whether the existing 2020 statistical areas work for the tabulation and distribution of statistical data and whether the census tract codes are consistent with long established census tract coding plans.

The chapters within this part of the respondent guide discuss the following:

- $\bullet$  Identifying a plan for conducting verification.
- Reviewing the 2020 statistical areas using TIGERweb to verify if the statistical area boundaries and attributes (e.g., census tract codes, block group codes, CDP names, and CCD names) align with expectations.
- Using the Online PDF maps, instead of, or in addition to, TIGERweb, to review the census tract codes.
- Detailing the email notification requested from participants to inform the Census Bureau of their intentions to make corrections or to approve the existing 2020 statistical areas.

## <span id="page-128-1"></span>**CHAPTER 1 IDENTIFYING A PLAN FOR CONDUCTING VERIFICATION**

The Census Bureau strongly recommends reviewing the current 2020 statistical area boundaries and attributes using TIGERweb to determine if they serve your county(s) for the tabulation and distribution of statistical data. Because time is a factor during verification, the Census Bureau recommends prioritizing the verification review as follows:

- 1. First, ensure a review of the census tract updates;
- 2. Then review the block group updates;
- 3. Then review new CDPs and any updates submitted for existing CDPs, if applicable. A list of new CDPs is available on the PSAP website beneath the **2020 Census PSAP Verification Materials** section within the **Additional Review Materials** sub-section.
- 4. Conclude with a review of CCDs, if applicable in your state.

If a long-established census tract coding pattern exists within the county(s) for review, conduct a complete county review of the census tract coding to ensure the pattern is maintained. As census tract splits and merges occur, the codes assigned by GUPS and processed during the delineation phase may not follow the established pattern. Participants can conduct this census tract coding review using TIGERweb or Online PDF maps. More details on both of those review tools is in upcoming chapters.

Participants that made specific boundary and attribute updates during the delineation phase may wish to conduct a review of those specific updates to determine if the Census Bureau applied those changes. They can do so by using TIGERweb Web Mapping Service (WMS), and TIGERweb Representational State Transfer (REST) Services described in the next chapter to pull the Current vintage into their own web mapping service or GIS for comparison.

The most common reason delineation phase updates were not applied relates to the improper application of guidelines or adherence to criteria for each specific statistical geography. If updates were made during delineation that resulted in statistical areas not complying with minimum criteria or not following the guidelines for the specific statistical area, and an adequate justification for the update was not supplied, the Census Bureau did not make those updates. Resupplying that change as a correction during the verification phase will likely result in the same outcome (i.e., the Census Bureau not accepting the correction to the statistical area).

If you determine a **significant amount of updates** were not applied and have questions about why the updates were not applied, please contact the Census Bureau by email at [<geo.psap@census.gov>](mailto:geo.psap@census.gov) or by phone at 1-844-788-4921 so they can research the county and provide you with background information from the delineation phase processing. Do not proceed with resubmitting delineation phase updates that were not applied to the 2020 statistical areas, or with making significant corrections to the statistical areas until a conversation with the Census Bureau occurs. They will provide instruction and guidance on how, or if, to proceed with making corrections.

## <span id="page-129-0"></span>**CHAPTER 2 USING TIGERWEB TO REVIEW 2020 STATISTICAL AREAS**

TIGERweb was first introduced as a supplemental source for use during the delineation phase. The *2020 Census PSAP Standard Respondent Guide (G-730)* includes *Appendix E* that provides tables with guidance for using TIGERweb to compare the 2010 statistical areas with the proposed 2020 statistical areas. For the verification phase, use the information in this chapter, in association with the guidance from *Appendix E* in the delineation phase respondent guide and the *TIGERweb User Guide* available within TIGERweb, to conduct a review of your 2020 statistical areas.

TIGERweb is a web-based system that allows users to visualize the Topologically Integrated Geographic Encoding and References system and database (TIGER) data in three ways: TIGERweb Applications, TIGERweb WMS, and TIGERweb REST Services.

The TIGERweb Applications choice allows users to select features and view their attributes, to search for features by name or geocode, and to identify features by selecting them from a map. It provides a simple way to view TIGER data without Geographic Information System (GIS) software and without downloading data. It uses the TIGERweb REST Services to provide an online, web-based method for reviewing the TIGER data.

TIGERweb WMS and TIGERweb REST Services allow users to integrate census data into their own GIS or custom web-based application. Find more information about TIGERweb within the online documentation on its website:

[<https://tigerweb.geo.census.gov/tigerwebmain/TIGERweb\\_main.html>](https://tigerweb.geo.census.gov/tigerwebmain/TIGERweb_main.html).

#### <span id="page-130-0"></span>**2.1 TIGERweb Applications**

See **[Table 2](#page-130-1)** for an example of using TIGERweb online map viewer to review county-based 2020 statistical areas. Refer to **[Appendix A](#page-173-0)** for instructions on using the TIGERweb online map viewer to compare the 2020 statistical areas to the 2010 statistical areas.

<span id="page-130-1"></span>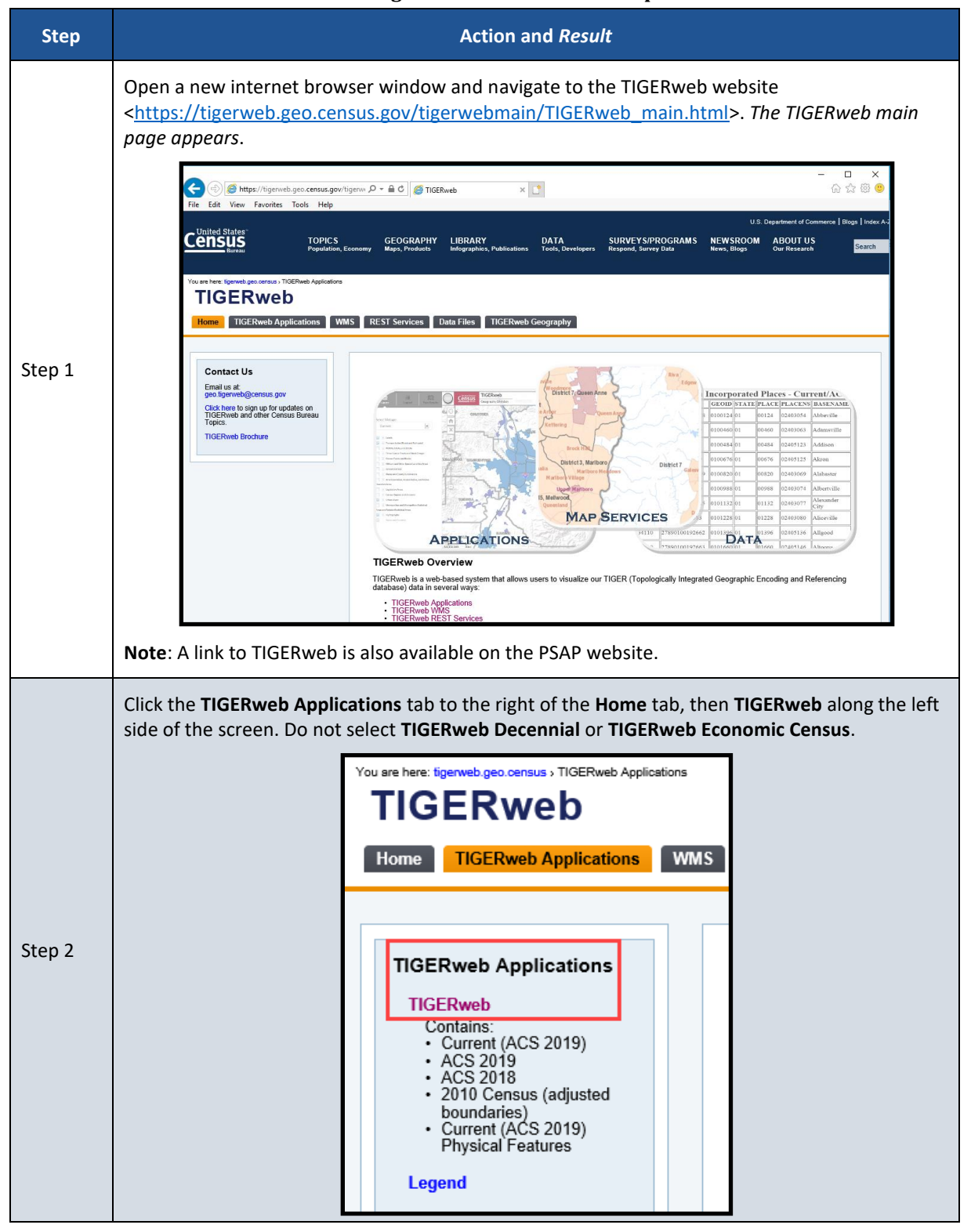

#### **Table 2: Using the TIGERweb Online Map Viewer**

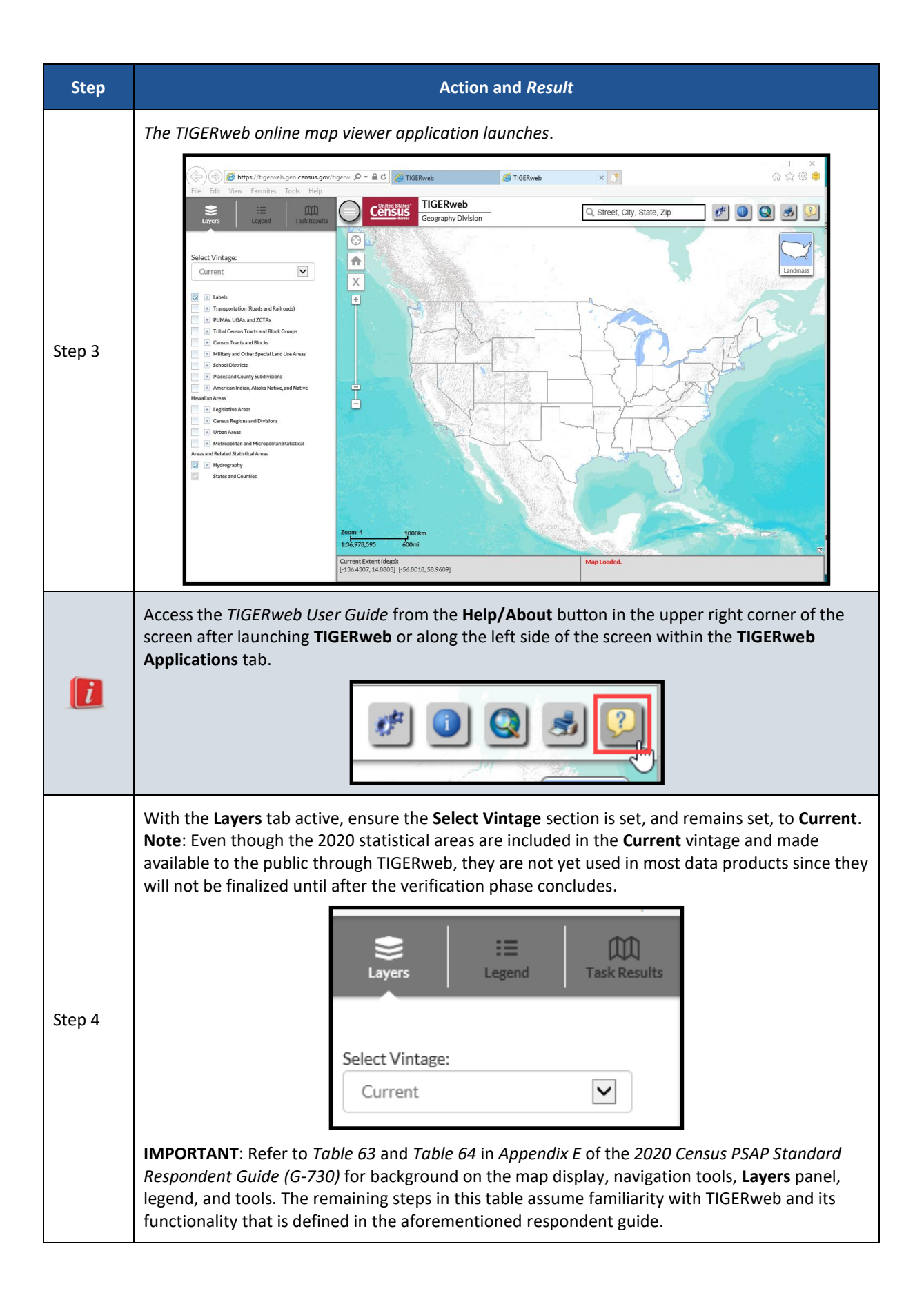

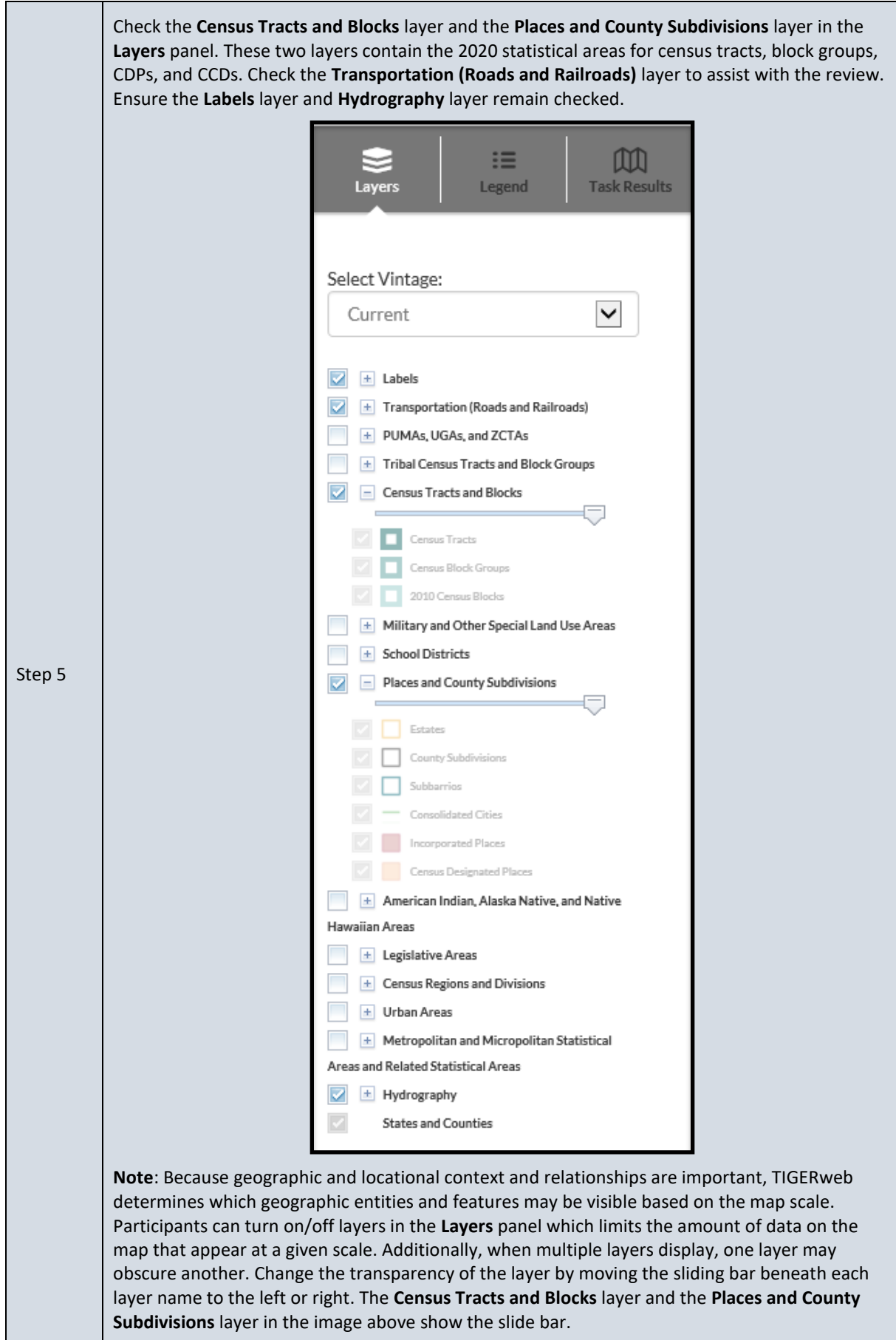

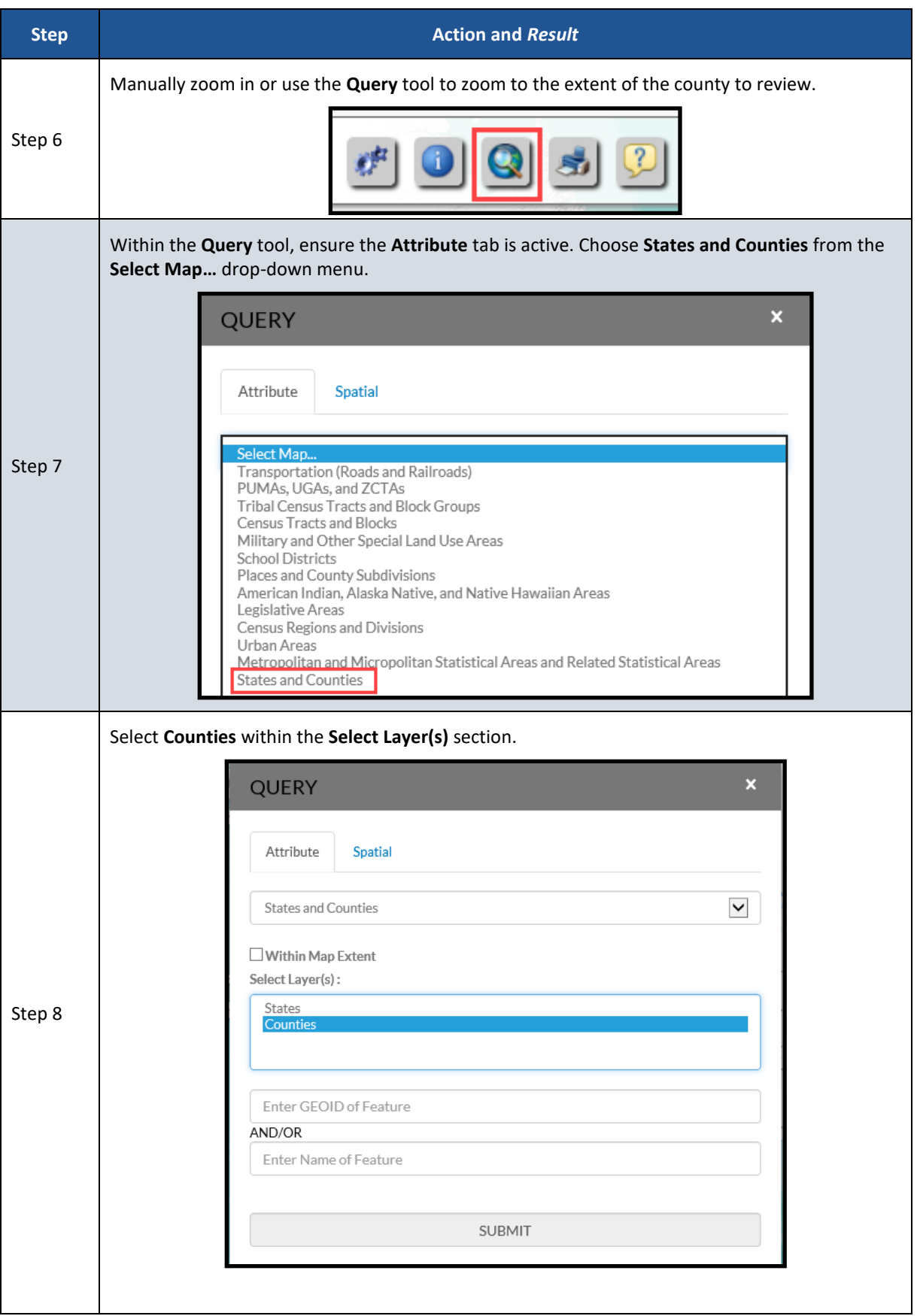

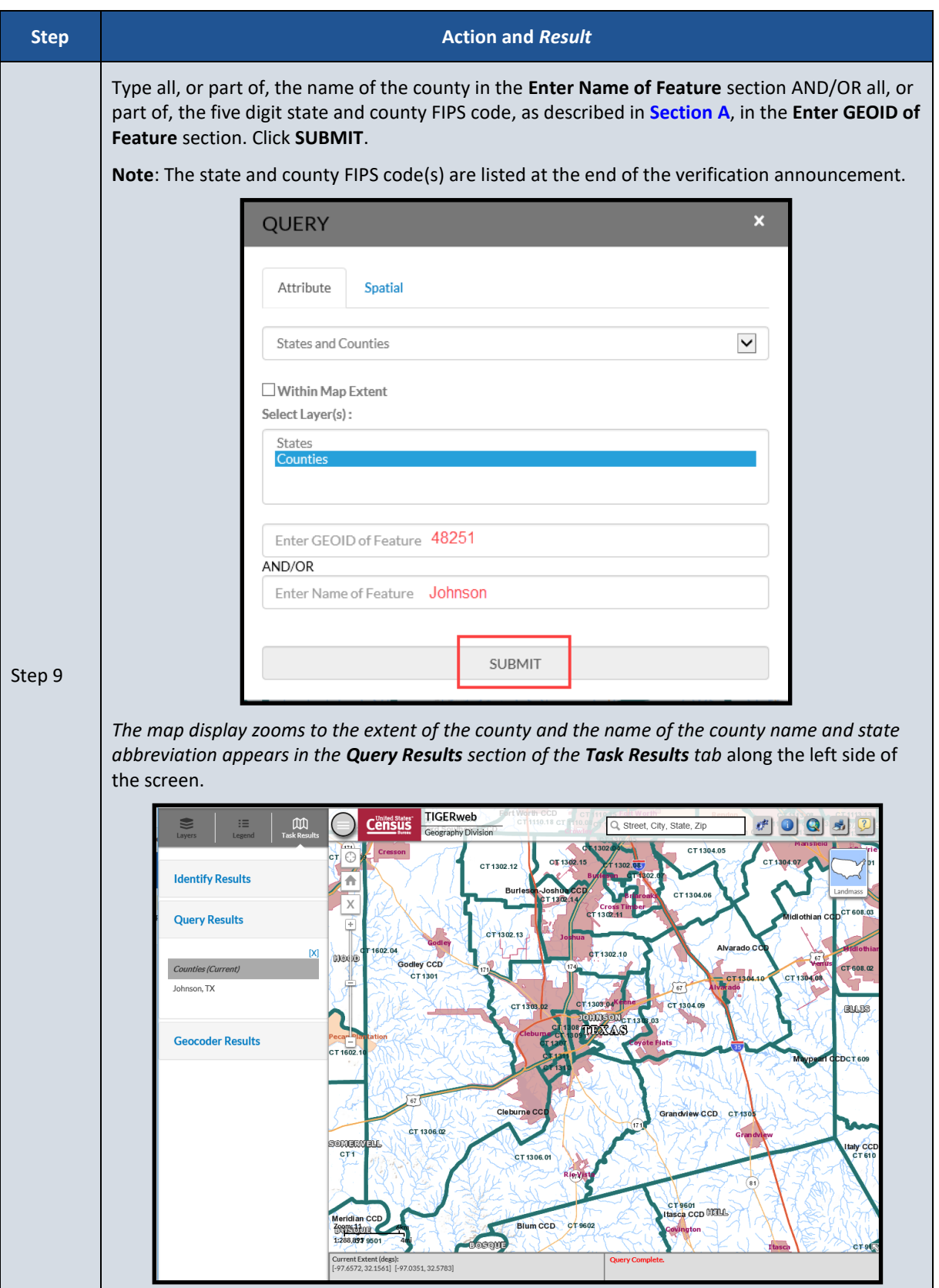

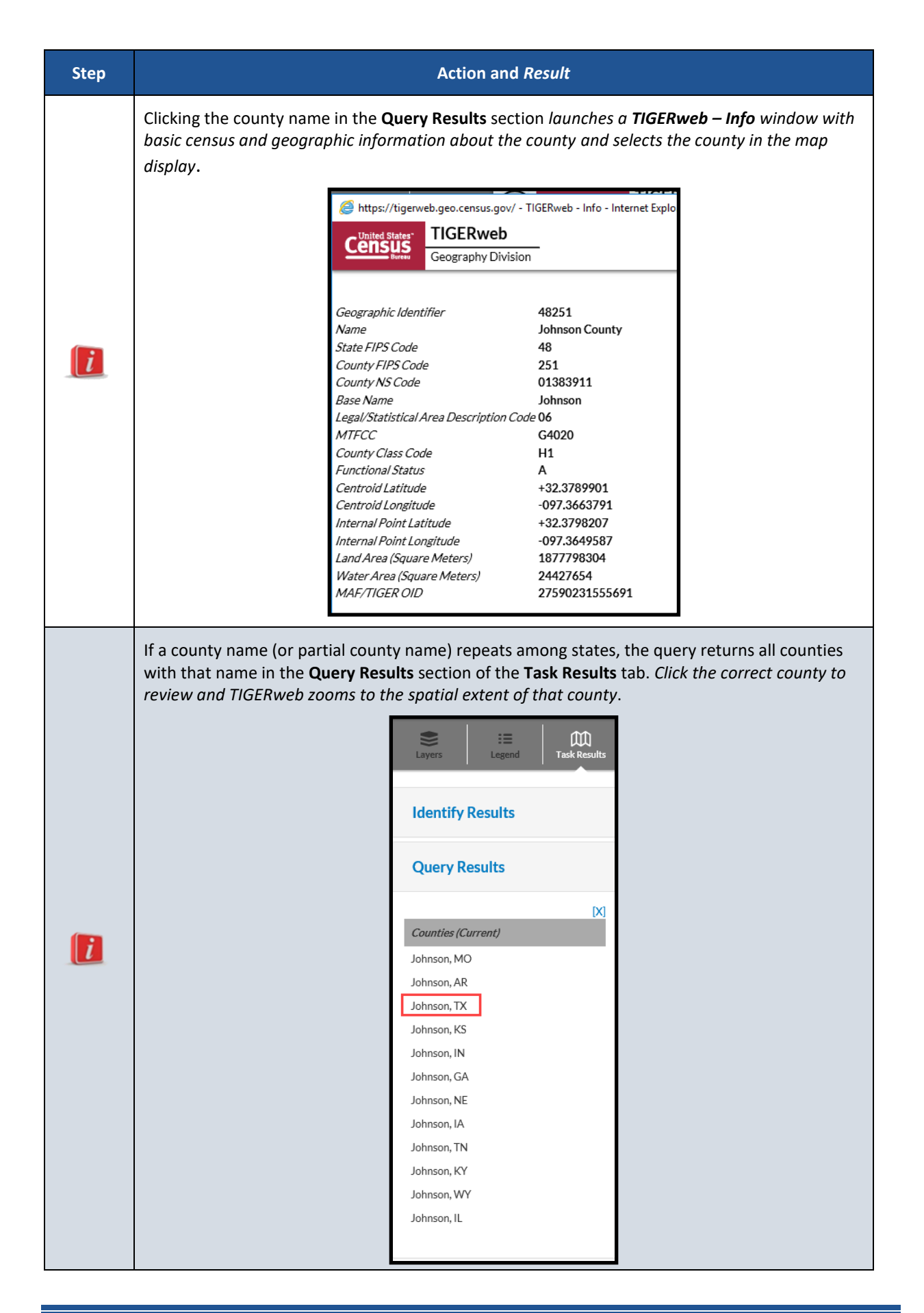

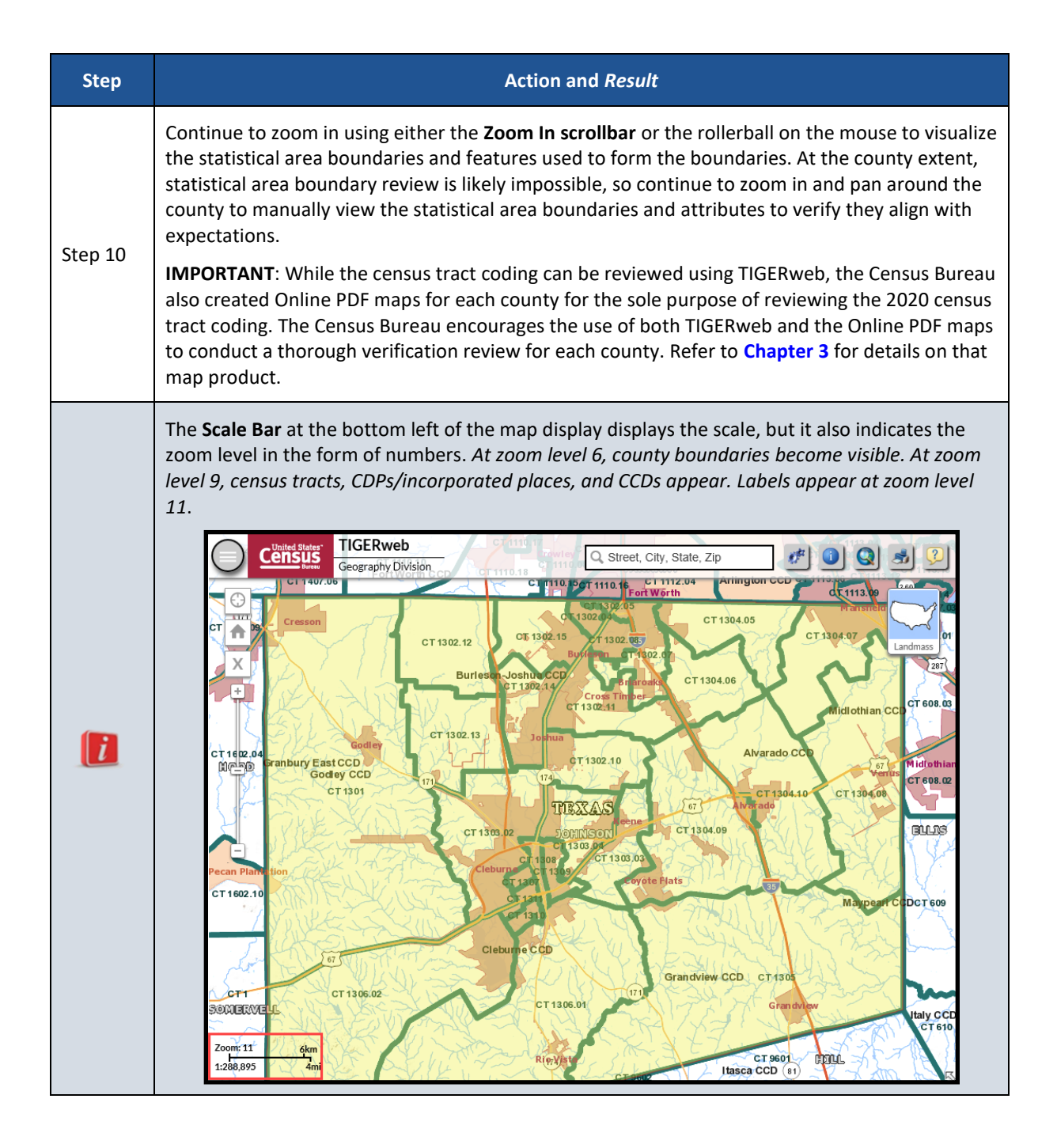

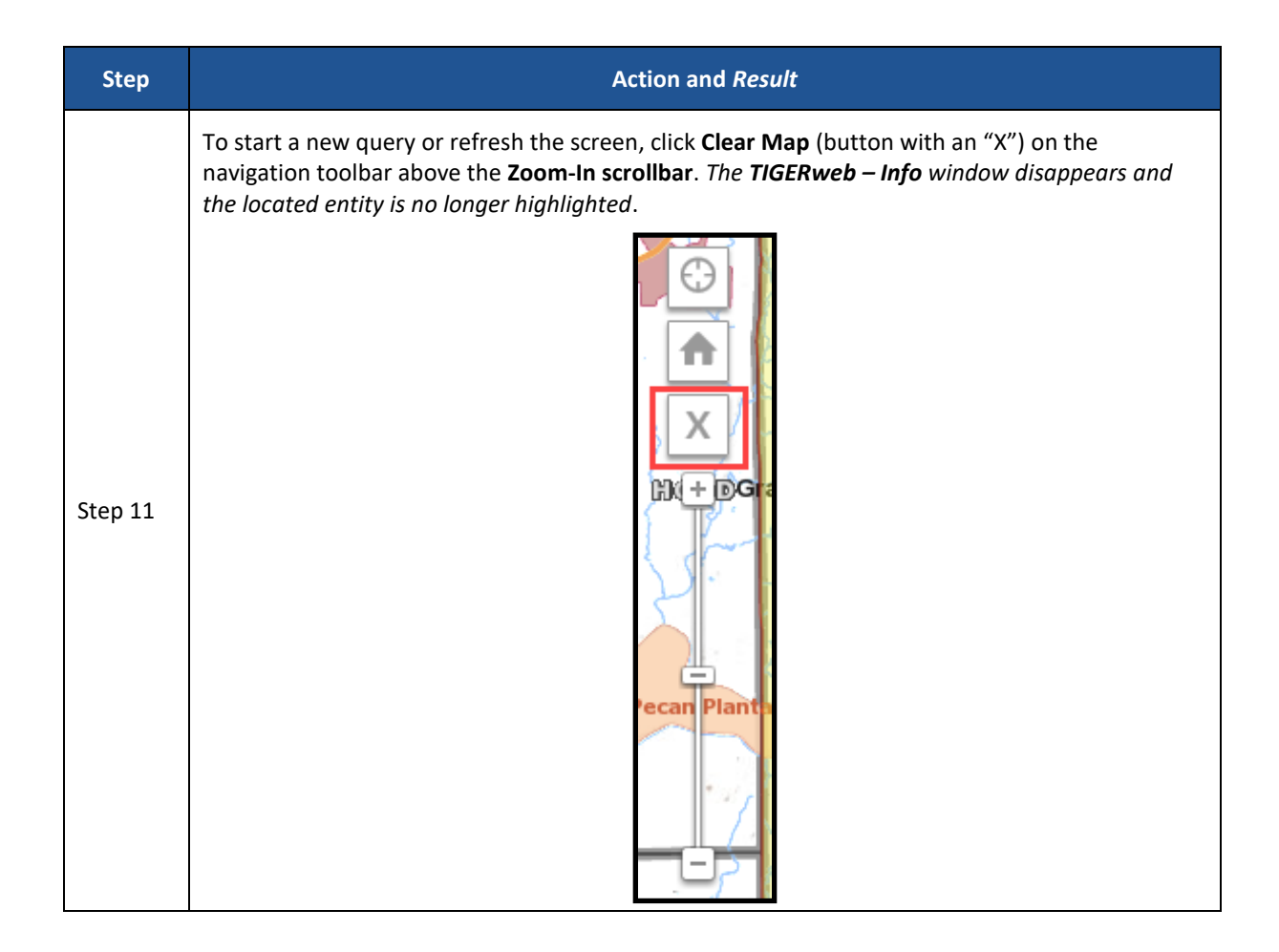

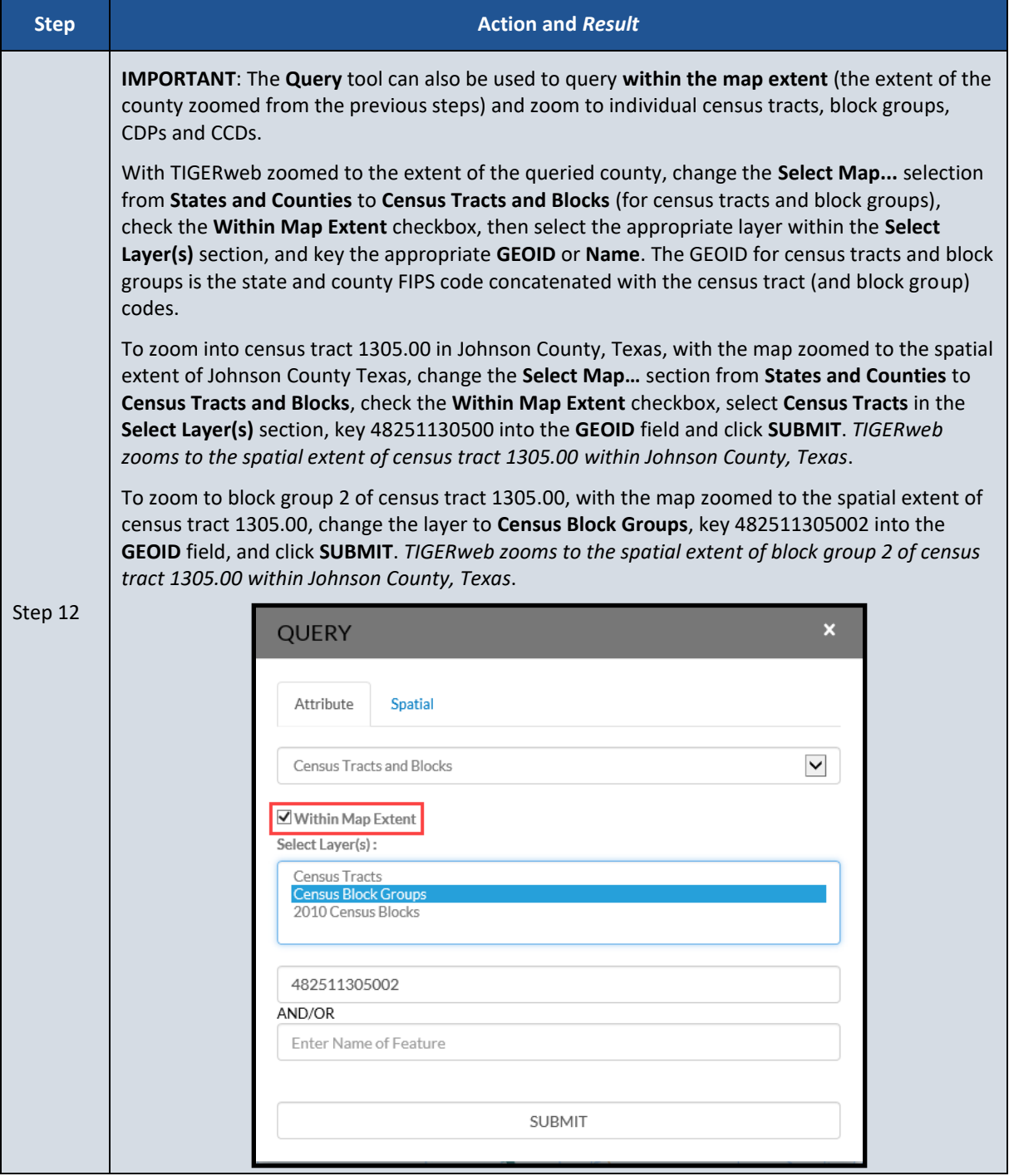

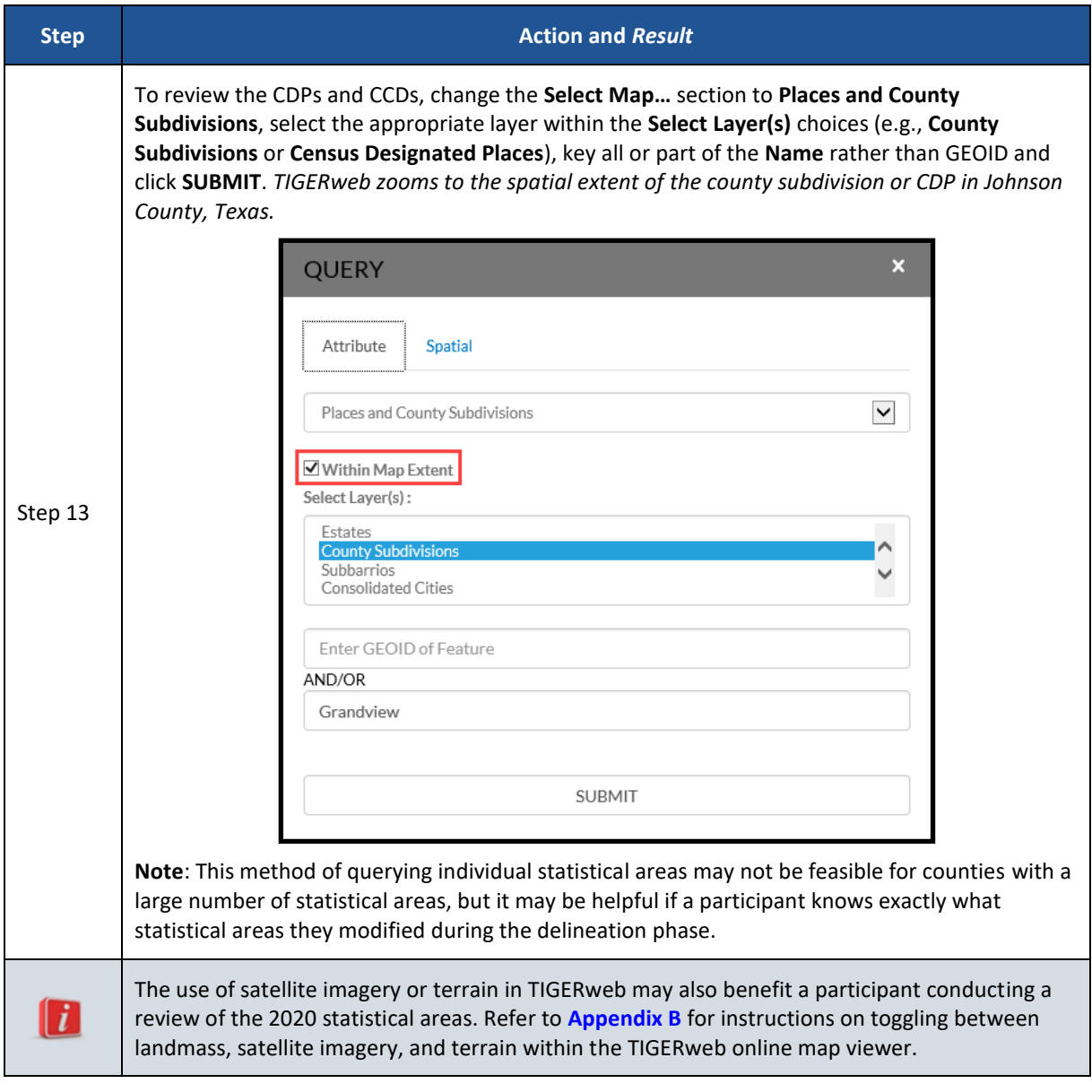

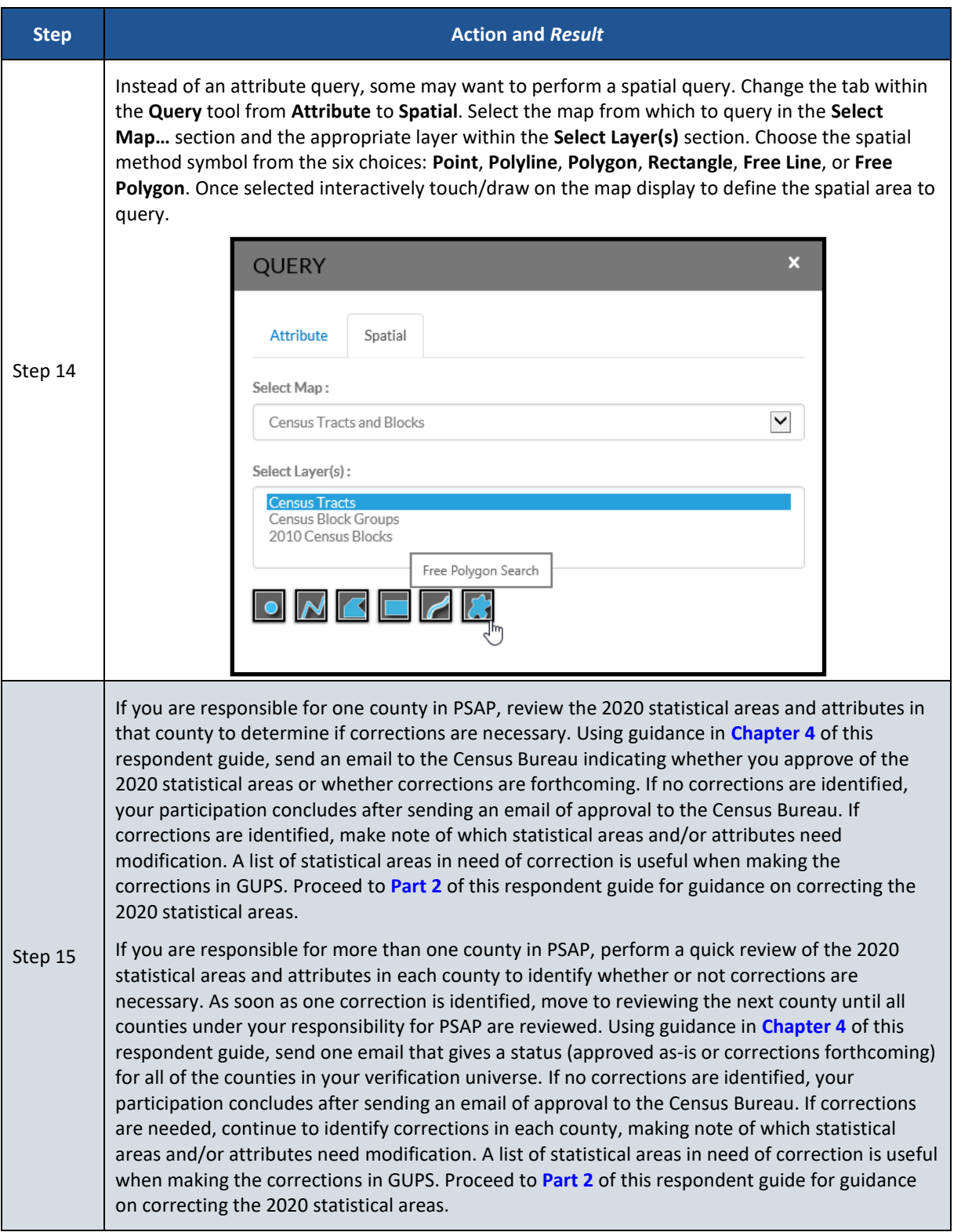

## <span id="page-141-0"></span>**2.2 TIGERweb WMS and TIGERweb REST Services**

Rather than using the TIGERweb online map viewer, see **[Table 3](#page-141-1)** for steps on reviewing the county-based 2020 statistical areas by using the TIGERweb WMS. See **[Table 4](#page-143-0)** for steps on reviewing the county-based 2020 statistical areas by using the TIGERweb REST Services.

<span id="page-141-1"></span>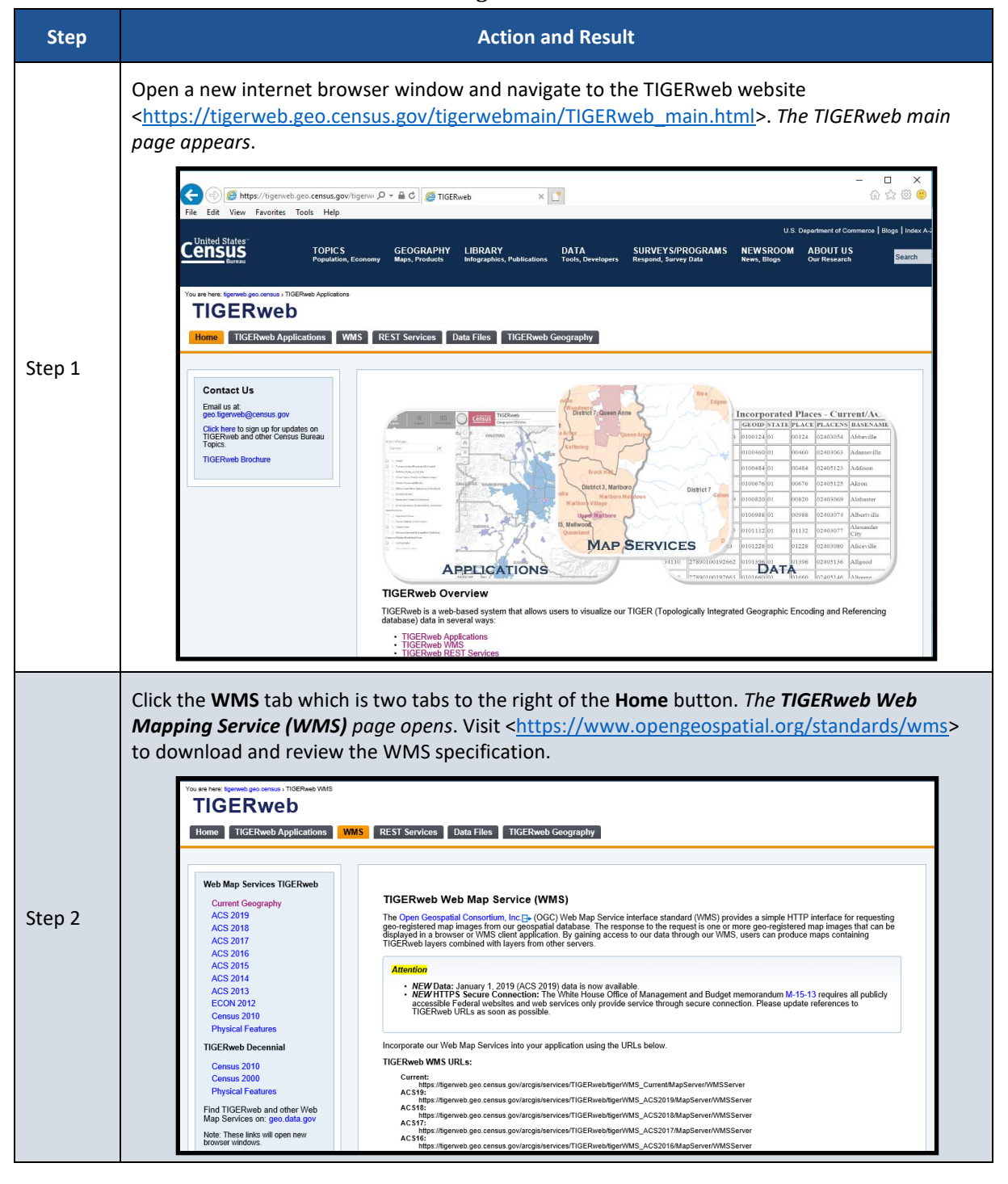

#### **Table 3: Using the TIGERweb WMS**

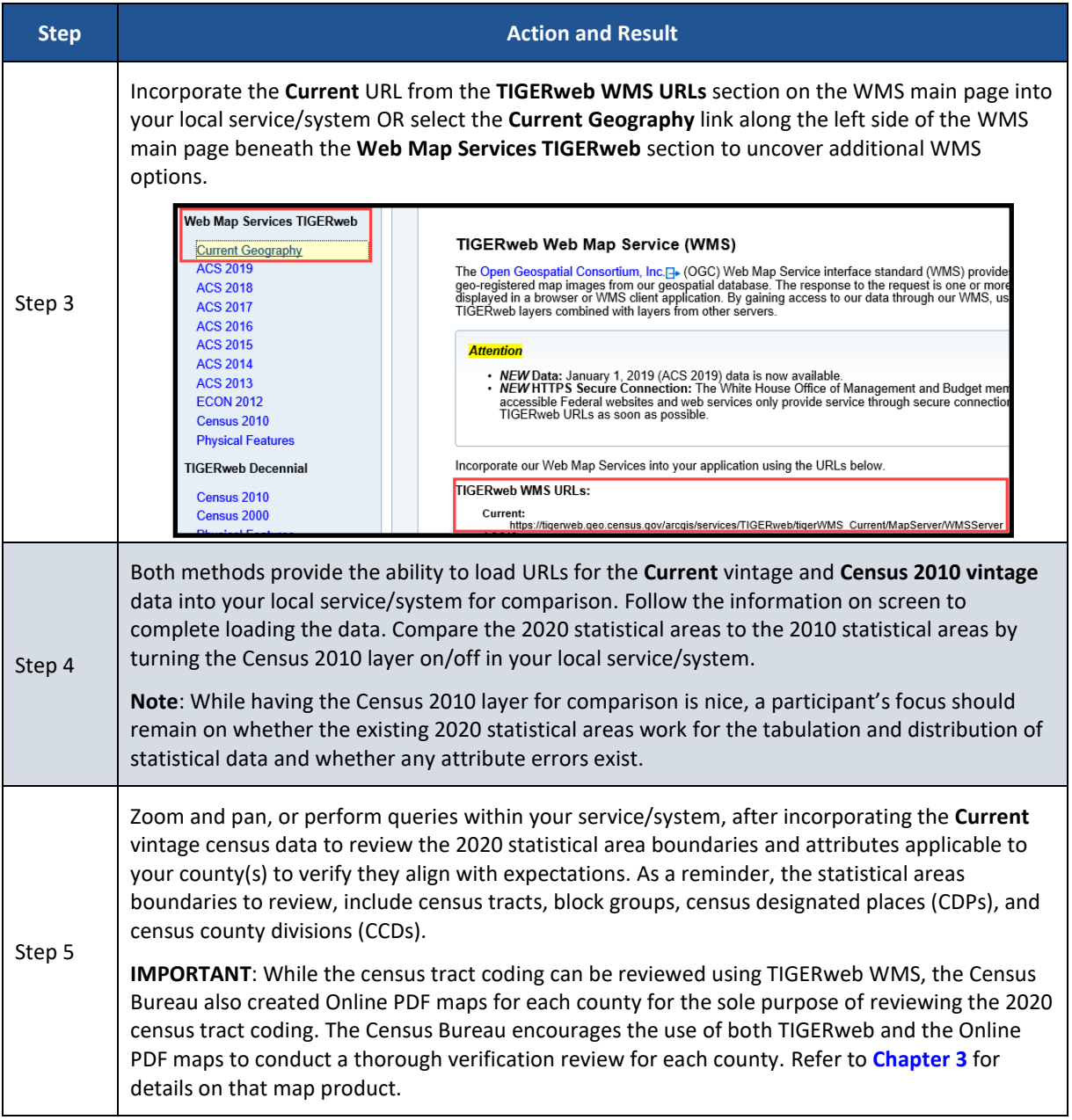

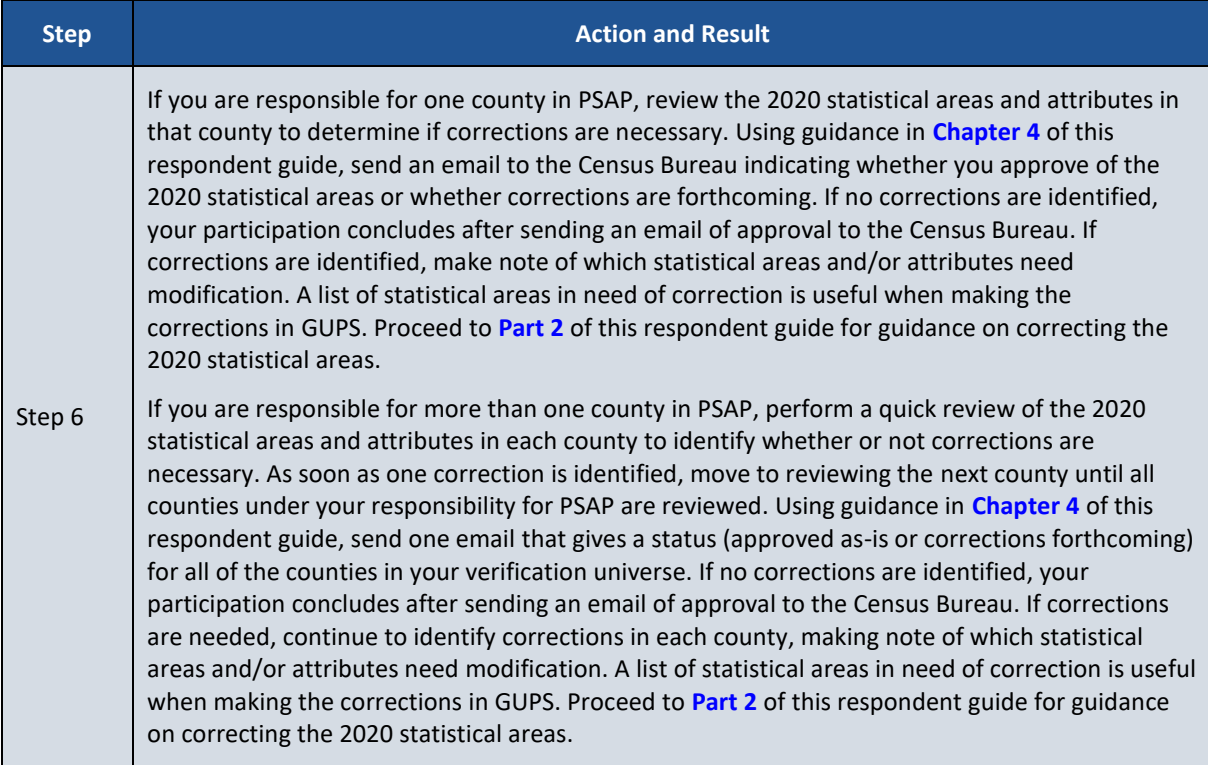

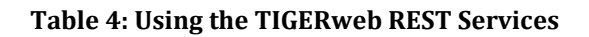

<span id="page-143-0"></span>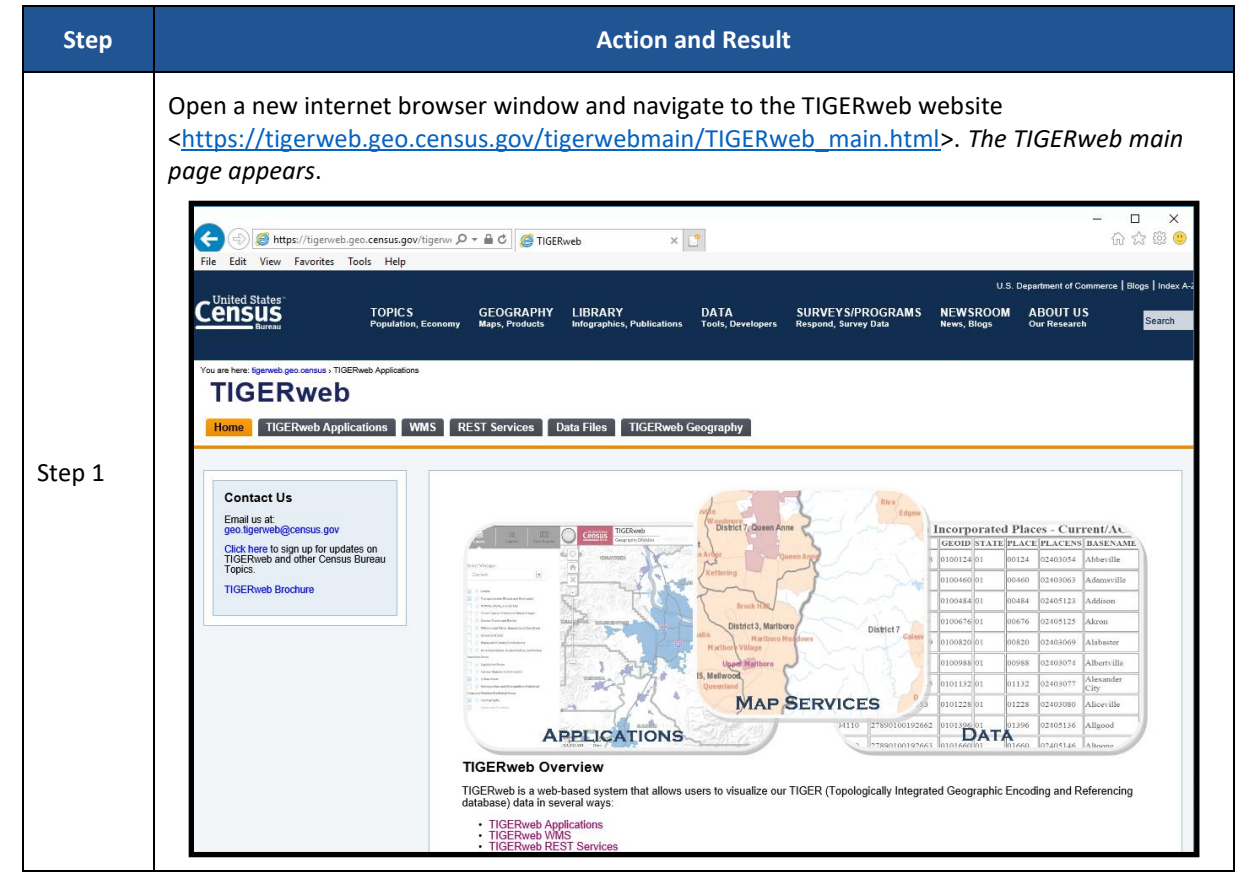
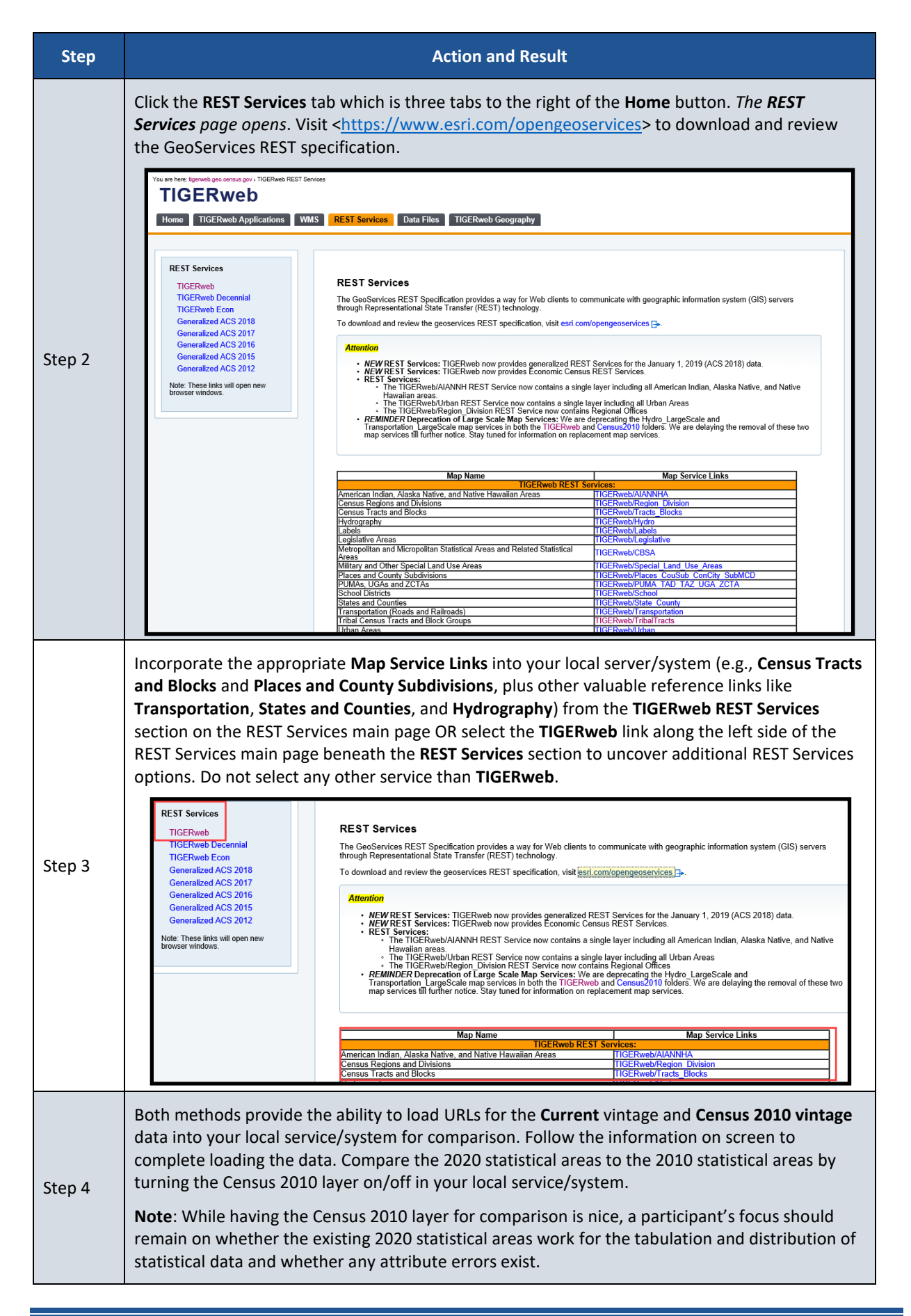

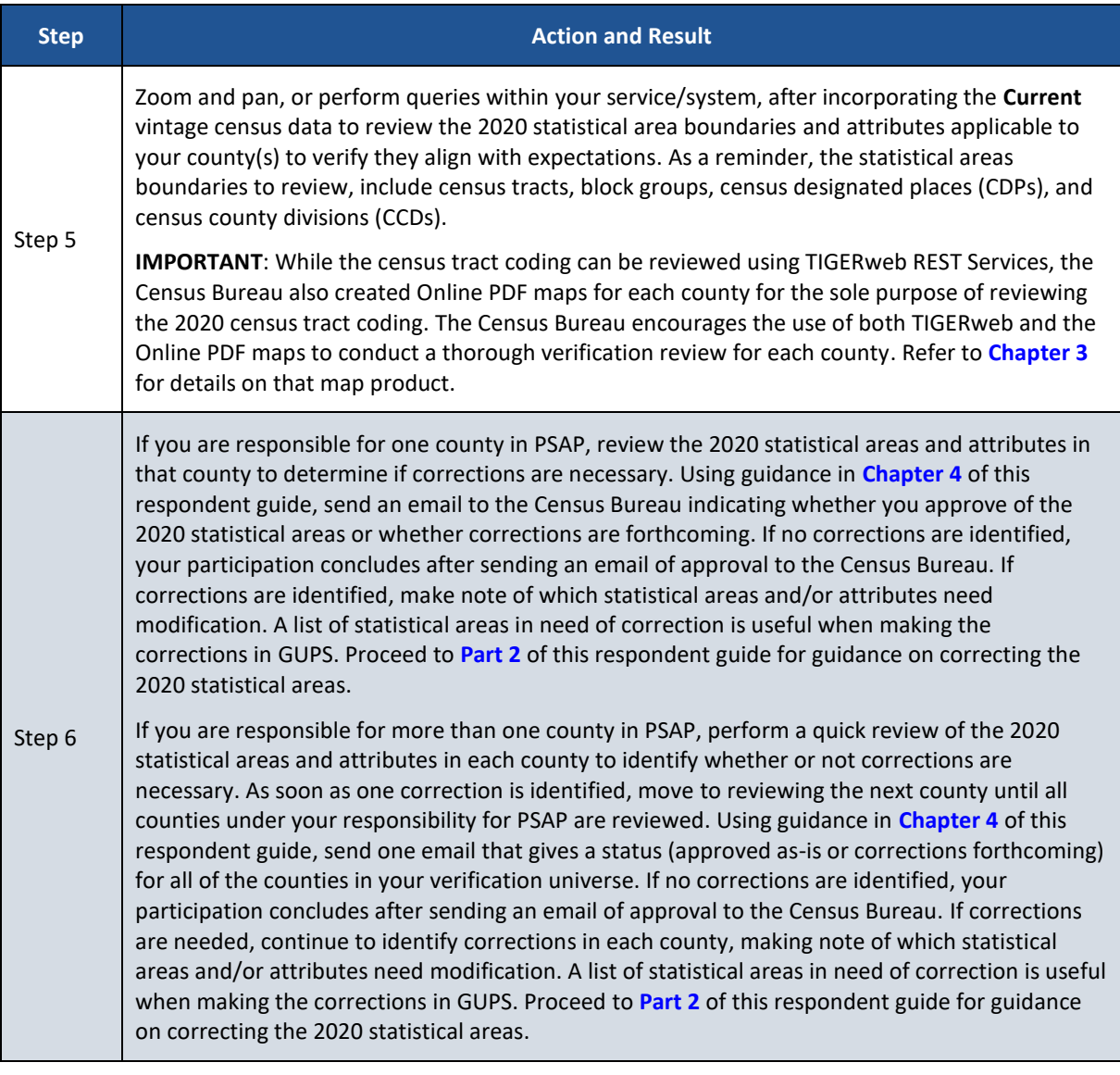

## <span id="page-145-0"></span>**CHAPTER 3 USING ONLINE PDF MAPS TO REVIEW 2020 CENSUS TRACT CODING**

The Census Bureau created county-based, Online PDF maps that show the census tract boundaries, census tract coding (labels), and other common map features to assist with the review of the 2020 census tract coding. These maps are not available in printed form and are not for use for any reason other than reviewing the 2020 census tract codes.

While the 2020 census tract codes can be viewed in TIGERweb, the Census Bureau believes this product allows participants to more easily scan and review the coding scheme to ensure any long-standing or existing coding patterns are maintained throughout the 2020 Census PSAP process. The verification phase is the last opportunity to correct errors or inconsistencies with census tract coding before the final 2020 tabulation geography is created. This review is very important for participants with long established census tract plans and coding schemes.

The file naming convention for these map files is as follows: **PSAPV20CT<ssccc>.pdf**, where <ssccc> corresponds to the five-digit, state county FIPS code described in **Section [A](#page-124-0)** and listed on the verification announcement for your responsible county(s). For example, the file name for Ramsey County, Minnesota would be **PSAPV20CT27123.pdf** and the file name for Arroyo Municipio, Puerto Rico would be **PSAPV20CT72015.pdf**. The maps include **Census Tract Code Review Map** in their title to reinforce their purpose during PSAP verification.

Refer to **[Table 5](#page-146-0)** for the steps to locate and use the Online PDF maps to conduct a review of the 2020 census tract coding within a county.

<span id="page-146-0"></span>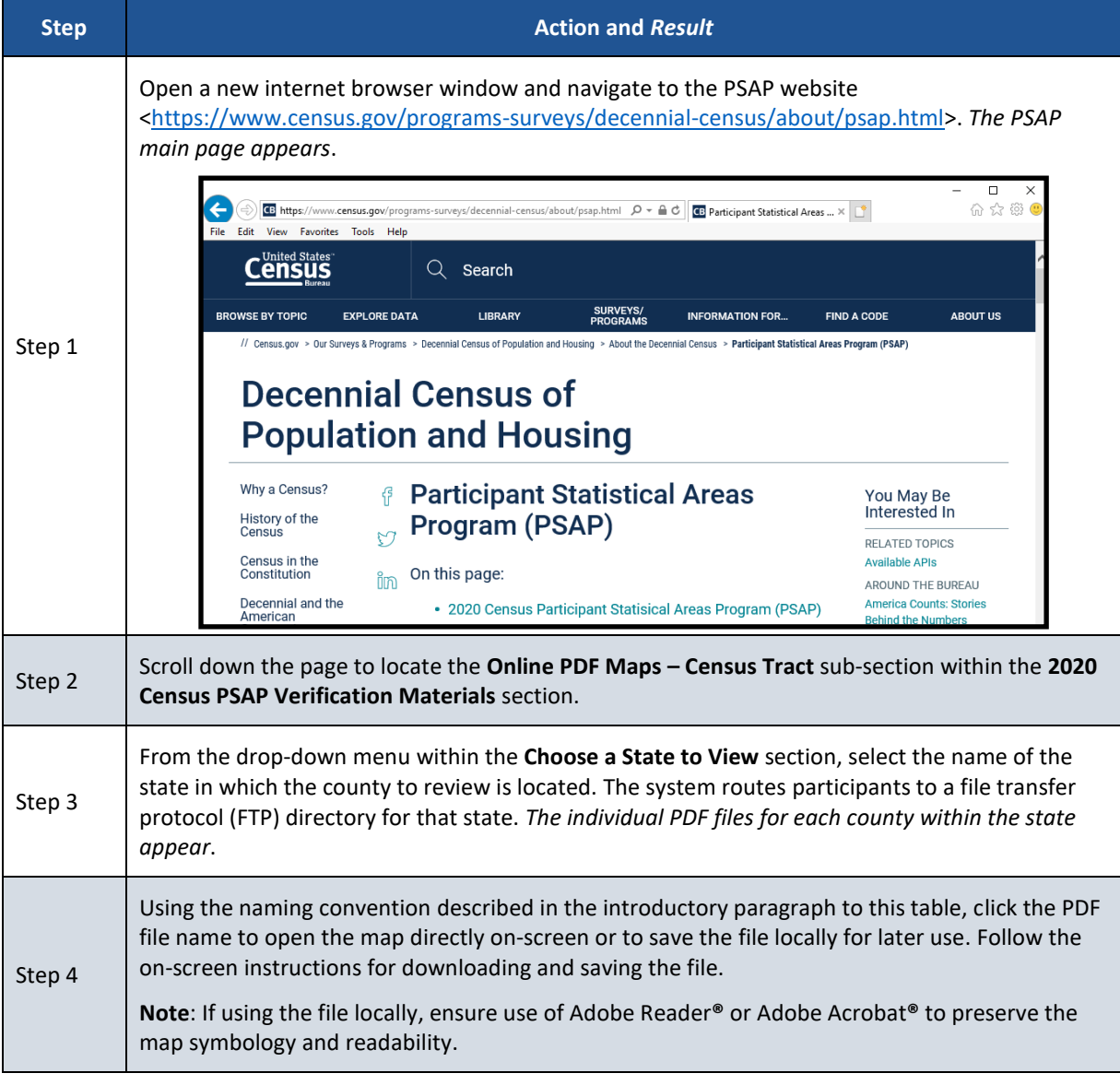

**Table 5: Locating and Using the Online PDF Maps to Review 2020 Census Tract Coding**

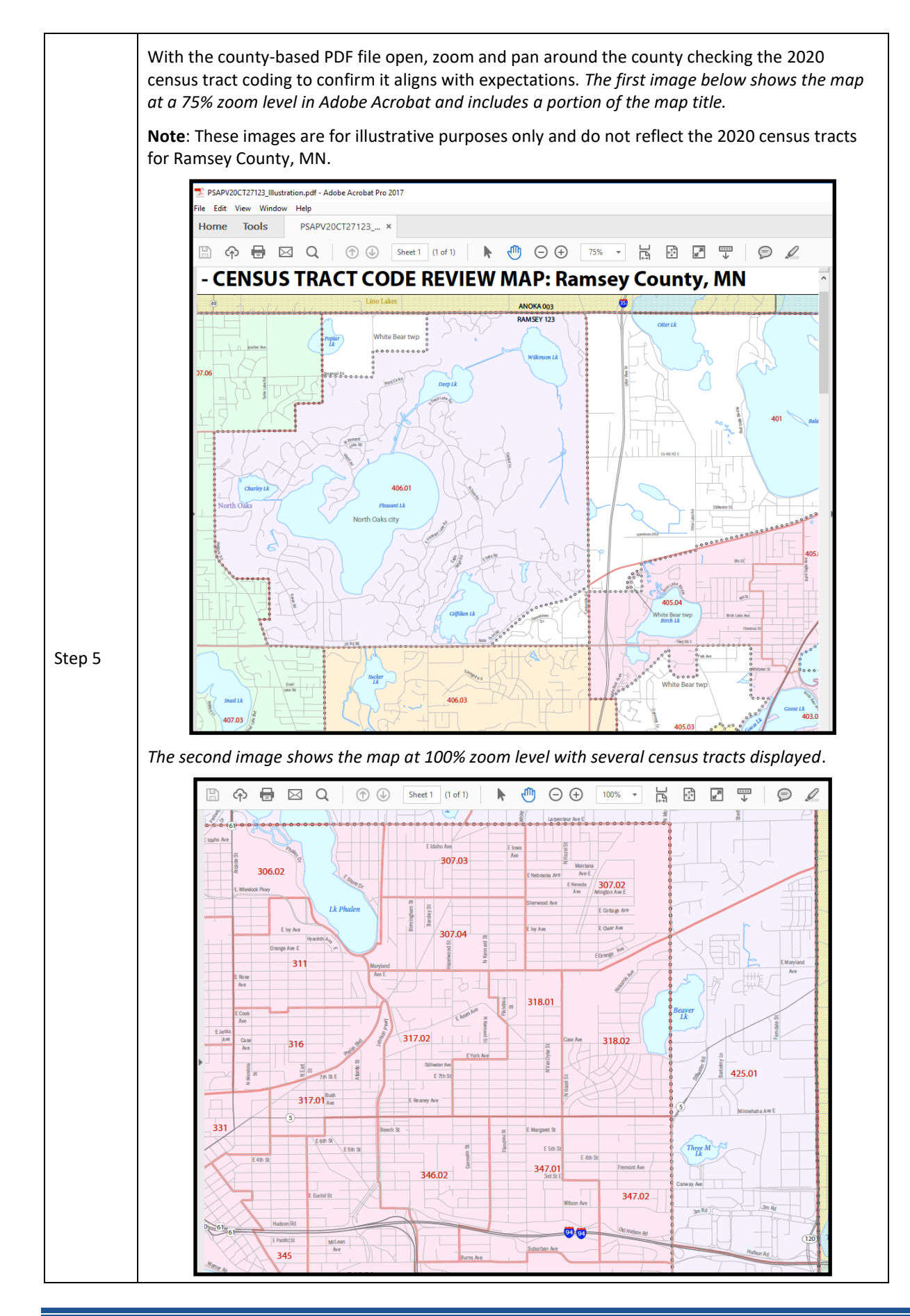

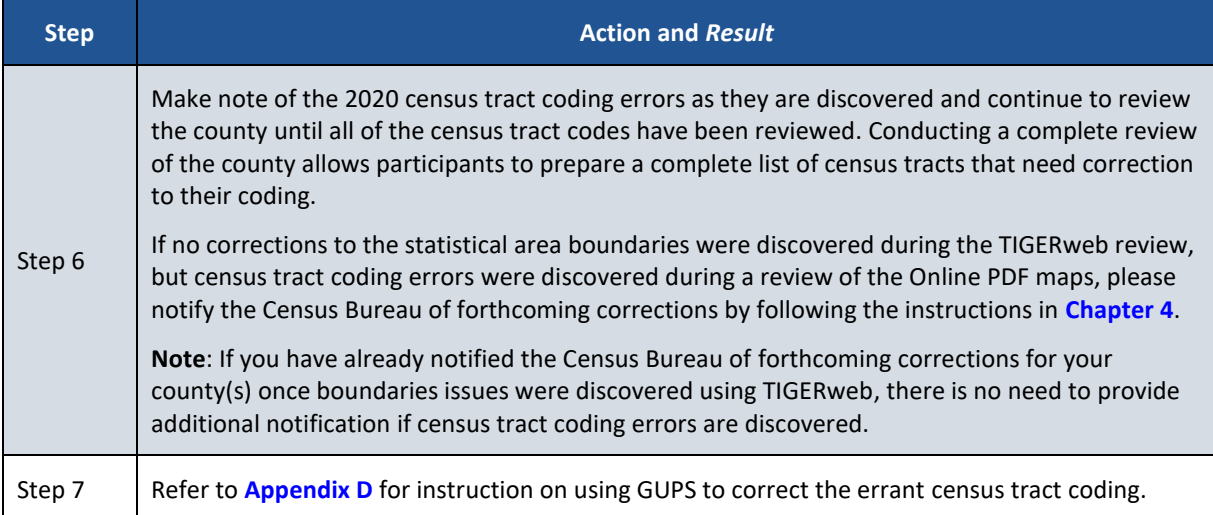

## <span id="page-149-0"></span>**CHAPTER 4 EMAIL NOTIFICATION OF CORRECTIONS TO OR APPROVAL OF THE 2020 STATISTICAL AREAS**

Within 30 calendar days of receipt of the verification announcement, the Census Bureau requests either the PSAP primary official contact or the PSAP primary technical contact email [<geo.psap@census.gov>](mailto:geo.psap@census.gov) to indicate whether or not corrections to the 2020 statistical areas for their county(s) are forthcoming. See **[Figure 1](#page-149-1)** for a sample email that contains information that ensures proper accounting for your county(s) and their verification status.

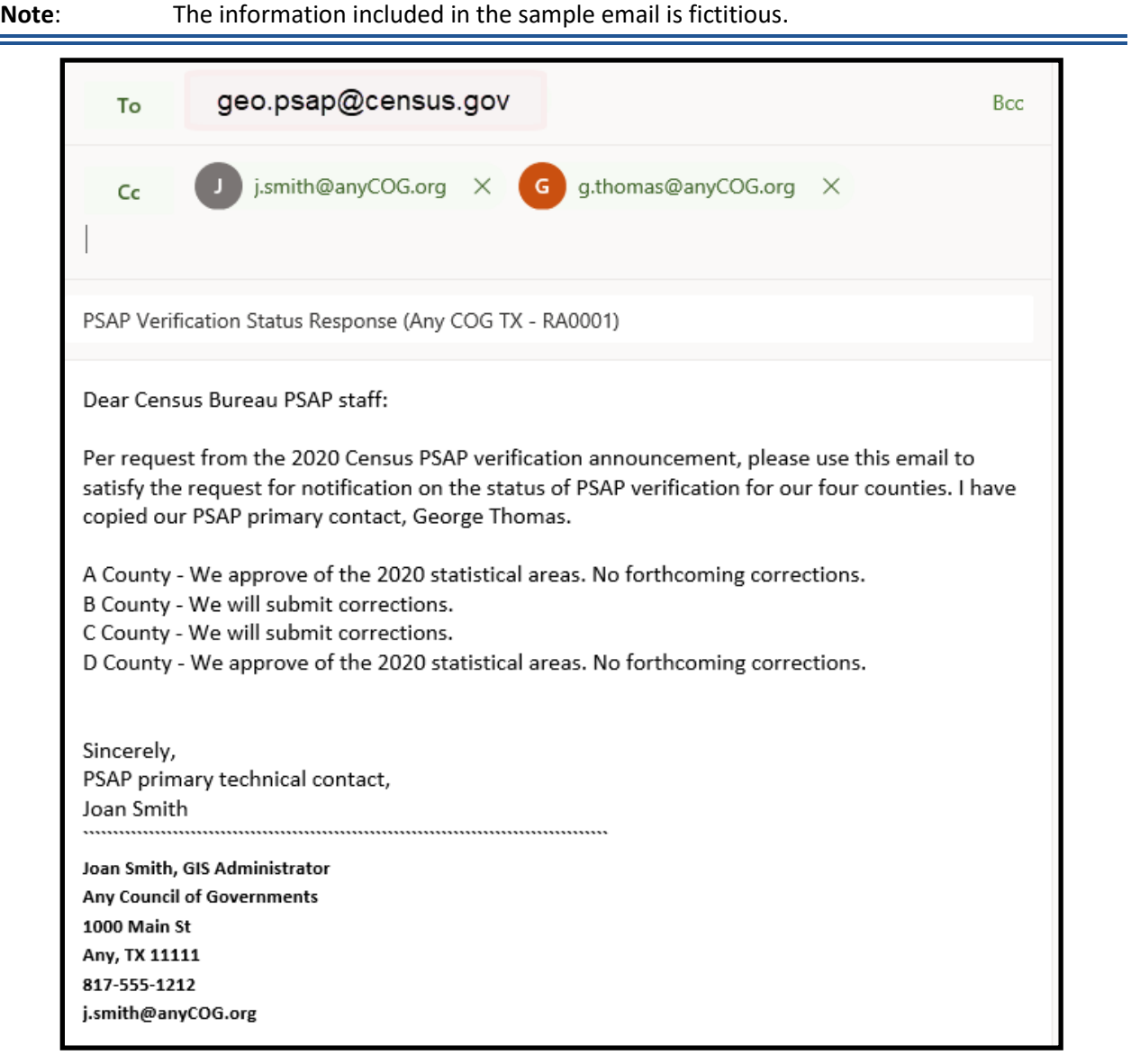

#### **Figure 1: Sample Verification Email Notification from Participant**

<span id="page-149-1"></span>A complete review of a county is not required to notify the Census Bureau of forthcoming corrections. Identification of any correction to a 2020 statistical area boundary or to a 2020 census tract code allows for an email to be sent notifying the Census Bureau of forthcoming corrections to the specific county. Conversely, if the review concludes that no corrections are required, an email notification of approval allows the Census Bureau to proceed with the 2020 statistical areas as they exist in the verification phase materials. If corrections are identified after having notified the Census Bureau that no corrections were necessary, please send an email alerting the Census Bureau to a change in the verification status for the specific county(s).

For participants with more than one county to review, the Census Bureau suggests a quick review of each county so that notification can be sent for all counties at once within the requested 30 calendar days of receipt of the verification announcement. If the Census Bureau does not receive email notification of approval or has not received a verification phase submission containing corrections for your county(s) halfway through the review period (i.e., approximately 45 calendar days from receipt of the verification announcement), a follow-up notification regarding the status of your county(s) will be distributed by email or letter. This follow-up notification includes a reminder to email the Census Bureau of your approval or of your intention to make a submission and reinforces the importance of an on-time verification submission. Participants are encouraged to use the time remaining in the review period to complete their verification phase corrections. Late submissions will not be accepted.

Prior to making **major or significant corrections** to the statistical area boundaries or attributes, contact the Census Bureau by email at [<geo.psap@census.gov>](mailto:geo.psap@census.gov) or by phone at 1-844-788-4921 to receive guidance on how, or if, to proceed. There may be situations where boundary changes suggested during the delineation phase were not applied and communication with the participant about those changes was not initiated. Contacting the Census Bureau to learn more about why the verification materials do not reflect delineation phase updates will inform a participant whether resubmitting the same changes are acceptable for the verification phase.

However, if **minor or a few corrections** to the statistical area boundaries or attributes are necessary, proceed with the instructions in **[Part 2](#page-151-0)** of this material and the *2020 Census PSAP Standard Respondent Guide (G-730)* to complete the statistical area corrections.

**IMPORTANT**: Participants that agree with the 2020 statistical areas for their county(s) only need to submit an email stating their approval. No submission or additional correspondence is required. Proceed to **[Chapter 7](#page-171-0)** to close-out 2020 Census PSAP.

# <span id="page-151-0"></span>**PART 2 CORRECTING 2020 STATISTICAL AREAS**

Participants that determine corrections to the 2020 statistical areas are necessary must use GUPS to perform the corrections. Because the process for using GUPS to update statistical areas during the verification phase is identical to the process used during the delineation phase, the detailed content for Part 2 and Part 3 of the delineation phase respondent guide is not repeated within this verification phase material. Participants must refer to both the *2020 Census PSAP Standard Respondent Guide (G-730)* from the delineation phase and to the instructions provided in this part of the verification phase respondent guide to make corrections. They should also review the training materials from both delineation and verification phases.

**IMPORTANT**: If no corrections were identified during the review of the 2020 statistical areas described in Part 1, skip to **[Chapter 7](#page-171-0)**. Participation in 2020 Census PSAP concludes after sending an email to the Census Bureau indicating approval of the 2020 statistical areas as they exist in TIGERweb.

As a reminder for participants with corrections, the statistical areas modified during the verification phase must still meet the criteria and guidelines set forth during the delineation phase. Refer to the individual statistical geography chapters (e.g., Chapters  $2 - 4$ ), shown in **[Figure 2](#page-151-1)**, and *Appendix B* within the *2020 Census PSAP Standard Respondent Guide (G-730)* or to the *Federal Register* notice section on the PSAP website to ensure corrections made to the 2020 statistical areas follow the established criteria, guidelines and requirements.

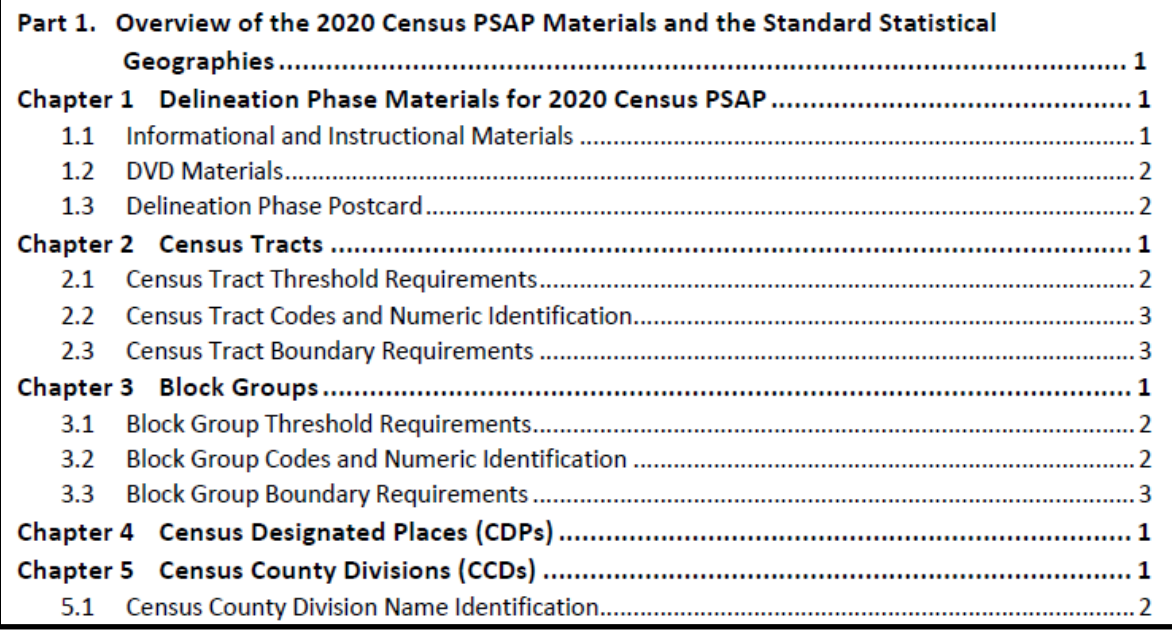

<span id="page-151-1"></span>**Figure 2: Individual Statistical Geography Chapters in the G-730 Table of Contents**

### **CHAPTER 5 USING GUPS TO CORRECT 2020 STATISTICAL AREAS**

This chapter provides instructions for updating GUPS in support of the verification phase and provides a refresher on getting started with GUPS by opening a new project for PSAP Verification. It introduces modifications to GUPS created to support the verification phase and reinforces the importance of using the proper, existing GUPS tools for making corrections to the 2020 statistical areas. It concludes with a section that includes the instructions for creating the verification phase .zip file for submission.

**IMPORTANT**: Numerous details exist in the delineation phase materials, both the *2020 Census PSAP Standard Respondent Guide (G-730)* and the training webinar recording, that do not repeat in the verification phase material. For this reason, the delineation phase materials are the primary source of information to implement verification phase corrections.

### **5.1 Updating GUPS**

Participants with corrections to the 2020 statistical areas must update their version of GUPS from the delineation phase. In addition to new tools and functionality within GUPS, the newer version is programmed to run on the QGIS 3 Madeira platform rather than on QGIS 2 Las Palmas platform. The Census Bureau bundled the update for GUPS and QGIS into a single .zip file available for download from the PSAP website. No software installation DVDs are distributed for the verification phase.

**IMPORTANT**: Participants must download and install the newer version of software to make corrections to the 2020 statistical areas during the verification phase.

The local computer to install the newer version of GUPS and to use for the submission of corrections (by using the Secure Web Incoming Module (SWIM) needs the minimum requirements listed below in **[Table 6](#page-153-0)**. The Census Bureau recommends installing the newer version of GUPS on the same local computer(s) used for the delineation phase.

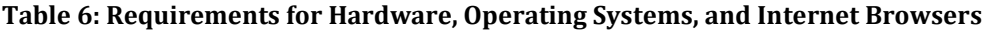

<span id="page-153-0"></span>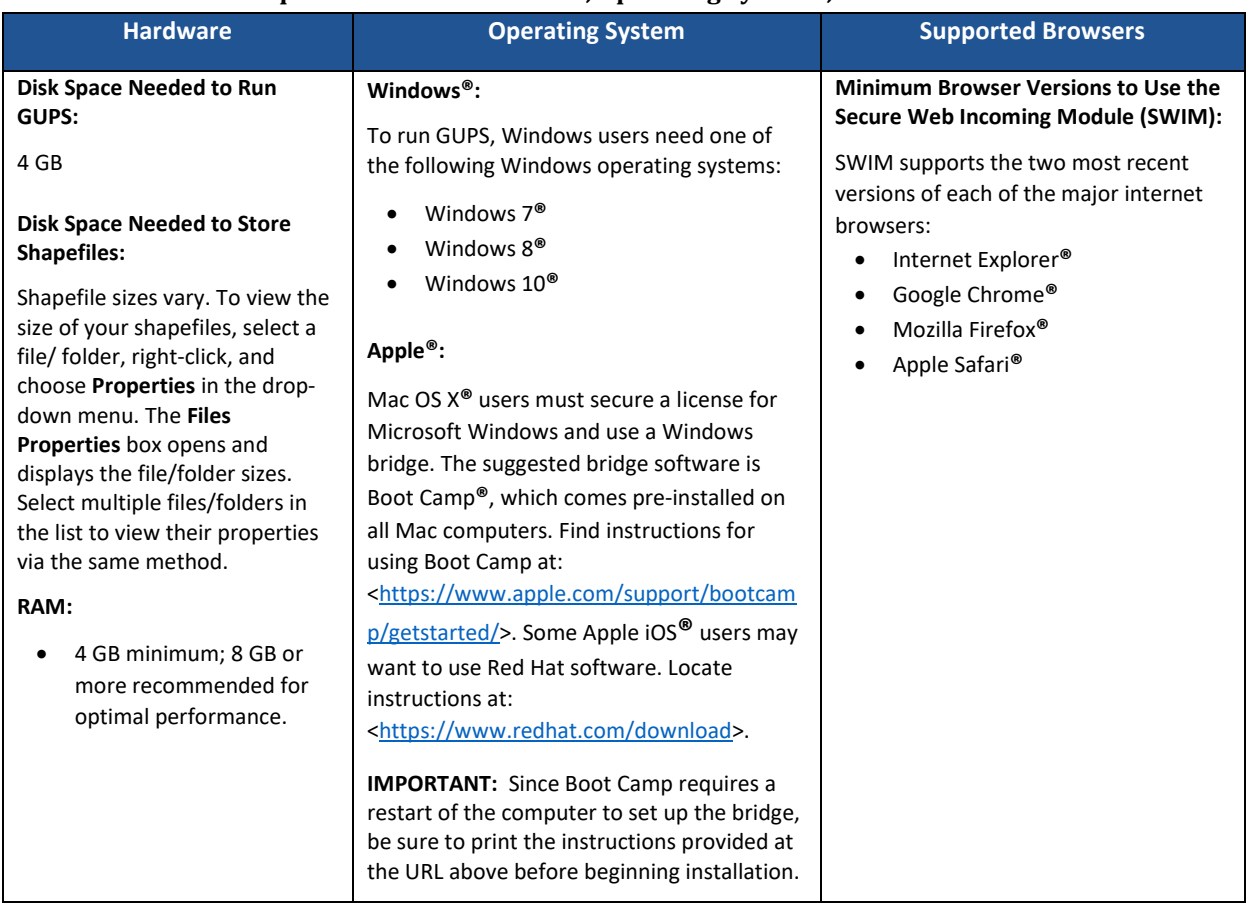

Depending on the version of Windows or Operating System on the local computer used for PSAP, the GUPS dialog boxes shown throughout this document may have a different appearance than the screenshots contained in the respondent guide, although the content is essentially the same.

### **5.1.1 Downloading and Installing GUPS and QGIS**

**[Table 7](#page-154-0)** provides the steps to download and install the newer version of GUPS and GQIS necessary to support verification phase corrections.

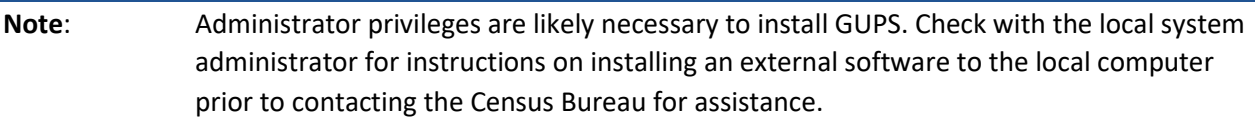

### **Table 7: Downloading and Installing the Newer Version of GUPS and QGIS**

<span id="page-154-0"></span>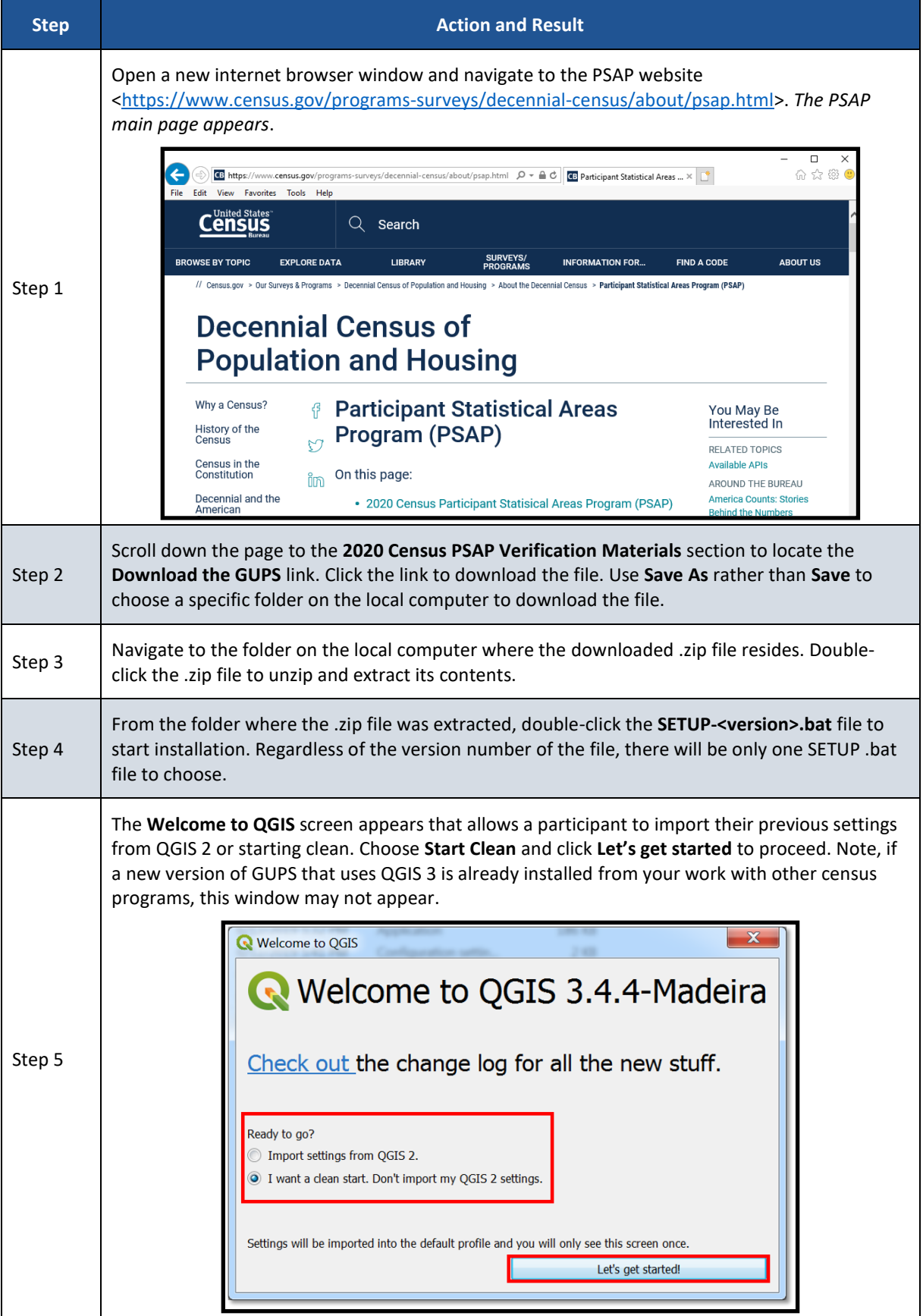

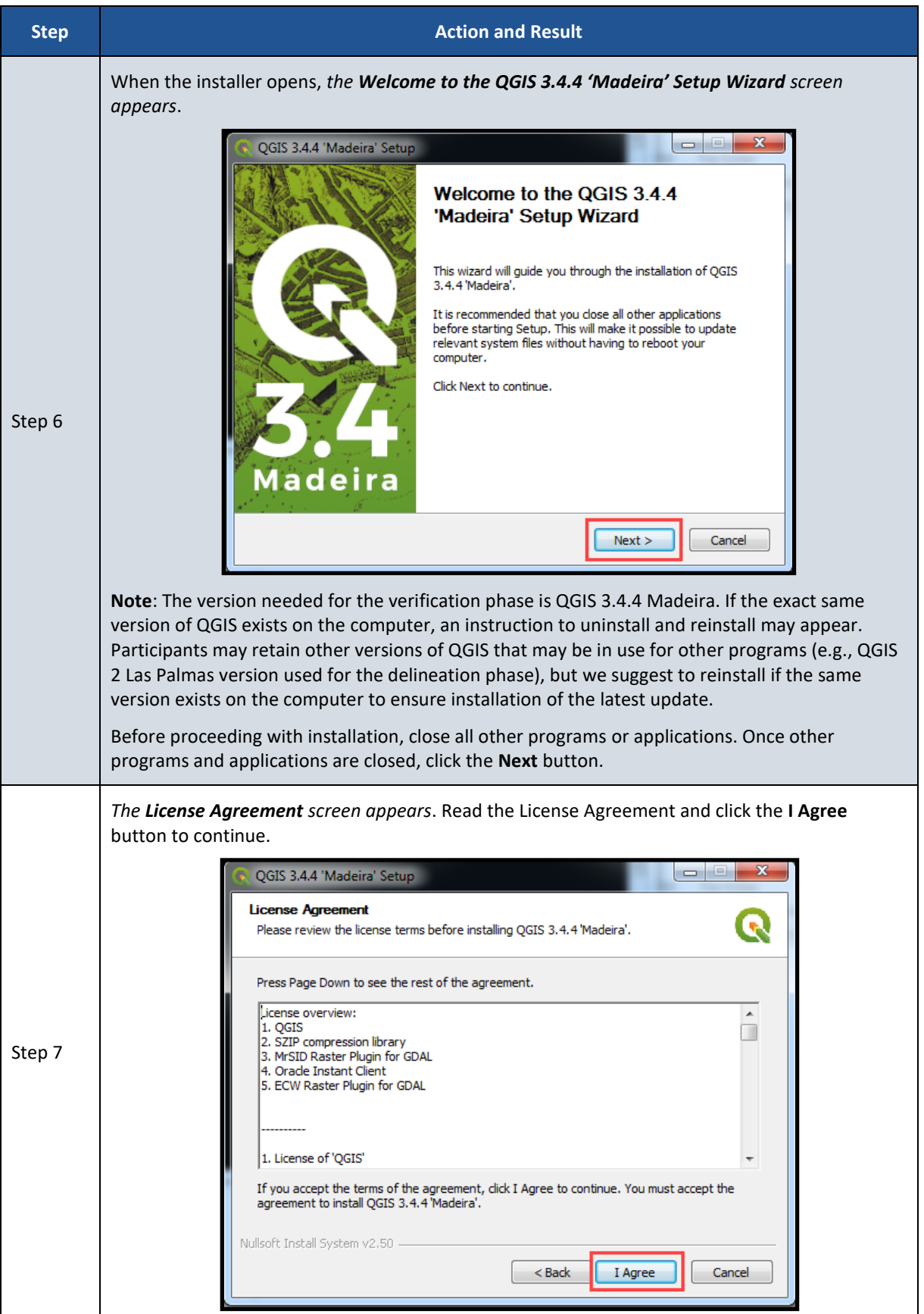

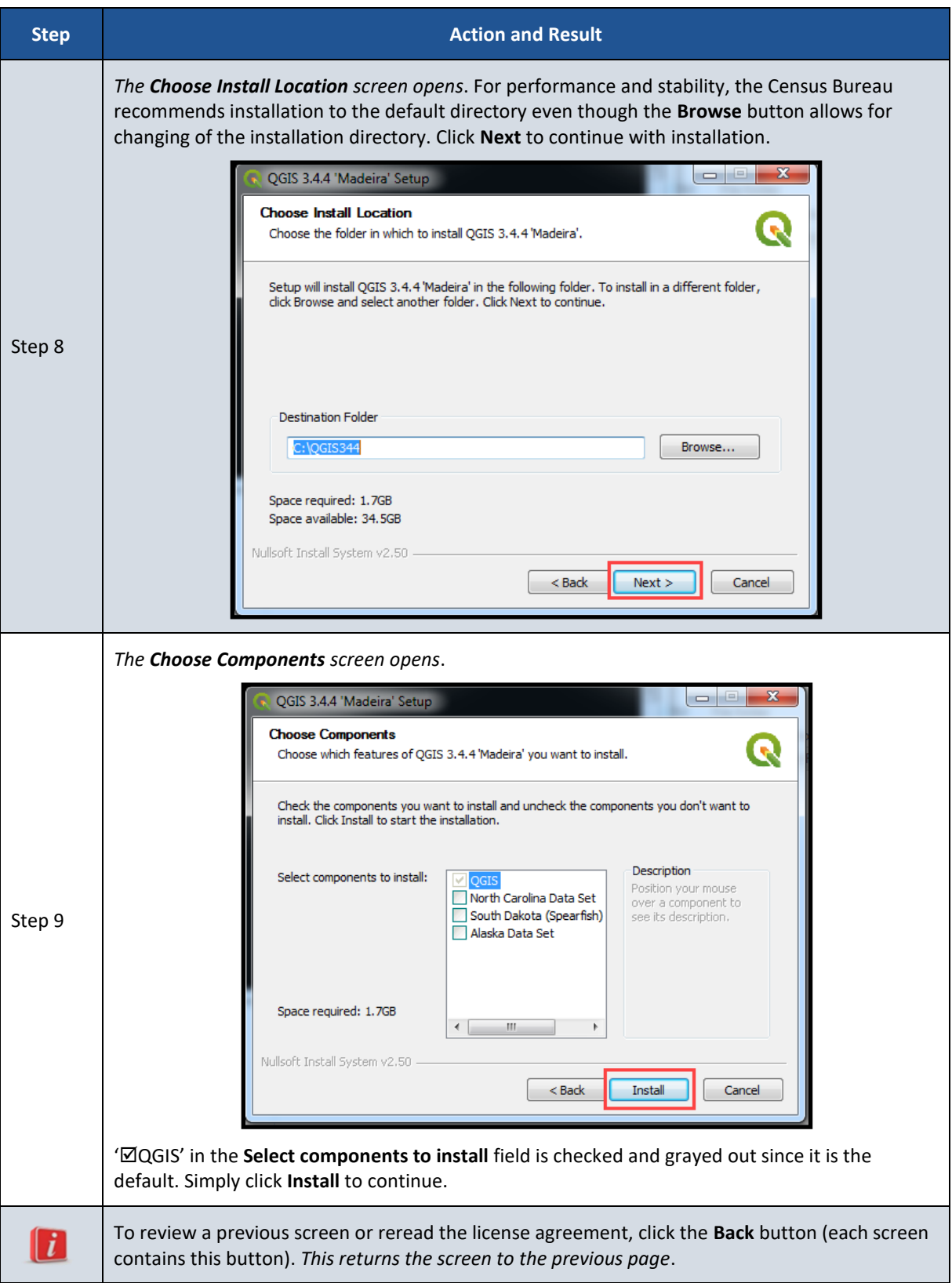

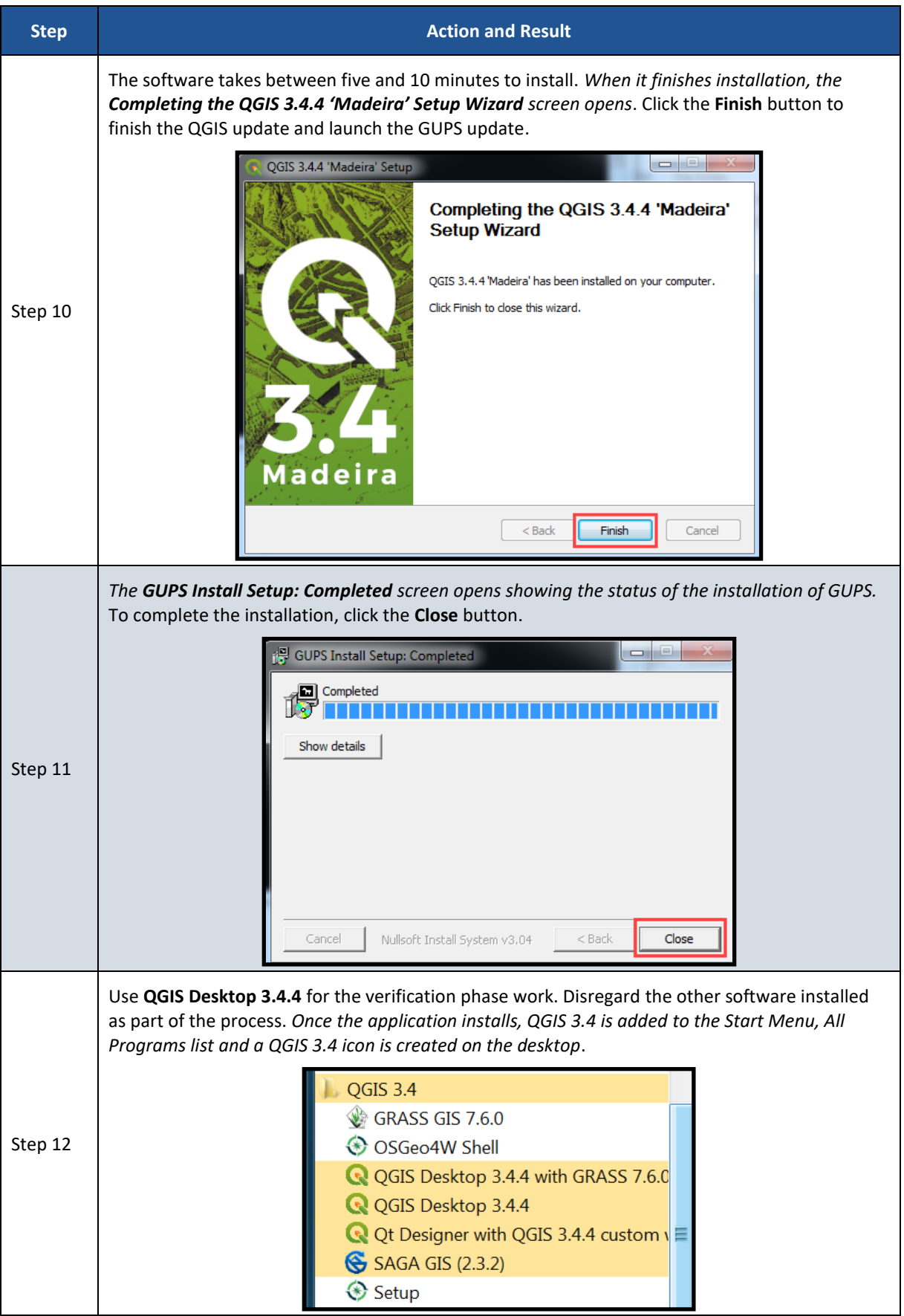

After successfully updating GUPS and QGIS for use in the verification phase, participants are ready to begin their work to correct the 2020 statistical areas. Proceed to the next section for more instructions on opening GUPS and starting a new project.

### **5.2 Opening GUPS and Starting a New Project**

Because no DVDs are distributed for the verification phase, participants with corrections must use the **Census Web** option in GUPS to download the shapefiles directly into GUPS. To open the GUPS using Census Web follow the steps in **[Table 8](#page-158-0)** below.

#### **IMPORTANT:** GUPS needs at least 4 gigabytes of free space on the hard drive to begin.

To practice using GUPS without committing the corrections, simply exit GUPS without saving. Before GUPS closes, it will give the option to save or discard the changes. Participants can reopen saved projects and continue working later.

<span id="page-158-0"></span>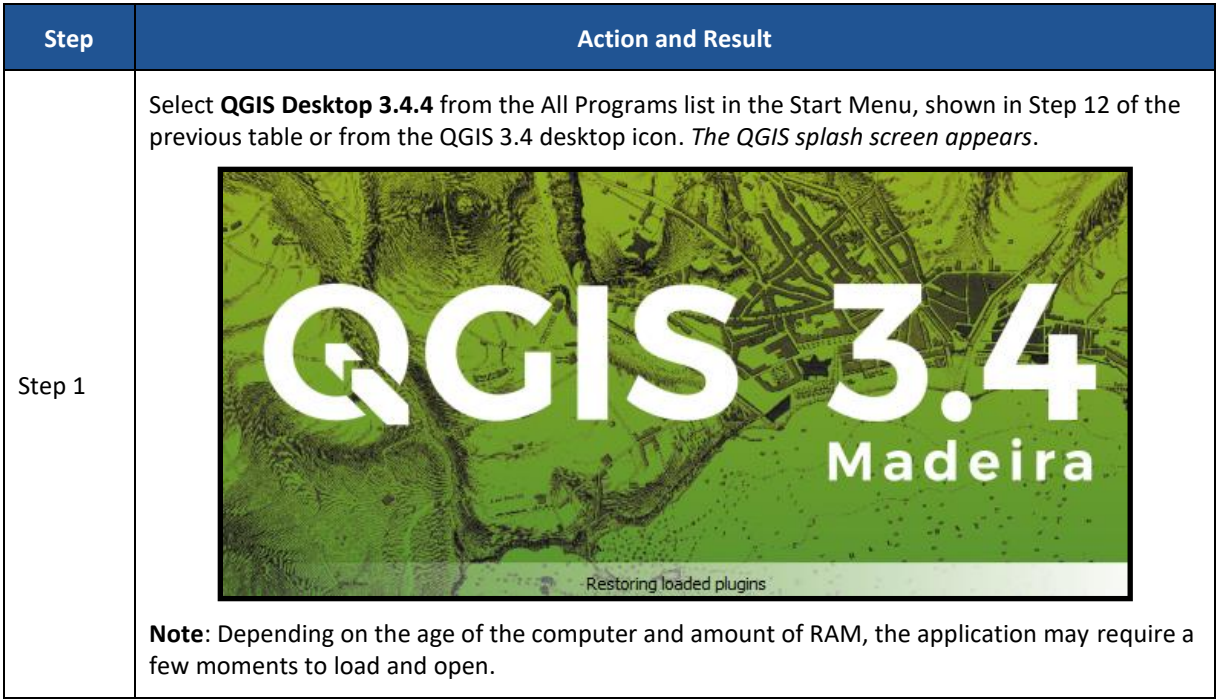

#### **Table 8: Getting Started with GUPS using Census Web**

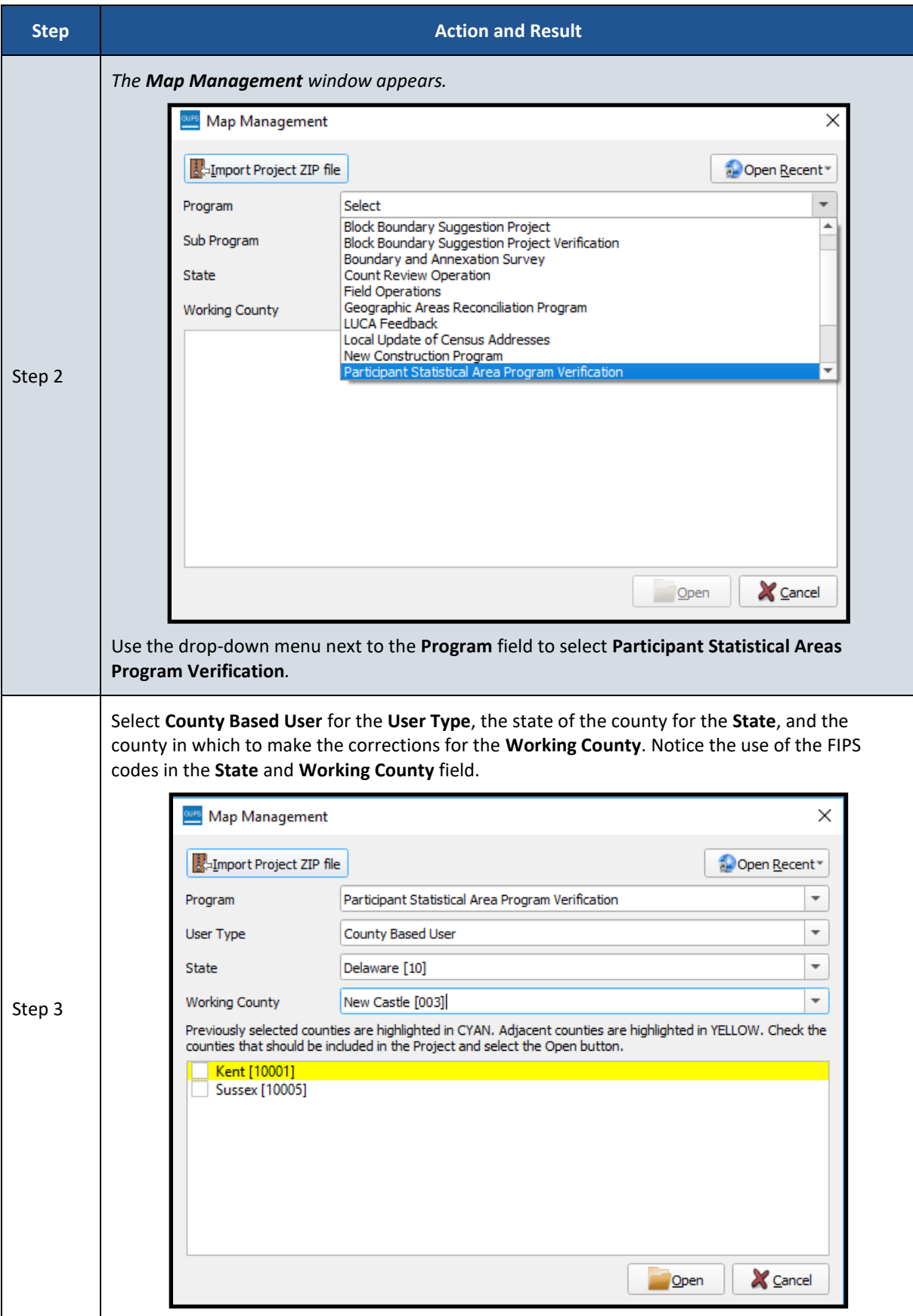

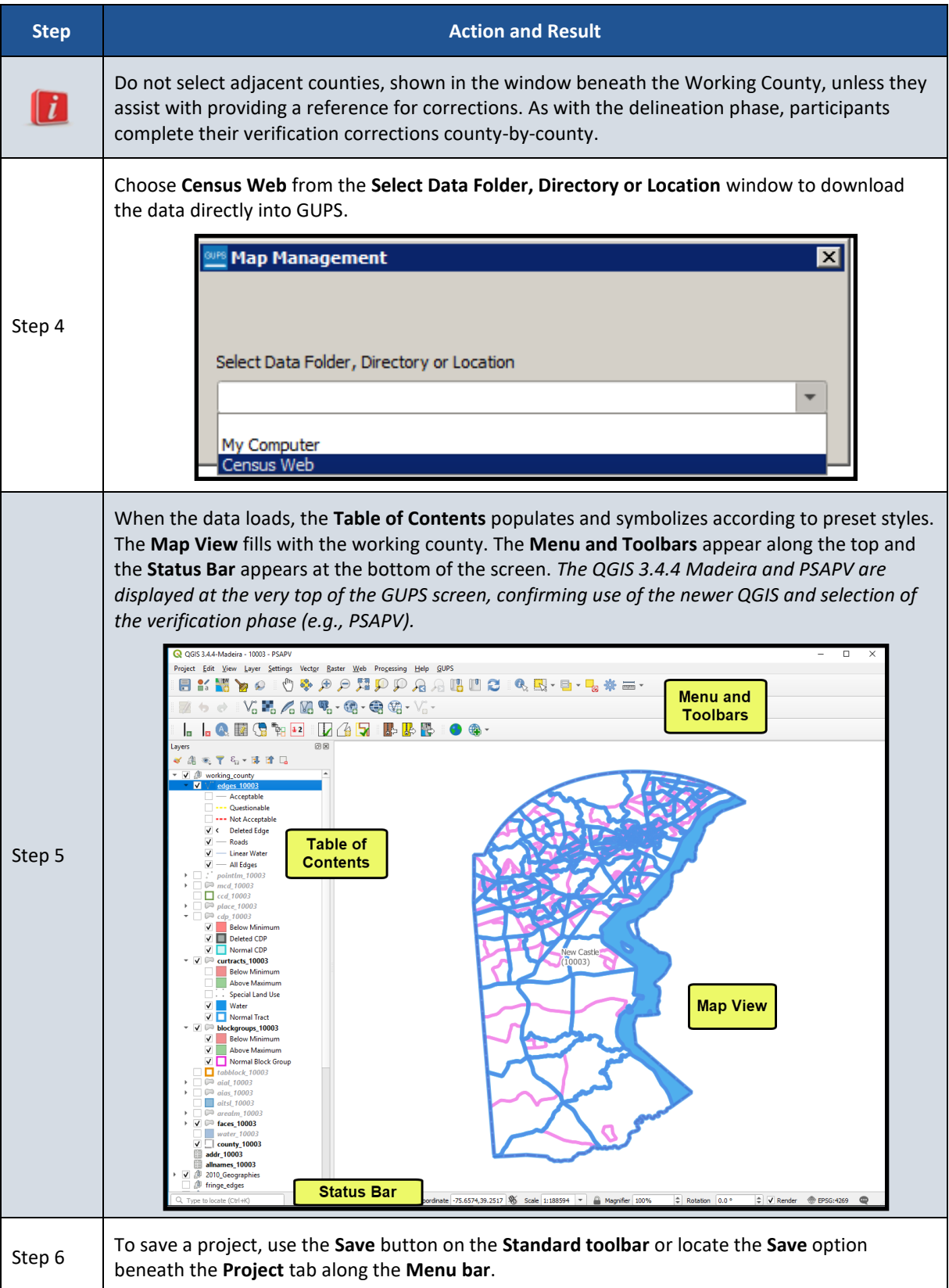

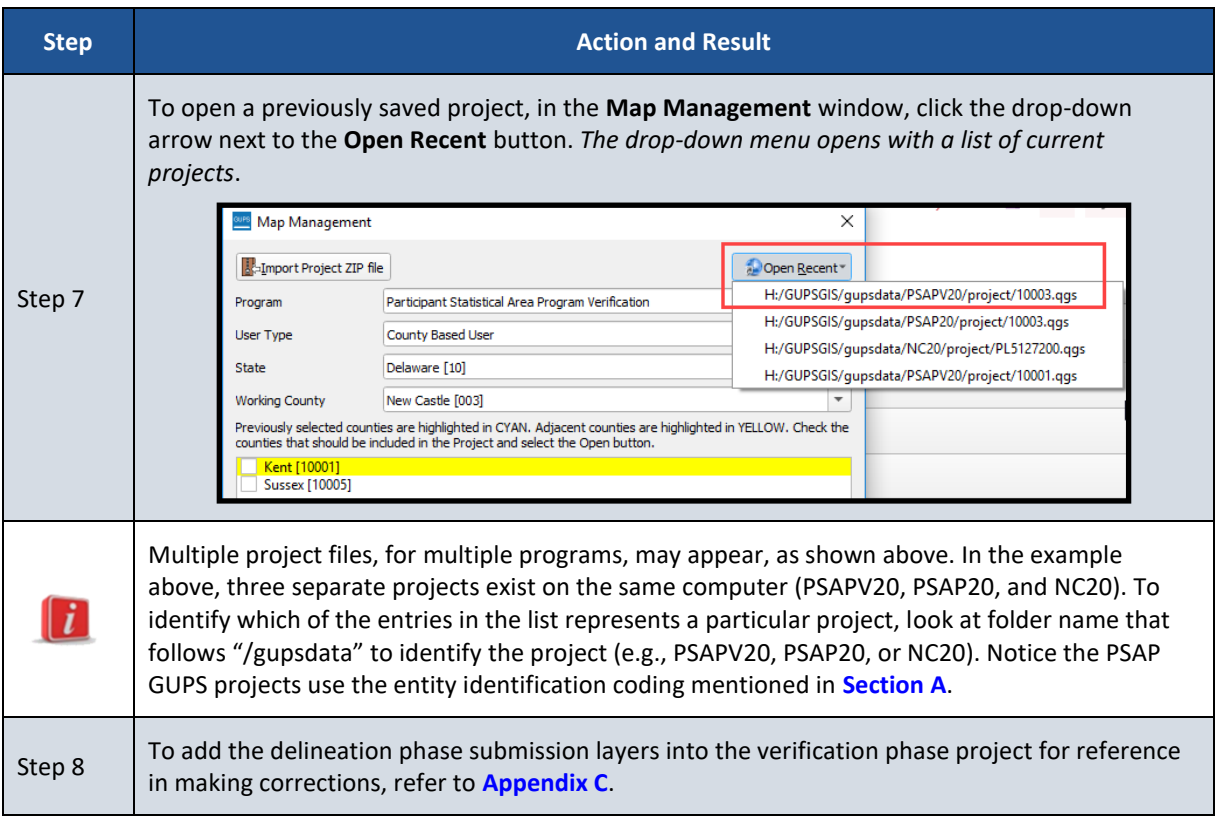

With the project loaded, participants are ready to begin making corrections. Continue to refer to the delineation phase respondent guide for detailed instructions. To begin making updates, use the **Modify Area Feature** tool within GUPS to select the geography to correct. Use the information gained from the TIGERweb review of statistical areas, or from the review of the Online PDF maps, to select the corresponding geography from the list that appears in the **Modify Area Feature** window. Because some corrections cascade to underlying geographies, perform the updates in the same order as conducted during the delineation phase: census tract, block group, CDP, and then CCD.

Refer to *Chapter 9* of the *2020 Census PSAP Standard Respondent Guide (G-730)* for instructions on updating each of the four statistical area types. Refer specifically to *Table 66* to confirm a linear feature is an acceptable statistical area boundary prior to making the boundary correction.

### **5.3 Introducing GUPS Modifications for the Verification Phase**

Recall from the delineation phase, as participants selected the **Modify Area Feature** button to start editing, they were given the choice, through the **Select Editable Layer** window, to begin their edits from the 2020 proposed plan or from the 2010 geographies. For the verification phase this choice is no longer in scope because the 2020 statistical areas are incorporated into the version of shapefiles that will load directly from the Census Bureau's website into GUPS and the 2010 geography is preloaded for reference purposes only. The **Select Editable Layer** window will not appear when using the **Modify Area Feature** button.

New for the verification phase is a pop-up window, shown in **[Figure 3](#page-162-0)**, which appears after a county downloads when a participant selects any of the tools to start reviewing the statistical areas. It contains a message about the purpose of the verification phase, verification of statistical areas, not another delineation opportunity.

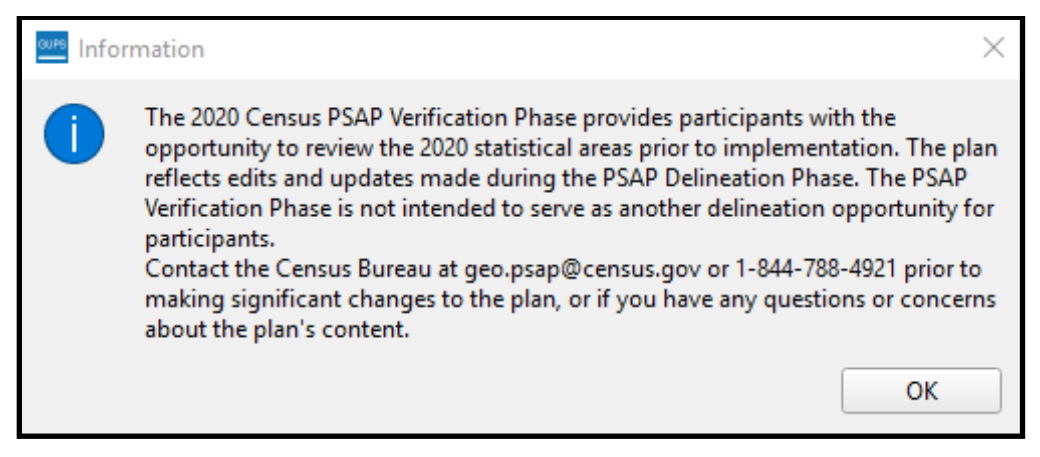

**Figure 3: GUPS Information Window**

<span id="page-162-0"></span>All previously programmed tools and functionality remain in this version of GUPS for the verification phase.

### **5.4 Reinforcing GUPS Tools for the Verification Phase**

Use the *List of Tables* and *List of Figures* within the *Table of Contents* of the *2020 Census PSAP Standard Respondent Guide (G-730)* to help locate the specific table or figure that may assist with completing the corrective action during the verification phase. Most instructions exist in *Chapter 8*. At a minimum, review of the following tables within the *G-730*:

- *Table 12* for a refresher of the **Menu bar** tabs and functions.
- *Table 14* for a refresher of the **Standard toolbar** buttons, names and their function (or description).
- *Table 17* for a refresher of the **PSAP toolbar** buttons, names and their function (or description).

The Table of Contents within GUPS for the verification phase includes the same type of layers as provided during delineation. The edges layer is mapped to display the types of features (roads, linear water, and all others) as well as whether or not those features are acceptable, questionable, or not acceptable for use as a statistical area boundary. Other layers included for reference are the point landmark, minor civil division, incorporated place, various American Indian layers, water, and the county boundary. Layers that are not applicable are grayed-out. The 2010 statistical geographies are also included as a grouping. The layers where corrections may occur include the curtracts, blockgroups, cdp, and ccd. Those layers have preset symbology to assist with visualizing whether they are valid geographies that meet established thresholds. See **[Figure 4](#page-163-0)** for a visual of the Table of Contents for a GUPS verification phase project.

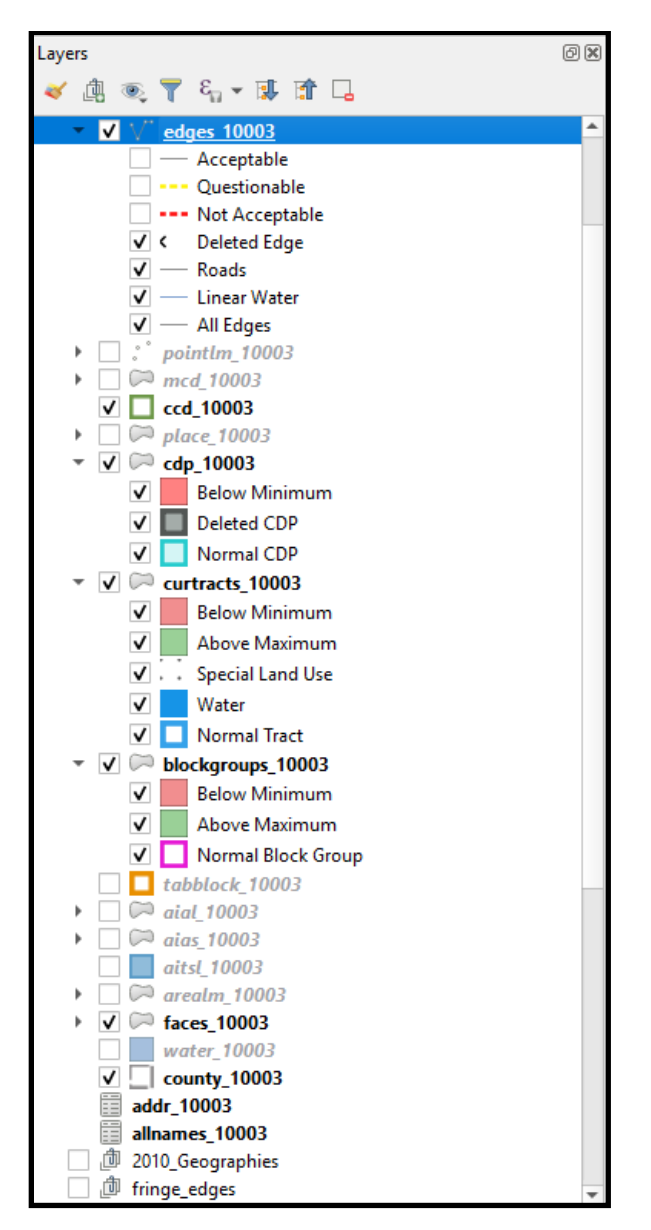

**Figure 4: Example of GUPS Table of Contents with Layers**

### <span id="page-163-0"></span>**5.4.1 Clarifying Use of the Boundary Change Tools**

During processing of delineation phase submissions, the Census Bureau uncovered situations where participants misused GUPS tools and functionality. The most common misuse involved boundary modifications. Instead of using the instructions for performing boundary changes, participants used the merge and split instructions to modify boundaries. Though the boundary modification was seemingly successful, the means by which a participant generated the modification introduced numerous issues with coding, recoding, and suffixing that complicated the processing of participant submissions.

Since the focus of the verification phase is on correcting the 2020 statistical areas that do not align with participant expectations or that may have been misprocessed, participants should use the boundary change tools to correct the 2020 statistical areas, and not the merge or split tools within GUPS. While the merge and split tools remain available for use, please consider the type of correction that needs to occur and choose the tool that best fits that task. If you have any questions regarding which GUPS tool should be used to make your corrections, contact the Census Bureau by phone at 1-844-788-4921. A member of our technical support group can assist you with your GUPS functionality questions.

**[Figure 5](#page-164-0)** highlights the specific boundary change sections for census tracts and block groups in the *2020 Census PSAP Standard Respondent Guide (G-730)*.

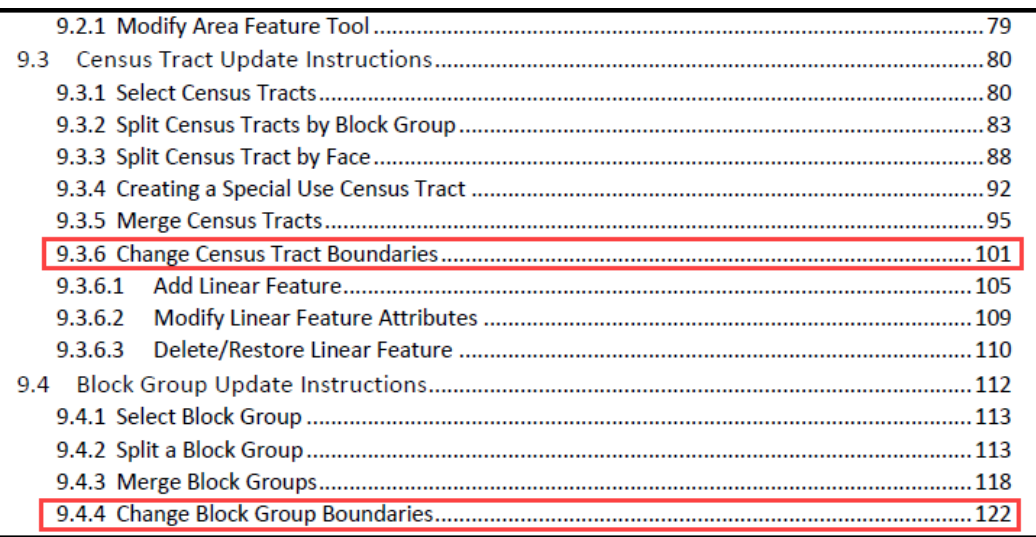

<span id="page-164-0"></span>**Figure 5: Census Tract and Block Group Boundary Change Sections in the G-730 Table of Contents**

**[Figure 6](#page-164-1)** highlights the corresponding boundary change sections in the *2020 Census PSAP Standard Respondent Guide (G-730)* that apply for CDPs and CCDs.

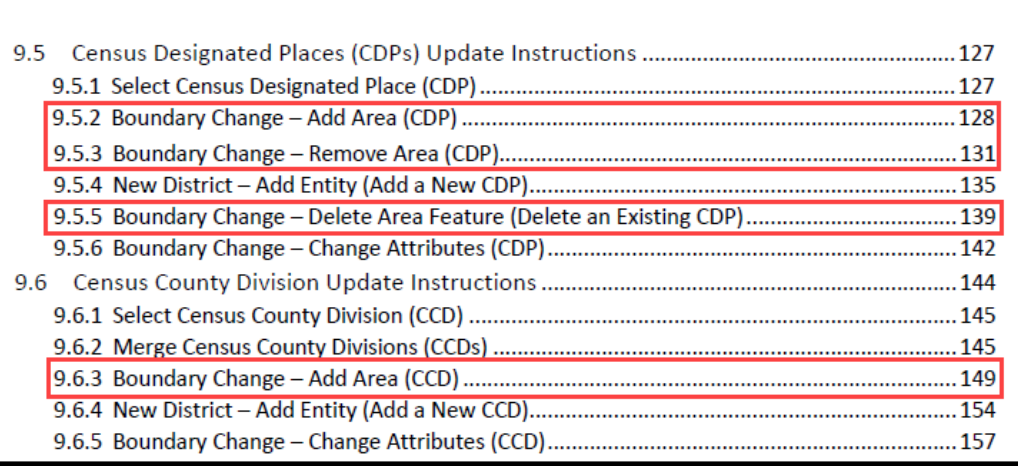

**Figure 6: CDP and CCD Boundary Change Sections in the G-730 Table of Contents**

### <span id="page-164-1"></span>**5.4.2 Clarifying Use of the Undo Button**

Another action to reinforce and clarify from the delineation phase involves the use of the **Undo** button. The description of the **Undo** button is included within *Table 17* of the *2020 Census PSAP Standard Respondent Guide (G-730)*. For an example, a participant split a census tract that was over threshold, but one of the resulting census tracts ended up below threshold. Instead of

using the **Undo** button to cancel the split action and restore the census tract's original boundary or instead of supplying a justification that supports the split, the participant proceeded to merge the newly suffixed tract with another nearby statistical area, producing an errant census tract coding sequence and redrawing the outer census tract boundary. Neither of which is permissible during 2020 Census PSAP. Please use the **Undo** button rather than merging or splitting a statistical area back to its original boundary.

### **5.4.3 Reinforcing the Use of Imagery**

Should corrections be necessary, use of imagery is strongly recommended. To make spatially accurate boundary corrections, enable imagery from the PSAP toolbar by selecting the **Add Imagery** button. Adding imagery allows participants to visualize the features and alignment of boundaries prior to making corrections. The description of the **Add Imagery** button is included within *Table 17* of the *2020 Census PSAP Standard Respondent Guide (G-730)*.

**Note**: Uncheck (i.e., turn-off) the imagery layer from the Table of Contents to prevent GUPS issues that may occur when re-opening the PSAP verification phase project.

### **5.5 Exporting a File for Submission**

Upon completion of all statistical area corrections, execute the three validation tools to help review and validate the corrections made to the 2020 statistical areas. Run the **PSAP Criteria Review** tool first, then the **Review Change Polygons** tool, and finish with the **Geography Review** tool. Refer to *Chapter 10* of the *2020 Census PSAP Standard Respondent Guide (G-730)*  for instructions on the use of the three validation tools. The **Export to Zip** tool executes these tools if a participant overlooks them.

Upon clicking the **Export to Zip** button, two options for exporting within GUPS remain in the verification phase: **Export for Census** or **Share with Another Participant**. To export the corrected statistical areas for submission to the Census Bureau, select the first choice, **Export for Census** as shown below in **[Figure 7](#page-165-0)**.

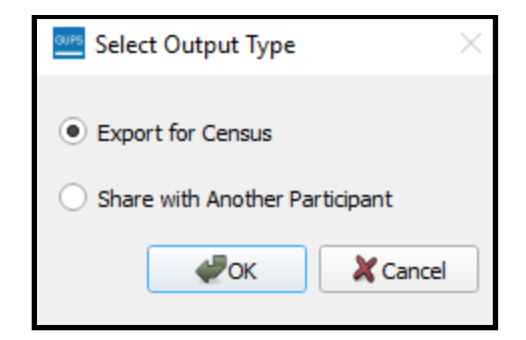

**Figure 7: Select Output Type Window - Export for Census**

<span id="page-165-0"></span>**IMPORTANT**: Do not submit a partial submission (i.e., just census tracts if corrections are still underway for block groups or CDPs or CCDs). Ensure all of the work is complete prior to executing this tool.

*Table 60* in the *2020 Census PSAP Standard Respondent Guide (G-730)* describes the export process. The only difference for the verification phase is the directory path and file name. See **[Figure 8](#page-166-0)** for an example of the **Export to Zip** window that includes the verification phase directory and file information. Be sure to make note of the directory path and file name.

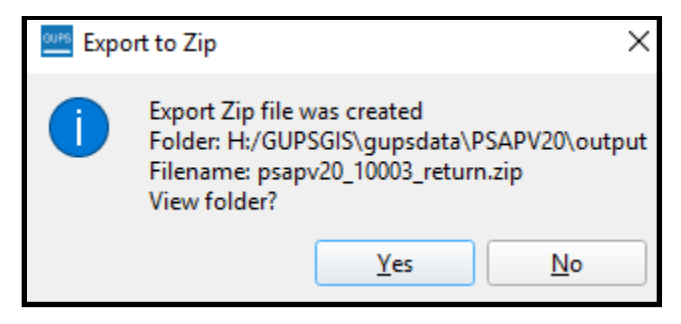

**Figure 8: Export to Zip Window for Verification Phase**

<span id="page-166-0"></span>With the file exported, proceed to the next part of this verification guide for instructions on submitting the .zip file to the Census Bureau.

# **PART 3 SUBMITTING CORRECTIONS TO THE 2020 STATISTICAL AREAS**

This part of the respondent guide provides a refresher for using the Secure Web Incoming Module (SWIM) to submit the corrected 2020 statistical areas. The *2020 Census PSAP Standard Respondent Guide (G-730)* devoted an entire chapter, *Chapter 11*, to the SWIM topic providing background, requirements, and an example of using SWIM to submit the PSAP delineation phase materials. The instructions in **[Table 9](#page-167-0)** update the *Chapter 11* example to show the pertinent information for the verification phase.

Please submit all corrections to the 2020 statistical areas, by county, within 90 calendar days of receiving the verification announcement. The Census Bureau cannot provide extensions to this 90 calendar day review period. The Census Bureau will review all submissions to ensure they meet the established 2020 Census PSAP criteria and will contact participants if there are questions regarding the submission(s).

## **CHAPTER 6 USING THE SECURE WEB INCOMING MODULE (SWIM) FOR PSAP VERIFICATION**

See **[Table 9](#page-167-0)** for an example of using SWIM to submit corrections to a county-based 2020 statistical area corrections.

<span id="page-167-0"></span>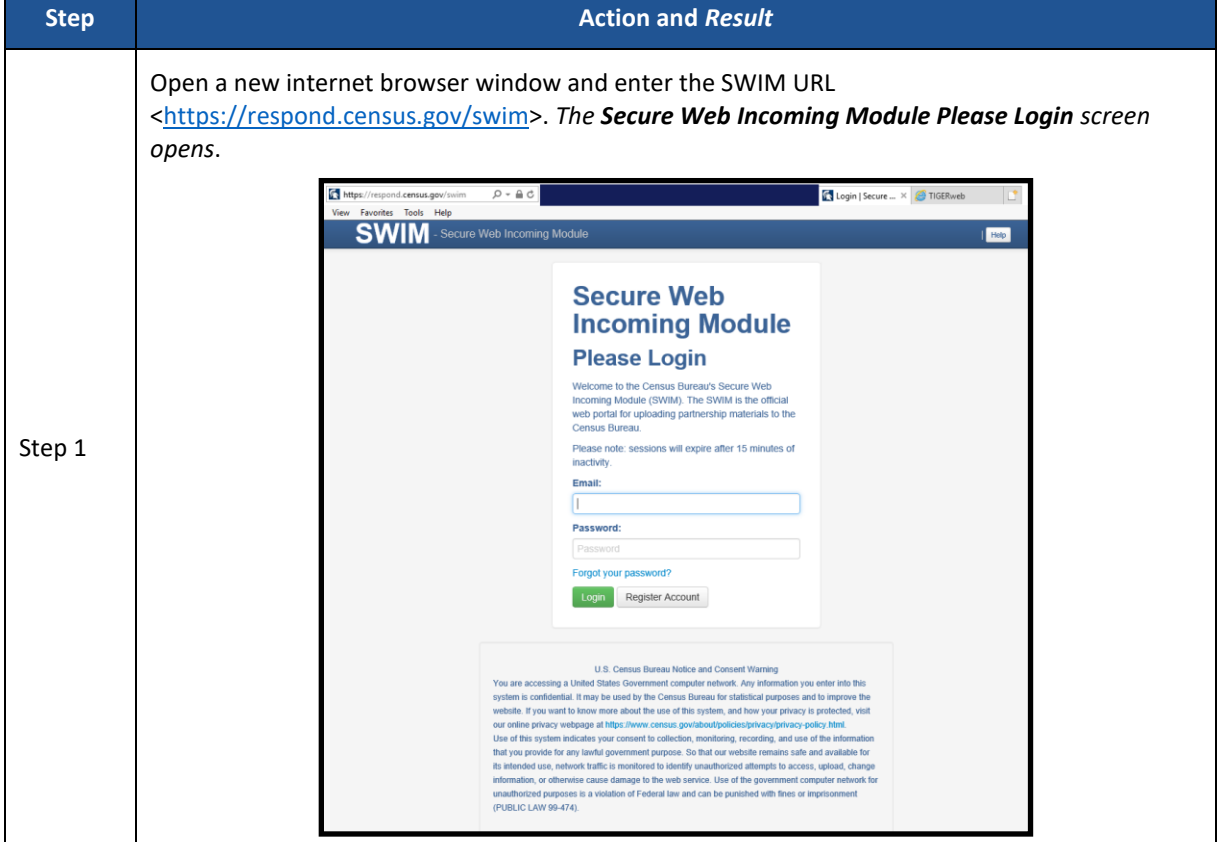

#### **Table 9: SWIM Example**

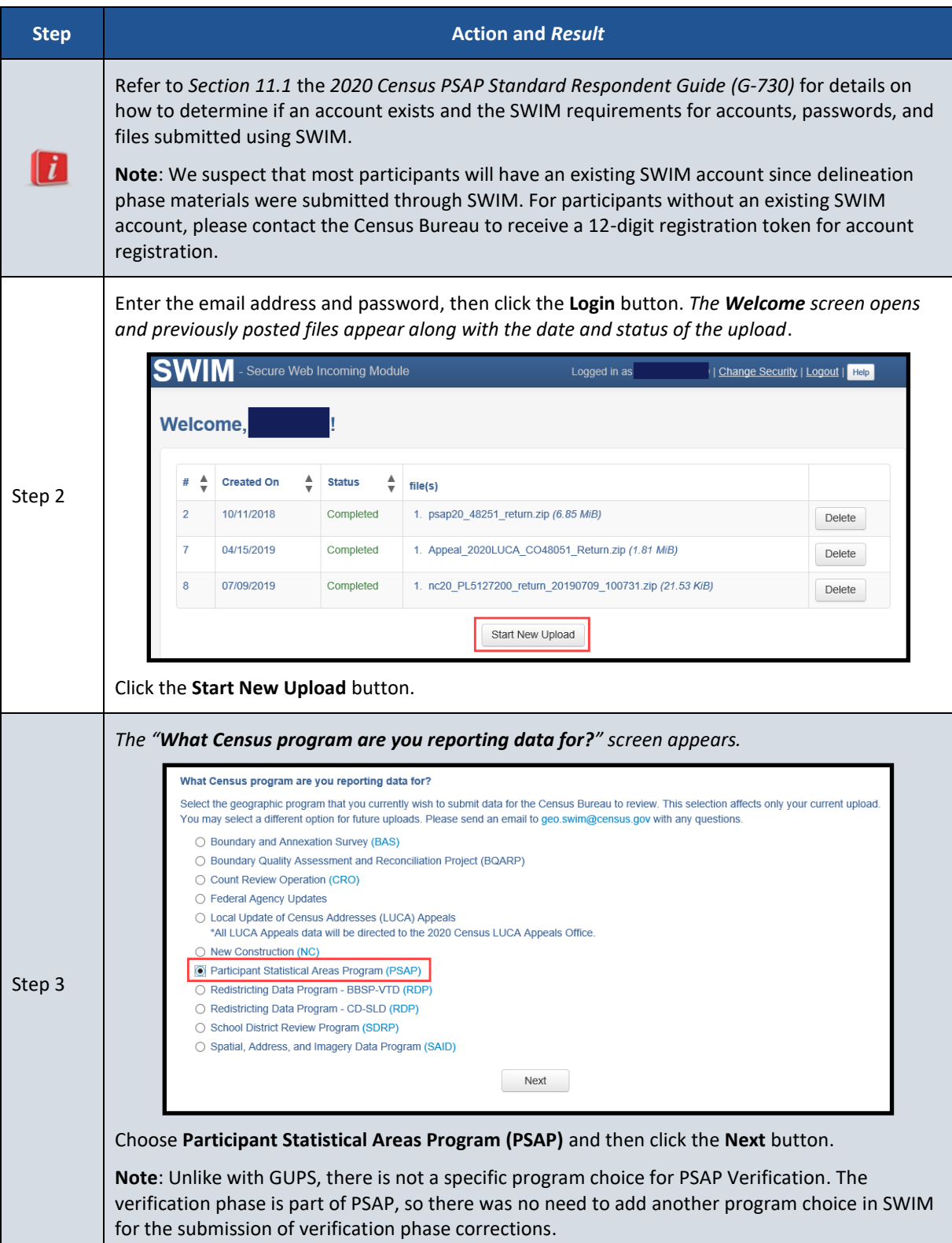

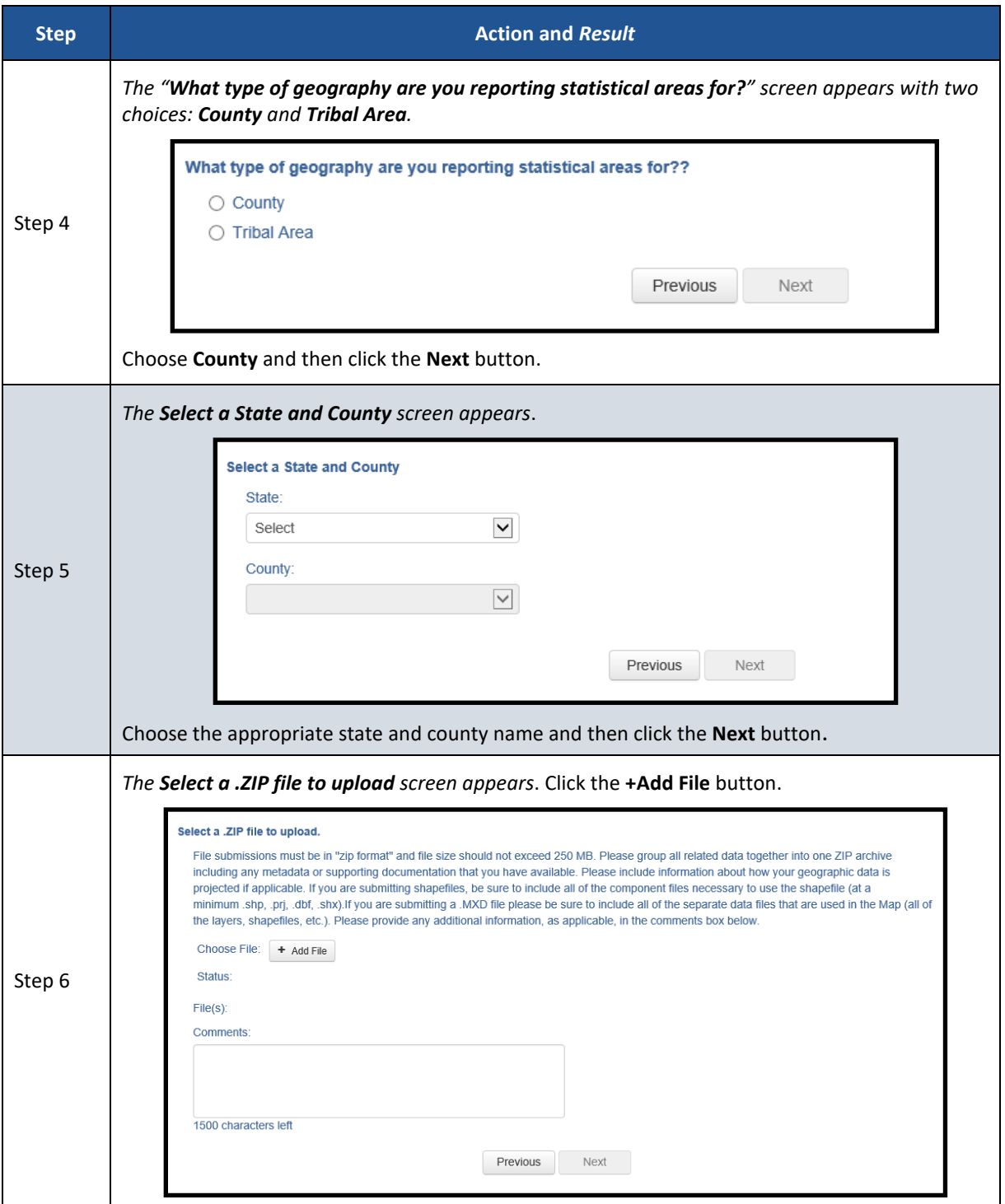

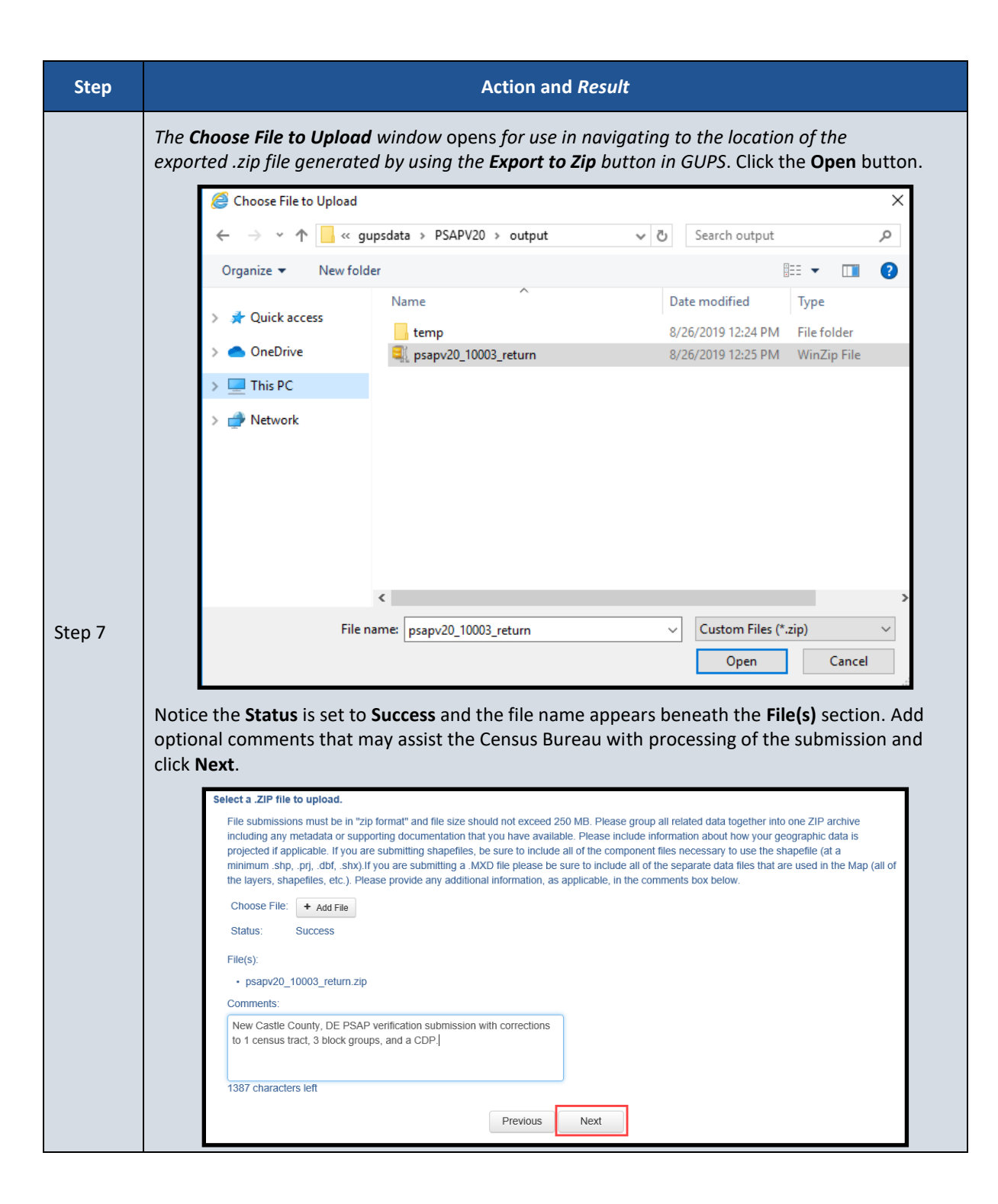

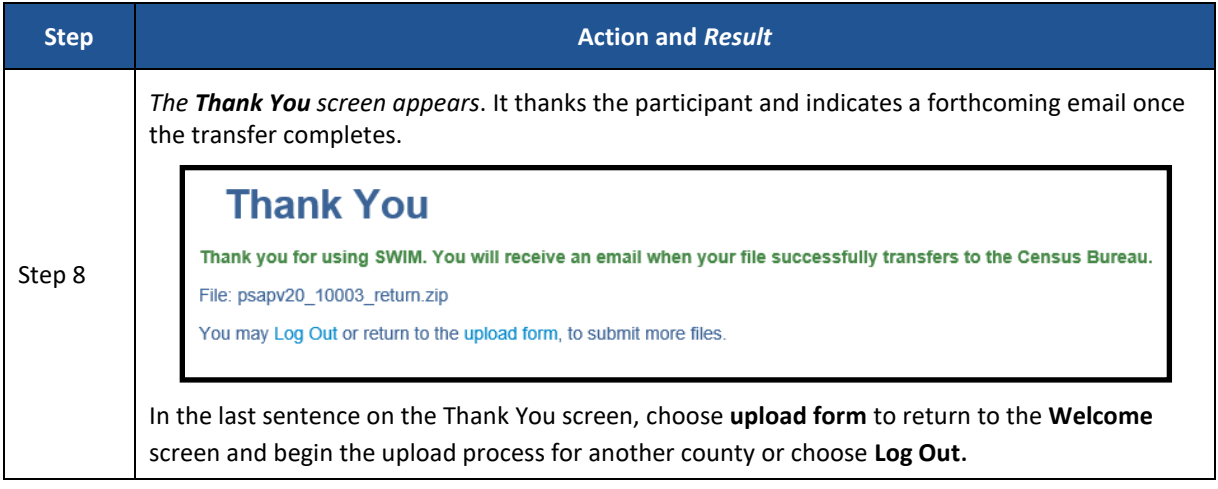

## <span id="page-171-0"></span>**CHAPTER 7 NEXT STEPS FOR THE 2020 CENSUS PSAP**

Congratulations on the completion of your review of the 2020 statistical areas and of your corrections, if applicable. Your participation in the 2020 Census PSAP concluded with either the email stating no changes were forthcoming or with the submission of verification phase corrections in the county based .zip file(s) from GUPS. Thank you for participating in this program to prepare useful statistical areas for the 2020 Census. Knowledge provided by PSAP participants is invaluable.

The Census Bureau will process the corrections and finalize the 2020 statistical areas for use in tabulating census data for the next decade. The final data will be made available to the public on the Census Bureau website beginning in November 2020 through February 2021.

### **APPENDICES**

# **APPENDIX A USING TIGERWEB TO COMPARE 2020 STATISTICAL AREAS TO 2010 STATISTICAL AREAS**

For participants that completed their delineation phase work from the 2010 statistical areas instead of from the 2020 proposed plan, using the TIGERweb **Compare** tool to visualize the changes between the 2020 statistical areas and the 2010 statistical areas may help with locating statistical areas that have changed significantly. **[Table 10](#page-173-0)** presents the steps for comparing the two vintages.

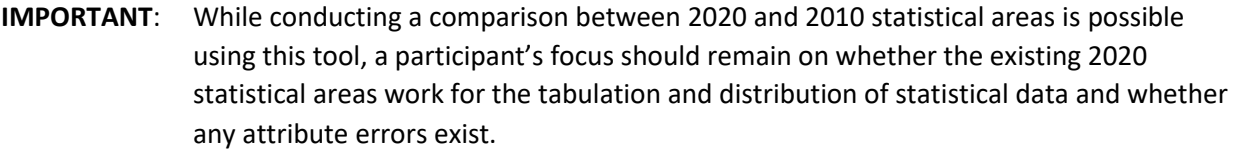

#### **Table 10: Comparing 2020 and 2010 Statistical Areas in TIGERweb**

<span id="page-173-0"></span>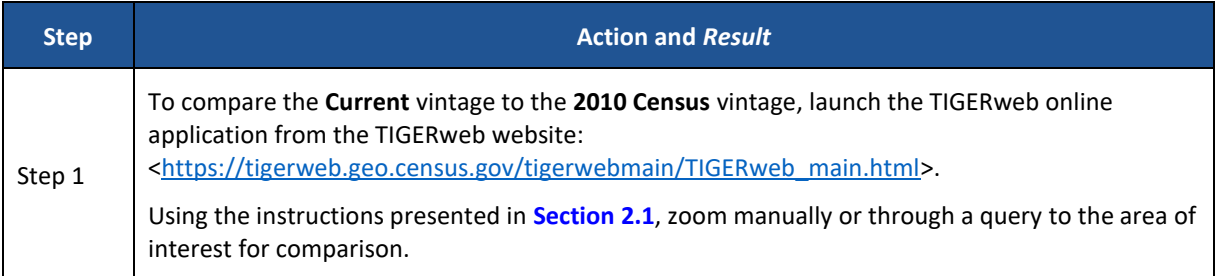

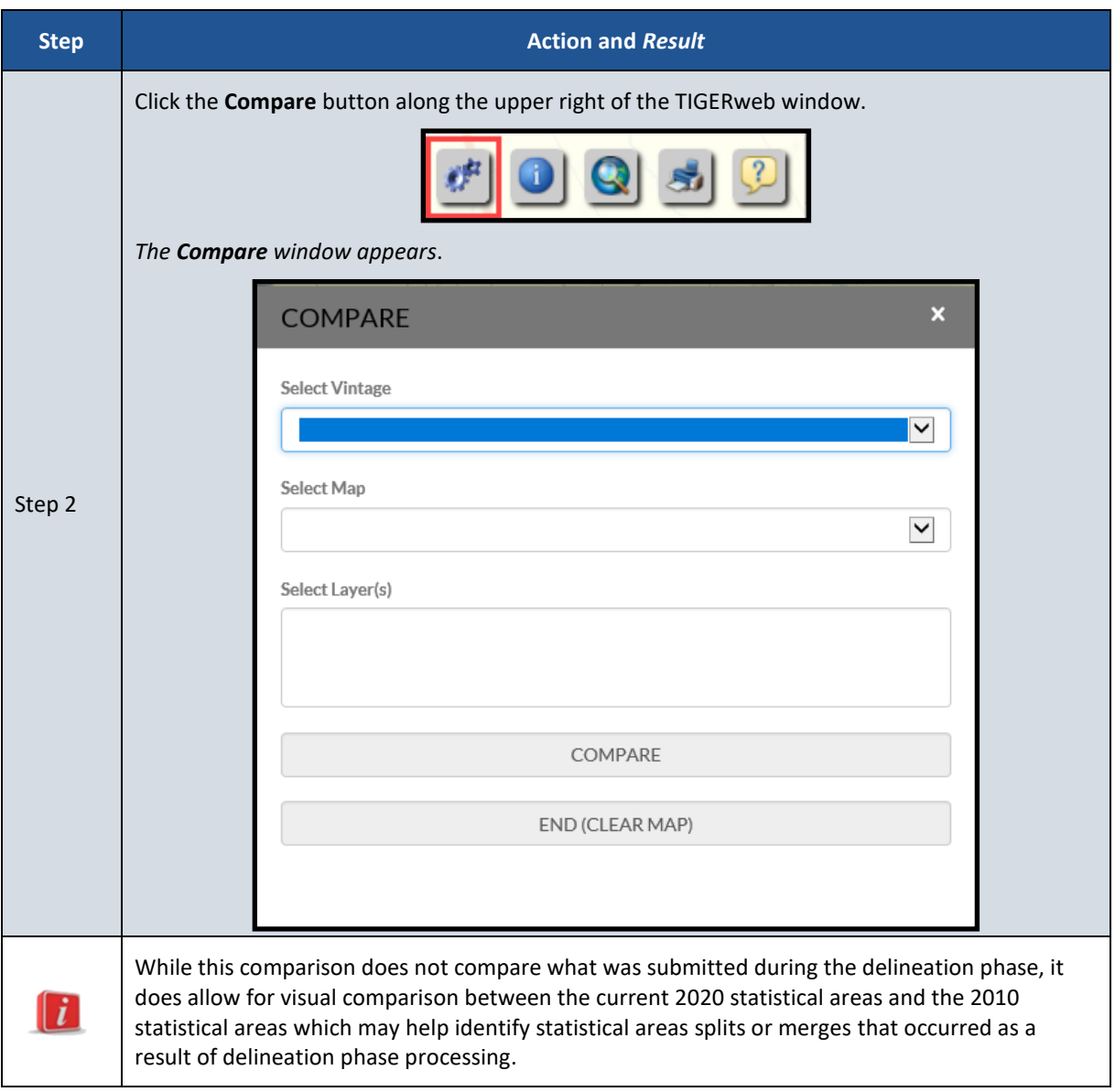

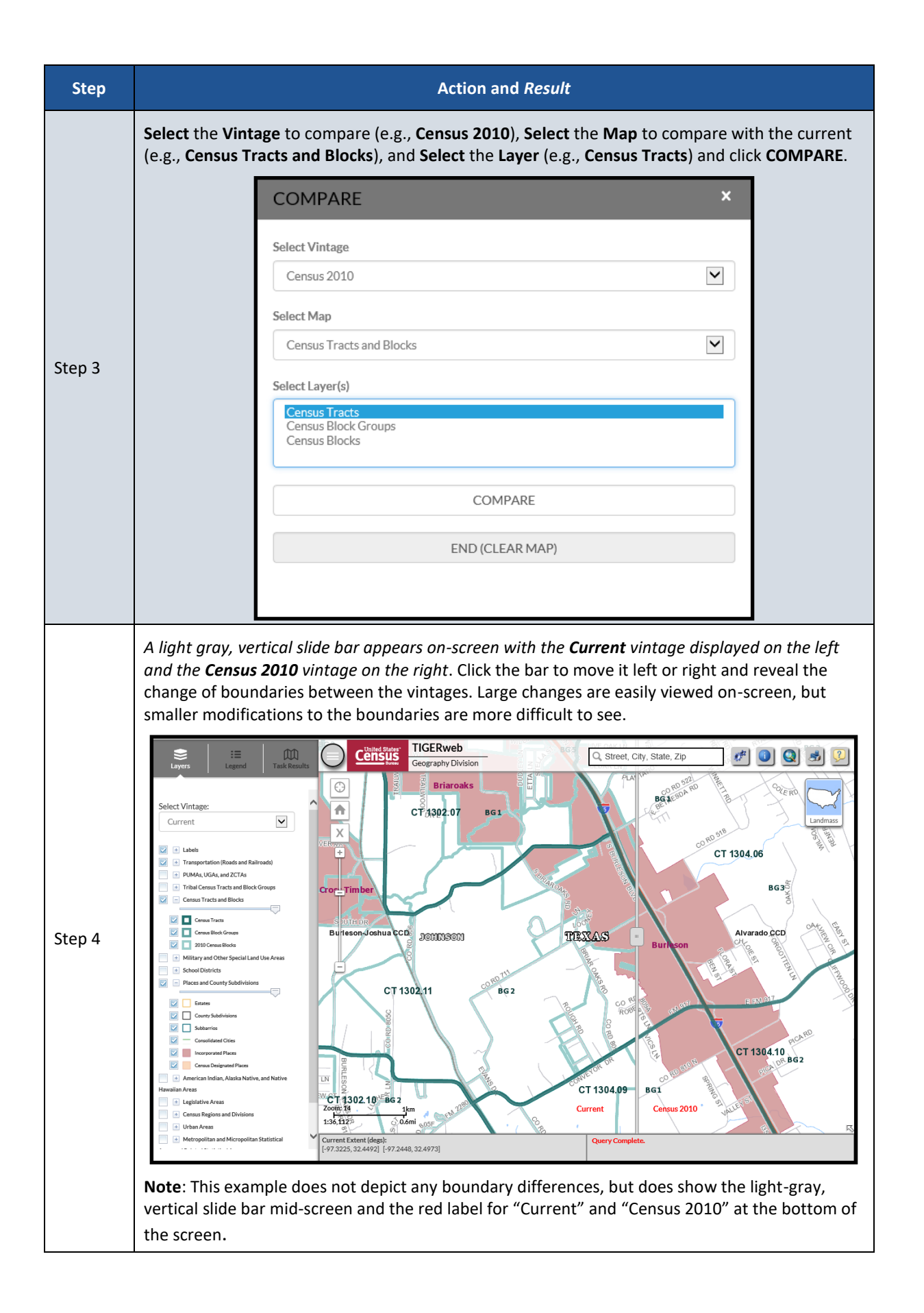

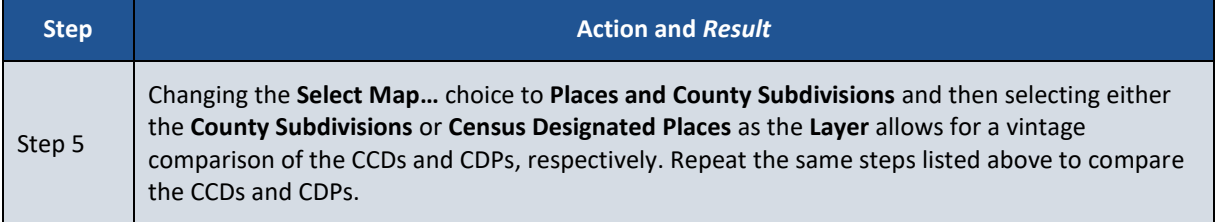

# **APPENDIX B CHANGING THE MAP BACKGROUND WITHIN THE TIGERWEB ONLINE MAP VIEWER**

The TIGERweb online map viewer has three choices for the map background it displays: Landmass, Satellite, and Terrain. These three choices are housed within the Topography button which is in the upper right corner of the map display, beneath the five tool buttons. The Topography button is also known as the Base Map Selector in the TIGERweb User Guide. See **[Figure 9](#page-177-0)** for a visual of the button and its location within the TIGERweb online map viewer.

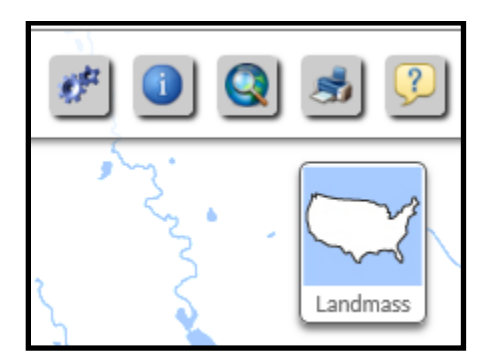

**Figure 9: TIGERweb Topography Button**

<span id="page-177-0"></span>The default selection is Landmass. To switch displays, continue to click the Topography button, observing the instruction while hovering the mouse over the button. The hover message informs the user of the current display and what the display will be upon switching to the next choice. See **[Figure 10](#page-177-1)** for a visual that illustrates changing between base map background choices and how the hover messages compare to what is on-screen. In the example below, though the image on the left shows the Topography button indicating the graphic for the Satellite selection, the hover message indicates the current selection is Landmass. The satellite imagery does not display until clicking the button again to change the display to Terrain. Terrain would not display until clicking the button back to Landmass.

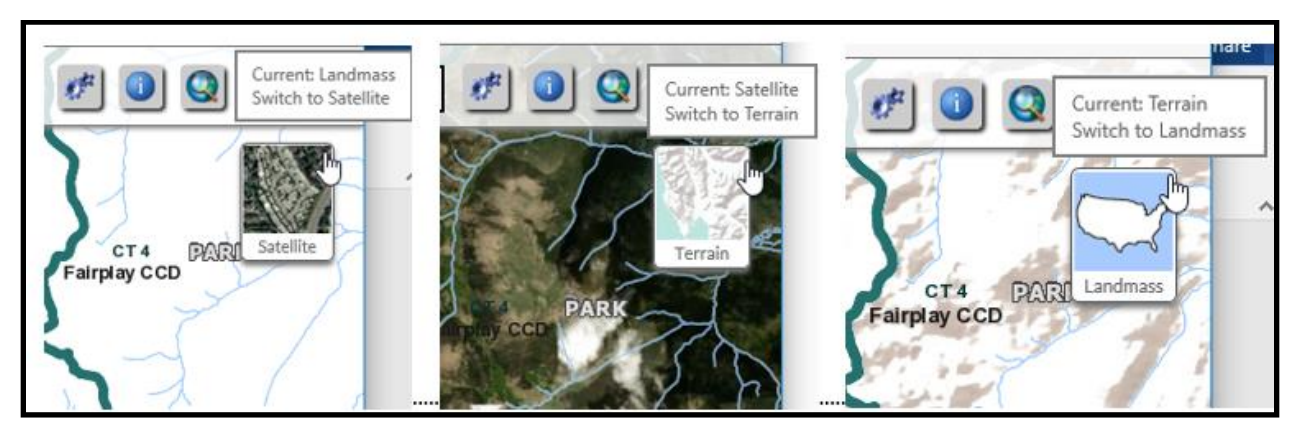

**Figure 10: Topography Button with All Base Map Choices**

<span id="page-177-1"></span>Use of satellite imagery and terrain base map backgrounds help to identify and visualize the features that the 2020 statistical area boundaries follow and may provide valuable insight to understanding if corrections need to be made.

# <span id="page-178-0"></span>**APPENDIX C ADDING A DELINEATION PHASE SUBMISSION TO A VERIFICATION PHASE PROJECT**

Participants may add their delineation phase submission files into their verification phase GUPS project. Doing so provides a visible reference for use during interactive GUPS work to correct the discrepant statistical area boundaries.

**IMPORTANT**: While having the delineation files available for reference during verification is nice, the Census Bureau strongly encourages participants to focus on the current 2020 statistical areas and whether they work for the tabulation and distribution of statistical data.

Refer to *Section 8.3* and *Table 28* within the *2020 Census PSAP Standard Respondent Guide (G-730)* for detailed instructions on the proper use of the **Add Vector Layer** button and for changing layer symbolization or call the Census Bureau at 1-844-788-4921 for assistance. As a high level summary for adding the delineation submission shapefiles into the verification phase project, follow these steps:

- Navigate to the directory location of the delineation phase .zip file (i.e., **PSAP20** <ssccc> return.zip). As noted previously in the document, the <ssccc> corresponds to the five-digit, state county FIPS code for your county(s). The default directory was likely **C:\GUPSGIS\gupsdata\PSAP20\output**, but you may have copied the file to another directory for storage reasons or to archive it for safe-keeping.
- Unzip the delineation phase submission .zip file.
- Utilize the **Add Vector Layer** button within the **Manage Layers** toolbar, as highlighted below in **[Figure 11](#page-178-1)**, to add in the "complete" shapefiles for the statistical areas (e.g., blockgroups, ccd, cdp, and curtracts). Participants may wish to add in the "changes" shapefiles that show only the polygons for the statistical area layers that were changed during delineation. Adding in the "changes" shapefiles do not provide a complete visual of the delineation phase submission, but they may be useful as a reference to identify the specific areas changed during delineation. **Note**: Ensure layers being added use the NAD83 coordinate system. Do not add layers into GUPS in coordinate systems other than NAD83.

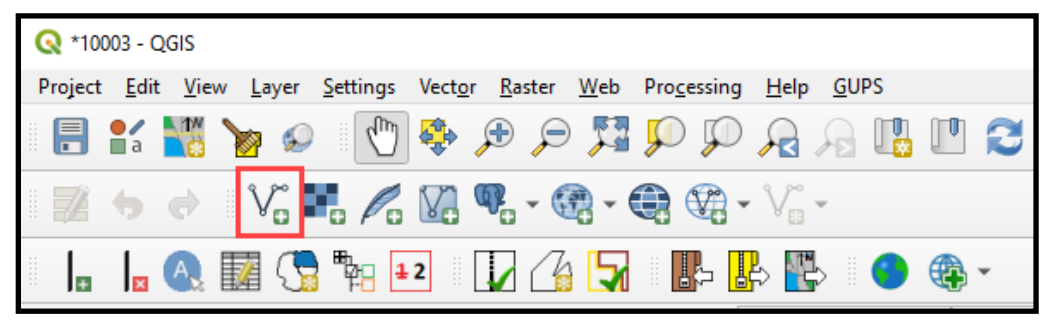

**Figure 11: GUPS - Manage Layers toolbar - Add Vector Layer button**

<span id="page-178-1"></span> Change the symbolization of the added shapefiles to view them properly within the verification phase project. Depending on where the added shapefiles appear in the Table of Contents, symbolization changes can occur to the outline, pattern, transparency, color, layer order, etc.

With updated symbology and the ability to turn on/off layers, participants can visualize the differences between the delineation and verification phase statistical area boundaries to assist with making corrections during the verification phase. Refer to *Sections 9.3, 9.4, 9.5,* and *9.6* of the *2020 Census PSAP Standard Respondent Guide (G-730)* for instructions on making census tract, block group, CDP, and CCD boundary corrections, respectively.
## **APPENDIX D CORRECTING CENSUS TRACT CODING**

Whether an errant census tract code is discovered using TIGERweb or using the Online PDF maps use the instructions below in **[Table 11](#page-180-0)** to correct the census tract coding using GUPS.

<span id="page-180-0"></span>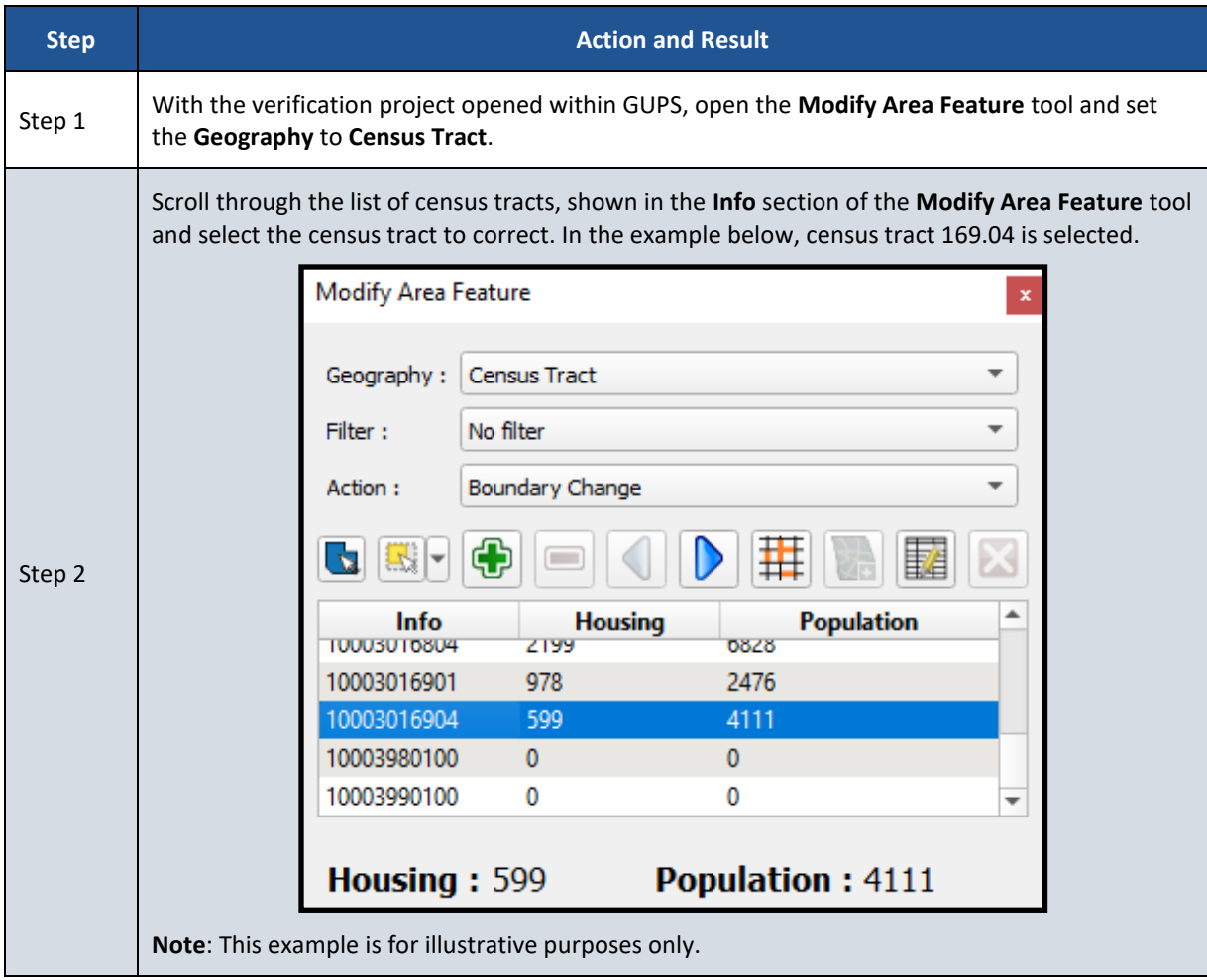

## **Table 11: Using GUPS to Correct Census Tract Coding**

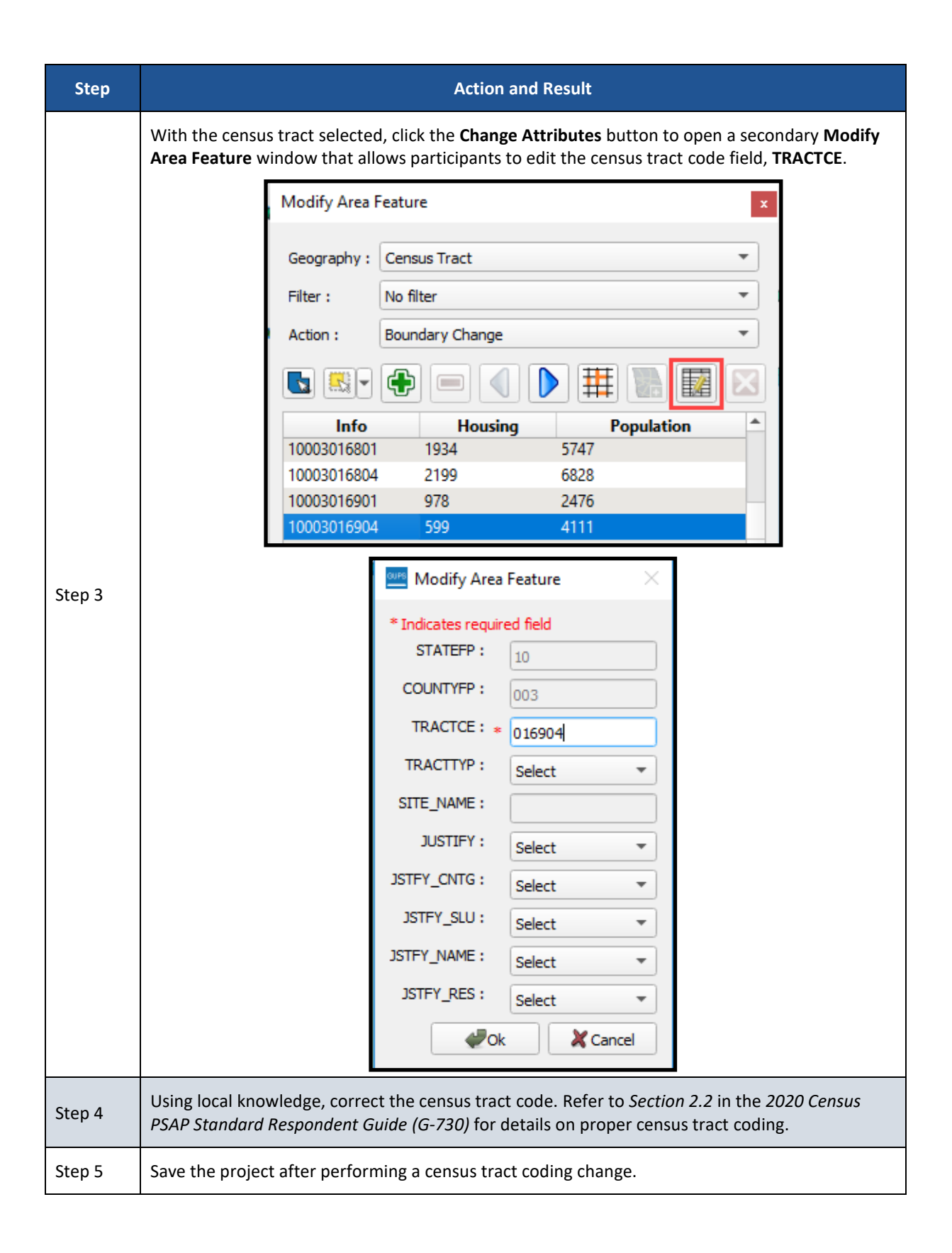